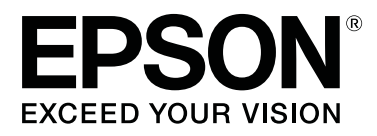

# **SC-P600 Series**

# **Guia do Utilizador**

CMP0025-01 PT

# <span id="page-1-0"></span>*Copyrights e Marcas comerciais*

Esta publicação não pode ser integral ou parcialmente reproduzida, arquivada nem transmitida por qualquer processo electrónico, mecânico, fotocópia, gravação ou outro, sem prévia autorização por escrito da Seiko Epson Corporation. As informações aqui contidas destinam-se apenas à utilização desta impressora Epson. A Epson não se responsabiliza pela utilização destas informações relativamente a outras impressoras.

O comprador deste produto ou terceiros não podem responsabilizar a Seiko Epson Corporation, ou as suas filiais, por quaisquer danos, perdas, custos ou despesas incorridos por ele ou por terceiros, resultantes de acidentes, abusos ou má utilização do produto, de modificações não autorizadas, reparações ou alterações do produto, ou que (excluindo os E.U.A.) resultem ainda da inobservância estrita das instruções de utilização e de manutenção estabelecidas pela Seiko Epson Corporation.

A Seiko Epson Corporation não se responsabiliza por quaisquer avarias ou problemas provocados pela utilização de opções ou consumíveis não reconhecidos como sendo produtos genuínos Epson ou produtos aprovados pela Seiko Epson Corporation.

A Seiko Epson Corporation não se responsabiliza por quaisquer avarias resultantes de interferências electromagnéticas que ocorram devido ao uso de cabos de interface que não sejam Epson Approved Products da Seiko Epson Corporation.

EPSON, EPSON EXCEED YOUR VISION, EXCEED YOUR VISION, UltraChrome e os seus logótipos são marcas registadas ou marcas comerciais da Seiko Epson.

Microsoft®, Windows® e Windows Vista® são marcas registadas da Microsoft Corporation.

Apple®, Macintosh®, Mac OS®, OS X®, iPad®, iPhone®, iPod touch®, iTunes® e ColorSync® são marcas comerciais da Apple Inc., registadas nos E.U.A. e<br>noutros países noutros países.

AirPrint e o logótipo AirPrint são marcas comerciais da Apple Inc.

Android™ e Google Cloud Print™ são marcas comerciais da Google Inc.

Wi-Fi® e Wi-Fi Alliance® são marcas registadas da Wi-Fi Alliance. Wi-Fi Direct™ e WPA2™ são marcas comerciais da Wi-Fi Alliance.

Intel® é uma marca registada da Intel Corporation.

PowerPC® é uma marca registada da International Business Machines Corporation.

Adobe®, Photoshop®, Lightroom® e Adobe® RGB são marcas registadas da Adobe Systems Incorporated.

Aviso Geral: Todos os outros nomes de produtos aqui referidos têm uma finalidade meramente informativa, podendo ser marcas comerciais dos respectivos proprietários. A Epson não detém quaisquer direitos sobre essas marcas.

Copyright © 2014 Seiko Epson Corporation. Todos os direitos reservados.

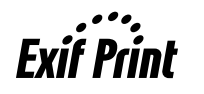

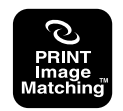

# *Índice de Conteúdo*

### *[Copyrights e Marcas comerciais](#page-1-0)*

# *[Introdução](#page-5-0)*

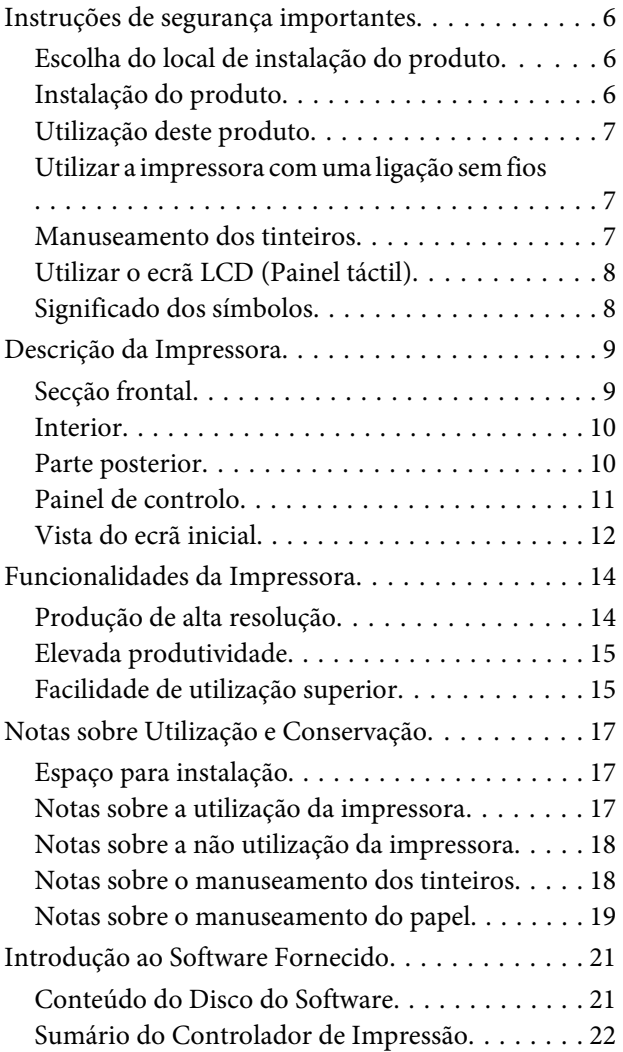

### *[Operações Básicas](#page-23-0)*

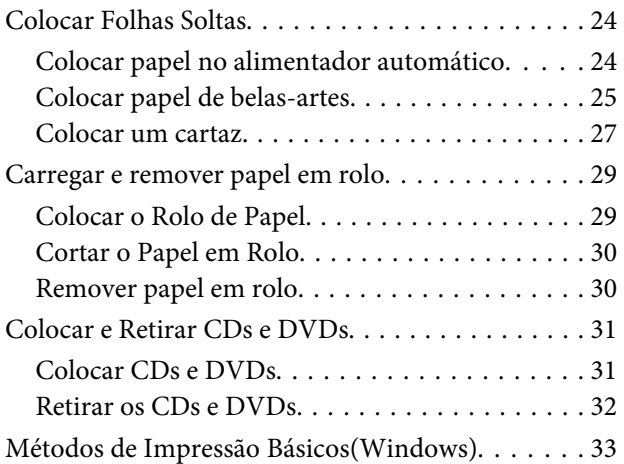

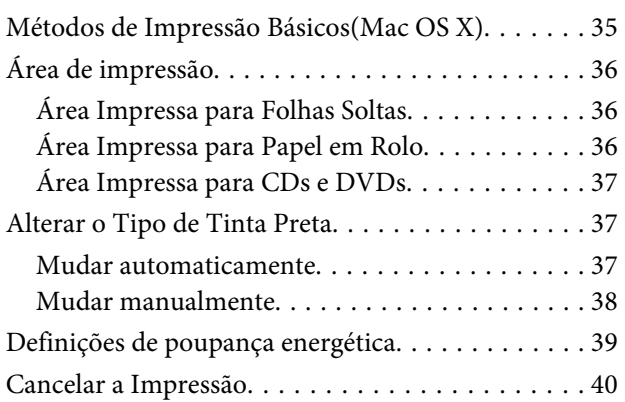

### *[Utilizar o Controlador de](#page-41-0)  [Impressão\(Windows\)](#page-41-0)*

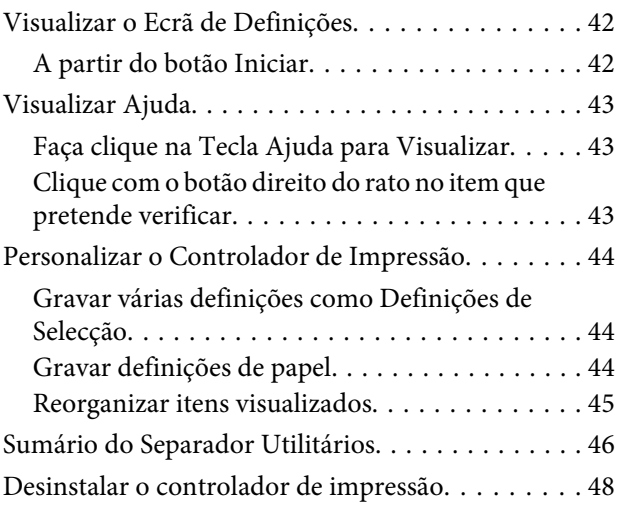

### *[Utilizar o Controlador de](#page-48-0)  [Impressão\(Mac OS X\)](#page-48-0)*

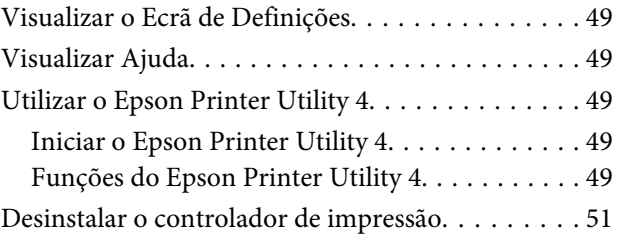

# *[Variedades de Impressão](#page-51-0)*

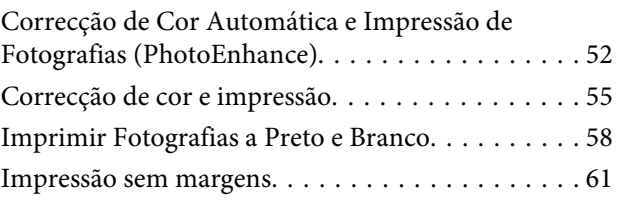

#### **Índice de Conteúdo**

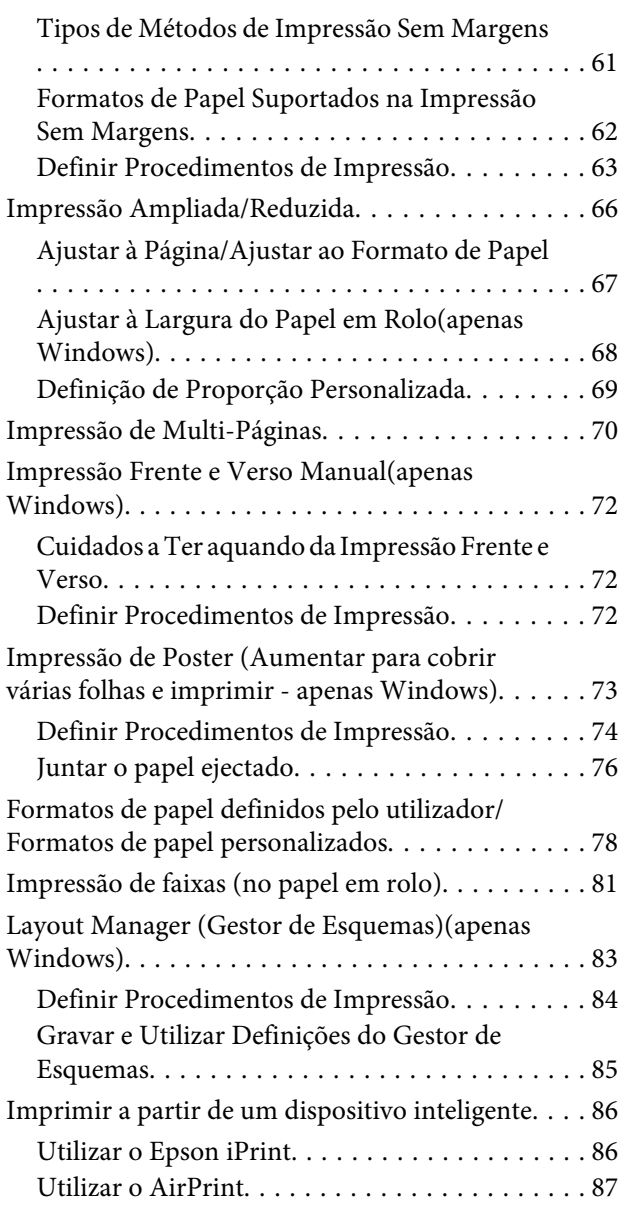

# *[Impressão com Gestão de Cores](#page-87-0)*

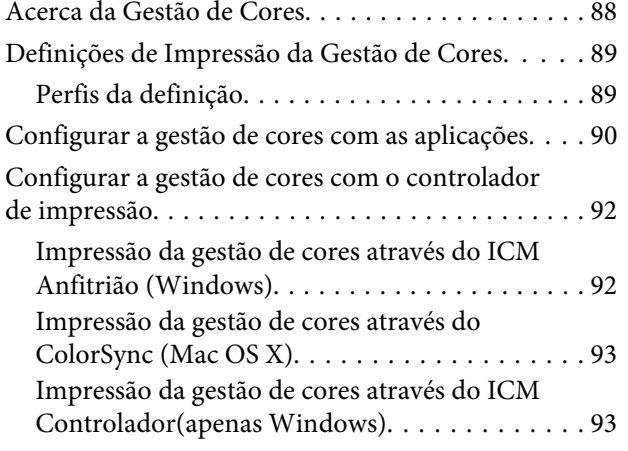

### *[Utilizar o Painel de Controlo](#page-95-0)*

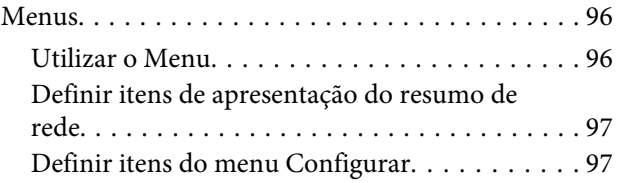

# *[Manutenção](#page-101-0)*

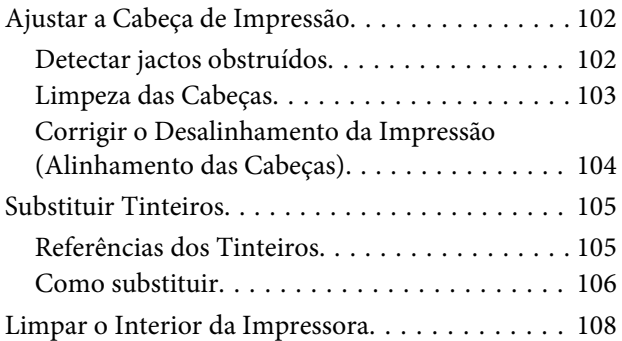

# *[Resolver Problemas](#page-108-0)*

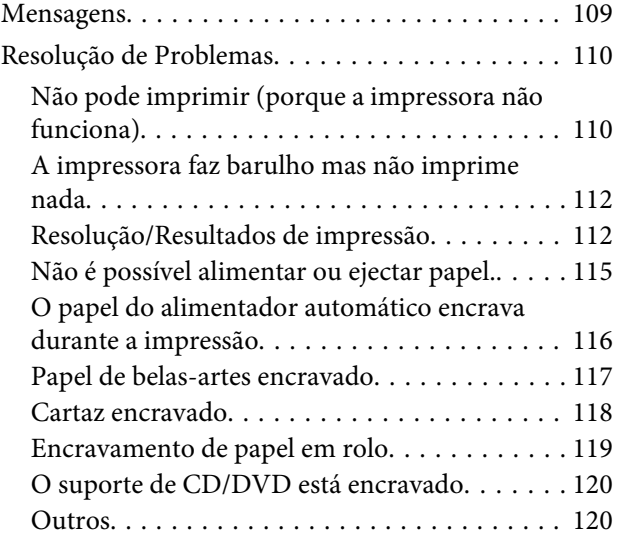

### *[Anexo](#page-120-0)*

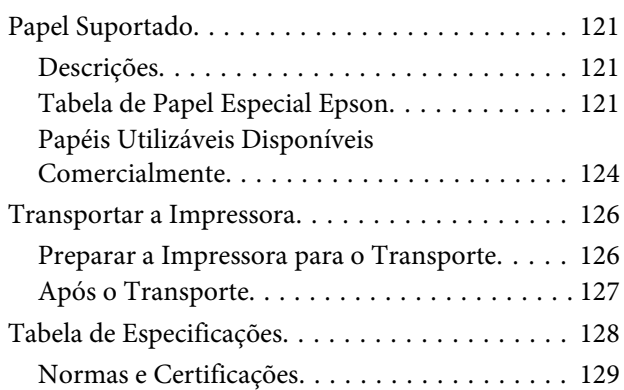

# *[Onde Obter Ajuda](#page-130-0)*

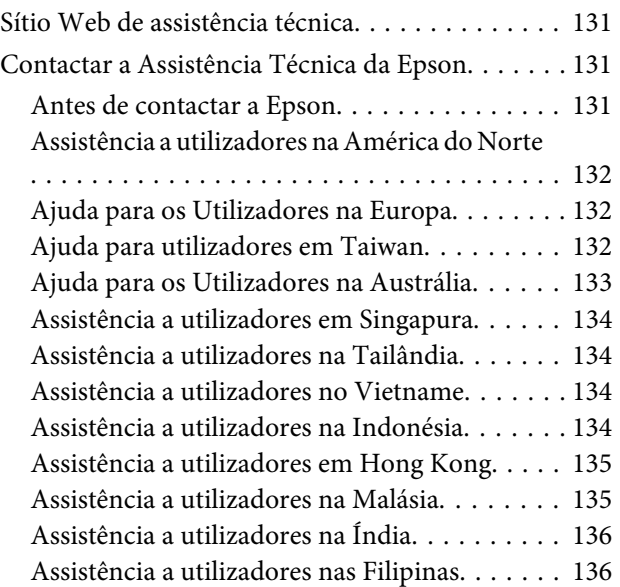

# <span id="page-5-0"></span>**Introdução**

# **Instruções de segurança importantes**

Leia estas instruções antes de utilizar a impressora. Respeite sempre os avisos e instruções existentes na própria impressora.

# **Escolha do local de instalação do produto**

- ❏ Instale este produto numa superfície plana e estável, e com uma área superior à do produto. Este produto não funcionará correctamente se estiver inclinado ou se não estiver correctamente assente sobre a base.
- ❏ Evite locais sujeitos a alterações súbitas de temperatura e humidade. Mantenha-o afastado de fontes de luz directa, solar ou artificial, e de fontes de calor.
- ❏ Evite locais sujeitos a choques e vibrações.
- ❏ Mantenha o produto protegido de poeiras e sujidades.
- ❏ Coloque-o perto de uma tomada de corrente facilmente acessível.
- ❏ Quando guardar ou transportar a impressora, não a incline, não a apoie sobre a parte lateral nem a vire ao contrário. Caso contrário, a tinta pode verter dos tinteiros.

# **Instalação do produto**

- ❏ Não tape nem obstrua as aberturas de ventilação do produto.
- ❏ Não introduza nenhum objecto nas ranhuras. Tenha cuidado para não derramar líquidos sobre o produto.
- ❏ O cabo de alimentação fornecido destina-se a ser usado apenas com este produto. A sua utilização com outro equipamento pode provocar incêndios ou choques eléctricos.
- ❏ Ligue sempre todos os equipamentos a tomadas de corrente devidamente ligadas à terra. Evite usar tomadas pertencentes a um circuito a que estejam ligados outros aparelhos, como fotocopiadoras ou aparelhos de ar condicionado, que se ligam e desligam regularmente.
- ❏ Evite usar tomadas eléctricas controladas por interruptores de parede ou temporizadores automáticos.
- ❏ Mantenha o computador e os periféricos afastados de potenciais fontes de interferências electromagnéticas, como é o caso de altifalantes ou bases de telefones sem fios.
- ❏ Use apenas o tipo de alimentação eléctrica indicado na etiqueta do produto.
- ❏ Use apenas o cabo de alimentação fornecido com este produto. O uso de outro cabo pode provocar incêndios ou choques eléctricos.
- ❏ Não use nunca um cabo que esteja danificado.
- ❏ Se usar uma extensão eléctrica, certifique-se de que a intensidade total (amperes, A) dos dispositivos ligados à extensão não excede a intensidade indicada no cabo de extensão. Certifique-se também de que a intensidade total de todos os dispositivos ligados à tomada de parede não excede a intensidade (amperes, A) suportada pela tomada.
- ❏ Nunca tente reparar este produto.
- ❏ Desligue-o da corrente e chame a assistência técnica qualificada, sempre que:

O cabo de alimentação estiver danificado; algum líquido tenha entrado no produto; o produto tenha caído ou a caixa exterior esteja danificada; o produto não funcione normalmente ou apresente alguma alteração evidente no modo de funcionamento.

❏ Se planeia usar a impressora na Alemanha, saiba que:

Para proporcionar uma protecção adequada da impressora contra curtos-circuitos e sobretensões, <span id="page-6-0"></span>a instalação eléctrica do edifício deve estar protegida por um disjuntor de 10 ou 16A.

- ❏ Se a ficha se estragar, substitua todo o cabo ou consulte um técnico qualificado. Se a ficha tiver fusíveis, certifique-se de que os substitui por fusíveis do mesmo tamanho e corrente nominal.
- ❏ Quando ligar esta impressora a um computador ou a outro dispositivo através de um cabo, certifique-se de os conectores ficam na posição correcta. Cada conector tem apenas uma posição correcta. Se inserir incorrectamente um conector, poderá danificar os dispositivos ligados através do cabo.

# **Utilização deste produto**

- ❏ Não coloque as mãos no interior deste produto nem toque nos tinteiros durante a impressão.
- ❏ Não desloque manualmente as cabeças de impressão; se o fizer, poderá danificar o produto.
- ❏ Desligue sempre o produto, utilizando a tecla Funcionamento do painel de controlo. Quando pressiona esta tecla, o indicador luminoso Funcionamento acende-se por instantes e depois apaga-se. Não retire a ficha da tomada nem desligue o produto enquanto o indicador luminoso Funcionamento estiver intermitente.

# **Utilizar a impressora com uma ligação sem fios**

- ❏ Não utilize este produto em instalações médicas ou próximo de equipamento médico. As ondas de rádio emitidas por este produto poderão afectar negativamente o funcionamento de equipamento médico eléctrico.
- ❏ Mantenha este produto a um mínimo de 22 cm de pacemakers cardíacos. As ondas de rádio emitidas por este produto poderão afectar negativamente o funcionamento de pacemakers cardíacos.
- ❏ Não utilize este produto nas imediações de dispositivos de controlo automático, tais como portas automáticas ou alarmes de incêndio. As ondas de rádio emitidas por este produto poderão afectar negativamente o funcionamento destes dispositivos e provocar acidentes devido a um mau funcionamento.

# **Manuseamento dos tinteiros**

- ❏ Guarde os tinteiros fora do alcance das crianças e não permita nunca a ingestão do respectivo conteúdo.
- ❏ Se a tinta entrar em contacto com a pele, lave-a com água e sabão. Se a tinta entrar em contacto com os olhos, lave-os imediatamente com bastante água limpa. Recorra a um médico se os problemas de visão não desaparecerem ao fim de algum tempo.
- ❏ Agite os novos tinteiros quatro ou cinco vezes antes de abrir as embalagens.
- ❏ Não agite os tinteiros depois de abrir as embalagens; se o fizer, a tinta pode verter.
- ❏ Utilize o tinteiro antes da data indicada na embalagem.
- ❏ Para obter resultados ideais, utilize o tinteiro no período de seis meses a partir da abertura da embalagem.
- ❏ Não desmonte nem tente recarregar um tinteiro. Se o fizer, poderá danificar a cabeça de impressão.
- ❏ Não toque na placa de circuitos integrados na parte lateral do tinteiro. Se o fizer, poderá afectar o normal funcionamento e a impressão.
- ❏ A placa de circuitos integrados regista diversas informações sobre o tinteiro, tais como o nível de tinta restante, para que o tinteiro possa ser retirado e reinstalado livremente. No entanto, de cada vez que o tinteiro é instalado, consome-se alguma tinta porque a impressora executa um autoteste.
- ❏ Se retirar um tinteiro porque não o vai usar durante algum tempo, proteja a área dos jactos contra poeiras e sujidades, e guarde-o perto da impressora. Como os tinteiros possuem uma válvula na saída da tinta, não é necessário tapá-los, mas é preciso cuidado para não manchar com tinta qualquer objecto que fique em contacto com o tinteiro. Não toque na saída da tinta nem na área circundante.
- ❏ Não retire nem rasgue a etiqueta existente no tinteiro; se o fizer, a tinta pode verter.
- <span id="page-7-0"></span>❏ O tinteiro deve ser instalado imediatamente após ser retirado da embalagem. Se deixar o tinteiro fora da embalagem durante um longo período de tempo antes de o utilizar, não será possível imprimir normalmente.
- ❏ Guarde os tinteiros com a etiqueta voltada para cima. Não guarde os tinteiros voltados ao contrário.

# **Utilizar o ecrã LCD (Painel táctil)**

- ❏ O ecrã LCD pode conter algumas pequenas manchas claras ou escuras e, devido às suas características, pode ter um brilho irregular. Estas manchas são normais e não significam que o ecrã esteja danificado.
- ❏ Utilize apenas um pano macio e seco para limpar o ecrã LCD. Não utilize produtos de limpeza líquidos ou com substâncias químicas.
- ❏ Se sujar as mãos com a solução de cristais líquidos do ecrã, lave-as cuidadosamente com água e sabão. Se a solução de cristais líquidos entrar em contacto com os olhos, lave-os imediatamente com água em abundância. Recorra a um médico se os problemas de visão não desaparecerem ao fim de algum tempo.
- ❏ O painel exterior do ecrã LCD pode quebrar em caso de impacto forte. Se a superfície do painel lascar ou estalar, contacte o revendedor e não toque nem tente remover os pedaços partidos.
- ❏ Prima levemente o ecrã LCD com o dedo. Não pressione com força nem utilize com as unhas.
- ❏ Não utilize com objectos pontiagudos, como esferográficas, lápis afiados, canetas stylus e outros.
- ❏ A condensação no interior do ecrã LCD devido a alterações abruptas de temperatura ou humidade pode provocar deterioração do desempenho.

# **Significado dos símbolos**

*Aviso* Deve ser respeitado para evitar lesões físicas graves.

 $\overline{\mathbb{A}}$ 

*Aten ção*

Deve ser respeitado para evitar lesões corporais.

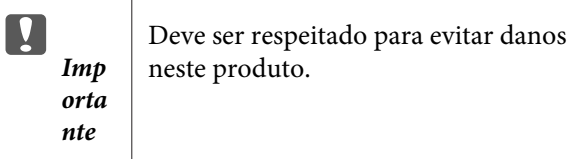

*Nota* | Contêm informação útil ou adicional sobre o funcionamento deste produto.

# <span id="page-8-0"></span>**Descrição da Impressora**

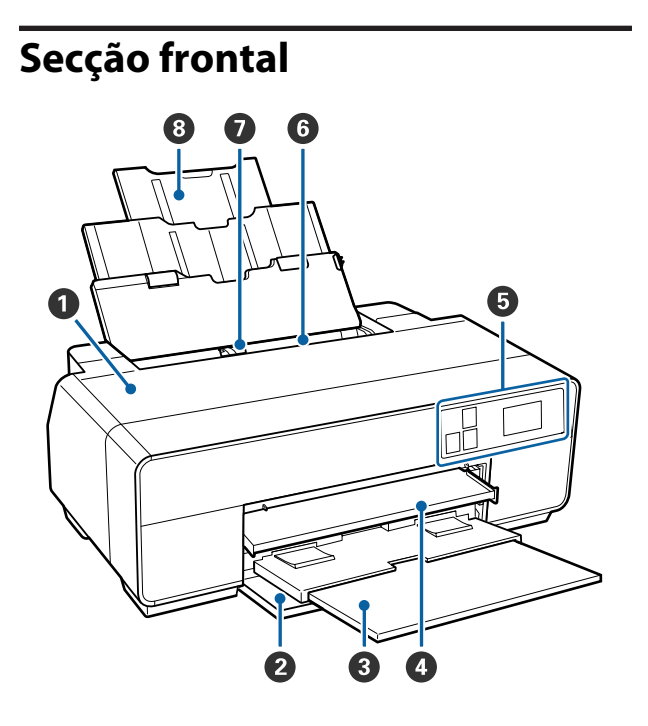

#### A **Tampa da impressora**

Abra-a quando substituir um tinteiro, limpar o interior da impressora ou retirar papel encravado. Normalmente, a tampa está fechada quando a impressora está a ser utilizada.

#### **2** Tampa frontal

Abra-a antes de retirar o alimentador manual frontal ou os receptores de papel.

#### C **Receptor de papel**

O papel ejectado junta-se aqui. Aumente o receptor quando utilizar a impressora.

#### D **Alimentador manual frontal**

Pressione o centro do alimentador e puxe-o para fora para colocar papel de belas-artes, cartazes ou o suporte de CD/DVD.

#### E **Painel de controlo**

U["Painel de controlo" na página 11](#page-10-0)

#### **<sup>6</sup>** Alimentador automático

Alimenta automaticamente o papel.

#### G **Guia de margem**

Desloque para a esquerda e direita em função do formato do papel que pretende colocar. Deste modo, impede que o papel seja alimentado inclinado.

#### $\odot$  Suporte de papel

Suporta o papel para evitar que caia para a frente ou para trás.

<span id="page-9-0"></span>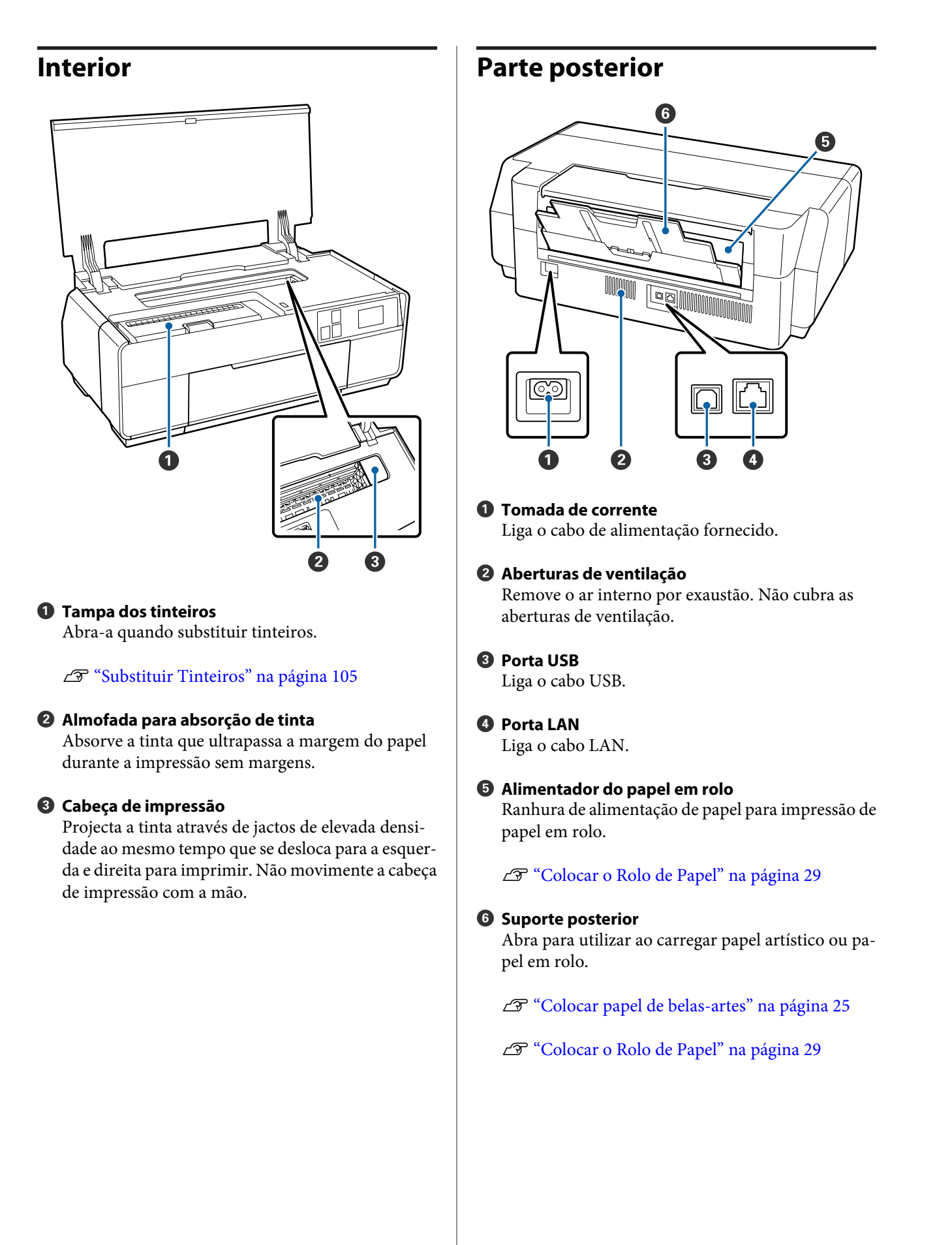

<span id="page-10-0"></span>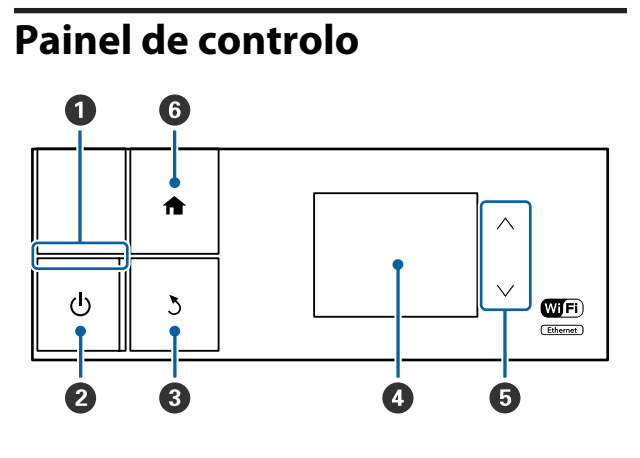

#### **O** Indicador luminoso  $\circlearrowright$  (Funcionamento) Aceso : A impressora está ligada.

Não : A impressora está desligada.

#### *<b>@* Tecla  $\circlearrowright$  (Funcionamento)

Permite ligar e desligar a impressora.

#### **<sup>** $\bullet$ **</sup>** Tecla  $\circ$  (Retroceder)

Prima para regressar ao ecrã anterior enquanto é apresentado um Menu.

#### D **Ecrã**

Apresenta o estado da impressora, menus, mensagens de erro e outros.  $\mathscr{D}$  ["Vista do ecrã inicial" na](#page-11-0) [página 12](#page-11-0)

#### $\bullet$  Botões  $\wedge$  e  $\vee$

Prima para seleccionar itens de menu e valores de definição enquanto é apresentado um menu.

#### **G** Botão <del>A</del>

Apresenta o ecrã inicial.

U["Vista do ecrã inicial" na página 12](#page-11-0)

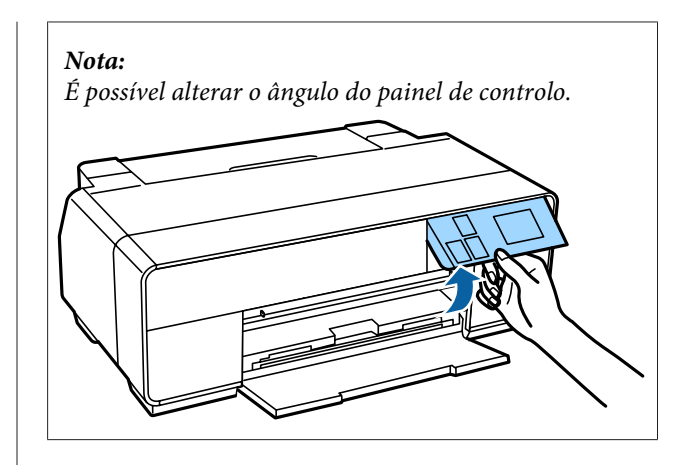

<span id="page-11-0"></span>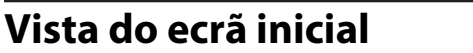

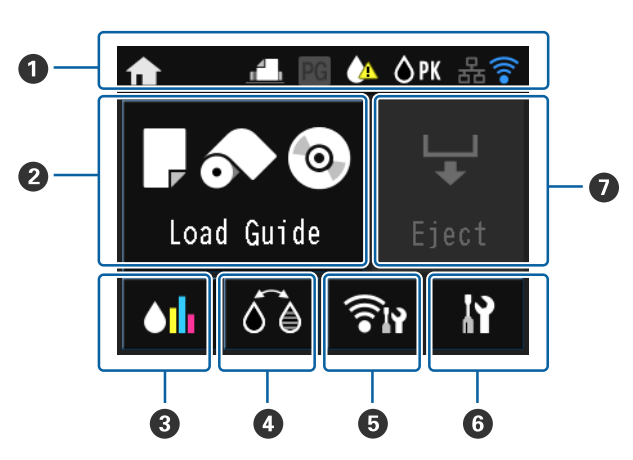

#### A **Os ícones indicam o estado.**

Verifique o significado dos ícones na tabela que se segue.

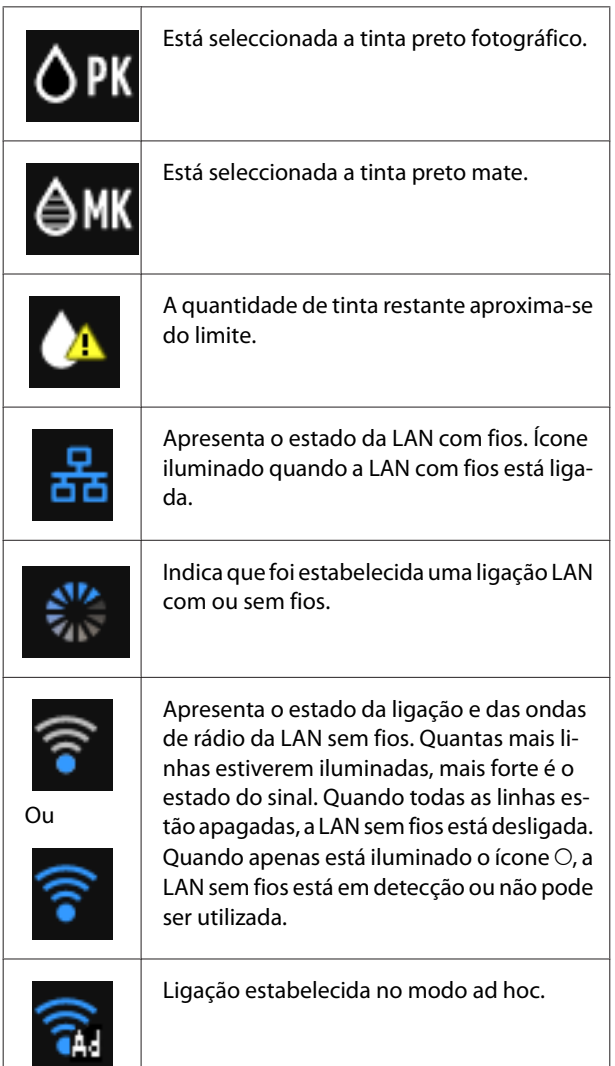

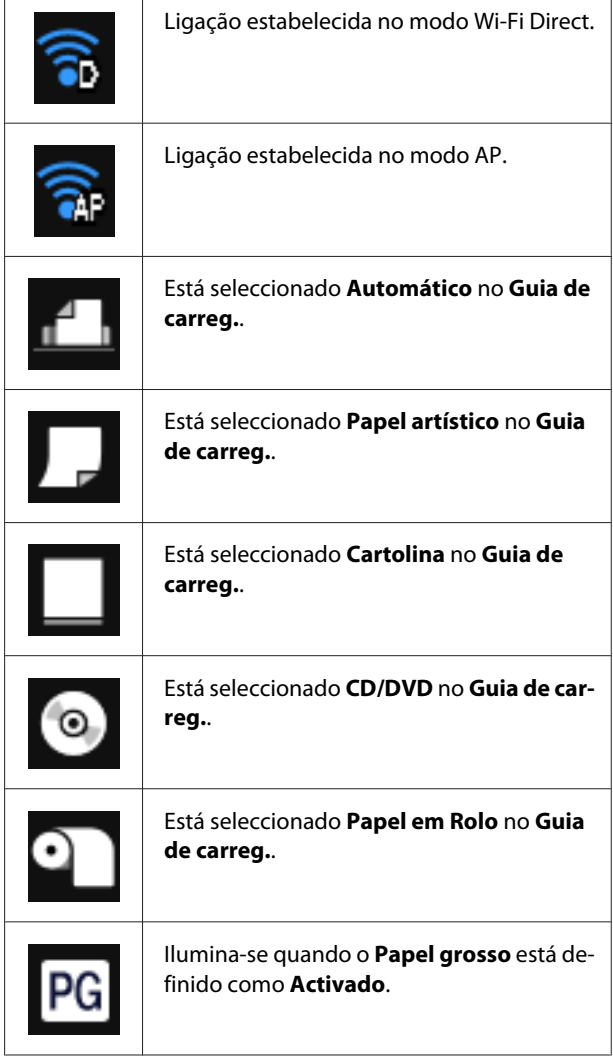

**Prima os ícones** B **a** G **para apresentar menus como Definições e Verificar**

#### B **Botão Guia de carregamento/Configuração de papel**

Quando não é carregado papel, é apresentado o ícone **Guia de carreg.**. É possível continuar verificando o procedimento do **Guia de carreg.** seleccionado no ecrã.

Quando é carregado papel, é apresentado o ícone **Config. papel**. É possível definir o formato e tipo de papel.

#### C **Botão de apresentação da tinta restante**

Apresenta o nível aproximado de tinta restante e o estado actual.

O ícone dos tinteiros muda confome indicado abaixo.

#### **Introdução**

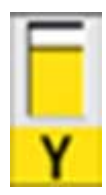

: Nenhum erro. O nível do indicador muda consoante a quantidade de tinta restante no tinteiro.

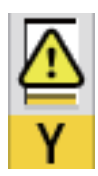

: Há pouca tinta. É necessário preparar um novo tinteiro. Recomendamos a substituição do tinteiro logo que possível, dado que a tinta pode terminar durante a impressão.

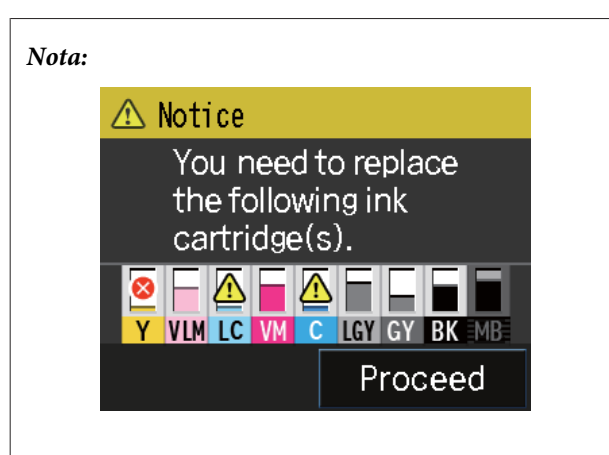

Durante a impressão, substituição de tinteiros ou quando ocorre um erro de tinteiros, é apresentado o nível e o estado da tinta restante.

Para além dos indicados acima, são apresentados os seguintes ícones.

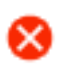

: A quantidade de tinta restante está abaixo do limite ou ocorreu um erro. Verifique a mensagem no ecrã e elimine o erro.

#### **Códigos de cor dos tinteiros**

- Y : Yellow (Amarelo)
- VLM : Vivid Light Magenta (Magenta Claro Vivo)
- LC : Light Cyan (Ciano Claro)
- VM : Vivid Magenta (Magenta Vivo)
- C : Cyan (Ciano)
- LLK : Light Light Black (Cinzento Claro)
- LK : Light Black (Preto Claro)
- PK : Photo Black (Preto Fotográfico)
- MK : Matte Black (Preto Mate)

#### D **Botão de mudança de tinta preta**

É possível mudar de um tipo de tinta preta para outro.

- U["Alterar o Tipo de Tinta Preta" na página 37](#page-36-0)
- U["Papel Suportado" na página 121](#page-120-0)
- E **Botão de apresentação do resumo de rede** Apresenta o estado da ligação da impressora ao computador. É igualmente possível apresentar **Defin. de Wi-Fi/Rede** e outras opções directamente no **Menu**.

U["Definir itens de apresentação do resumo de](#page-96-0) [rede" na página 97](#page-96-0)

#### F **Botão (configuração)** F

É possível executar manutenção da impressora e ajustar as definições da impressora.

U["Menus" na página 96](#page-95-0)

#### G **Botão Cortar/Ejectar**

<span id="page-13-0"></span>É possível ejectar papel carregado.

É possível executar as seguintes acções com papel em rolo carregado.

- ❏ Mover o papel em rolo para a posição de corte
- ❏ Ejectar papel após mover o papel em rolo para a posição de corte
- ❏ Ejectar papel em rolo

# **Funcionalidades da Impressora**

Esta impressora a cores de jacto de tinta suporta papel A3+.

Segue-se a descrição das funcionalidades principais da impressora.

# **Produção de alta resolução**

A tecnologia de tinta Epson UltraChrome HD recentemente desenvolvida proporciona alta definição para satisfazer necessidades profissionais.

#### **Densidade máxima de preto**

A nova tecnologia de tinta consegue obter densidade máxima de preto (Dmax) mais elevada do que produtos anteriores.

#### **Imprimir Fotografias a Preto e Branco**

As três densidades diferentes de tinta preta permitem obter diferenças tonais delicadas em fotografias a preto e branco.

O controlador de impressão pode ser utilizado para criar impressões a preto e branco com tonalidades ricas directamente a partir de dados de imagens a cores, sem utilizar software de tratamento de imagem.

U["Imprimir Fotografias a Preto e Branco" na](#page-57-0) [página 58](#page-57-0)

#### **Disponibilização de dois tipos de tinta preta para corresponder ao tipo de papel**

Pode seleccionar entre preto fotográfico ou preto mate, consoante o tipo de papel. A tinta preto fotográfico proporciona um acabamento suave em papéis fotográficos brilhantes. A tinta preto mate aumenta a densidade óptica do preto para papéis tipo mate.

Esta impressora permite definir a tinta preto fotográfico e a tinta preto mate e alternar entre as duas, consoante o tipo de papel.

U["Alterar o Tipo de Tinta Preta" na página 37](#page-36-0)

#### <span id="page-14-0"></span>**Reprodução de Cor Equilibrada Utilizando a Tecnologia Epson LUT**

A Tecnologia Epson LUT consegue obter as seguintes condições e, simultaneamente, garantir um excelente equilíbrio entre todos estes parâmetros. Isto permite um aumento geral da qualidade da imagem e a reprodução consistente das cores.

1. Reduz as inconsistências de cor devido a diferenças de iluminação

2. Reproduz gradações finas

3. Reduz o grão

4. Aumenta a gama de cores para obter uma reprodução de cores rica

#### **5760 × 1440 ppp de resolução máxima, tamanho mínimo dos pontos de tinta de 2 pl para obter um resultado de precisão**

Imprima fotografias belíssimas com menos grão.

#### **Impressões duradouras**

As tintas pigmentadas conservam as impressões mais bonitas e mais vibrantes por um longo período de tempo, uma vez que a sua elevada resistência à água, ao ozono e à luz impede que as tintas sejam danificadas pela luz e pelo ozono presentes na atmosfera.

# **Elevada produtividade**

#### **A excelente estabilidade de cor conduz a uma impressão eficiente**

A cor estabiliza num curto período de tempo, podendo ser utilizada com segurança no fluxo de trabalho de pré-impressão e na edição de cor, o que aumenta a eficiência do trabalho.

# **Facilidade de utilização superior**

#### **A interface de painel táctil adoptada oferece operacionalidade melhorada com um ecrã a cores de fácil visualização e utilização.**

O ecrã LCD nítido de grande dimensão proporciona uma disposição de ecrã intuitiva e fácil de operar.

Sendo altamente legível, o ecrã a cores facilita a compreensão de mensagens de erro e de outras informações. Também fornece informações sobre o carregamento de papel, tal como papel artístico.

U["Vista do ecrã inicial" na página 12](#page-11-0)

#### **Equipada para LANs sem fios**

A função de LAN sem fios normalmente integrada na impressora permite a impressão sem fios a partir de computadores e dispositivos Wi-Fi compatíveis.

A utilização de uma ligação Wi-FI Direct permite ligar directamente e sem fios a impressora a um computador ou dispositivo inteligente sem a necessidade de um ponto de acesso.

#### *Nota:*

Pode achar que as velocidades de impressão são insuficientes em algumas redes sem fios ou quando imprimir em A3 ou outros grandes formatos. Aconselha-se uma ligação física quando forem necessárias velocidades de impressão consistentes.

#### **Imprimir a partir de um dispositivo inteligente**

A utilização das tecnologias AirPrint ou Google cloud print permite a impressão a partir de dispositivos inteligentes iOS ou Android.

#### **Função de impressão sem margens**

É possível imprimir sem margens em todas as direcções com as definições de impressão expandir automaticamente ou manter tamanho.  $\mathscr{F}$  ["Impressão](#page-60-0) [sem margens" na página 61](#page-60-0)

Está igualmente incluída uma função de impressão de posters que permite unir o papel ejectado ao executar impressão sem margens, de forma a criar posters e calendários de grande dimensão. $\mathscr{L}$  ["Impressão de](#page-72-0) [Poster \(Aumentar para cobrir várias folhas e imprimir](#page-72-0)  [apenas Windows\)" na página 73](#page-72-0)

#### **Colocar livremente dados de impressão efectuados por várias aplicações através do Layout Manager (Gestor de Esquemas)**

Esta função permite colocar livremente vários dados de impressão efectuados por diferentes aplicações numa folha para criar posters e apresentar artigos.

#### U["Layout Manager \(Gestor de Esquemas\)\(apenas](#page-82-0) [Windows\)" na página 83](#page-82-0)

#### **Poupar energia com o Modo inactivo e o Tempor p deslig**

Quando não estiver a processar tarefas de impressão, ou quando não executar nenhuma operação durante algum tempo, a impressora entra no modo inactivo para reduzir o consumo energético.

#### **Introdução**

Mais, se a função Tempor p deslig estiver activada, a impressora pode desligar-se automaticamente para evitar gastar electricidade. Esta função só pode ser utilizada se não receber tarefas de impressão e se não executar operações no painel de controlo enquanto a impressora não estiver num estado de erro por um período de tempo especificado.

#### U["Definições de poupança energética" na](#page-38-0) [página 39](#page-38-0)

**Suporte de uma grande variedade de tipos de papel**

A EPSON dispõe de uma grande variedade de papéis especiais para impressão de elevada qualidade. A impressora também pode imprimir em cartazes, papel em rolo e CDs e DVDs compatíveis com impressão por jacto de tinta.

O carregamento automático de papel apresenta o ecrã de configuração do formato de papel e do papel. É possível definir este ecrã como **Activado**/**Desactivado** em **Exib. config. papel** no menu Configurar.

#### U["Definir itens do menu Configurar" na](#page-96-0) [página 97](#page-96-0)

Estes tipos de papel podem ser colocados como se indica em seguida.

❏ Folhas soltas

As folhas soltas são alimentadas na impressora a partir do alimentador automático.

U["Colocar papel no alimentador automático" na](#page-23-0) [página 24](#page-23-0)

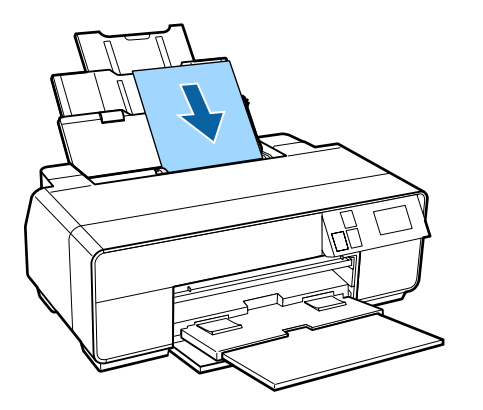

❏ Papel de belas-artes

Aumente o suporte posterior e coloque papel pelo alimentador manual frontal.

#### U["Colocar papel de belas-artes" na página 25](#page-24-0)

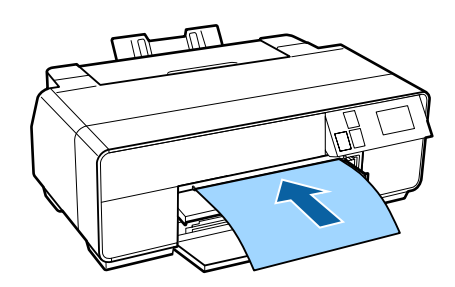

❏ Cartaz

Coloque-o pelo alimentador manual frontal.

U["Colocar um cartaz" na página 27](#page-26-0)

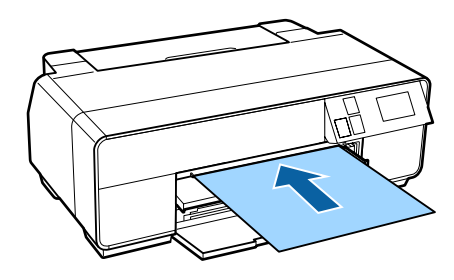

❏ Papel em rolo

Instale o suporte de papel em rolo na parte posterior da impressora.

U["Carregar e remover papel em rolo" na](#page-28-0) [página 29](#page-28-0)

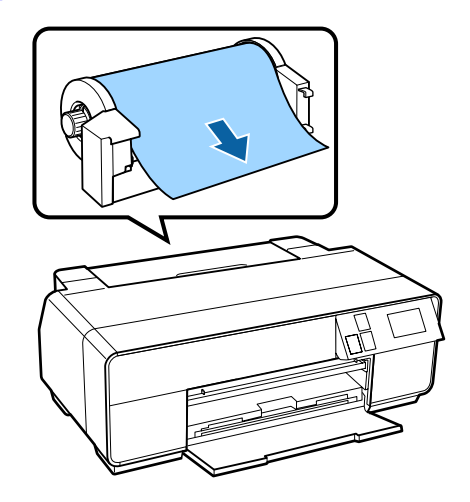

#### <span id="page-16-0"></span>❏ CD/DVD

Utilize o suporte de CD/DVD para colocar CDs e DVDs a partir do alimentador manual frontal.

U["Colocar e Retirar CDs e DVDs" na](#page-30-0) [página 31](#page-30-0)

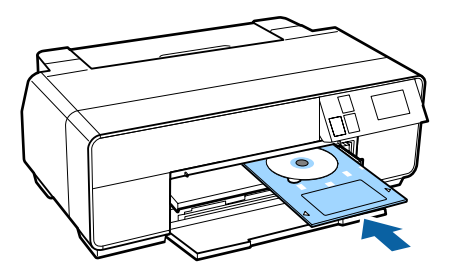

# **Notas sobre Utilização e Conservação**

# **Espaço para instalação**

Certifique-se de que garante o espaço indicado, livre de quaisquer outros objectos, para não obstruir a ejecção do papel e a substituição de consumíveis.

Consulte a "Tabela de Especificações" para saber quais as dimensões externas da impressora.

#### U["Tabela de Especificações" na página 128](#page-127-0)

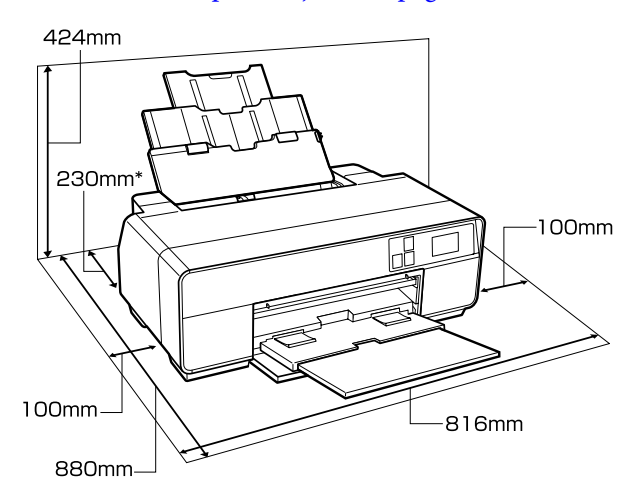

Quando imprimir em cartazes, deixe um espaço de, pelo menos, 320 mm atrás da impressora.

# **Notas sobre a utilização da impressora**

Tenha em atenção os pontos seguintes quando utilizar esta impressora para evitar avarias, mau funcionamento e diminuição da qualidade de impressão.

❏ Quando utilizar esta impressora, observe os limites da temperatura de funcionamento e de humidade descritos na "Tabela de Especificações".

Mesmo quando as condições acima forem cumpridas, é possível que não consiga imprimir correctamente se as condições ambientais não forem adequadas ao papel que está ser utilizado. Certifique-se de que utiliza a impressora num ambiente em que os requisitos do papel são

<span id="page-17-0"></span>cumpridos. Para mais informações, consulte o manual fornecido com o papel.

Além disso, aquando da utilização num local seco, num ambiente de ar condicionado ou sob luz solar directa, conserve a humidade adequada.

- ❏ Evite locais em contacto directo com emissões de ar condicionado e com fontes de calor. Caso não tenha esse cuidado, os jactos da cabeça de impressão podem secar e provocar obstrução.
- ❏ A protecção da cabeça de impressão pode não ocorrer (a cabeça não está posicionada do lado direito) se a impressora for desligada durante um encravamento de papel ou quando ocorre um erro. A função de protecção da cabeça é uma função mediante a qual a cabeça de impressão é coberta automaticamente com uma protecção (tampa) para impedir que seque. Neste caso, desligue a impressora e aguarde um pouco, até que a protecção da cabeça se efectue automaticamente.
- ❏ Quando a impressora estiver ligada, não retire a ficha nem corte a corrente no disjuntor. Se o fizer, a cabeça de impressão pode não ficar devidamente protegida. Neste caso, desligue a impressora e aguarde um pouco, até que a protecção da cabeça se efectue automaticamente.

# **Notas sobre a não utilização da impressora**

Se não a utilizar, tenha em conta os pontos seguintes quando guardar a impressora. Se não guardar a impressora correctamente, poderá não conseguir imprimir devidamente quando a voltar a utilizar.

- ❏ Quando guardar a impressora, deixe os tinteiros instalados e mantenha-a nivelada. Não incline a impressora, não a vire ao contrário nem a apoie sobre uma extremidade.
- ❏ Se não imprimir durante muito tempo, os jactos da cabeça de impressão podem ficar obstruídos. Recomendamos que utilize periodicamente a impressora para evitar que a cabeça de impressão fique obstruída.
- ❏ Se o papel for deixado na impressora, o rolo do prensador do papel pode deixar uma marca na superfície do papel. Isto pode também fazer com que o papel fique ondulado ou enrolado e provocar problemas de alimentação ou riscar a cabeça de impressão. Retire todo o papel quando guardar a impressora.
- ❏ Guarde a impressora depois de confirmar que a cabeça de impressão foi protegida (a cabeça está posicionada totalmente à direita). Se a cabeça de impressão ficar desprotegida durante muito tempo, a qualidade de impressão pode diminuir.

#### *Nota:*

Se a cabeça de impressão não estiver protegida, ligue a impressora e, de seguida, desligue-a.

- ❏ Assegure que as tampas permanecem fechadas para evitar a entrada de pó. Se não pretender utilizar a impressora durante um longo período de tempo, cubra-a com um pano ou capa anti-estática. Os jactos da cabeça de impressão são muito pequenos e podem entupir facilmente se o pó se infiltrar na cabeça de impressão, não sendo possível imprimir correctamente.
- ❏ Se não utilizou a impressora durante muito tempo, antes de começar a imprimir verifique se a cabeça de impressão está obstruída. Se a cabeça estiver obstruída, efectue a limpeza das cabeças.

U["Detectar jactos obstruídos" na página 102](#page-101-0)

# **Notas sobre o manuseamento dos tinteiros**

Tenha em atenção os pontos seguintes quando manusear os tinteiros para manter a boa qualidade de impressão.

- ❏ Durante o processo de carregamento inicial da tinta executado após a aquisição, é consumida alguma tinta para encher os jactos da cabeça de impressão e prepará-los para a impressão. Por este motivo, os primeiros tinteiros instalados após a aquisição irão imprimir menos páginas do que os tinteiros seguintes.
- ❏ Recomendamos que guarde os tinteiros num local fresco e escuro e que os utilize antes da data de validade impressa na embalagem. Utilize os tinteiros nos seis meses seguintes à abertura.

#### **Introdução**

- <span id="page-18-0"></span>❏ Não abra a embalagem do tinteiro até estar preparado para o instalar na impressora. Os tinteiros são embalados em vácuo para manterem a qualidade.
- ❏ Se deslocar um tinteiro de um local frio para um local quente, antes de utilizar o tinteiro deixe-o estar à temperatura ambiente durante mais de três horas.
- ❏ Assegure a remoção da fita amarela antes da instalação. Se instalar sem remover a fita, pode não ser possível uma impressão adequada. Não remova quaisquer outros rótulos ou películas. Caso contrário, pode ocorrer derramamento de tinta.
- ❏ Não toque na placa de circuitos integrados do tinteiro. Poderá não conseguir imprimir correctamente.

#### U["Substituir Tinteiros" na página 105](#page-104-0)

- ❏ Ao colocar os tinteiros, certifique-se de que instala todas as cores. A impressora só pode ser utilizada quando estiverem instaladas todas as cores.
- ❏ Não desloque a cabeça de impressão com as mãos; se o fizer, pode danificar a impressora.
- ❏ A impressora deverá ter sempre tinteiros instalados. Se a cabeça de impressão (jactos) secar, poderá não conseguir imprimir.
- ❏ Uma vez que a placa de circuitos integrados verde contém os dados sobre o tinteiro, como o nível de tinta restante, é possível reinstalar e voltar a utilizar o tinteiro depois de o retirar da impressora. No entanto, tenha em atenção que poderá não conseguir reutilizar tinteiros com muito pouca tinta depois de os retirar da impressora. Poderá ainda ser utilizada alguma tinta para garantir um funcionamento correcto quando reinserir os tinteiros.
- ❏ Os tinteiros que ainda contenham tinta devem ser guardados nas mesmas condições da impressora, com os jactos para baixo ou para o lado para evitar que fiquem obstruídos com pó. Tenha em atenção que a saída da tinta tem uma válvula, pelo que não necessita de ser protegida.
- ❏ Como os tinteiros retirados podem ter tinta à volta da saída da tinta, tenha cuidado para não sujar a área circundante.
- ❏ Para manter a qualidade da cabeça de impressão, esta impressora pára de imprimir antes de os tinteiros ficarem completamente vazios.
- ❏ Embora os tinteiros possam conter materiais reciclados, isso não afecta o desempenho nem a função da impressora.
- ❏ Não desmonte nem altere os tinteiros. Poderá não conseguir imprimir correctamente.
- ❏ São utilizadas todas as cores de tinta durante a limpeza das cabeças e outras operações de manutenção que não a impressão, a fim de garantir que as cabeças de impressão se mantêm sempre em bom estado.
- ❏ Consoante o tipo de papel e as definições de qualidade de impressão, as tintas de cor poderão também ser utilizadas para a impressão de pretos de alta densidade, a preto e branco ou em escala de cinzentos.
- ❏ Não é possível utilizar os tinteiros fornecidos com a impressora para substituição.

# **Notas sobre o manuseamento do papel**

Tenha em atenção os pontos seguintes quando manusear e guardar o papel. Se o papel não estiver em bom estado, a qualidade de impressão pode diminuir.

Consulte os manuais fornecidos com cada papel.

#### **Notas sobre manuseamento**

- ❏ Utilize o papel especial Epson em condições ambientais normais (temperatura: entre 15 e 25°C; humidade: entre 40 e 60%).
- ❏ Não dobre o papel nem risque a sua superfície.
- ❏ Evite tocar com as mãos na superfície imprimível do papel. A humidade e oleosidade das mãos podem afectar a qualidade de impressão.
- ❏ O papel pode ficar ondulado ou com folgas devido a alterações de temperatura e humidade. Tenha cuidado para não riscar ou sujar o papel e alise-o antes de o colocar na impressora.
- ❏ Não molhe o papel.
- ❏ Não deite fora a embalagem do papel, pois pode utilizá-la para o guardar.
- ❏ Evite guardar o papel em locais sujeitos a luz solar directa, a calor excessivo ou humidade.
- ❏ Guarde o papel na embalagem original depois de a abrir e coloque-o numa superfície plana.

### **Notas sobre o manuseamento do papel impresso**

Para manter resultados de impressão de alta qualidade e duradouros, tenha em conta os pontos seguintes.

- ❏ Não esfregue nem risque a superfície impressa. Se o fizer, a tinta poderá sair.
- ❏ Não toque na superfície impressa, caso contrário, a tinta pode sair.
- ❏ Assegure que as impressões estão completamente secas antes de as dobrar ou empilhar, caso contrário, a cor pode sofrer alterações com o toque (deixar marcas). Estas marcas desaparecem se as impressões forem separadas imediatamente e secas; contudo, se não as separar, irão permanecer.
- ❏ Se colocar as impressões num álbum antes de estarem completamente secas, poderão ficar esborratadas.
- ❏ Não utilize um secador para secar as impressões.
- ❏ Evite a luz solar directa.
- ❏ Evite a distorção das cores enquanto expuser ou guardar as impressões seguindo as instruções do manual do papel.
- ❏ Para evitar a descoloração das impressões, guarde-as num local escuro que não esteja sujeito a temperaturas elevadas, humidade elevada e luz solar directa.

#### *Nota:*

Normalmente, as impressões e as fotografias ficam esbatidas (distorção das cores) com o passar do tempo devido à acção da luz e de vários elementos constituintes do ar. Isto também se aplica ao papel especial Epson. No entanto, se as fotografias forem guardadas convenientemente, o grau de distorção de cores pode ser minimizado.

- ❏ Para obter informações detalhadas sobre o manuseamento do papel após a impressão, consulte os manuais fornecidos com o papel especial Epson.
- ❏ As cores de fotografias, posters e de outros materiais impressos são vistas de forma diferente em diferentes condições de iluminação (fontes de luz\* ). As cores das impressões desta impressora podem também ser vistas de forma diferente quando expostas a fontes de luz diferentes.

\* As fontes de luz incluem luz solar, luz fluorescente, luz incandescente e outros tipos.

# <span id="page-20-0"></span>**Introdução ao Software Fornecido**

# **Conteúdo do Disco do Software**

O seguinte software destinado exclusivamente ao Windows está disponível no disco de software fornecido.

Consulte o <http://epson.sn> para Mac OS X ou no caso de não possuir uma unidade de disco.

É necessário instalar o controlador de impressão para utilizar esta impressora.

Para obter detalhes acerca de cada software, consulte o Guia de Rede (PDF) ou a ajuda online.

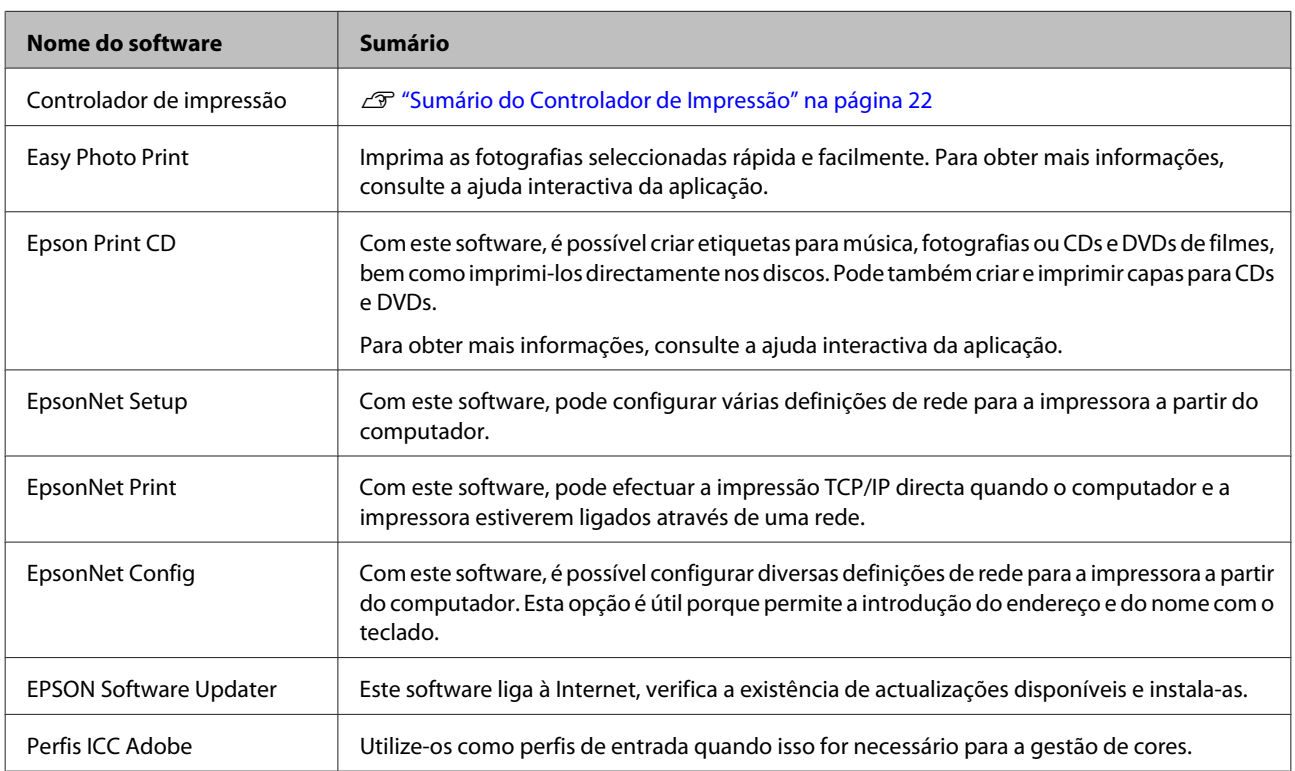

# <span id="page-21-0"></span>**Sumário do Controlador de Impressão**

As funções principais do controlador de impressão são descritas em seguida.

- ❏ Converte dados de impressão recebidos de aplicações em dados imprimíveis e envia-os para a impressora.
- ❏ Permite que o utilizador especifique definições de impressão como o tipo de papel e o formato de papel.

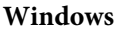

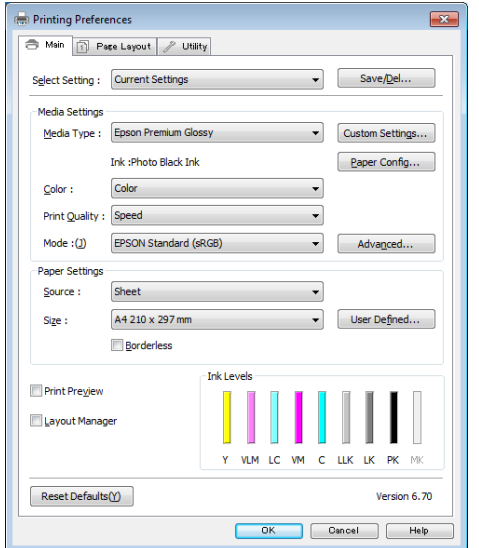

Pode gravar estas definições e importar ou exportar facilmente as definições gravadas.

U["Personalizar o Controlador de Impressão" na](#page-43-0) [página 44](#page-43-0)

#### **Mac OS X**

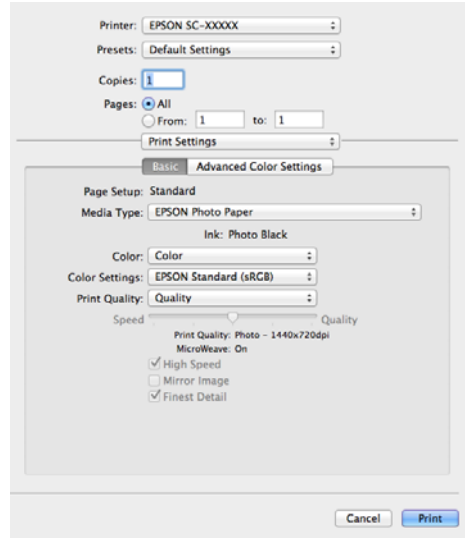

❏ Permite ao utilizador executar funções de manutenção da impressora para manter a qualidade de impressão, verificar o estado da impressora, etc.

#### **Windows**

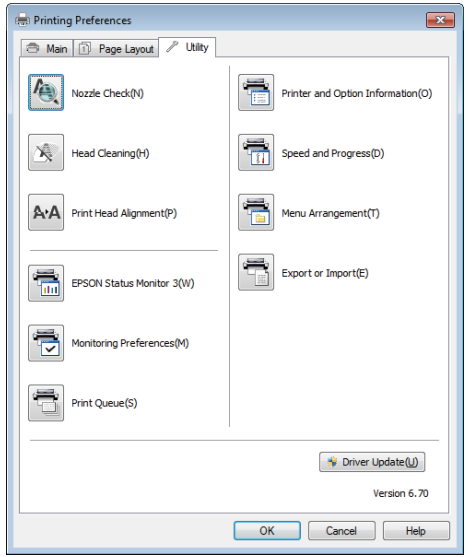

Pode importar ou exportar facilmente definições do controlador de impressão.

U["Sumário do Separador Utilitários" na](#page-45-0) [página 46](#page-45-0)

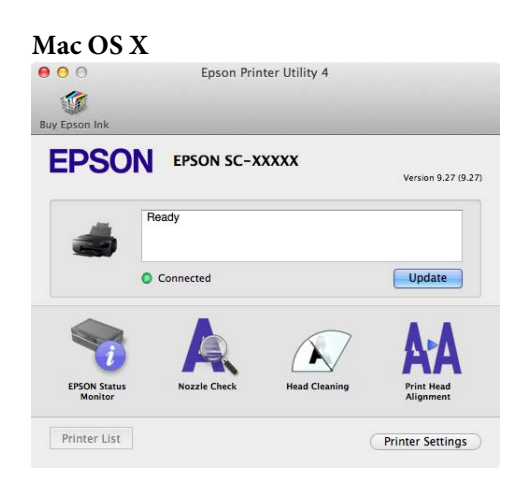

# <span id="page-23-0"></span>**Operações Básicas**

# **Colocar Folhas Soltas**

O método de alimentação varia consoante a espessura do papel, conforme demonstrado abaixo.

Adicionalmente, os formatos de papel disponíveis variam consoante o método de alimentação e o papel. Para obter informações sobre os formatos de papel, consulte o  $\mathscr{F}$  ["Papel Suportado" na página 121](#page-120-0).

Alimentador automático: de 0,08 a 0,3 mm

Alimentador manual frontal (papel artístico): de 0,3 a 0,7 mm

Alimentador manual frontal (cartolina): 0,7 a 1,3 mm

Quando **Exib. config. papel** está definido como **Activado** e o papel está carregado, o ecrã de configuração do formato de papel e do papel é automaticamente apresentado.

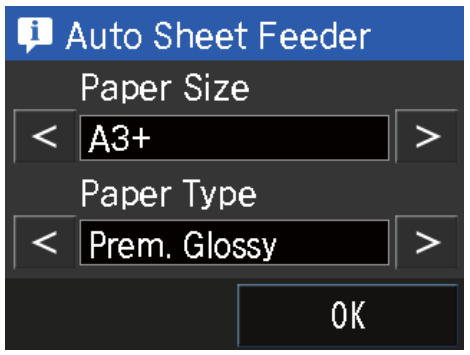

Consulte o  $\mathscr{D}$  ["Menus" na página 96](#page-95-0) para obter as definições de "Exibir configuração de papel".

**p** 

❏ Se o papel estiver ondulado ou enrolado, alise-o antes de o colocar na impressora ou utilize papel novo. Se colocar papel ondulado ou enrolado, esta impressora pode não reconhecer o formato de papel, alimentar o papel ou imprimir correctamente.

Recomendamos que volte a colocar o papel na respectiva embalagem original, que o guarde de modo a ficar deitado e que só o retire da embalagem imediatamente antes de o utilizar.

❏ Para evitar papel encravado, assegure a abertura da tampa frontal e a extensão do receptor de papel antes de imprimir.

# **Colocar papel no alimentador automático**

Ligue a impressora.

#### **Operações Básicas**

<span id="page-24-0"></span>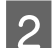

Abra o suporte de papel e aumente-o.  $\mathbb{Z}$ 

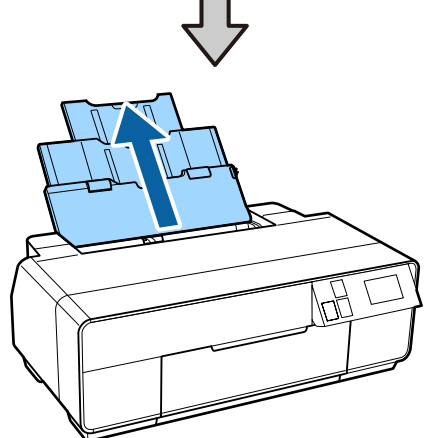

8 Abra a tampa frontal.

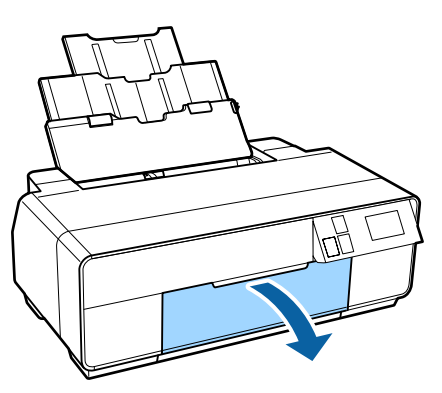

Aumente o receptor de papel até ao máximo.

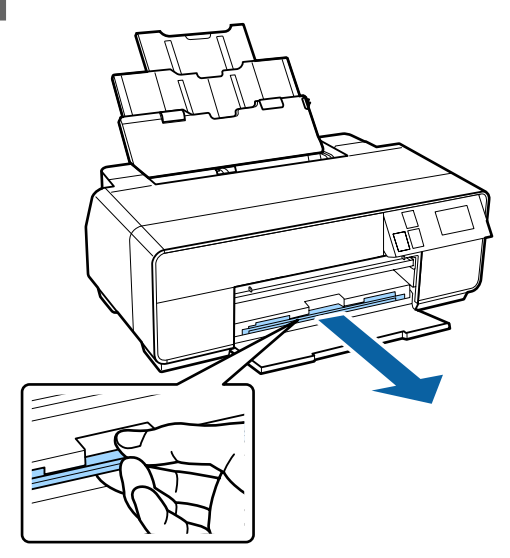

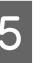

E Coloque o papel na vertical com o lado imprimível virado para cima.

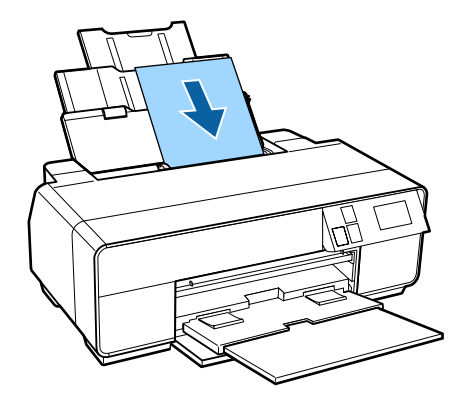

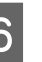

F Faça deslizar o guia de margem para o ajustar à largura do papel.

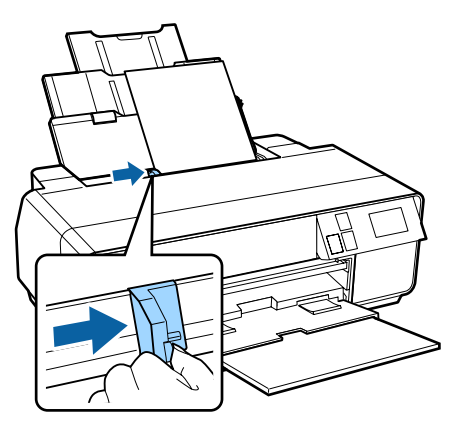

# **Colocar papel de belas-artes**

Utilize o alimentador manual frontal e o suporte posterior para colocar papel de belas-artes.

#### **Operações Básicas**

É possível carregar papel artístico com espessura entre 0,3 e 0,7 mm.

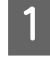

Ligue a impressora.

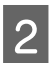

2 Abra o suporte posterior.

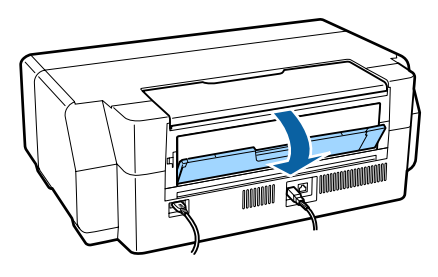

#### *Nota:*

Se o suporte de papel em rolo estiver colocado na parte posterior da impressora, retire-o antes de continuar.

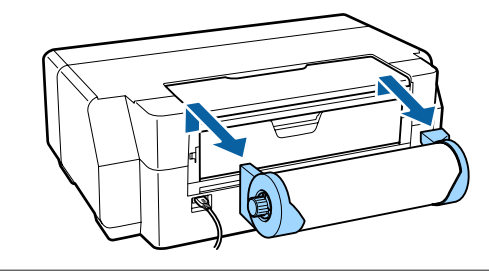

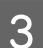

8 Abra completamente o suporte traseiro.

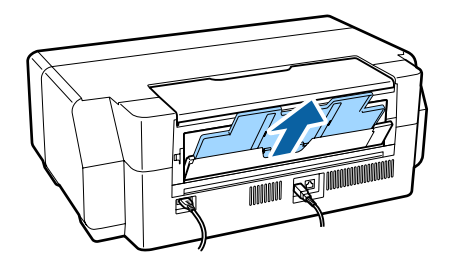

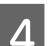

4 Abra a tampa frontal.

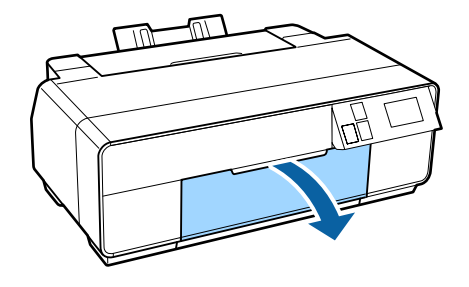

E Pressione o centro do alimentador manual frontal.

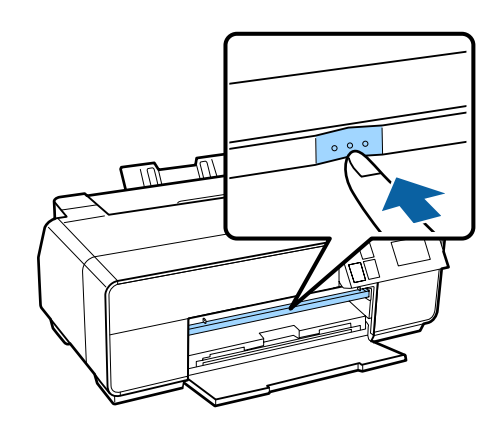

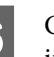

 $\overline{6}$  Carregue o papel na vertical com o lado imprimível voltado para cima.

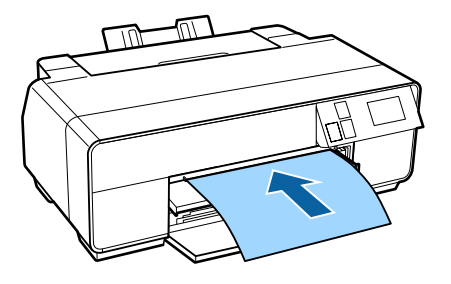

G Alinhe a margem direita do papel com a margem direita do alimentador e a extremidade do papel com a linha do alimentador.

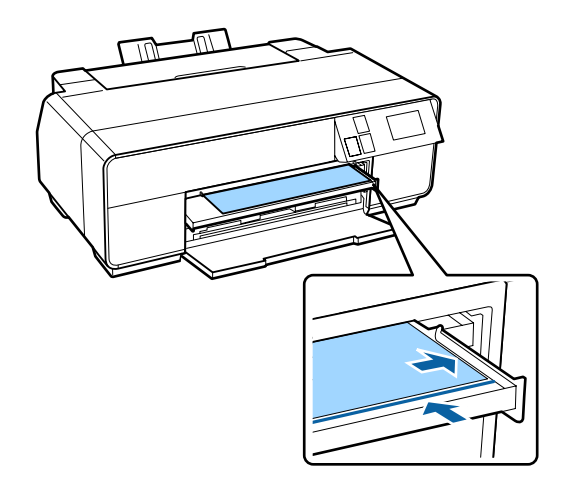

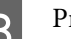

**B** Prima **Carregar** no ecrã do painel de controlo.

O papel será alimentado para a impressora.

<span id="page-26-0"></span>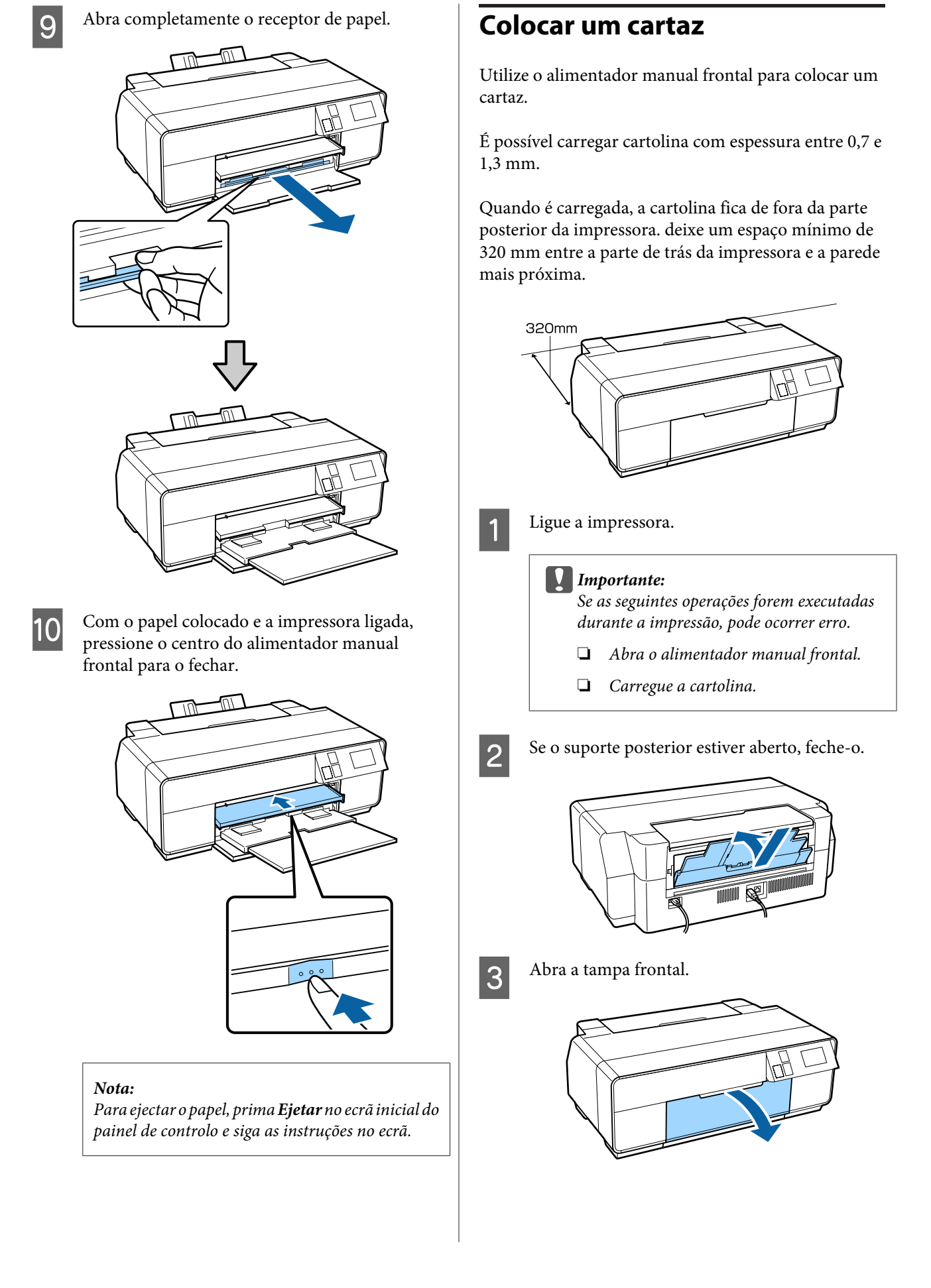

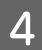

Pressione o centro do alimentador manual frontal para o ejectar.

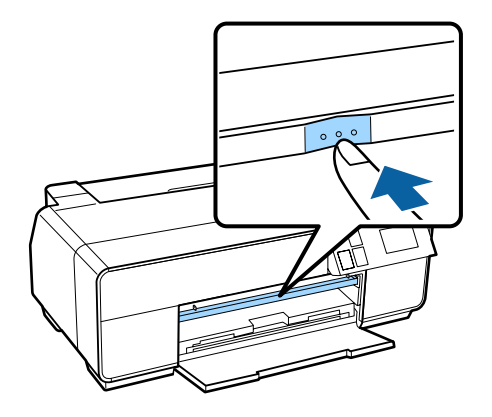

 $\overline{5}$  Carregue o papel na vertical com o lado imprimível voltado para cima.

#### c*Importante:*

A inserção de papel pela parte posterior pode provocar avaria ou erro.

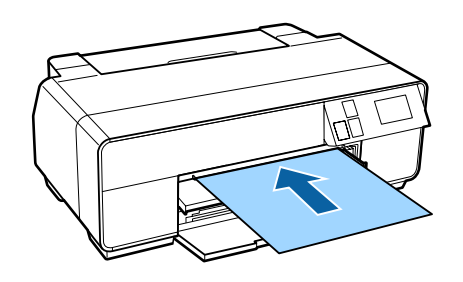

 $\overline{6}$  Alinhe a margem direita do papel com a margem direita do alimentador e a extremidade do papel com a linha do alimentador.

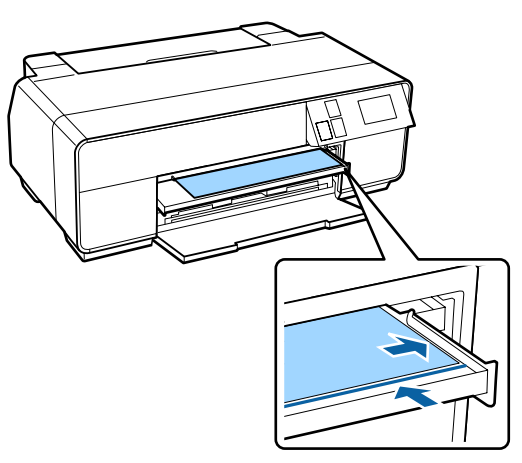

G Prima **Cartolina** - **Carregar** no ecrã do painel de controlo.

O papel será alimentado na impressora.

8 Abra completamente o receptor de papel.

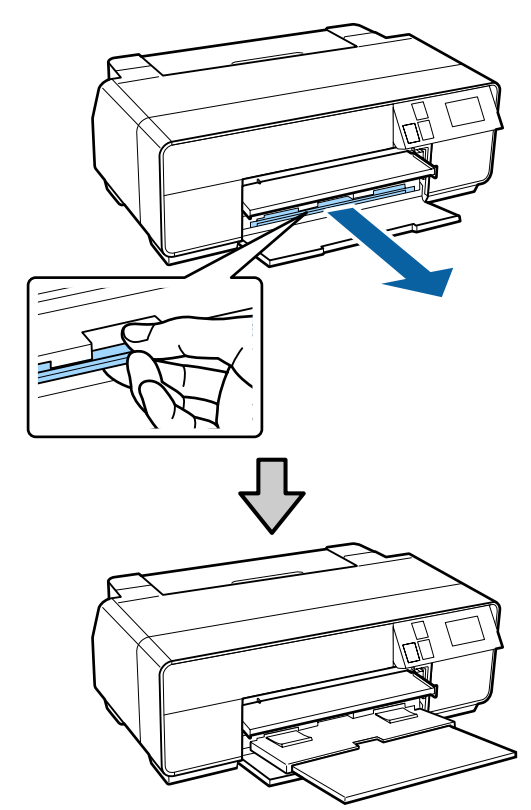

I Quando o papel estiver carregado, certifique-se de que a impressora está ligada e pressione o centro do alimentador manual frontal para o fechar.

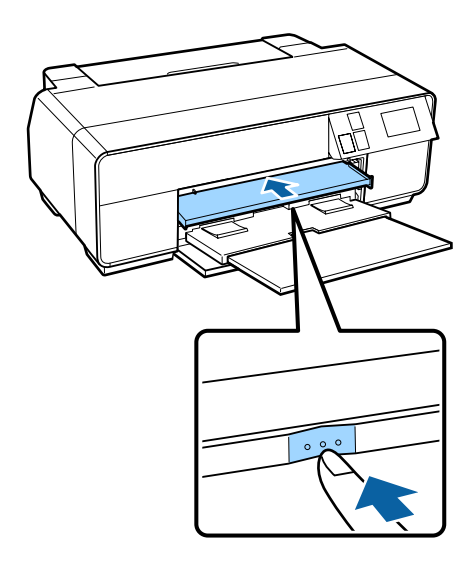

#### *Nota:*

Para ejectar o papel, prima *Ejetar* no ecrã inicial do painel de controlo e siga as instruções no ecrã.

# <span id="page-28-0"></span>**Carregar e remover papel em rolo**

# **Colocar o Rolo de Papel**

Utilize o suporte de papel em rolo fornecido para carregar papel em rolo na parte posterior da impressora. Consulte o que se segue para obter mais informações sobre os tipos de papel em rolo suportados.

#### U["Papel Suportado" na página 121](#page-120-0)

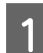

Ligue a impressora.

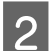

2 Abra a tampa frontal.

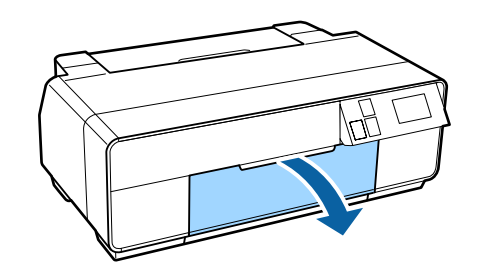

*Nota:*

Se o alimentador manual frontal estiver aberto, pressione o centro do alimentador para o fechar.

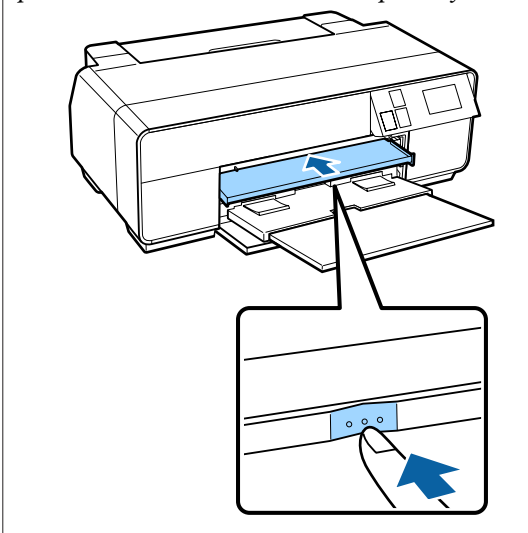

C Abra completamente o receptor de papel.

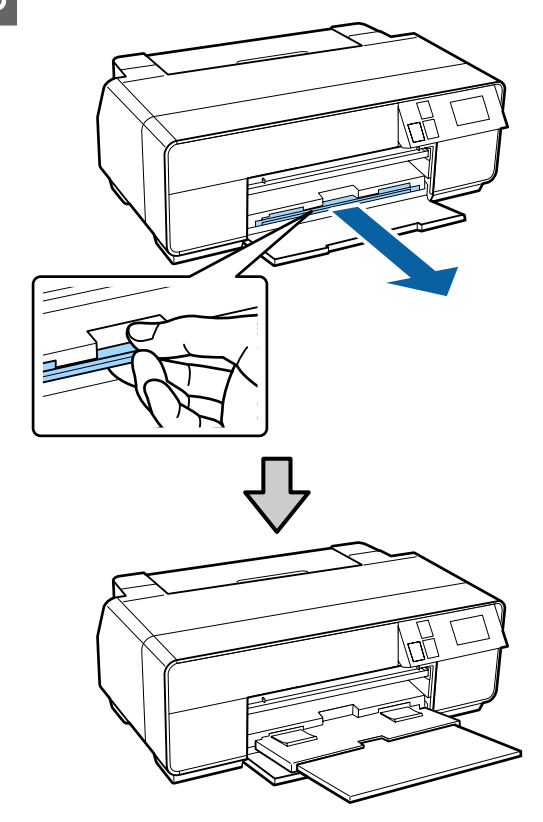

 $\overline{a}$  Depois de confirmar que a extremidade do papel em rolo está cortada a direito, insira o suporte de papel em rolo nas extremidades do rolo.

> Se a extremidade do papel em rolo não estiver cortada a direito, corte-a e alinhe-a antes de continuar.

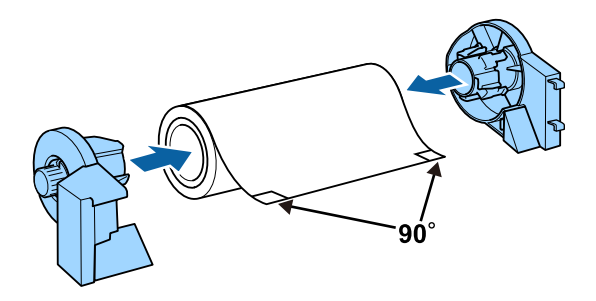

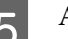

**EXECUTE:** Abra o suporte posterior.

Basta abrir o suporte, não é necessário aumentá-lo.

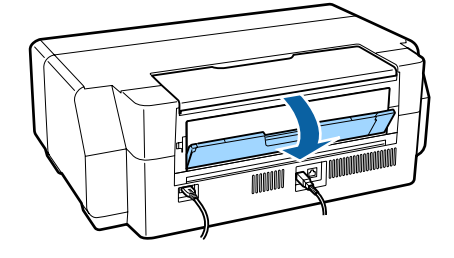

<span id="page-29-0"></span>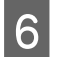

 $6<sup>7</sup>$  Fixe o suporte de papel em rolo à parte posterior da impressora.

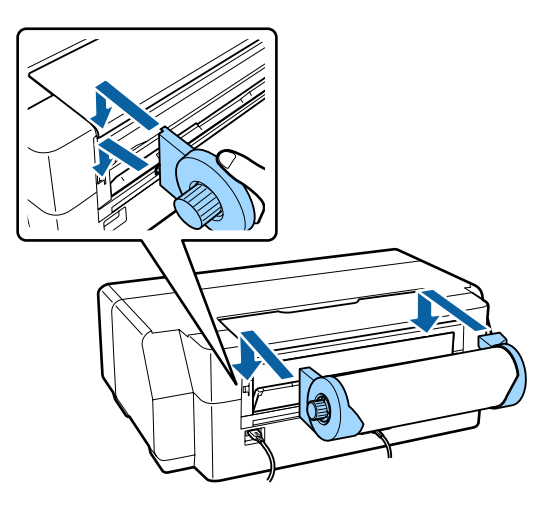

Alimente o papel em rolo para o respectivo alimentador na parte posterior da impressora até que pare.

Depois de segurar o papel no devido local durante cerca de três segundos, este será alimentado automaticamente para a impressora.

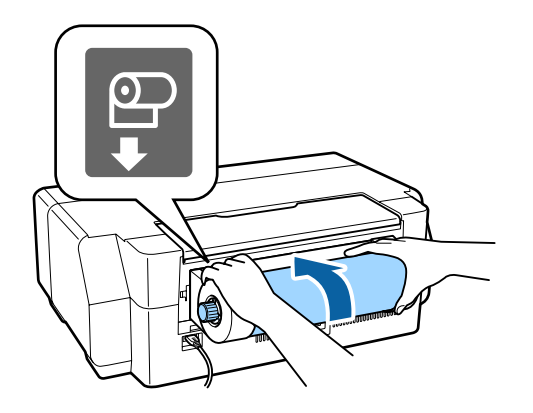

#### *Nota:*

Abra a tampa da impressora e observe o seu interior para se certificar de que o papel não está a ser alimentado inclinado.

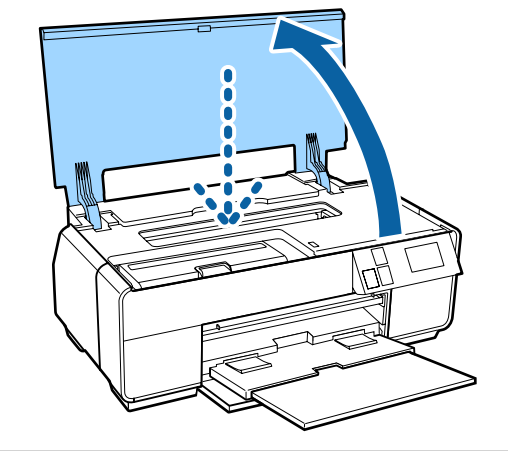

# **Cortar o Papel em Rolo**

Siga os passos descritos abaixo e utilize uma tesoura ou outro dispositivo de corte para cortar os resultados de impressão do rolo quando a impressão estiver concluída.

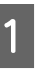

Seleccione uma das opções no ecrã seguinte, apresentado quando a impressão estiver concluída.

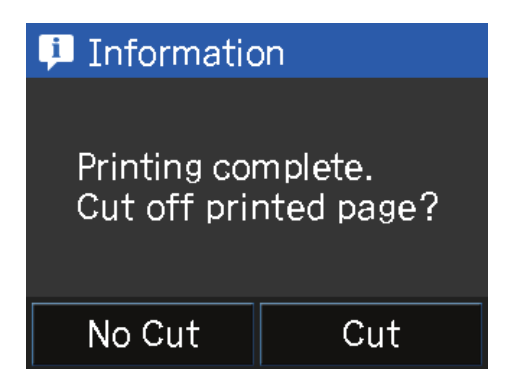

**Cortar**: Alimenta o papel em rolo para a posição de corte

**Não cortar**: Prima para imprimir sem cortar.

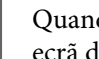

B Quando premir **Cortar**, siga as instruções no ecrã do painel de controlo.

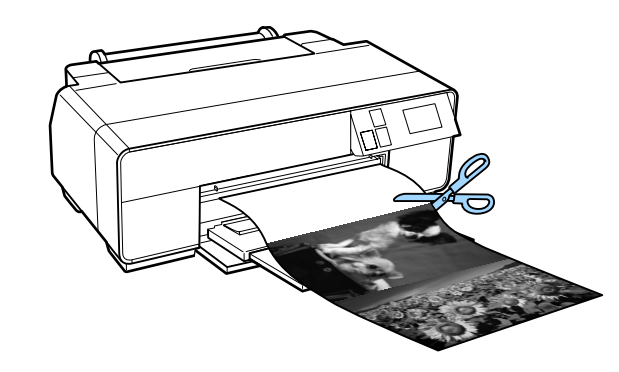

# **Remover papel em rolo**

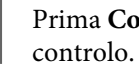

A Prima **Cort/Ejet** no ecrã inicial do painel de

### 2 Prima **Ejetar**.

O papel será retroalimentado através da impressora.

<span id="page-30-0"></span>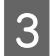

B Rode o botão do suporte de papel em rolo para<br>retirar o excesso de papel.

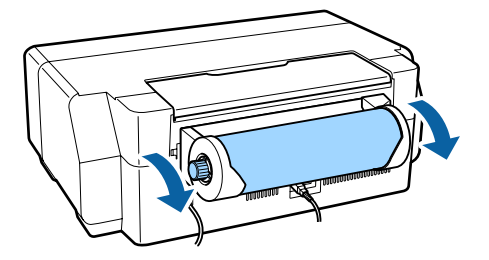

# **Colocar e Retirar CDs e DVDs**

É possível imprimir em CDs e DVDs de 12 cm cuja embalagem indique que a superfície da etiqueta permite a impressão em impressoras de jacto de tinta.

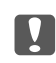

❏ Não ligue nem desligue a impressora enquanto estiver inserido o suporte de CD/DVD. Fazê-lo pode provocar avaria.

❏ Guarde o suporte numa superfície plana. Se o suporte estiver ondulado ou deformado, isso poderá provocar uma avaria.

É necessária uma aplicação especial para imprimir CDs e DVDs. Utilize a aplicação Epson Print CD fornecida.

# **Colocar CDs e DVDs**

Utilize o alimentador manual frontal e o suporte de CD/ DVD.

Ligue a impressora.

#### c*Importante:*

Se as seguintes operações forem executadas durante a impressão, pode ocorrer erro.

- ❏ Abra o alimentador manual frontal.
- ❏ Carregue a cartolina.

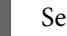

Se o suporte posterior estiver aberto, feche-o.

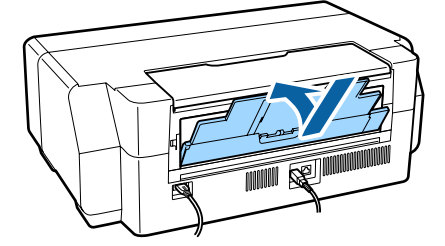

<span id="page-31-0"></span>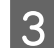

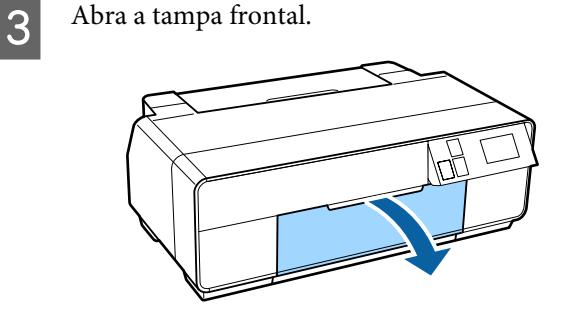

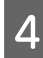

Pressione o centro do alimentador manual frontal para o ejectar.

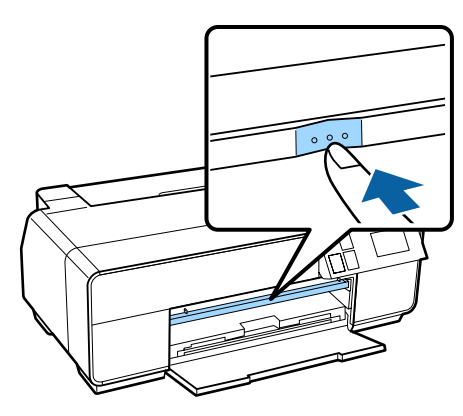

E Coloque um disco no suporte de CD/DVD fornecido com o lado imprimível voltado para cima.

> Pressione o disco no centro para o fixar na posição correcta.

#### c*Importante:*

Utilize o suporte de CD/DVD fornecido com a impressora. A utilização de um suporte diferente pode danificar a impressora, o suporte ou o disco e provocar uma avaria na impressora.

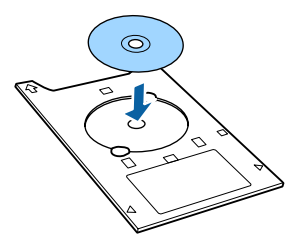

6 Insira o suporte de CD/DVD no alimentador manual frontal.

#### c*Importante:*

Se inserir o suporte de CD/DVD pela parte posterior, pode provocar avaria ou erro.

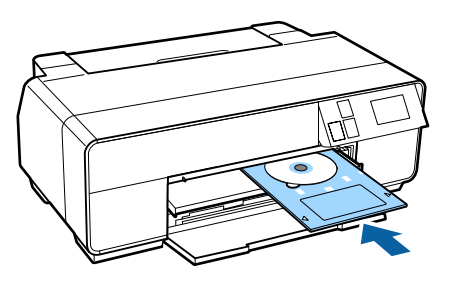

Alinhe a margem direita do suporte de CD/DVD com a margem direita do alimentador manual frontal e, de seguida, alinhe as setas do suporte de CD/DVD com as linhas do alimentador manual frontal.

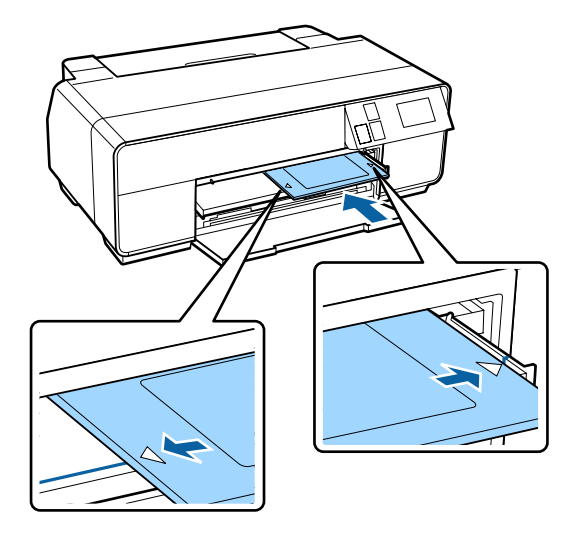

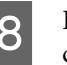

**8** Prima **CD/DVD** - **Carregar** no ecrã do painel de controlo.

> A impressora irá carregar o suporte de CD/DVD e preparar a impressão.

### **Retirar os CDs e DVDs**

### **Retirar após conclusão da impressão**

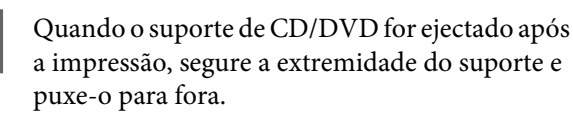

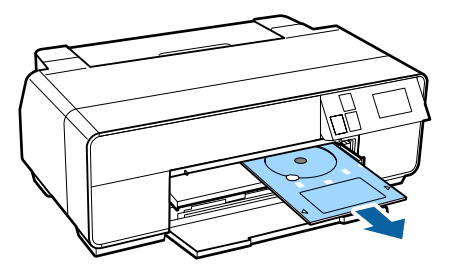

<span id="page-32-0"></span>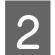

2 Feche o alimentador manual frontal.

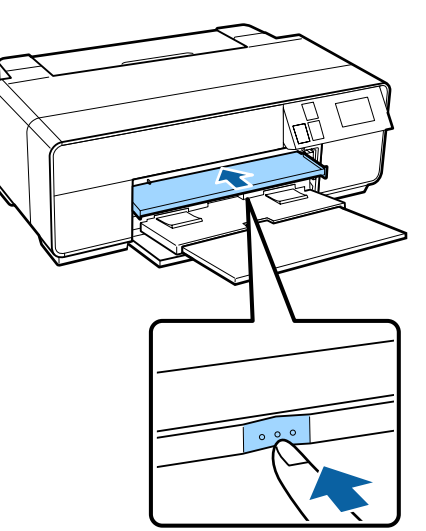

### **Retirar antes de imprimir**

Siga os passos descritos abaixo para retirar o suporte de CD/DVD sem imprimir.

A Prima **Ejetar** no ecrã inicial do painel de controlo.

2 Siga as instruções apresentadas no ecrã.

# **Métodos de Impressão Básicos (Windows)**

Pode efectuar definições de impressão, como formato de papel e alimentação de papel, a partir do computador ligado e depois imprimir.

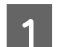

A Ligue a impressora e coloque o papel.

U["Colocar Folhas Soltas" na página 24](#page-23-0)

U["Colocar o Rolo de Papel" na página 29](#page-28-0)

U["Colocar CDs e DVDs" na página 31](#page-30-0)

B Depois de criar os dados, faça clique em **Print (Imprimir)** no menu **File (Ficheiro)**.

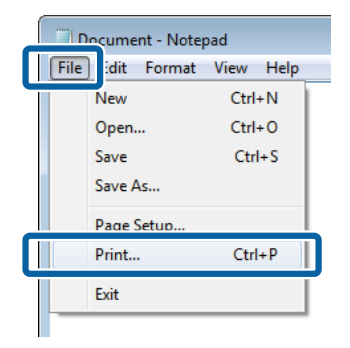

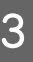

3 Certifique-se de que a impressora está seleccionada e faça clique em **Preferences (Preferências)** ou **Properties (Propriedades)** para visualizar o ecrã de definições.

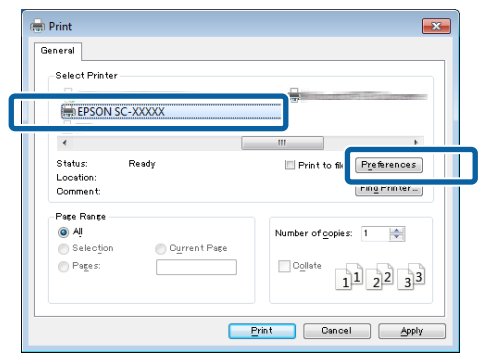

D Efectue as definições de **Media Type (Papel)**, **Color (Cor)**, **Print Quality (Resolução)**, **Mode (Modo)** e **Source (Origem)** de acordo com o papel colocado na impressora.

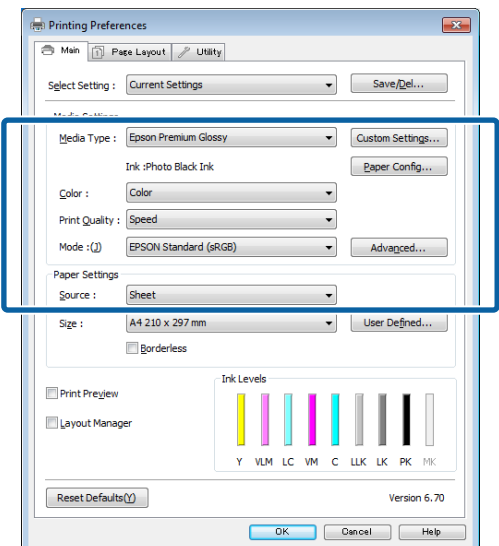

E Certifique-se de que selecciona **Size (Formato)** igual ao formato que configurou na aplicação.

Depois de efectuar as definições, clique em **OK**.

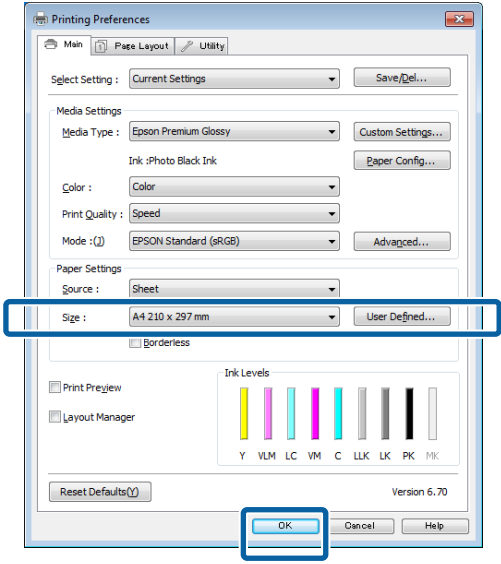

F Quando terminar as definições, faça clique em **Print (Imprimir)**.

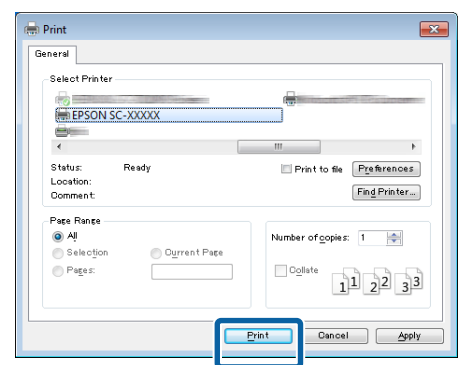

Aparece a barra de evolução e a impressão começa.

#### **Ecrã da impressão**

O ecrã seguinte aparece quando começa a imprimir e é apresentada a barra de evolução (o estado de processamento do computador). Neste ecrã, pode verificar o nível de tinta restante, as referências dos tinteiros, etc.

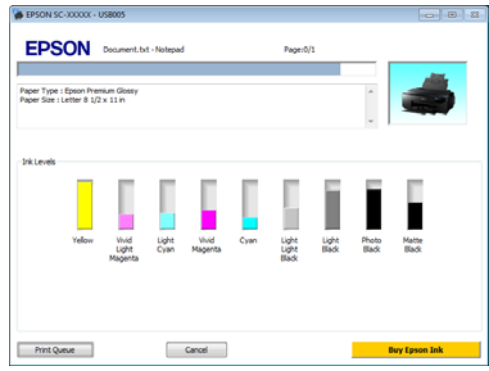

Aparece uma mensagem de erro se ocorrer um erro ou se for necessário substituir um tinteiro durante a impressão.

Faça clique em **How to (Como)** para saber como resolver o problema.

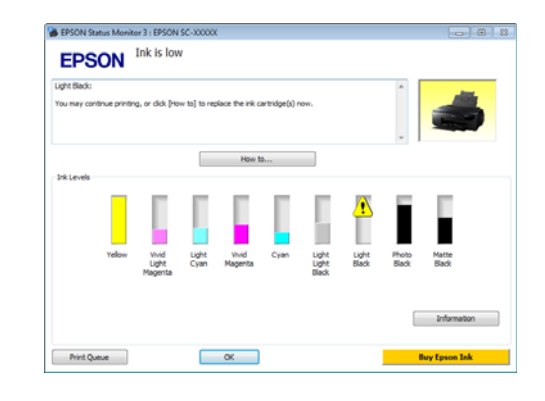

# <span id="page-34-0"></span>**Métodos de Impressão Básicos (Mac OS X)**

Pode efectuar definições de impressão, como formato de papel e alimentação de papel, a partir do computador ligado e depois imprimir.

Ligue a impressora e coloque o papel.

U["Colocar Folhas Soltas" na página 24](#page-23-0)

U["Colocar o Rolo de Papel" na página 29](#page-28-0)

- U["Colocar CDs e DVDs" na página 31](#page-30-0)
- B Depois de criar os dados, no menu **File (Ficheiro)** da aplicação, faça clique em **Print (Imprimir)**, etc.

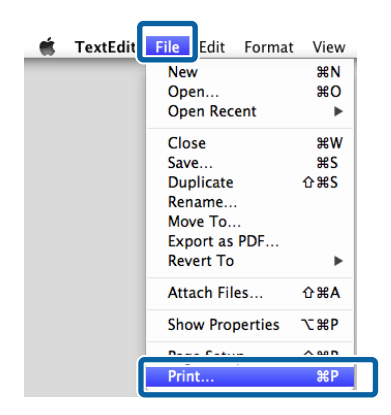

**3** Clique em Mostrar detalhes na parte inferior do ecrã.

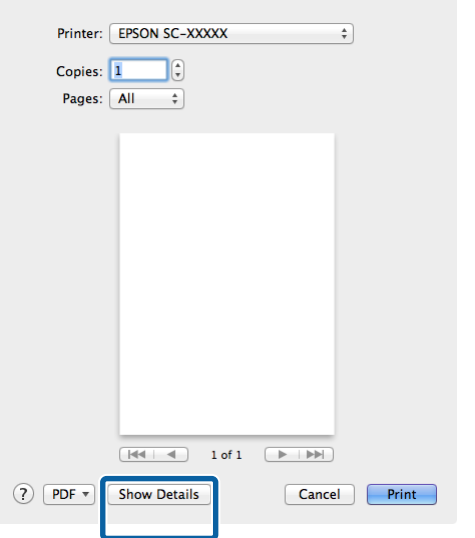

Em Mac OS X v10.6.8, clique na seta à direita do nome da impressora  $(\lceil \cdot \rceil)$  para efectuar definições no ecrã Configuração de página.

#### *Nota:*

Se os itens de configuração de página não forem apresentados no ecrã de impressão, clique no menu *Ficheiro* - *Configurar página* e outras opções na aplicação.

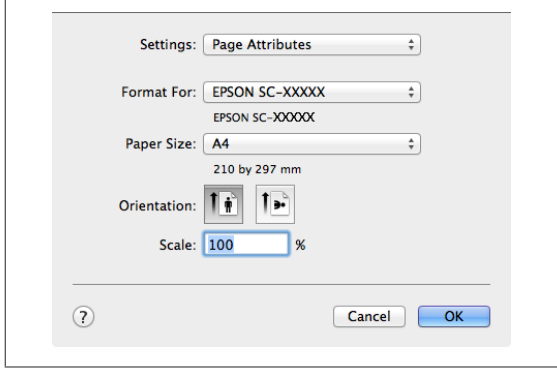

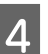

D Verifique se esta impressora está seleccionada e defina o formato de papel.

> Seleccione o tamanho do papel, as opções de impressão sem margens e a origem do papel no menu **Paper Size (Formato)**.

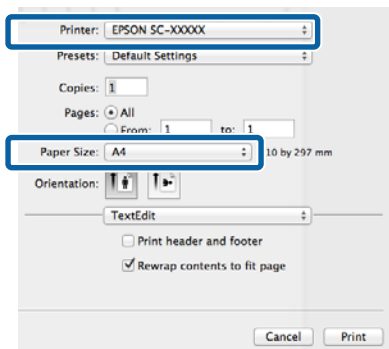

<span id="page-35-0"></span>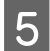

E Seleccione **Print Settings (Definições de Impressão)** na lista e, de seguida, configure cada item.

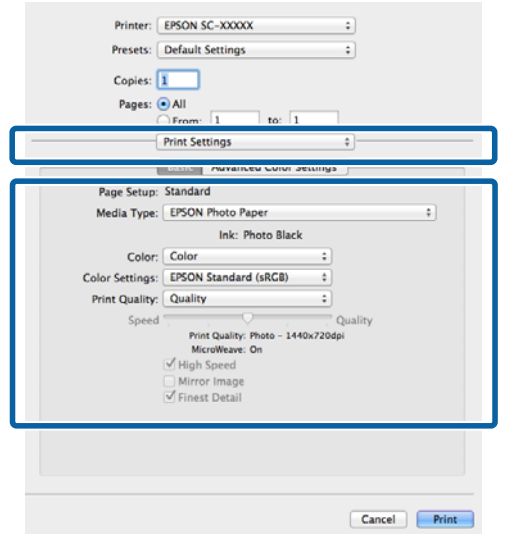

Efectue as definições de **Media Type (Papel)**, **Color (Cor)**, **Print Quality (Resolução)** e outras definições de acordo com o tipo de papel colocado na impressora. Normalmente, pode imprimir correctamente configurando apenas os itens no ecrã **Print Settings (Definições de Impressão)**.

F Quando terminar as definições, faça clique em **Print (Imprimir)**.

O ícone da impressora aparece no Dock (Ancorar) durante a impressão. Faça clique no ícone da impressora para visualizar o estado. Pode verificar a evolução da tarefa de impressão actual e informações sobre o estado da impressora. Também pode cancelar uma tarefa de impressão.

Além disso, se ocorrer um erro durante a impressão, é apresentada uma mensagem de notificação.

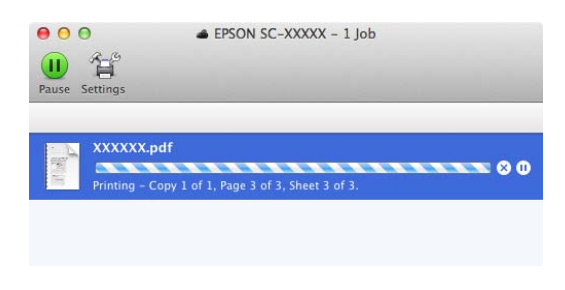

# **Área de impressão**

A área imprimível é indicada a cinzento na ilustração seguinte. No entanto, tenha em atenção que devido à concepção da impressora, a resolução irá ser inferior em áreas com hachura. A seta na ilustração indica a direcção do papel ejectado.

#### c*Importante:*

H

A largura das margens pode variar ligeiramente, consoante a colocação do papel e a sua flexibilidade.

# **Área Impressa para Folhas Soltas**

**Impressão normal Impressão sem margens<sup>1</sup>**

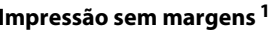

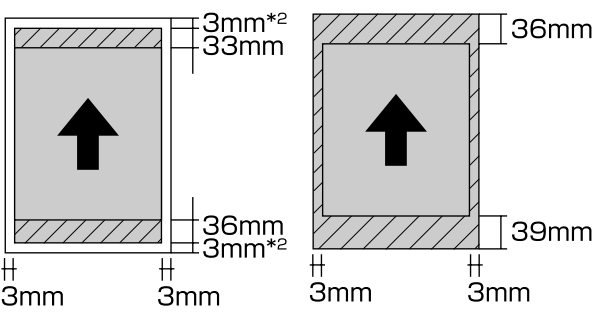

1 A impressão sem margens não é suportada com cartazes.

2 Os cartazes com um tamanho inferior a A3+ são impressos com margens de 20 mm.

# **Área Impressa para Papel em Rolo**

**Impressão normal Impressão sem margens**
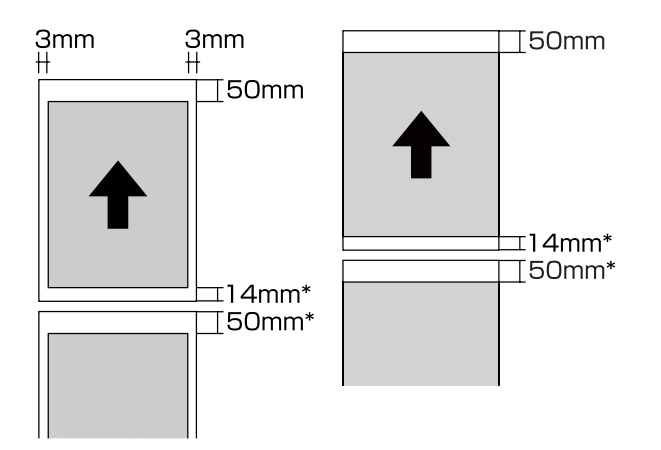

\* 0 mm para trabalhos de impressão contínuos.

## **Área Impressa para CDs e DVDs**

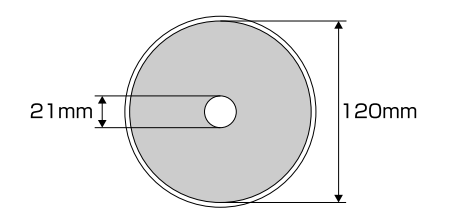

### *Nota:*

A aplicação EPSON Print CD fornecida suporta um diâmetro interno mínimo de 18 mm e um diâmetro externo máximo de 120 mm. Quando imprimir em CDs e DVDs, verifique as dimensões da área imprimível dos discos antes de seleccionar o diâmetro interno e externo.

## **Alterar o Tipo de Tinta Preta**

Esta impressora permite definir a tinta preto fotográfico e a tinta preto mate e alternar entre as duas, consoante o tipo de papel.

A tinta preto fotográfico reduz o aspecto granulado dos papéis fotográficos, conferindo-lhes um acabamento suave e profissional. A tinta Matte Black (Preto mate) aumenta significativamente a densidade óptica do preto, quando se imprime em papel mate.

Consulte a secção seguinte para seleccionar uma tinta preta adequada ao tipo de papel.

### U["Tabela de Papel Especial Epson" na página 121](#page-120-0)

O tempo necessário para mudar de um tipo de preto para outro (desde a substituição da tinta até que o carregamento esteja concluído) é indicado abaixo. Tenha em atenção que este processo consome alguma da nova tinta.

Mude apenas a tinta preta se for necessário.

De preto fotográfico para preto mate: cerca de 1,5 minutos.

De preto mate para preto fotográfico: cerca de 3,5 minutos.

### *Nota:*

Se não houver tinta suficiente para fazer a mudança, tem de substituir o tinteiro. Poderá ser possível imprimir com tinteiros que não puderam ser utilizados para uma mudança de tinta preta.

### **Mudar automaticamente**

É possível mudar as tintas de preto e imprimir a partir do controlador de impressão.

Prima  $\mathbf{\mathcal{N}}$  no ecrã inicial do painel de controlo e defina **Admin. do sistema** - **Defin. da impressora** - **Mud. auto tin. preto** para **Activado**.

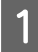

A Apresente o ecrã principal do controlador de impressão.

U["Métodos de Impressão Básicos\(Windows\)"](#page-32-0) [na página 33](#page-32-0)

U["Métodos de Impressão Básicos\(Mac OS X\)"](#page-34-0) [na página 35](#page-34-0)

B Seleccione o tipo de papel no menu **Media Type (Papel)**.

> Consoante o papel seleccionado, a tinta preta muda automaticamente durante a impressão.

#### <Windows>

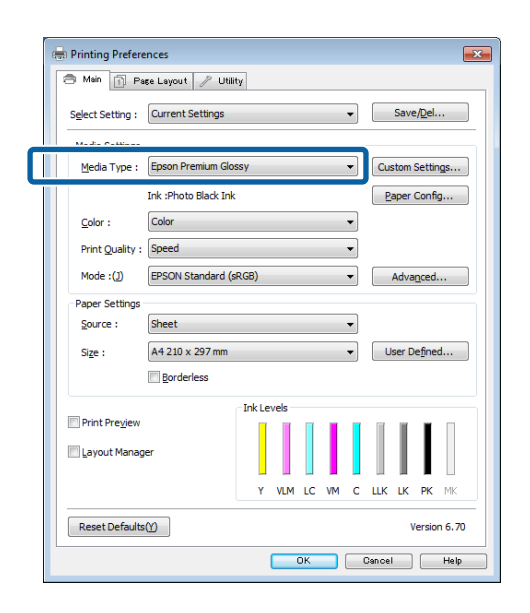

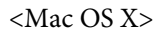

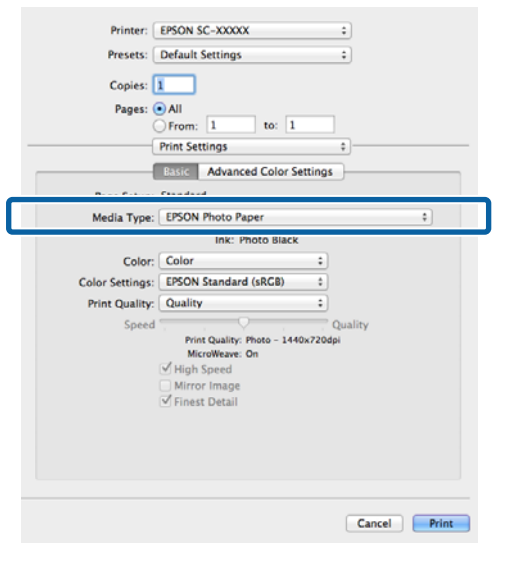

- ❏ O tipo de tinta preta que pode ser utilizada na impressão varia consoante o papel.
- ❏ É possível seleccionar o tipo de tinta preta em *Ink (Tinta)* quando o papel seleccionado suporta tinta preto fotográfico e tinta preto mate.

U["Papel Suportado" na página 121](#page-120-0)

❏ Caso não seja possível obter o estado da impressora, o tipo de tinta preta pode mudar automaticamente.

S Verifique as outras definições e, depois, inicie a impressão.

### **Mudar manualmente**

Mude a partir do painel de controlo.

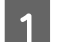

Pressione a tecla  $\circlearrowright$  para ligar a impressora.

 $\sum$  Prima  $\delta$  (mudar tinta preta) no ecrã inicial.

Siga as instruções apresentadas no ecrã.

## **Definições de poupança energética**

Esta impressora possui os dois tipos de definições de poupança energética seguintes. Pode poupar energia se mudar para o modo inactivo ou utilizar a função Temporizador para desligar para automaticamente desligar a impressora se esta não for utilizada durante um certo período de tempo.

### **Modo inactivo ou de repouso**

A impressora entra no modo inactivo quando não existem erros, não são recebidas tarefas de impressão e não são executadas operações no painel de controlo ou outras.

Quando a impressora entra no modo inactivo, o ecrã do painel de controlo desliga-se e os motores internos e outras peças desligam-se para reduzir o consumo de energia.

O modo inactivo termina e é restaurado o funcionamento normal quando for recebida uma tarefa de impressão ou quando for pressionada qualquer tecla  $(excluindo \ddot{\theta})$  do painel de controlo.

É possível definir o tempo até à mudança para modo inactivo (**Temporizador**) de 1 a 240 minutos. Como definição do fabricante, a impressora entra no modo inactivo se não forem executadas operações durante 3 minutos.

Defina o tempo antes de mudar para o modo inactivo no menu Configurar.

### U["Menus" na página 96](#page-95-0)

### *Nota:*

Quando a impressora entra no modo inactivo, o ecrã do painel de controlo fica sem imagem, como se a impressora tivesse sido desligada, mas o indicador luminoso  $\mathcal O$  continua aceso.

### **Tempor p deslig**

A impressora inclui uma função Tempor p deslig que permite que a impressora se desligue automaticamente se não houver erros, tarefas de impressão a serem recebidas e operações do painel de controlo ou outras a serem executadas durante um período de tempo superior ao especificado. É possível seleccionar o tempo decorrido antes de a impressora desligar automaticamente entre **30 minutos**, **1h**, **2h**, **4h**, **8h**, e **12h**.

É possível efectuar definições de **Tempor p deslig** a partir da impressora no menu Configurar.  $\mathscr{D}$  ["Menus"](#page-95-0) [na página 96](#page-95-0)

As definições do fabricante variam consoante a zona de utilização.

É possível efectuar definições de Temporizador para desligar a partir do computador com o Utilitário.

Windows  $\mathscr{F}$  ["Sumário do Separador Utilitários" na](#page-45-0) [página 46](#page-45-0)

Mac OS X  $\mathscr{F}$  ["Funções do Epson Printer Utility 4" na](#page-48-0) [página 49](#page-48-0)

### **Acerca da Gestão de energia utilizando o Temporizador para desligar**

Pode ajustar o tempo antes de aplicar a gestão de energia.

Qualquer aumento irá afectar a eficiência energética da impressora.

Tenha em consideração o ambiente antes de efectuar alguma alteração.

## **Cancelar a Impressão**

Dependendo da situação, existem várias formas de parar as operações de impressão.

Quando o computador termina de enviar dados para a impressora, não pode cancelar a tarefa de impressão a partir do computador. Cancele na impressora.

### **Cancelar no computador (Windows) Quando a barra de evolução é apresentada** Clique em **Cancel (Cancelar)**.

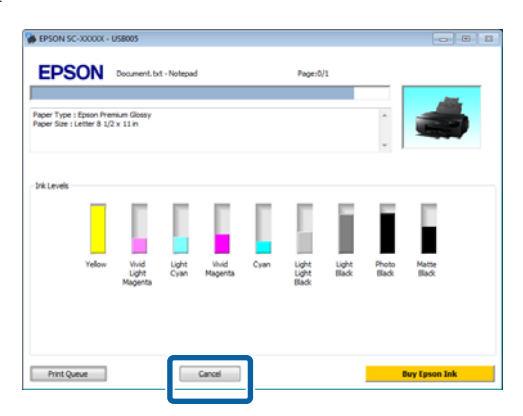

### **Quando a barra de evolução não é apresentada**

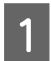

A Faça clique no ícone da impressora em Taskbar (Barra de tarefas).

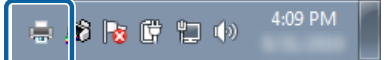

Seleccione a tarefa que pretende cancelar e, de seguida, seleccione **Cancel (Cancelar)** a partir do menu **Document (Documento)**.

> Quando pretender cancelar todas as tarefas, seleccione **Cancel All Documents (Cancelar Todos os Documentos)** a partir do menu **Printer (Impressora)**.

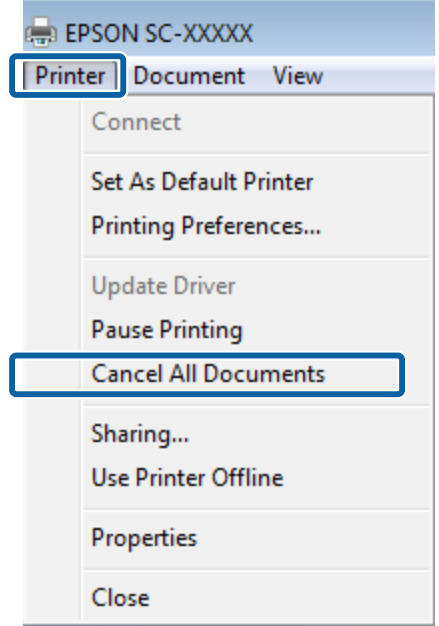

Se a tarefa tiver sido enviada para a impressora, os dados de impressão não são apresentados no ecrã anterior.

### **Cancelar no computador (Mac OS X)**

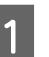

A No Dock (Ancorar), faça clique no ícone da impressora.

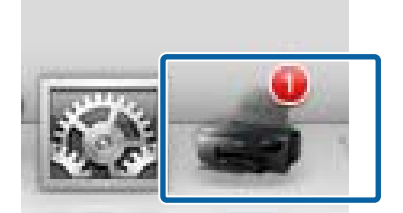

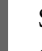

Seleccione a tarefa que pretende cancelar e faça clique em **Delete (Apagar)**.

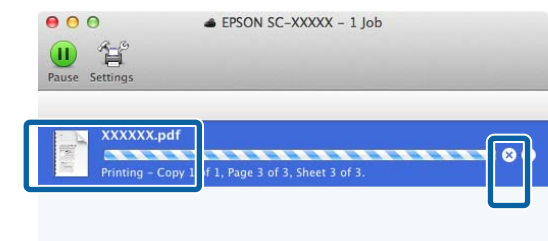

Se a tarefa tiver sido enviada para a impressora, os dados de impressão não são apresentados no ecrã anterior.

### **Cancelar na impressora**

Prima **Cancelar** no ecrã do painel de controlo e siga as instruções no ecrã.

A tarefa de impressão é cancelada, mesmo que esteja a meio da impressão. Depois de cancelar uma tarefa, a impressora pode demorar algum tempo até regressar ao estado operacional.

### *Nota:*

Não pode apagar tarefas de impressão que estão na fila de impressão do computador utilizando a operação anterior. Consulte "Cancelar a partir do Computador" para obter informações sobre a eliminação de tarefas da fila de impressão.

# **Utilizar o Controlador de Impressão (Windows)**

## **Visualizar o Ecrã de Definições**

Pode aceder ao controlador de impressão das formas apresentadas em seguida.

❏ A partir de aplicações do Windows

U["Métodos de Impressão Básicos\(Windows\)" na](#page-32-0) [página 33](#page-32-0)

❏ A partir do botão Iniciar

### **A partir do botão Iniciar**

Execute as operações seguintes quando especificar definições comuns entre aplicações ou quando efectuar funções de manutenção da impressora, como Nozzle Check (Verificação dos Jactos) ou Head Cleaning (Limpeza das Cabeças).

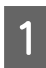

A Abra a pasta **Printers (Impressoras)** ou **Printers and Faxes (Impressoras e faxes)**.

**No Windows 7/Windows 8.1/Windows 8** Clique em **Iniciar** (ou **Definições**), **Painel de controlo**, e, de seguida, em **Ver dispositivos e impressoras** (ou **Dispositivos e impressoras**) em **Hardware e som** (ou **Hardware**).

### **Para Windows Vista**

Faça clique em , **Control Panel (Painel de Controlo)**, **Hardware and Sound (Hardware e som)** e **Printer (Impressora)**.

B Faça clique com a tecla direita do rato no ícone da impressora que está a utilizar e faça clique em **Printing preferences (Preferências de impressão)**.

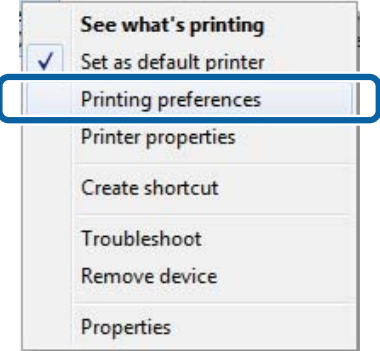

Aparece o ecrã de definições do controlador de impressão.

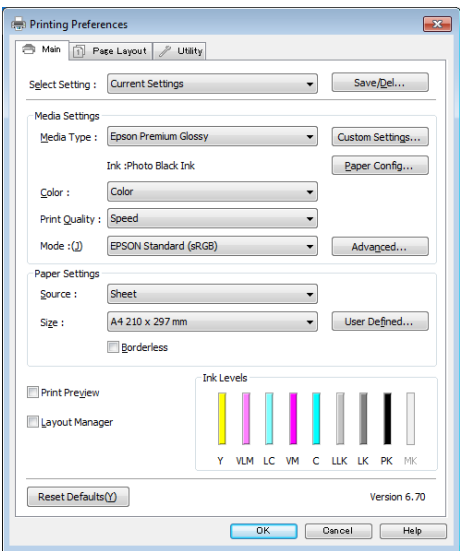

Efectue as definições necessárias. Estas definições tornam-se as predefinições do controlador de impressão.

## **Visualizar Ajuda**

Pode aceder à ajuda do controlador de impressão das formas seguintes:

- ❏ Faça clique em **Help (Ajuda)**
- ❏ Faça clique com a tecla direita do rato no item que pretende verificar

### **Faça clique na Tecla Ajuda para Visualizar**

Através da ajuda, pode utilizar a página do índice ou uma procura por palavra-chave.

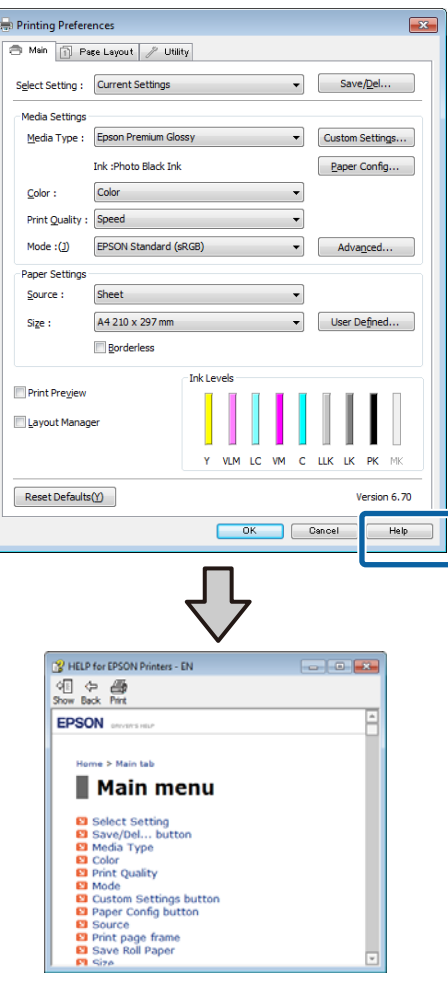

### **Clique com o botão direito do rato no item que pretende verificar**

Faça clique com a tecla direita do rato no item e, depois, faça clique em **Help (Ajuda)**.

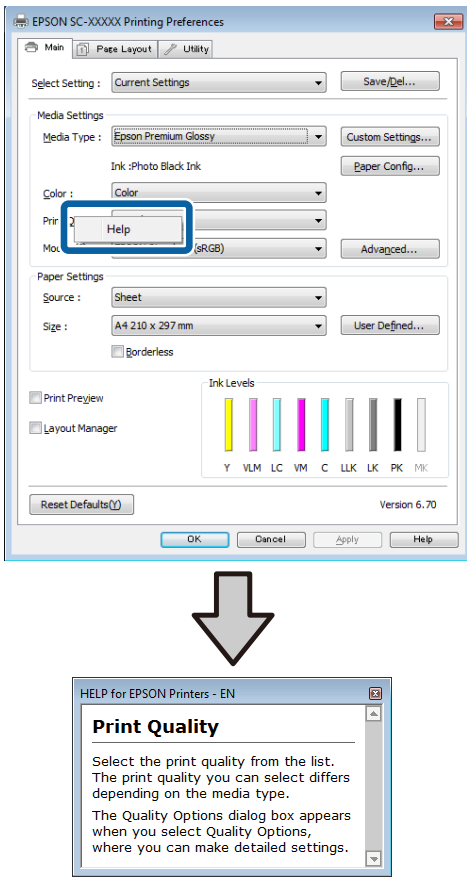

## **Personalizar o Controlador de Impressão**

Pode gravar as definições ou alterar os itens de acordo com as suas preferências.

### **Gravar várias definições como Definições de Selecção**

É possível guardar todas as definições do controlador de impressão como Seleccionar definição. Adicionalmente, em Seleccionar definição, as definições recomendadas para uma série de usos já se encontram disponíveis.

Tal permite carregar facilmente definições armazenadas em Seleccionar definições e imprimir repetidamente exactamente com as mesmas definições.

- Defina cada item para o ecrã Main (Principal) e o ecrã **Page Layout (Esquema de Página)** que pretende gravar como as suas Definições de Selecção.
- B Clique em **Save/Del (Gravar/Apagar)** no separador **Main (Principal)** ou **Page Layout (Esquema de Página)**.

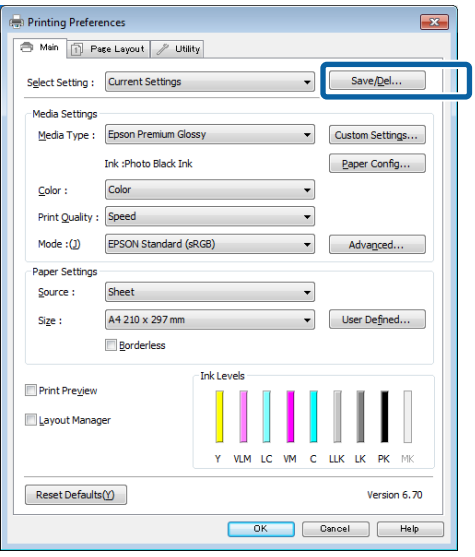

C Introduza um nome na caixa **Name (Nome)** e, de seguida, clique em **Save (Gravar)**.

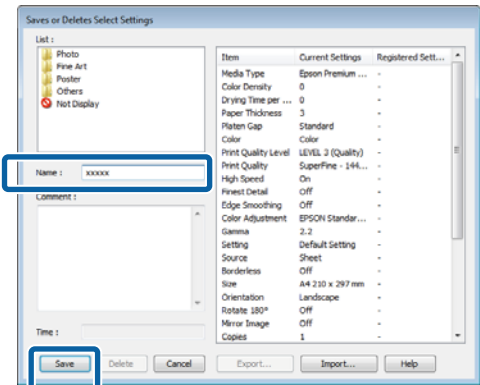

Pode gravar até 100 definições. É possível seleccionar uma definição registada a partir da lista **Select Setting (Seleccionar Definição)**.

### *Nota:*

Pode gravar as definições como um ficheiro fazendo clique em *Export (Exportar)*. Pode partilhar as definições fazendo clique em *Import (Importar)* para importar o ficheiro gravado num outro computador.

## **Gravar definições de papel**

Pode gravar os itens de **Media Settings (Definições de Papel)** no ecrã **Main (Principal)**.

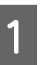

A Altere os itens de **Media Settings (Definições de Papel)** no ecrã **Main (Principal)**.

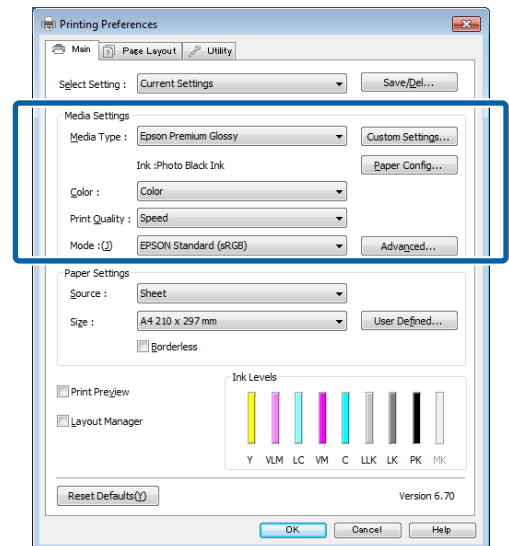

### **Utilizar o Controlador de Impressão(Windows)**

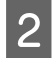

B Faça clique em **Custom Settings (Def. Personalizadas)**.

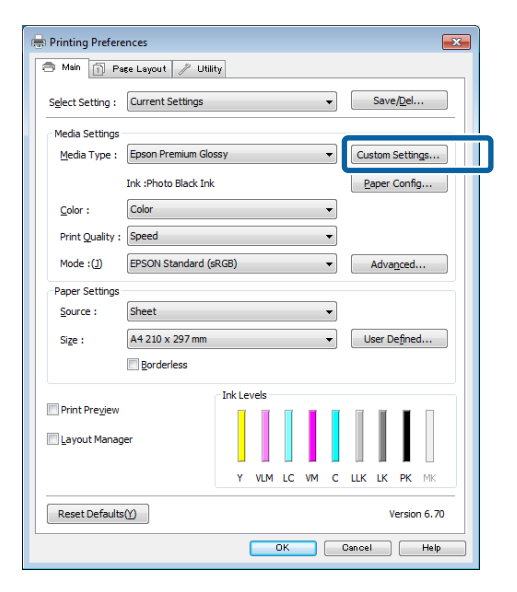

C Introduza um nome na caixa **Name (Nome)** e, de seguida, clique em **Save (Gravar)**.

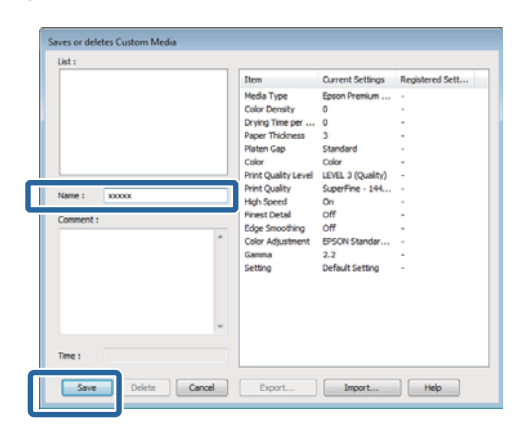

Pode gravar até 100 definições. Pode escolher uma definição que tenha registado a partir da lista **Media Type (Papel)**.

### *Nota:*

É possível guardar as definições como um ficheiro clicando em *Export (Exportar)*. É possível partilhar as definições clicando em *Import (Importar)* para importar o ficheiro guardado num outro computador.

### **Reorganizar itens visualizados**

Para visualizar itens frequentemente utilizados de imediato, pode organizar **Select Setting (Seleccionar Definição)**, **Media Type (Papel)** e **Paper Size (Formato)** da forma indicada.

- ❏ Oculte itens desnecessários.
- ❏ Organize pela ordem utilizada mais frequentemente.
- ❏ Organize por grupos (pastas).
- A Avance para o separador **Utility (Utilitários)**<sup>e</sup> clique em **Menu Arrangement (Disposição de Menus)**.

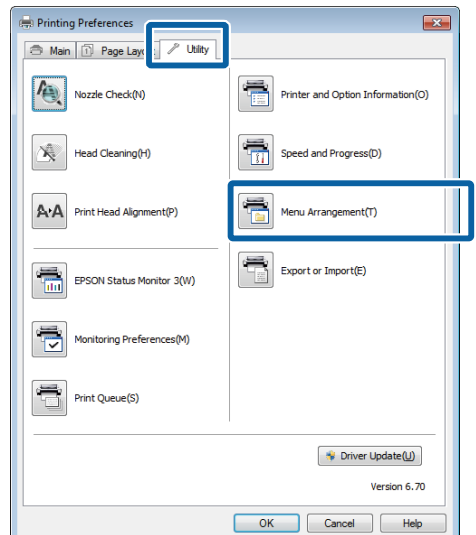

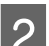

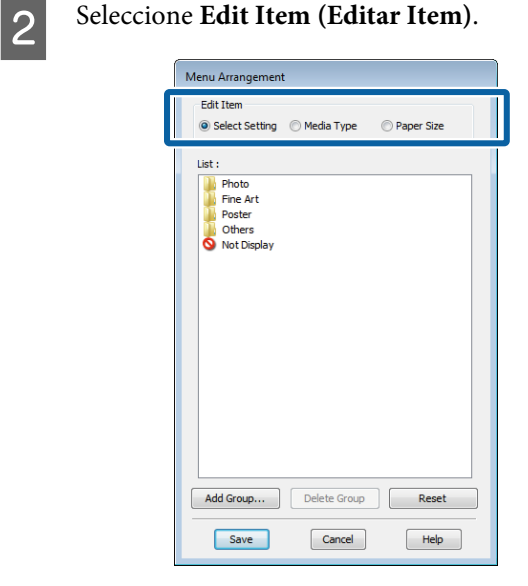

C Ordene ou agrupe itens na caixa **List (Lista)**.

- ❏ Pode deslocar e ordenar itens arrastando-os e largando-os.
- ❏ Para adicionar um novo grupo (pasta), faça clique em **Add Group (Adicionar Grupo)**.
- <span id="page-45-0"></span>❏ Para eliminar um grupo (pasta), faça clique em **Delete Group (Apagar Grupo)**.
- ❏ Arraste e largue itens desnecessários para **Not Display (Não apresentada)**.

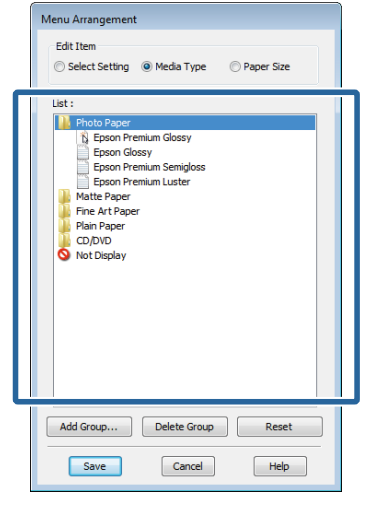

### *Nota:*

Quando efectua *Delete Group (Apagar Grupo)*, o grupo (pasta) é apagado, mas os itens do grupo apagado (pasta) permanecem.

Faça clique em Save (Gravar).

## **Sumário do Separador Utilitários**

Pode efectuar as funções de manutenção seguintes a partir do separador **Utility (Utilitários)** do controlador de impressão.

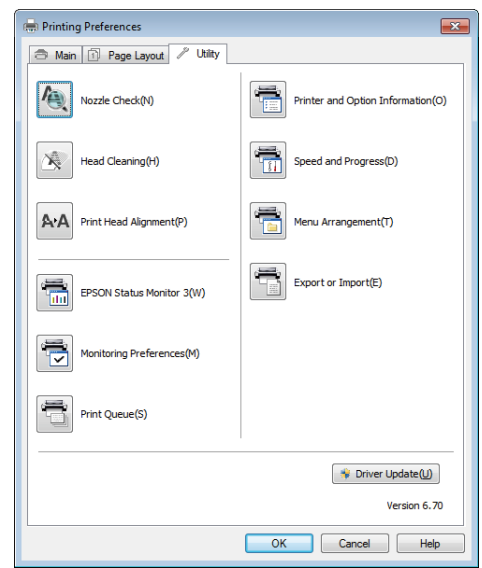

### **Nozzle Check (Verificação dos Jactos)**

Esta função imprime um modelo de verificação dos jactos para determinar se os jactos da cabeça de impressão estão obstruídos.

Se o modelo estiver desfocado ou se existirem falhas, execute uma limpeza das cabeças para resolver a obstrução.

### U["Detectar jactos obstruídos" na página 102](#page-101-0)

### **Head Cleaning (Limpeza das Cabeças)**

Efectue a limpeza das cabeças se notar que há faixas ou falhas nos resultados de impressão. Limpa a superfície da cabeça de impressão para melhorar a qualidade de impressão.

### U["Limpeza das Cabeças" na página 103](#page-102-0)

### **Print Head Alignment (Alinhamento das Cabeças)**

Se os resultados de impressão tiverem um aspecto granulado ou desfocado, efectue o Print Head Alignment (Alinhamento das Cabeças). A função Print Head Alignment (Alinhamento das Cabeças) corrige as falhas da cabeça de impressão.

U["Corrigir o Desalinhamento da Impressão](#page-103-0) [\(Alinhamento das Cabeças\)" na página 104](#page-103-0)

### **EPSON Status Monitor 3**

Pode verificar o estado da impressora, como o nível de tinta restante e mensagens de erro, a partir do ecrã do computador.

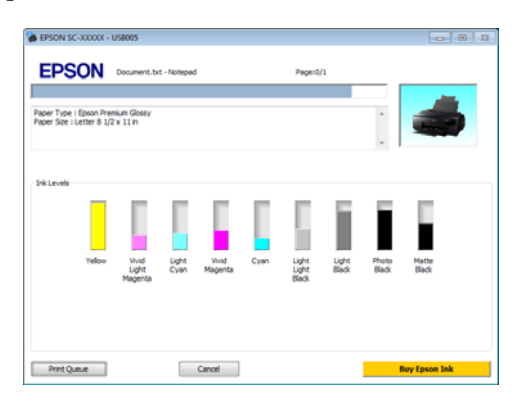

### **Monitoring Preferences (Preferências)**

Pode seleccionar as notificações de erro apresentadas no ecrã do EPSON Status Monitor 3 ou registar um atalho para o ícone Utility (Utilitários) em Taskbar (Barra de tarefas).

### *Nota:*

Se seleccionar *Shortcut Icon (Ícone de Atalho)* no ecrã *Monitoring Preferences (Preferências)*, o ícone do atalho Utility (Utilitários) é apresentado em Taskbar (Barra de tarefas) do Windows.

Se fizer clique com a tecla direita do rato no ícone, pode visualizar o menu seguinte e efectuar funções de manutenção.

O EPSON Status Monitor 3 é iniciado quando faz clique no nome da impressora a partir do menu apresentado.

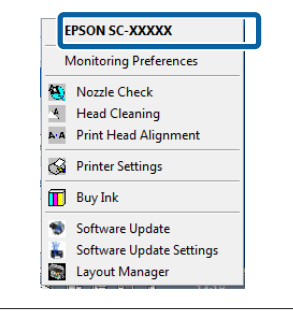

### **Print Queue (Fila de impressão)**

Pode visualizar a lista de todas as tarefas em espera.

No ecrã Print Queue (Fila de impressão), pode ver informações sobre os dados que aguardam impressão, bem como apagar e reimprimir as respectivas tarefas.

### **Printer and Option Information (Dados s/ a Impressora e Opções)**

É possível definir o tempo para desligar automaticamente a impressora nas definições de Power Off Timer (Temporizador de desligamento).

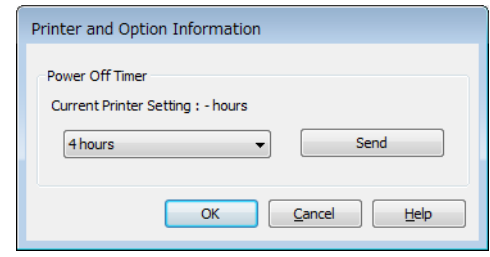

### **Speed and Progress (Velocidade & Evolução)**

Pode definir várias funções para operações básicas do controlador de impressão.

### **Menu Arrangement (Disposição de Menus)**

Pode organizar os itens, por exemplo, listando as opções **Select Setting (Seleccionar Definição)**, **Media Type (Papel)** e **Paper Size (Formato)** de acordo com a frequência de utilização.

### **Export or Import (Exportar ou Importar)**

É possível guardar as definições do controlador de impressão num ficheiro ou importá-las de um ficheiro. Esta função é útil quando pretende efectuar as mesmas definições do controlador de impressão em vários computadores.

### **Driver Update (Actualizar Controlador)**

Visite o sítio Web da Epson para verificar se há um controlador mais recente do que a versão actualmente instalada. Se houver uma nova versão, o controlador de impressão será actualizado automaticamente.

## **Desinstalar o controlador de impressão**

Siga as instruções abaixo para desinstalar o controlador de impressão.

## **c***Importante:*<br>**C***Tem de i*

- ❏ Tem de iniciar sessão com uma Administrator account (conta de Administrador).
- ❏ No Windows 7/Windows Vista, se for necessária uma palavra-passe ou confirmação de Administrator (Administrador), introduza a palavra-passe e continue com a operação.

A Desligue a impressora e desligue o cabo de interface.

B Avance para **Control Panel (Painel de Controlo)** e faça clique em **Uninstall a program (Desinstalar um programa)** a partir da categoria **Programs (Programas)**.

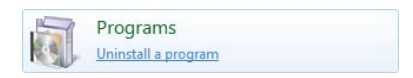

Seleccione um programa a desinstalar e clique em **Desinstalar/Alterar** (ou **Alterar/Remover**/ **Adicionar ou remover**).

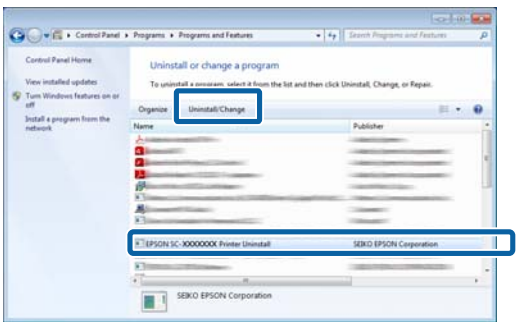

Seleccione a impressora de destino e faça clique em **OK**.

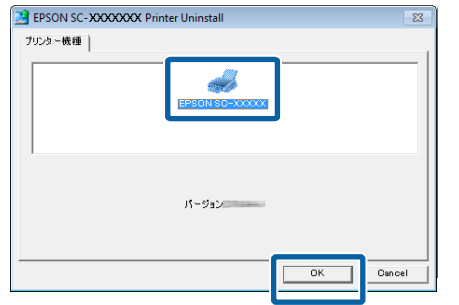

#### *Nota:*

Pode também remover o Epson Network Utility fazendo clique no separador *Utility (Utilitários)* e seleccionando *Epson Network Utility*.

Contudo, tenha em atenção que os controladores de quaisquer outras impressoras Epson que possa utilizar também poderão aceder ao Epson Network Utility. Não remova o Epson Network Utility se utilizar outras impressoras Epson.

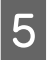

E Siga as instruções apresentadas no ecrã para continuar.

> Quando a mensagem de confirmação de eliminação aparecer, faça clique em **Yes (Sim)**.

Reinicie o computador se pretender reinstalar o controlador de impressão.

# <span id="page-48-0"></span>**Utilizar o Controlador de Impressão (Mac OS X)**

## **Visualizar o Ecrã de Definições**

O método de visualização do ecrã de definições do controlador de impressão pode diferir consoante a aplicação ou a versão do sistema operativo.

U["Métodos de Impressão Básicos\(Mac OS X\)" na](#page-34-0) [página 35](#page-34-0)

## **Visualizar Ajuda**

Faça clique em  $\Omega$  no ecrã de definições do controlador de impressão para visualizar a ajuda.

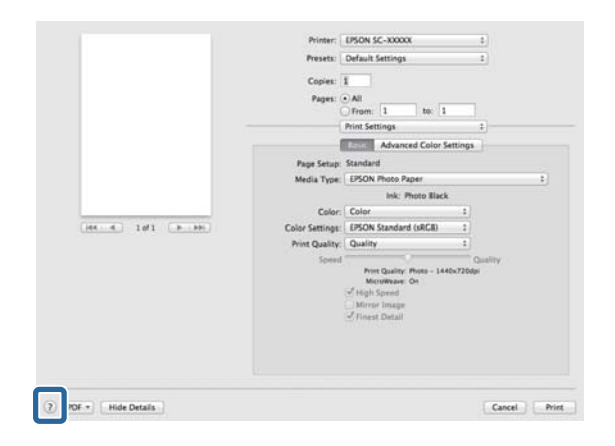

## **Utilizar o Epson Printer Utility 4**

Pode executar tarefas de manutenção, como a verificação de jactos ou a limpeza das cabeças através do Epson Printer Utility 4. Este utilitário é instalado automaticamente quando instala o controlador de impressão.

## **Iniciar o Epson Printer Utility 4**

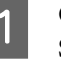

A Clique no menu Apple - **Preferências do Sistema** - **Impressão e Digitalização** (ou **Impressão e Fax**).

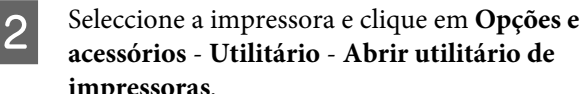

# **impressoras**.

### **Funções do Epson Printer Utility 4**

Pode efectuar as funções de manutenção seguintes através do Epson Printer Utility 4.

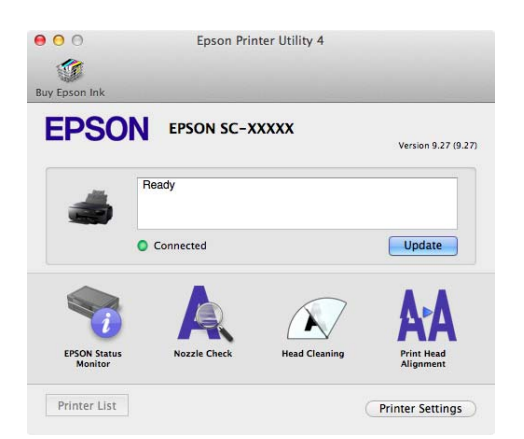

### **EPSON Status Monitor**

Pode verificar o estado da impressora, como o nível de tinta restante e mensagens de erro, a partir do ecrã do computador.

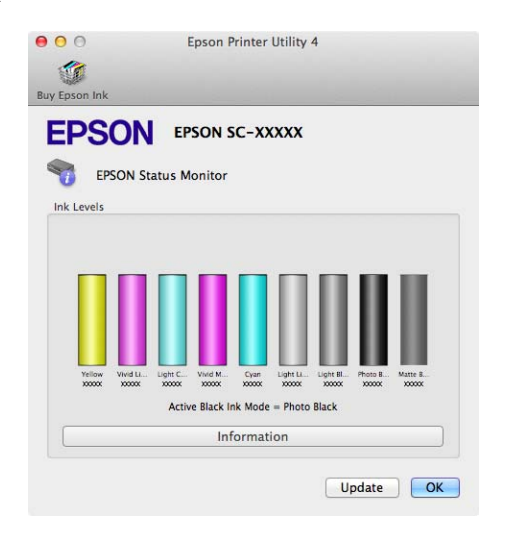

### **Nozzle Check (Verificação dos Jactos)**

Esta função imprime um modelo de verificação dos jactos para determinar se os jactos da cabeça de impressão estão obstruídos.

Se o modelo estiver desfocado ou se existirem falhas, execute uma limpeza das cabeças para resolver a obstrução.

### U["Detectar jactos obstruídos" na página 102](#page-101-0)

### **Head Cleaning (Limpeza das Cabeças)**

Efectue a limpeza das cabeças se notar que há faixas ou falhas nos resultados de impressão. Limpa a superfície da cabeça de impressão para melhorar a qualidade de impressão.

### U["Limpeza das Cabeças" na página 103](#page-102-0)

### **Print Head Alignment (Alinhamento das Cabeças)**

Execute o alinhamento das cabeças se os resultados de impressão tiverem um aspecto granulado ou manchado. A função Print Head Alignment (Alinhamento das Cabeças) corrige as falhas das cabeças de impressão.

U["Corrigir o Desalinhamento da Impressão](#page-103-0) [\(Alinhamento das Cabeças\)" na página 104](#page-103-0)

### **Printer Settings (Definições da Impressora)**

Pode efectuar definições das operações da impressora.

É possível definir o tempo para desligar automaticamente a impressora nas definições de Power Off Timer (Temporizador de desligamento).

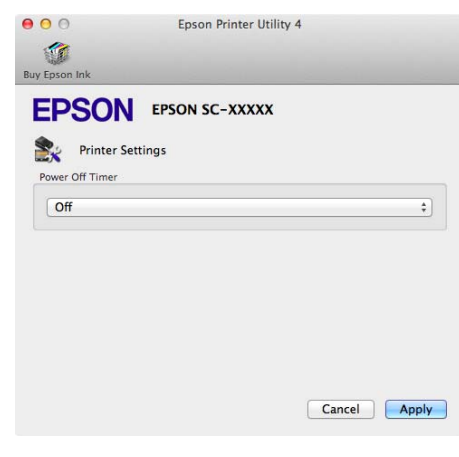

## **Desinstalar o controlador de impressão**

Ao reinstalar ou actualizar o controlador de impressão, remova primeiro o software alvo.

Utilize o "Desinstalador" para remover o controlador de impressão.

### **Obter o desinstalador**

Pode transferir o "Desinstalador" na página inicial Epson.

http://www.epson.com/

### **Utilizar o Desinstalador**

Siga os passos fornecidos quando obteve o "Desinstalador".

# **Variedades de Impressão**

## **Correcção de Cor Automática e Impressão de Fotografias (PhotoEnhance)**

O controlador de impressão desta impressora inclui a função exclusiva da Epson PhotoEnhance que tira o máximo proveito da área de reprodução de cor, corrigindo os dados de imagem para optimizar as cores antes da impressão.

Se utilizar o PhotoEnhance, pode corrigir as cores das fotografias de forma a que correspondam aos tipos de objecto, como pessoas, cenários ou visão nocturna. Pode imprimir os dados a cores em sépia ou a preto e branco. As cores são corrigidas automaticamente, bastando seleccionar o modo de impressão.

### *Nota:*

Recomenda-se que utilize imagens com um espaço de cor de sRGB.

### **Ajustar Definições no Windows**

Quando utilizar aplicações com uma função de gestão de cores, especifique como ajustar as cores a partir dessas aplicações.

Quando utilizar aplicações sem uma função de gestão de cores, comece no ponto 2.

Dependendo do tipo de aplicação, efectue as definições seguindo esta tabela.

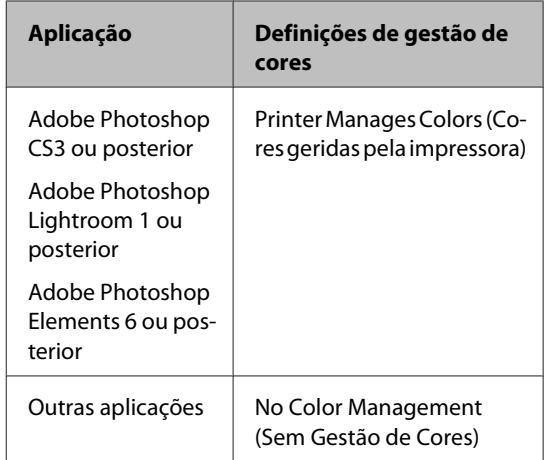

### *Nota:*

Para obter mais informações sobre os sistemas operativos suportados por cada aplicação, visite o site Web do distribuidor.

Exemplo de definição para o Adobe Photoshop CS5

Abra o ecrã **Print (Imprimir)**.

Seleccione **Color Management (Gestão de Cores)** e **Document (Documento)**. Seleccione **Printer Manages Colors (Cores geridas pela impressora)** para a definição **Color Handling (Controlo das cores)** e faça clique em **Print (Imprimir)**.

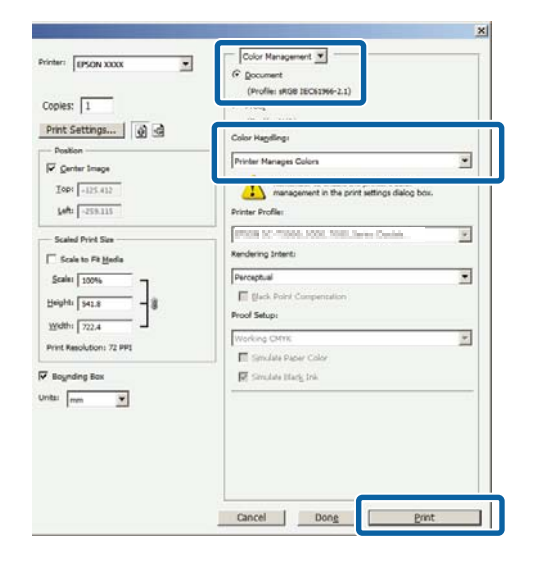

B Visualize o separador **Main (Principal)** no controlador de impressão, seleccione **PhotoEnhance** para **Mode (Modo)** e faça clique em **Advanced (Avançado)**.

> U["Métodos de Impressão Básicos\(Windows\)"](#page-32-0) [na página 33](#page-32-0)

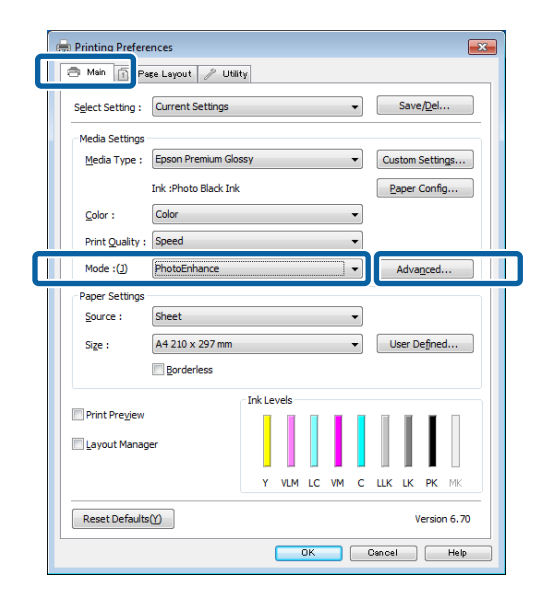

C No ecrã do **PhotoEnhance**, pode definir efeitos para aplicar nos dados de impressão.

> Para mais informações sobre cada item, consulte a ajuda do controlador de impressão.

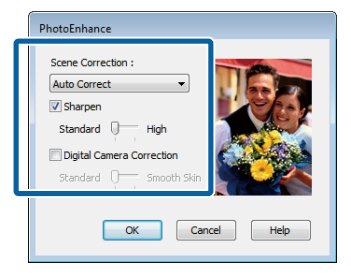

D Verifique as outras definições e, depois, inicie a impressão.

### **Efectuar Definições no Mac OS X**

A Quando utilizar aplicações com uma função de gestão de cores, especifique como ajustar as cores a partir dessas aplicações.

> Dependendo do tipo de aplicação, efectue as definições seguindo esta tabela.

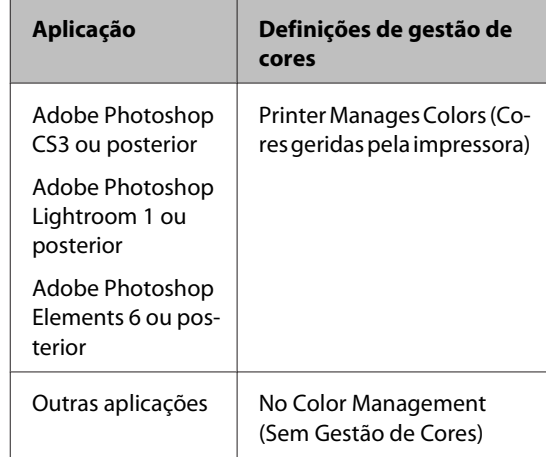

Exemplo de definição para o Adobe Photoshop CS5

Abra o ecrã **Print (Imprimir)**.

Seleccione **Color Management (Gestão de cores)** e, de seguida, **Document (Documento)**. Seleccione **Printer Manages Colors (Cores geridas pela impressora)** como a definição de **Color Handling (Controlo das cores)** e clique em **Print (Imprimir)**.

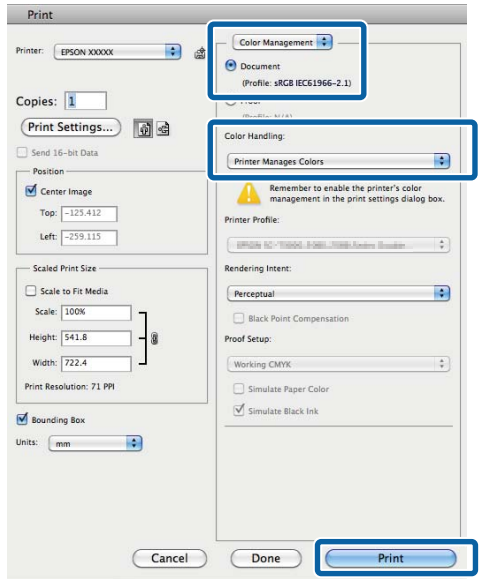

2 Visualize a caixa de diálogo Print (Imprimir), seleccione **Color Matching (Correspondência de cores)** e faça clique em **EPSON Color Controls (EPSON Ajuste de Cor)**.

> U["Métodos de Impressão Básicos\(Mac OS X\)"](#page-34-0) [na página 35](#page-34-0)

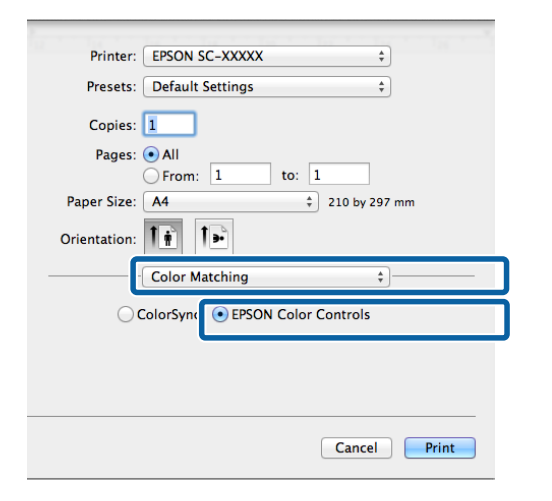

### *Nota:*

A opção *EPSON Color Controls (EPSON Ajuste de Cor)* não está disponível no Adobe Photoshop CS3 ou posterior, no Adobe Photoshop Lightroom 1 ou posterior, nem no Adobe Photoshop Elements 6 ou posterior, excepto se tiver sido efectuada a definição indicada no passo 1.

C Seleccione **Print Settings (Definições de Impressão)** na lista, seleccione **PhotoEnhance** para **Color Settings (Definições de Cor)** e clique em **Advanced Color Settings (Definições de Cor Avançadas)**.

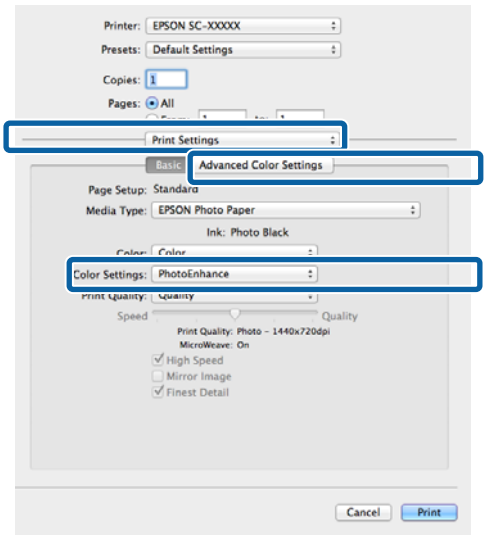

4 Seleccione os efeitos para aplicar nos dados de impressão no ecrã **Advanced Color Settings (Definições de Cor Avançadas)**.

> Para mais informações sobre cada item, consulte a ajuda do controlador de impressão.

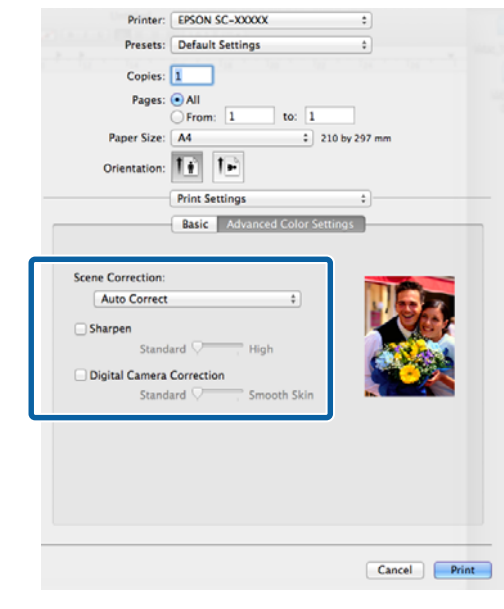

E Verifique as outras definições e inicie a impressão.

## **Correcção de cor e impressão**

O controlador de impressão corrige automatica e internamente as cores de forma a corresponderem ao espaço de cor. Pode seleccionar a partir dos modos de correcção de cor seguintes.

❏ EPSON Standard (sRGB) (Padrão EPSON (sRGB))

Optimiza o espaço sRGB e corrige a cor.

❏ Adobe RGB

Adobe RGB Optimiza o espaço sRGB e corrige a cor.

Tenha em atenção que se fizer clique em **Advanced (Avançado)** quando estiver seleccionada uma das opções de processamento de cor indicadas acima, pode regular as definições Gamma (Gama), Brightness (Brilho), Contrast (Contraste), Saturation (Saturação) e o equilíbrio de cor para a opção seleccionada.

Utilize esta opção quando a aplicação utilizada não tiver uma função de correcção de cor.

### **Ajustar definições no Windows**

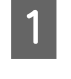

Quando utilizar aplicações com uma função de gestão de cores, especifique como ajustar as cores a partir dessas aplicações.

Quando utilizar aplicações sem uma função de gestão de cores, comece no ponto 2.

Dependendo do tipo de aplicação, efectue as definições seguindo esta tabela.

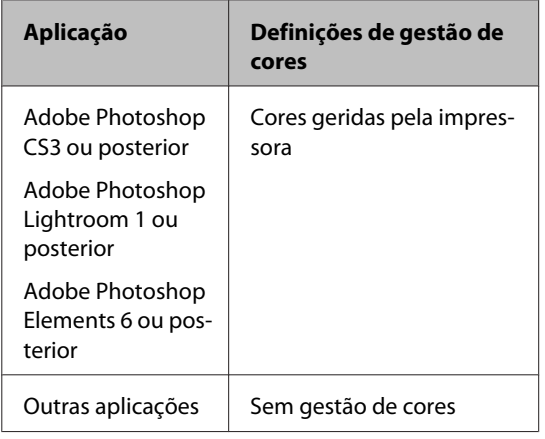

### *Nota:*

Para obter informações sobre os sistemas operativos suportados por cada aplicação, visite o sítio Web do distribuidor.

Exemplo de definição para o Adobe Photoshop C<sub>S5</sub>

Abra o ecrã **Print (Imprimir)**.

Seleccione **Color Management (Gestão de cores)** e, de seguida, **Document (Documento)**. Seleccione **Printer Manages Colors (Cores geridas pela impressora)** como a definição de **Color Handling (Controlo das cores)** e clique em **Print (Imprimir)**.

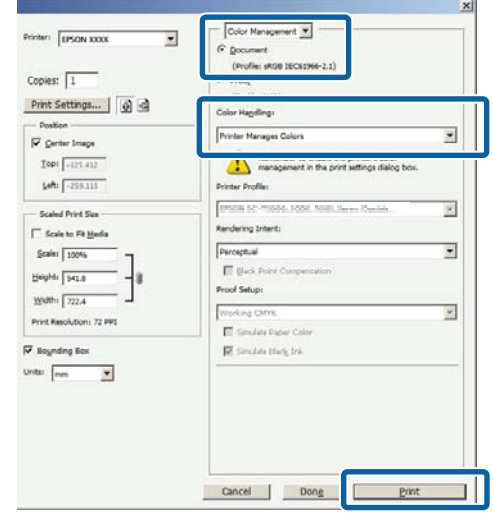

B Quando aparecer o ecrã **Main (Principal)** do controlador de impressão, seleccione o modo de correcção de cor.

> U["Métodos de Impressão Básicos\(Windows\)"](#page-32-0) [na página 33](#page-32-0)

Para ajustar as definições manualmente, faça clique em **Advanced (Avançado)** para visualizar **Color Controls (Ajuste de Cor)**.

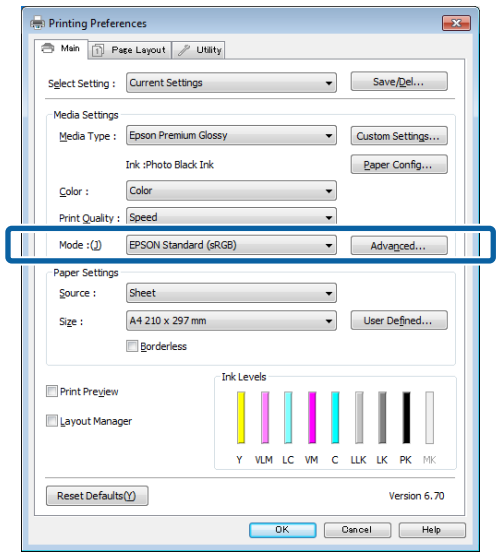

Se tiver optado por visualizar os **Color Controls (Ajuste de Cor)** no ponto 2, ajuste as definições de acordo com o pretendido.

> Para mais informações sobre cada item, consulte a ajuda do controlador de impressão.

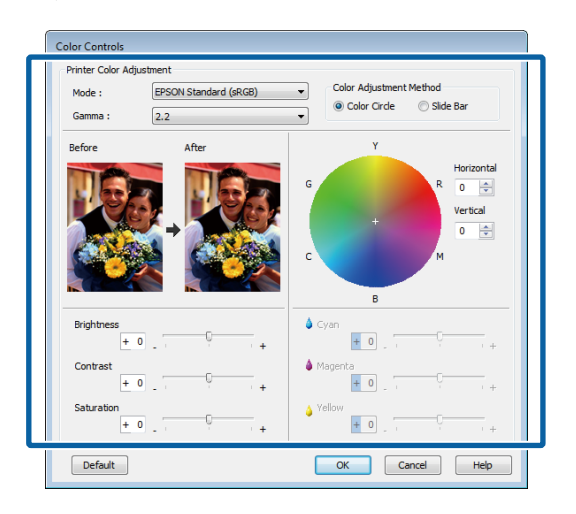

### *Nota:*

Pode ajustar o valor de correcção verificando a imagem de amostra no lado esquerdo do ecrã. Pode também utilizar o círculo de cores para um ajuste mais preciso do equilíbrio de cor.

D Verifique as outras definições e, depois, inicie a impressão.

### **Efectuar Definições no Mac OS X**

A Quando utilizar aplicações com uma função de gestão de cores, especifique como ajustar as cores a partir dessas aplicações.

> Quando utilizar aplicações sem uma função de gestão de cores, comece no ponto 2.

> Defina a gestão de cores para **Printer Manages Colors (Cores geridas pela impressora)** nas seguintes aplicações.

Adobe Photoshop CS3 ou posterior Adobe Photoshop Elements 6 ou posterior Adobe Photoshop Lightroom 1 ou posterior

Nas outras aplicações, defina **No Color Management (Sem Gestão de Cores)**.

### *Nota:*

Para obter informações sobre os sistemas operativos suportados por cada aplicação, visite o sítio Web do distribuidor.

Exemplo de definição para o Adobe Photoshop CS5

Abra o ecrã **Print (Imprimir)**.

Seleccione **Color Management (Gestão de cores)** e, de seguida, **Document (Documento)**. Seleccione **Printer Manages Colors (Cores geridas pela impressora)** como a definição de **Color Handling (Controlo das cores)** e clique em **Print (Imprimir)**.

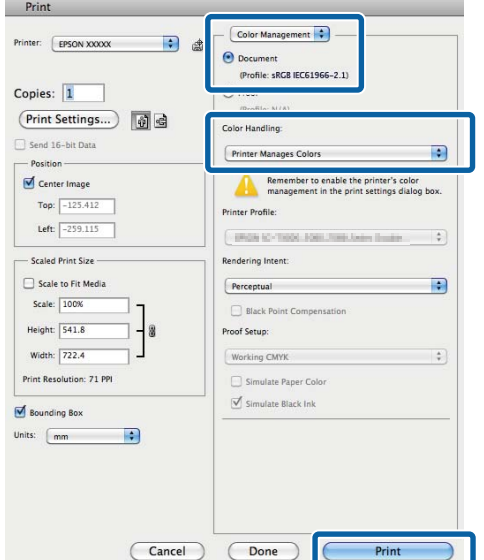

**B** Visualize o ecrã Print (Imprimir).

U["Métodos de Impressão Básicos\(Mac OS X\)"](#page-34-0) [na página 35](#page-34-0)

Seleccione **Color Matching (Correspondência de cores)** na lista e clique em **EPSON Color Controls (EPSON Ajuste de Cor)**.

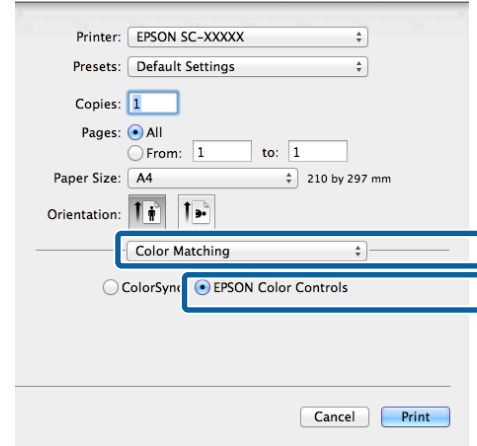

### *Nota:*

A opção *EPSON Color Controls (EPSON Ajuste de Cor)* não está disponível excepto se a definição indicada no passo 1 for efectuada nas seguintes aplicações.

- ❏ Adobe Photoshop CS3 ou posterior
- ❏ Adobe Photoshop Lightroom 1 ou posterior
- ❏ Adobe Photoshop Elements 6 ou posterior

D Seleccione **Print Settings (Definições de Impressão)** na lista e, de seguida, seleccione **EPSON Standard (sRGB) (Padrão EPSON (sRGB))** ou **AdobeRGB** em **Color Settings (Definições de Cor)**. Quando ajustar as definições manualmente, faça clique em **Advanced Color Settings (Definições de Cor Avançadas)**.

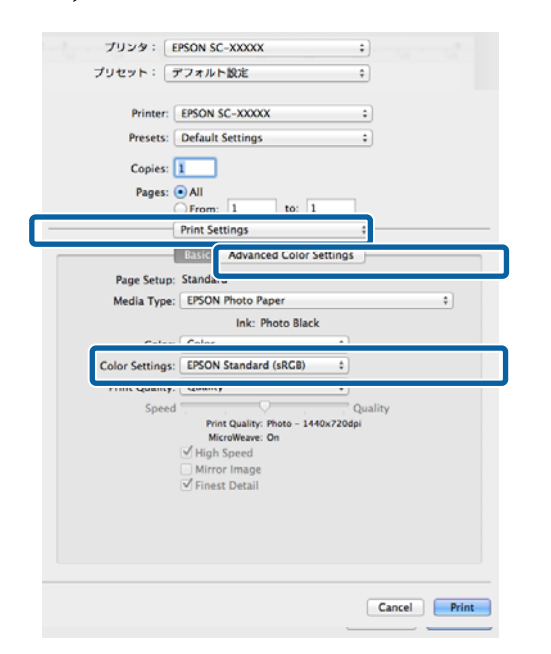

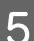

Efectue as definições necessárias.

Para mais informações sobre cada item, consulte a ajuda do controlador de impressão.

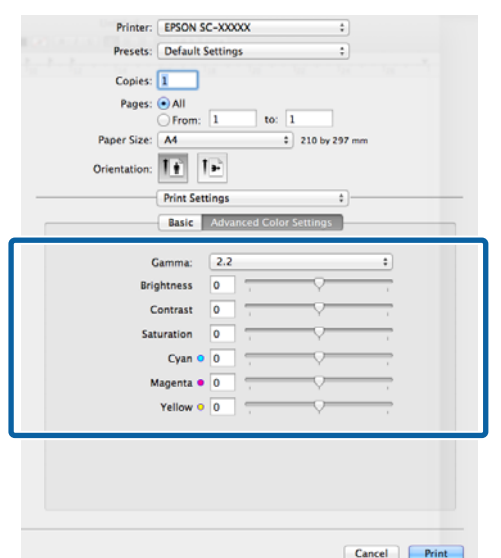

Verifique as outras definições e inicie a impressão.

## **Imprimir Fotografias a Preto e Branco**

Pode imprimir fotografias a preto e branco com uma vasta gradação, ajustando a cor dos dados de imagem através do controlador de impressão.

Os dados originais não são afectados.

Pode corrigir os dados de imagem quando imprimir sem processar os dados a partir de aplicações.

#### *Nota:*

Recomenda-se que utilize imagens com um espaço de cor de sRGB.

### **Ajustar definições no Windows**

A Quando utilizar aplicações com uma função de gestão de cores, especifique como ajustar as cores a partir dessas aplicações.

Quando utilizar aplicações sem uma função de gestão de cores, comece no ponto 2.

Dependendo do tipo de aplicação, efectue as definições seguindo esta tabela.

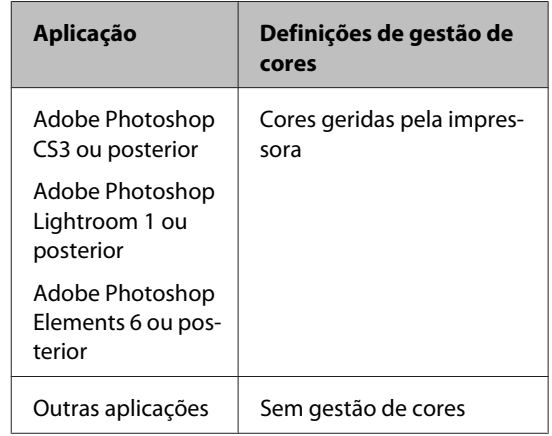

### *Nota:*

Para obter informações sobre os sistemas operativos suportados por cada aplicação, visite o sítio Web do distribuidor.

Exemplo de definição para o Adobe Photoshop CS5

Abra o ecrã **Print (Imprimir)**.

### **Variedades de Impressão**

Seleccione **Color Management (Gestão de Cores)** e **Document (Documento)**. Seleccione **Printer Manages Colors (Cores geridas pela impressora)** ou **No Color Management (Sem Gestão de Cores)** para a definição **Color Handling (Controlo das cores)** e faça clique em **Print (Imprimir)**.

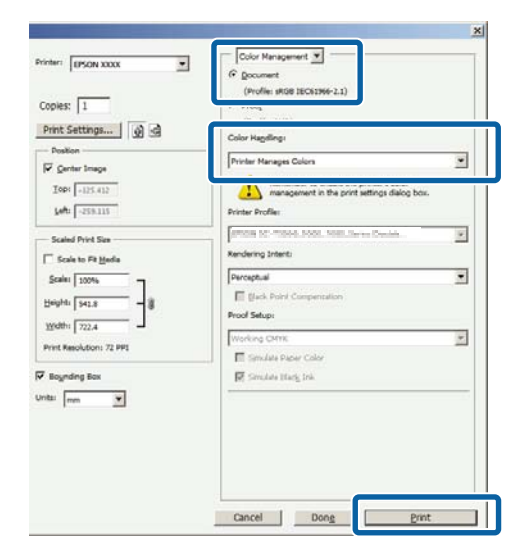

B Visualize o separador **Main (Principal)** do controlador de impressão e seleccione **Advanced B&W Photo (Foto P&B Avançada)** como **Color (Cor)**.

> U["Métodos de Impressão Básicos\(Windows\)"](#page-32-0) [na página 33](#page-32-0)

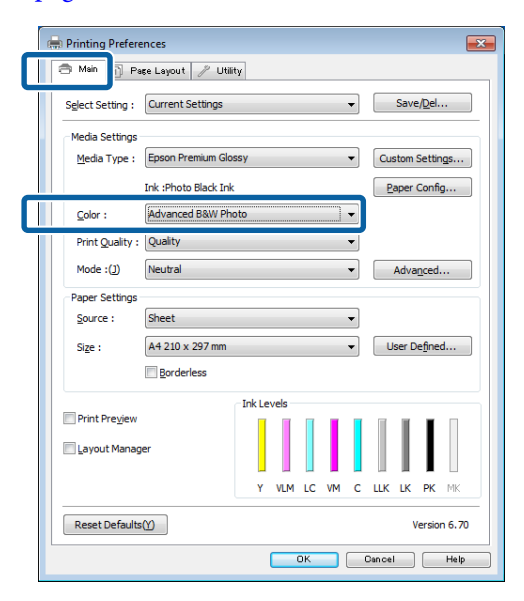

C Faça clique em **Advanced (Avançado)** para **Mode (Modo)**.

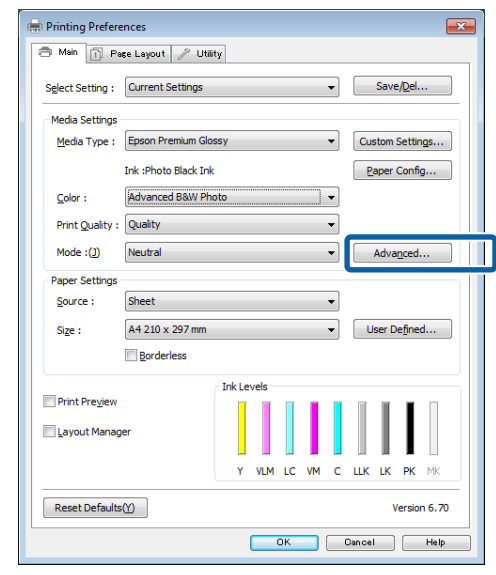

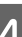

4 Efectue as definições necessárias.

Para mais informações sobre cada item, consulte a ajuda do controlador de impressão.

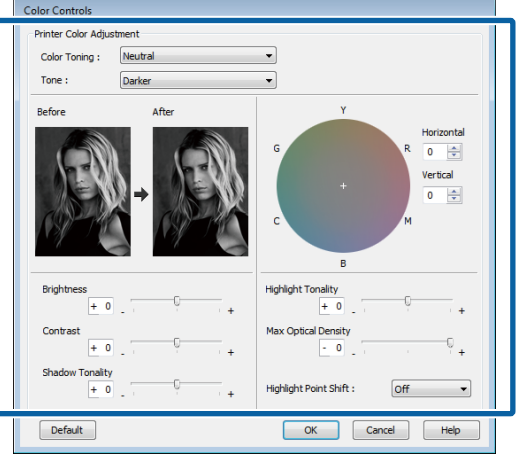

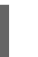

E Verifique as outras definições e, depois, inicie a impressão.

### **Efectuar Definições no Mac OS X**

A Quando utilizar aplicações com uma função de gestão de cores, especifique como ajustar as cores a partir dessas aplicações.

> Defina a gestão de cores para **Printer Manages Colors (Cores geridas pela impressora)** nas seguintes aplicações.

### **Variedades de Impressão**

Adobe Photoshop CS3 ou posterior Adobe Photoshop Elements 6 ou posterior Adobe Photoshop Lightroom 1 ou posterior

Nas outras aplicações, defina **No Color Management (Sem Gestão de Cores)**.

#### *Nota:*

Para obter informações sobre os sistemas operativos suportados por cada aplicação, visite o sítio Web do distribuidor.

Exemplo de definição para o Adobe Photoshop CS5

Abra o ecrã **Print (Imprimir)**.

Seleccione **Color Management (Gestão de cores)** e, de seguida, **Document (Documento)**. Seleccione **Printer Manages Colors (Cores geridas pela impressora)** como a definição de **Color Handling (Controlo das cores)** e clique em **Print (Imprimir)**.

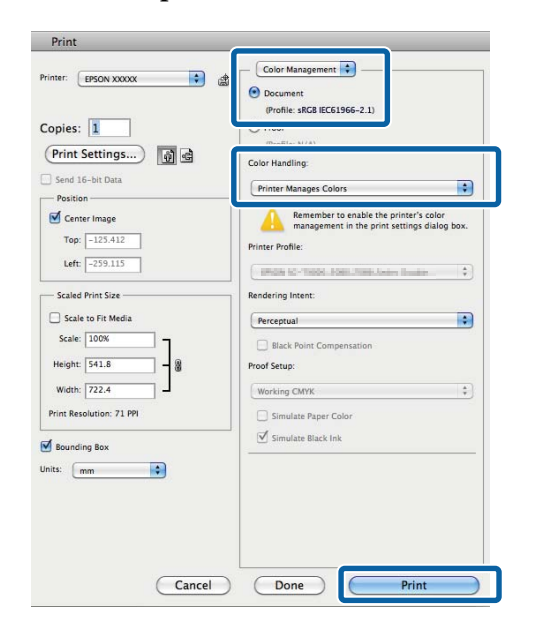

2 Visualize o ecrã Print (Imprimir), seleccione<br>Print Settings (Definições de Impressão) po **Print Settings (Definições de Impressão)** na lista e, de seguida, seleccione **Advanced B&W Photo (Foto P&B Avançada)** para **Color (Cor)**.

> U["Métodos de Impressão Básicos\(Mac OS X\)"](#page-34-0) [na página 35](#page-34-0)

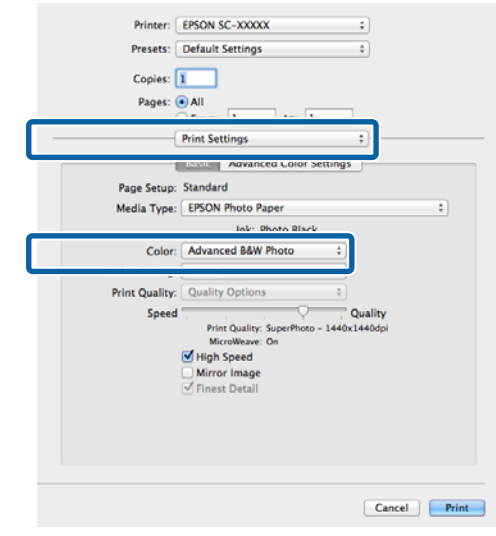

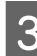

C Faça clique em **Advanced Color Settings (Definições de Cor Avançadas)**.

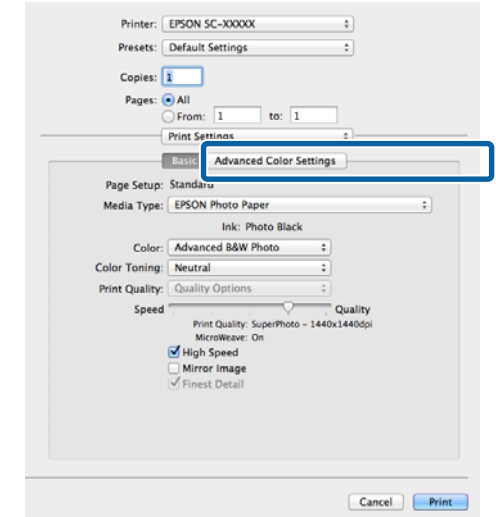

 $\overline{A}$  Efectue as definições necessárias.

Para mais informações sobre cada item, consulte a ajuda do controlador de impressão.

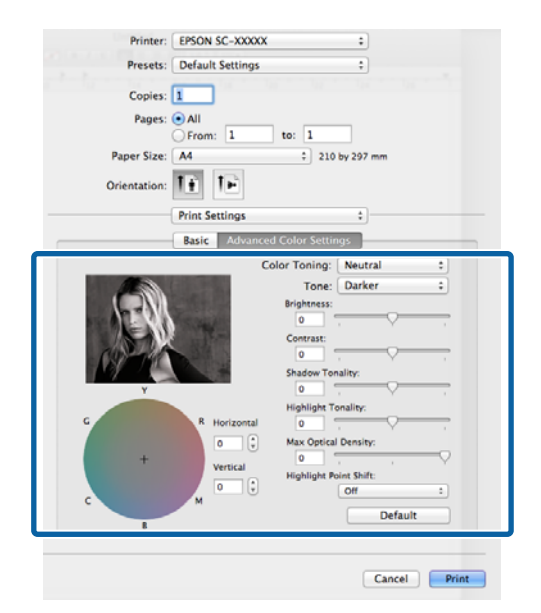

E Verifique as outras definições e inicie a impressão.

## **Impressão sem margens**

Pode imprimir os dados sem margens no papel.

Os tipos de impressão sem margens que pode seleccionar variam, como se indica em seguida, em função do tipo de papel.

Folhas soltas: sem margens para todas as extremidades

Papel em rolo: sem margens para a direita e esquerda

Quando efectuar a impressão sem margens à direita e à esquerda, aparecem margens na parte superior e inferior do papel.

Valores das margens superior e inferior  $\mathscr{F}$  ["Área de](#page-35-0) [impressão" na página 36](#page-35-0)

A impressão sem margens não está disponível para cartazes, CDs e DVDs.

### **Tipos de Métodos de Impressão Sem Margens**

Há duas opções de impressão sem margens: Auto Expand (Expandir Automat.) e Retain Size (Manter Tamanho).

Seleccione qualquer opção quando imprimir em folhas soltas. As definições para papel em rolo são ajustadas automaticamente da forma indicada.

- ❏ Papel em rolo: Expandir Automaticamente
- ❏ Papel em rolo (banner): Retain Size (Manter Tamanho) (Apenas no Windows)

### **Auto Expand (Expandir Automat.)**

O controlador de impressão aumenta os dados de impressão para um formato ligeiramente superior ao formato de papel e imprime a imagem ampliada. As partes que excedem as extremidades do papel não são impressas, o que resulta numa impressão sem margens.

Utilize definições como Page Layout (Esquema de Página) nas aplicações para definir o formato dos dados de imagem da forma seguinte.

- Faça corresponder a definição do formato de papel e a definição de página para os dados de impressão.
- Se a aplicação permite definir as margens, defina-as para 0 mm.
- Torne os dados de imagem tão grandes quanto o formato do papel.

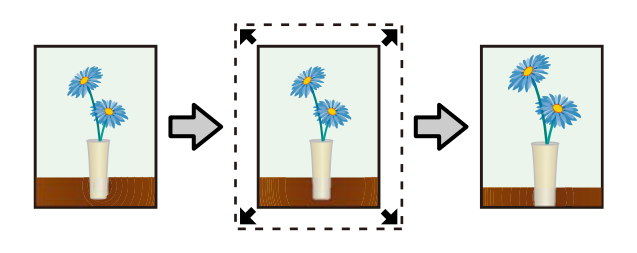

### **Retain Size (Manter Tamanho)**

Crie dados de impressão maiores do que o formato de papel nas aplicações para produzir uma impressão sem margens. O controlador de impressão não aumenta os dados da imagem. Utilize definições como Page Layout (Esquema de Página) nas aplicações para definir o formato dos dados de imagem da forma seguinte.

- Os dados de impressão são criados de forma a que o tamanho real do papel seja aumentado cerca de 5 mm (num total de 10 mm) em todas as direcções.
- Se a aplicação permite definir as margens, defina-as para 0 mm.
- Torne os dados de imagem tão grandes quanto o formato do papel.
- Não é necessário aumentar os tamanhos superior e inferior para papel em rolo.

Seleccione esta definição se quiser evitar a ampliação da imagem através do controlador de impressão.

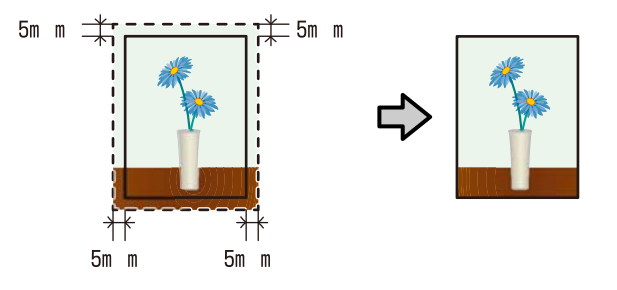

### **Formatos de Papel Suportados na Impressão Sem Margens**

Veja abaixo os formatos que são suportados.

### **Formatos de papel suportados**

- A4 (210 × 297 mm)
- A3 (297  $\times$  420 mm)
- $A3+ (329 \times 483 \text{ mm})$
- Letter  $(8\frac{1}{2} \times 11")$
- $100 \times 148$  mm
- $9 \times 13$  cm  $(3,5 \times 5")$
- $10 \times 15$  cm  $(4 \times 6")$

### **Formatos de papel suportados**

 $13 \times 18$  cm  $(5 \times 7")$ 

 $13 \times 20$  cm  $(5 \times 8)$ 

Grande formato 16:9 (102  $\times$  181 mm)

 $20 \times 25$  cm ( $8 \times 10$ ")

 $254 \times 305$  mm (10  $\times$  12")

 $279 \times 356$  mm (11  $\times$  14")

US B  $11 \times 17"$ 

 $30 \times 30$  cm (12  $\times$  12")

Papel em rolo A3+ (329 mm de largura)

Consoante o tipo de papel, a qualidade de impressão pode diminuir ou não pode seleccionar a impressão sem margens.

U["Tabela de Papel Especial Epson" na página 121](#page-120-0)

### **Definir Procedimentos de Impressão**

### **Ajustar definições no Windows**

A Quando aparecer o ecrã **Main (Principal)** do controlador de impressão, pode configurar várias definições necessárias para a impressão, tais como **Media Type (Papel)**, **Source (Origem)**, **Size (Formato)**.

U["Métodos de Impressão Básicos\(Windows\)"](#page-32-0) [na página 33](#page-32-0)

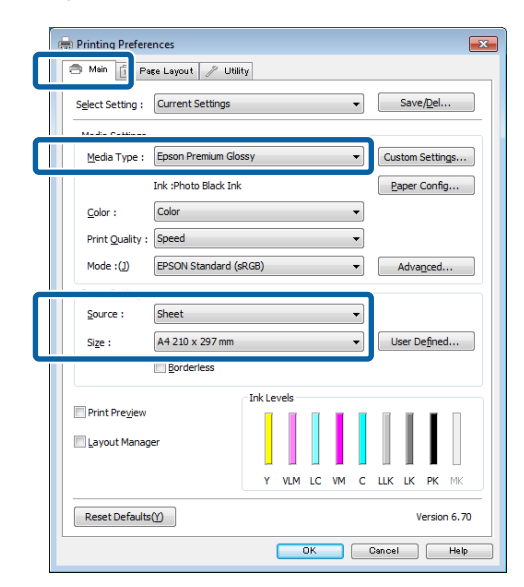

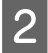

B Seleccione **Borderless (Sem margens)** e, depois, faça clique em **Expansion (Expansão)**.

> Não pode seleccionar a expansão quando estiver seleccionada a opção **Roll Paper (Papel em Rolo)** ou **Roll Paper (Banner) (Papel em Rolo (Banner))** para **Source (Origem)**.

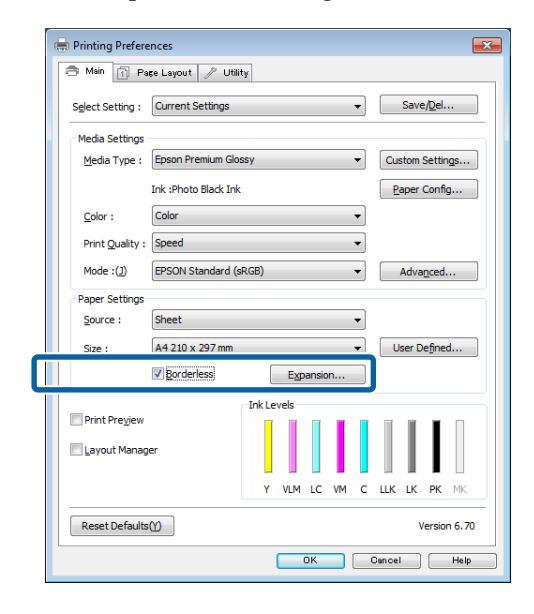

Seleccione **Auto Expand (Expandir Automat.)** ou **Retain Size (Manter Tamanho)** para **Method of Enlargement (Método de Ampliação)**. Se seleccionar **Auto Expand (Expandir Automat.)**, defina a quantidade de imagem que excede a extremidade do papel, conforme indicado em seguida.

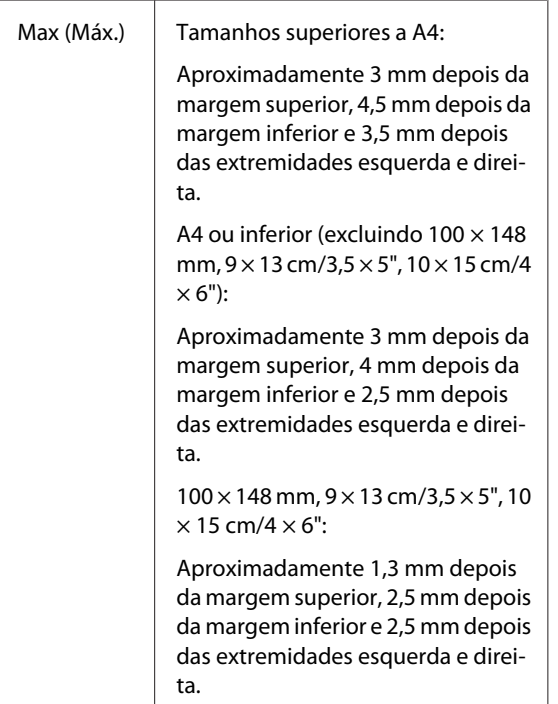

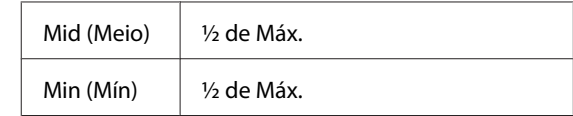

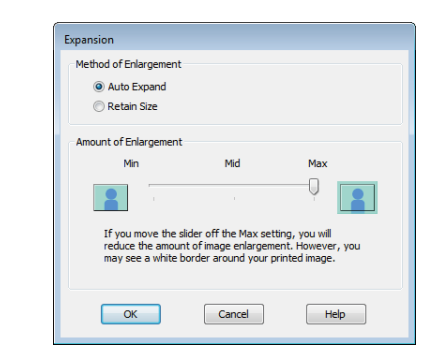

#### *Nota:*

Se seleccionar *Mid (Meio)* ou *Min (Mín)*, diminui a taxa de ampliação da imagem. Por conseguinte, podem aparecer algumas margens nas extremidades do papel, em função do papel e do ambiente de impressão.

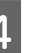

D Verifique as outras definições e inicie a impressão.

### **Efectuar Definições no Mac OS X**

A Abra o ecrã Print (Imprimir), seleccione o formato de papel a partir da opção **Paper Size (Formato)** e, de seguida, seleccione um método de impressão sem margens.

U["Métodos de Impressão Básicos\(Mac OS X\)"](#page-34-0) [na página 35](#page-34-0)

As selecções para os métodos de impressão sem margens são apresentadas em seguida.

XXXX Sheet Feeder - Borderless (Auto Expand) (Alim. Autom. - Sem Margens(Expand. Autom.))

XXXX Sheet Feeder - Borderless (Retain Size) (Aliment. Autom. - Sem Margens(Manter Tam.))

XXXX Fr.-FineArt(Borderless, Retain Size) (Fr.-BelasArtes(Sem margens, Manter Tamanho))

XXXX Fr.-FineArt(Borderless, Retain Size) (Fr.-BelasArtes(Sem margens, Manter Tamanho))

A3+ Roll Paper - Borderless (Papel em rolo - Sem Margens)

XXXX é o formato de papel real, como A4.

Se os itens no ecrã da Página de configuração não forem apresentados no ecrã de Impressão por a aplicação estar em utilização, apresente o ecrã da Página de configuração e efectue definições.

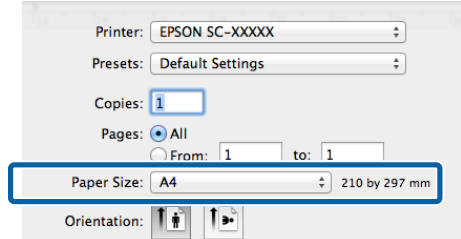

Se seleccionar Auto Expand (Expandir Automat.) para **Paper Size (Formato)**, defina a quantidade de imagem que excede a extremidade do papel no ecrã **Expansion (Expansão)**.

> Seleccione **Page Layout Settings (Definições Esquema de Página)** na lista. Em seguida, é indicado o quanto a imagem será maior do que as extremidades do papel.

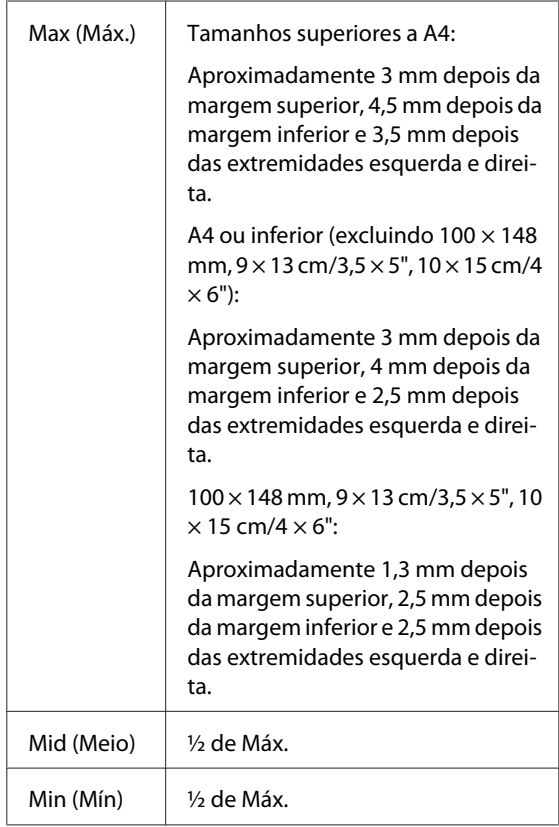

Não pode seleccionar a expansão quando estiver seleccionada a opção A3+ (**Roll Paper - Borderless (Papel em rolo - Sem Margens)**) como o **Paper Size (Formato)**.

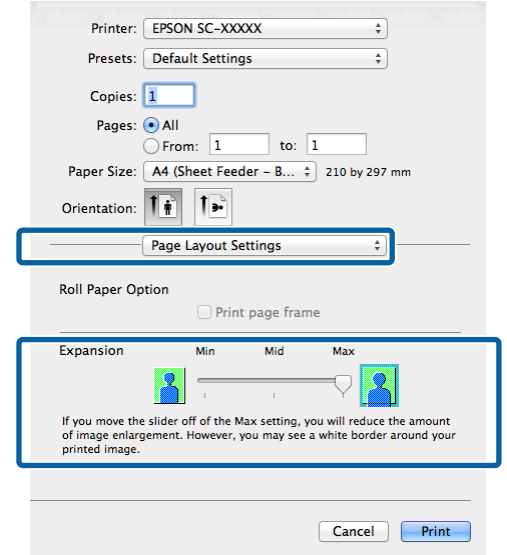

### *Nota:*

Se seleccionar *Mid (Meio)* ou *Min (Mín)*, diminui a taxa de ampliação da imagem. Por conseguinte, podem aparecer algumas margens nas extremidades do papel, em função do papel e do ambiente de impressão.

C Seleccione **Print Settings (Definições de Impressão)** na lista e defina **Media Type (Papel)**.

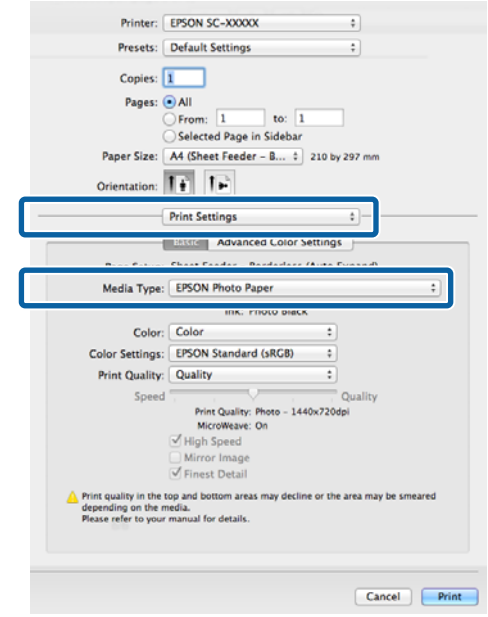

<span id="page-65-0"></span>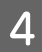

D Verifique as outras definições e inicie a

## impressão. **Impressão Ampliada/ Reduzida**

Pode aumentar ou reduzir o formato dos dados. Existem três métodos de configuração.

❏ Impressão Fit to Page (Ajustar à Página)

Amplia ou reduz automaticamente a imagem de modo a ajustá-la ao papel.

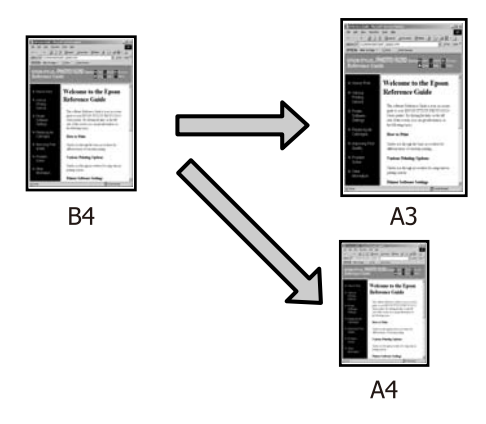

❏ Fit to Roll Paper Width (Ajustar à Largura do Papel em Rolo) (apenas no Windows)

Amplia ou reduz automaticamente a imagem de modo a ajustá-la à largura do papel em rolo.

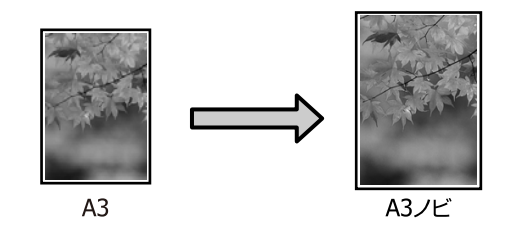

❏ Custom (Personalizado)

Pode especificar a taxa de ampliação ou redução. Utilize este método para um formato de papel não normalizado.

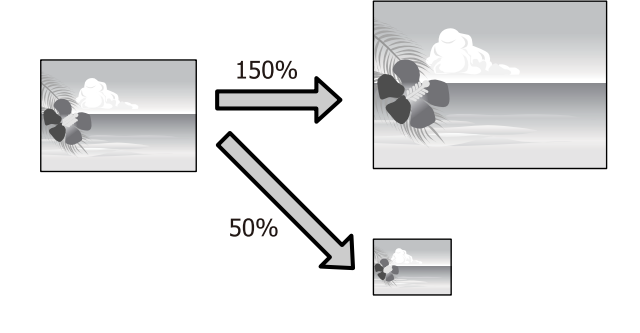

### **Ajustar à Página/Ajustar ao Formato de Papel**

### **Ajustar definições no Windows**

A Quando aparecer o ecrã **Page Layout (Esquema de Página)** do controlador de impressão, defina um formato de papel igual ao formato de papel dos dados em **Page Size (Formato da Página)** ou **Paper Size (Formato)**.

> U["Métodos de Impressão Básicos\(Windows\)"](#page-32-0) [na página 33](#page-32-0)

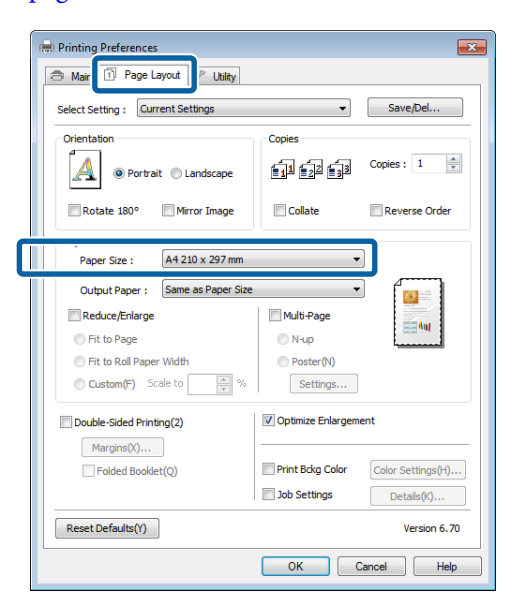

Seleccione o formato do papel que está colocado na impressora a partir da lista **Output Paper (Ejectar Papel)**.

> A definição **Fit to Page (Ajustar à Página)** está seleccionada para **Reduce/Enlarge (Reduzir/ Aumentar)**.

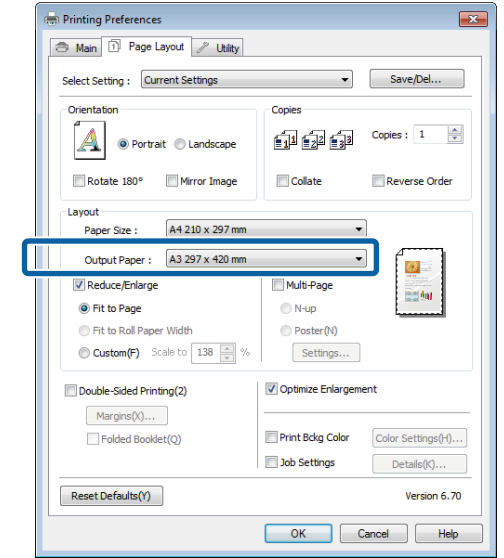

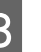

S Verifique as outras definições e, depois, inicie a impressão.

### **Efectuar Definições no Mac OS X**

A Abra o ecrã Print (Imprimir), seleccione **Paper Handling (Gestão do Papel)** na lista e depois seleccione **Scale to fit paper size (Escala de acordo com Definição do Papel)**.

### U["Métodos de Impressão Básicos\(Mac OS X\)"](#page-34-0) [na página 35](#page-34-0)

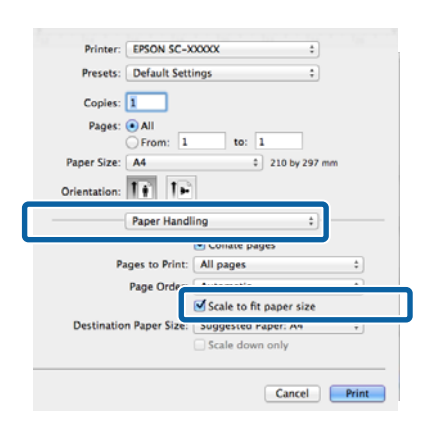

Seleccione o formato do papel que está colocado na impressora como **Destination Paper Size (Formato do Papel Alvo)**.

#### *Nota:*

Quando efectuar a impressão ampliada, desactive a caixa de verificação *Scale down only (Reduzir apenas)*.

S Verifique as outras definições e inicie a impressão.

## **Ajustar à Largura do Papel em Rolo**

### **(apenas Windows)**

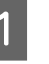

A Visualize o separador **Main (Principal)** do controlador de impressão e seleccione **Roll Paper (Papel em Rolo)** para **Source (Origem)**.

> U["Métodos de Impressão Básicos\(Windows\)"](#page-32-0) [na página 33](#page-32-0)

B Visualize o separador **Page Layout (Esquema de Página)** e seleccione o **Paper Size (Formato)** correspondente ao formato de papel utilizado para o tamanho do documento.

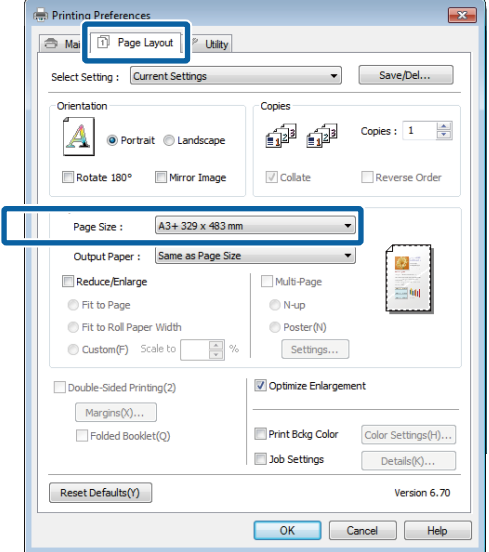

C Seleccione **Reduce/Enlarge (Reduzir/ Aumentar)** e faça clique em **Fit to Roll Paper Width (Ajustar à Largura do Papel em Rolo)**.

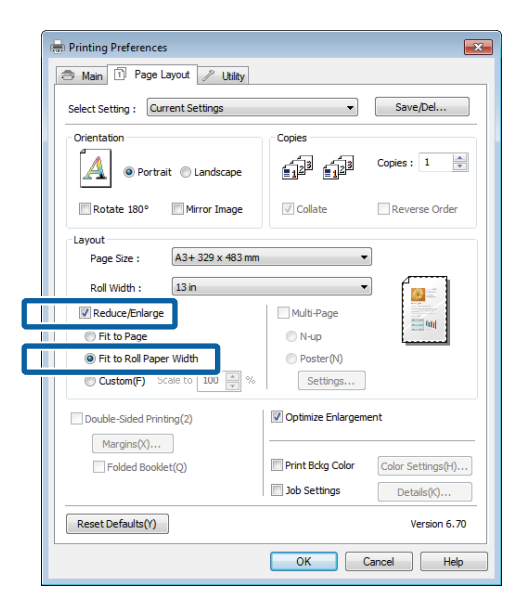

D Seleccione a largura do papel em rolo que está colocado na impressora a partir da lista **Roll Width (Largura do rolo)**.

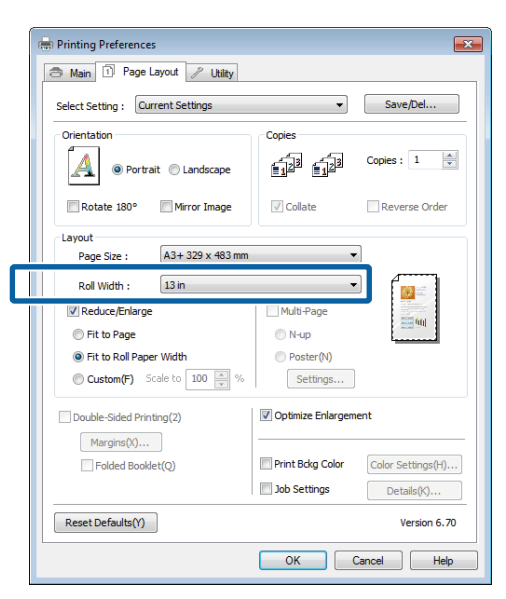

E Verifique as outras definições e inicie a impressão.

### **Definição de Proporção Personalizada**

### **Ajustar definições no Windows**

A Quando aparecer o ecrã **Page Layout (Esquema de Página)** do controlador de impressão, defina um formato de papel igual ao formato de papel dos dados em **Page Size (Formato da Página)** ou **Paper Size (Formato)**.

U["Métodos de Impressão Básicos\(Windows\)"](#page-32-0) [na página 33](#page-32-0)

- B Seleccione uma opção de **Output Paper (Ejectar Papel)** que corresponda ao formato do papel colocado na impressora.
- Seleccione **Reduce/Enlarge (Reduzir/ Aumentar)**, faça clique em **Custom (Personalizado)** e defina o valor de **Scale to (Proporção)**.

Introduza um valor directamente ou faça clique nas setas à direita da caixa de proporção para definir o valor.

Seleccione uma proporção de 10 a 650%.

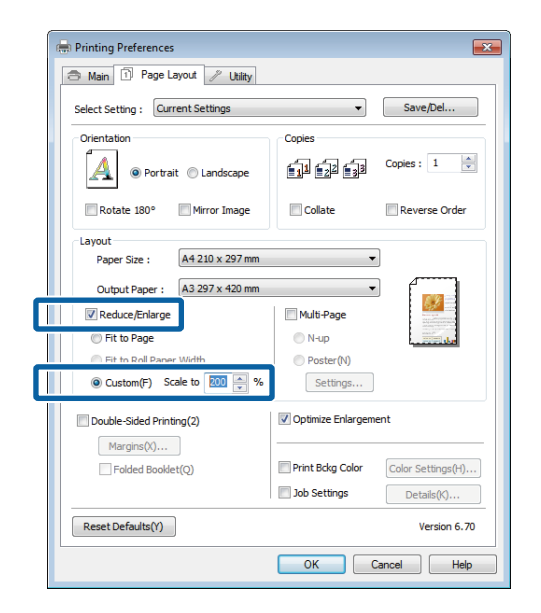

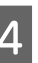

D Verifique as outras definições e, depois, inicie a impressão.

### <span id="page-69-0"></span>**Efectuar Definições no Mac OS X**

A Quando o ecrã Print (Imprimir) aparecer, seleccione o formato do papel que está colocado na impressora a partir da lista **Paper Size (Tamanho do papel)**.

> Se os itens no ecrã da Página de configuração não forem apresentados no ecrã de Impressão por a aplicação estar em utilização, apresente o ecrã da Página de configuração e efectue definições.

> U["Métodos de Impressão Básicos\(Mac OS X\)"](#page-34-0) [na página 35](#page-34-0)

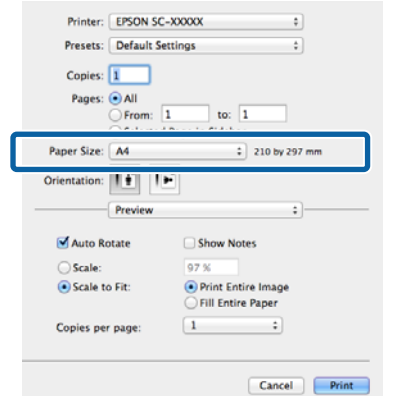

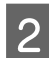

### 2 Introduza a proporção.

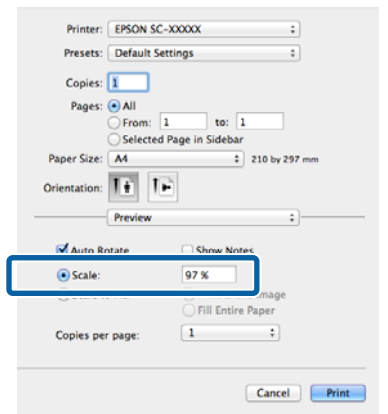

## **Impressão de Multi-Páginas**

Pode imprimir várias páginas do documento numa folha de papel.

Se imprimir dados contínuos preparados para o formato A4, serão impressos conforme se indica.

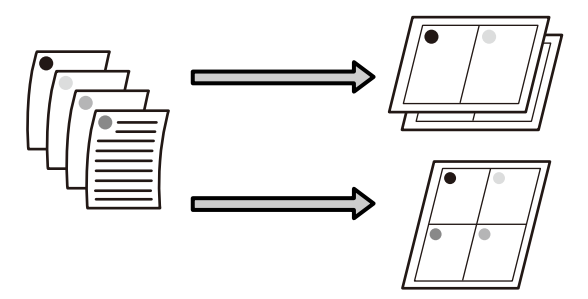

#### *Nota:*

- ❏ No Windows, não pode utilizar a função de impressão de multi-páginas quando efectuar a impressão sem margens.
- ❏ No Windows, pode utilizar a função de reduzir/ aumentar (Fit to Page - Ajustar à Página) para imprimir os dados em diferentes formatos de papel.

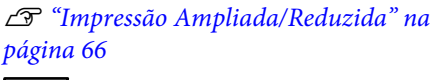

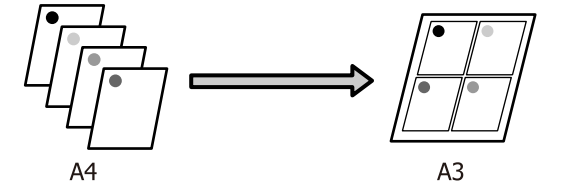

### **Ajustar definições no Windows**

A Quando o ecrã **Page Layout (Esquema de Página)** do controlador de impressão aparecer, seleccione a caixa de verificação **Multi-Page (Multi-Páginas)**, seleccione **N-up** e, de seguida, faça clique em **Settings (Definições)**.

### U["Métodos de Impressão Básicos\(Windows\)"](#page-32-0) [na página 33](#page-32-0)

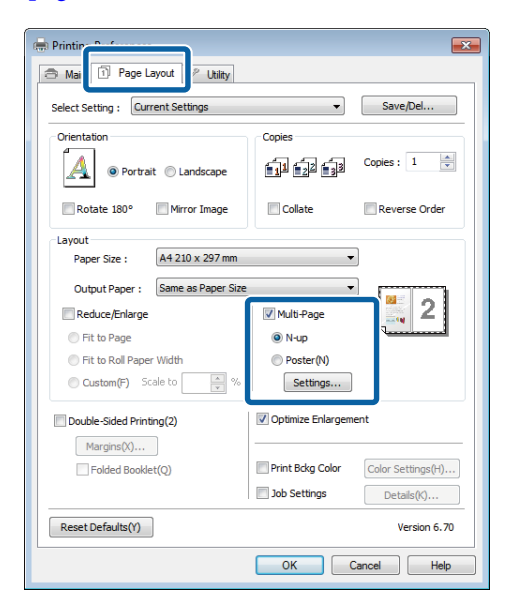

B No ecrã **Print Layout (Esquema de Impressão)**, especifique o número de páginas por folha e a ordem das páginas.

> Se a caixa de verificação **Print page frames (Imprimir limites da página)** estiver seleccionada, são impressos limites de página em cada página.

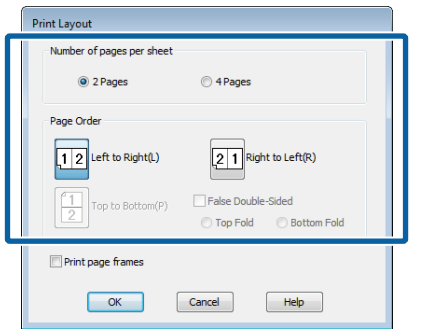

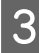

C Verifique as outras definições e, depois, inicie a impressão.

### **Efectuar Definições no Mac OS X**

Quando o ecrã Print (Imprimir) aparecer, seleccione **Layout (Disposição)** na lista e especifique o número de páginas por folha, etc.

### U["Métodos de Impressão Básicos\(Mac OS X\)"](#page-34-0) [na página 35](#page-34-0)

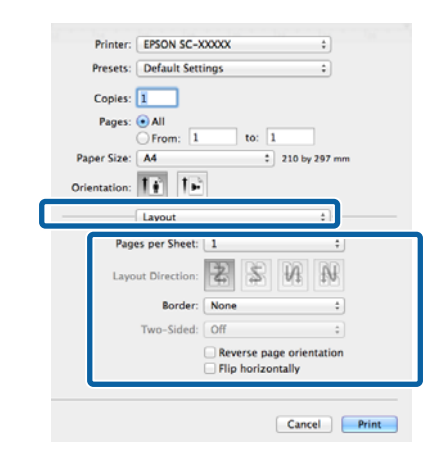

#### *Nota:*

Pode imprimir limites de página em volta das páginas dispostas utilizando a função *Border (Moldura)*.

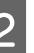

Verifique as outras definições e inicie a impressão.

## **Impressão Frente e Verso Manual (apenas Windows)**

Pode imprimir facilmente em ambos os lados do papel imprimindo todas as páginas pares, virando essas mesmas páginas ao contrário e voltando-as a colocar manualmente para imprimir as páginas ímpares.

### **Cuidados a Ter aquando da Impressão Frente e Verso**

Quando efectuar a impressão frente e verso, tenha em atenção os pontos seguintes.

- ❏ Utilize papel que suporte a impressão frente e verso.
- ❏ Dependendo do tipo do papel e dos dados de impressão, a tinta pode passar para a parte de trás do papel.
- ❏ A impressão frente e verso só é suportada com o alimentador automático.
- ❏ Imprimir consecutivamente tarefas de impressão frente e verso pode sujar o interior da impressora com tinta. Se o papel impresso estiver sujo com tinta do rolo, limpe a impressora.

### *Nota:*

Pode poupar ainda mais papel se combinar este método de impressão com a impressão de várias páginas numa só página.

U["Impressão de Multi-Páginas" na página 70](#page-69-0)

### **Definir Procedimentos de Impressão**

A Coloque papel no alimentador automático.

U["Colocar papel no alimentador automático"](#page-23-0) [na página 24](#page-23-0)

B Quando aparecer o ecrã **Page Layout (Esquema de Página)** do controlador de impressão, seleccione **Double-Sided Printing (Impressão Frente e Verso)**.

> Quando a opção **Roll Paper (Papel em Rolo)** estiver seleccionada para a definição **Source (Origem)**, não pode seleccionar **Double-Sided Printing (Impressão Frente e Verso)**. Nesse caso, defina primeiro **Source (Origem)** a partir do ecrã **Main (Principal)**.

U["Métodos de Impressão Básicos\(Windows\)"](#page-32-0) [na página 33](#page-32-0)

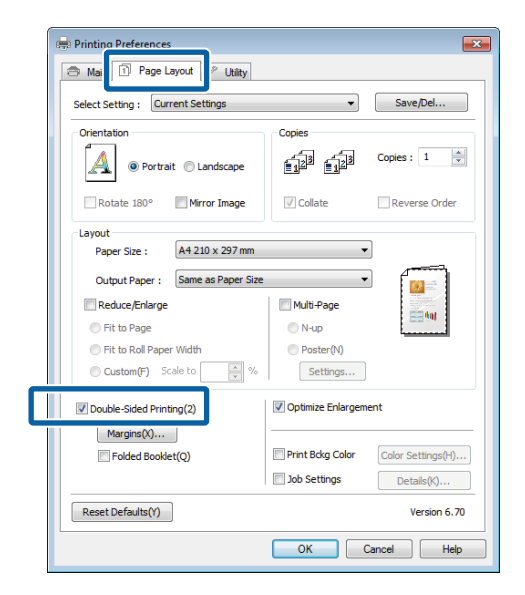
#### *Nota:*

❏ Pode definir *Binding Edge (Limite da União)* e *Binding Margin (Margem da União)* fazendo clique em *Margins (Margens)*. Consoante a aplicação, a margem de união especificada e o resultado de impressão real podem diferir.

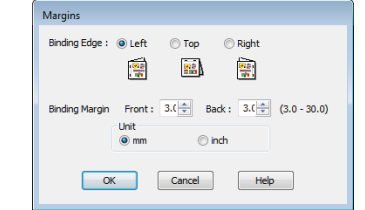

❏ Seleccione *Folded Booklet (Livro Dobrado)* para imprimir como um livro. No exemplo seguinte, as páginas que aparecem no interior quando a página é dobrada em duas (páginas 2, 3, 6, 7, 10, 11) são impressas em primeiro lugar.

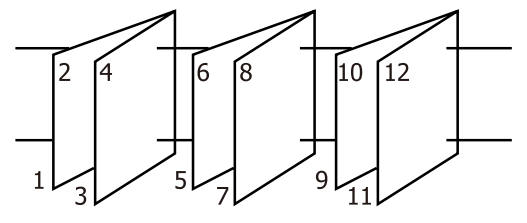

- C Verifique as outras definições e, depois, inicie a impressão.
- Quando terminar a impressão das páginas ímpares e o guia apresentado no ecrã aparecer, volte a colocar o papel seguindo as instruções e faça clique em **Resume (Retomar)**.

## **Impressão de Poster (Aumentar para cobrir várias folhas e imprimir apenas Windows)**

A função de impressão de poster aumenta e divide automaticamente os dados de impressão. Pode juntar as folhas impressas para criar um poster ou um calendário grande. A impressão de poster está disponível até 16 dobras (quatro folhas por quatro folhas) do formato de impressão normal. Existem duas formas de imprimir posters.

❏ Impressão de poster sem margens

Esta função aumenta e divide automaticamente os dados de impressão e imprime sem margens. Pode criar um poster, bastando juntar o papel ejectado. Para efectuar a impressão sem margens, os dados são aumentados de forma a excederem ligeiramente o formato do papel. As áreas aumentadas que excedem o papel não são impressas. Por conseguinte, a imagem pode ficar desalinhada nas junções. Para juntar as páginas com rigor, efectue a impressão de poster com margens indicada.

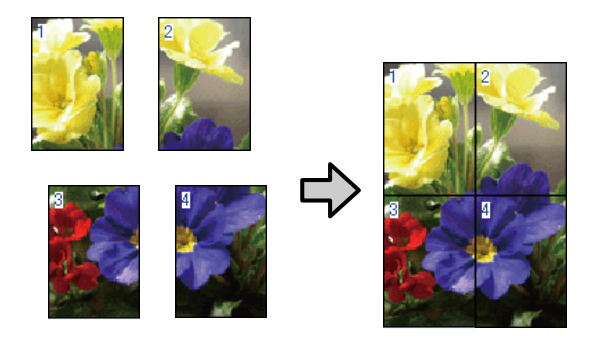

❏ Impressão de poster com margens

Esta função aumenta e divide automaticamente os dados de impressão e imprime com margens. Tem de cortar as margens e juntar o papel ejectado para criar um poster. Embora o formato final seja ligeiramente inferior, uma vez que cortou as

margens, as junções da imagem ajustam-se com exactidão.

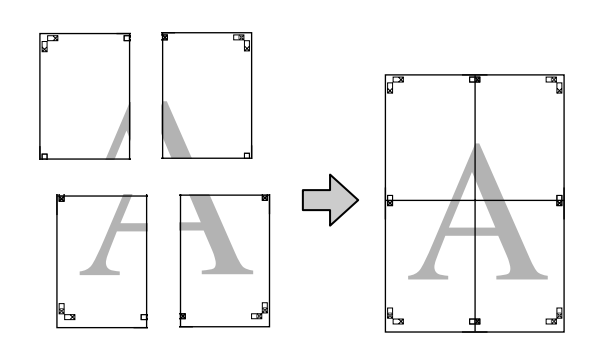

### **Definir Procedimentos de Impressão**

A Prepare os dados de impressão utilizando aplicações.

> O controlador de impressão aumenta automaticamente os dados da imagem aquando da impressão.

B Quando o ecrã **Page Layout (Esquema de Página)** do controlador de impressão aparecer, seleccione a caixa de verificação **Multi-Page (Multi-Páginas)**, seleccione **Poster** e faça clique em **Settings (Definições)**.

> U["Métodos de Impressão Básicos\(Windows\)"](#page-32-0) [na página 33](#page-32-0)

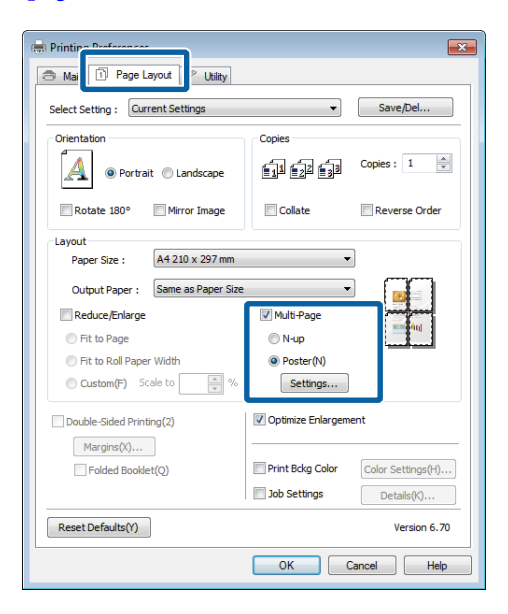

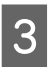

C No ecrã **Poster Settings (Definições do Poster)**, seleccione o número de páginas que pretende incluir no poster.

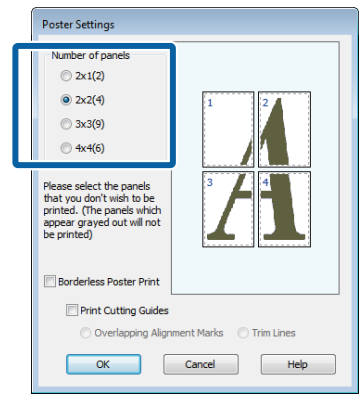

### **Variedades de Impressão**

A Seleccione a impressão de poster sem margens ou a impressão de poster com margens e, de seguida, seleccione as páginas que não pretende imprimir.

### **Quando a impressão sem margens está seleccionada:**

Seleccione **Borderless Poster Print (Impressão de Poster Sem Margens)**.

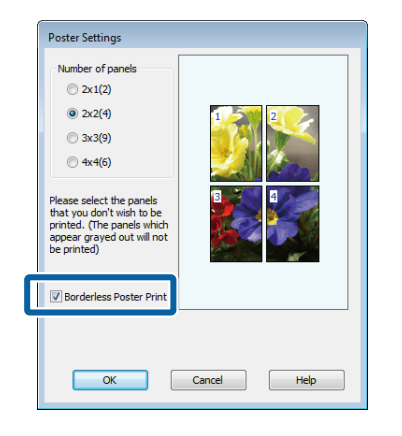

#### *Nota:*

Se a opção *Borderless Poster Print (Impressão de Poster Sem Margens)* estiver esbatida, o papel seleccionado ou o formato não suporta a impressão sem margens.

U["Formatos de Papel Suportados na Impressão](#page-61-0) [Sem Margens" na página 62](#page-61-0)

U["Tabela de Papel Especial Epson" na](#page-120-0) [página 121](#page-120-0)

**Quando a impressão com margens está seleccionada:**

Desactive a opção **Borderless Poster Print (Impressão de Poster Sem Margens)**.

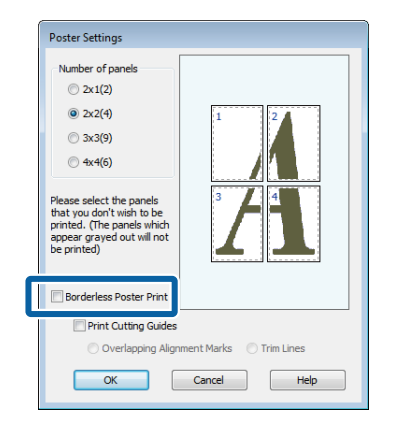

#### *Nota:*

Relativamente ao formato após a junção:

Quando desactiva a opção *Borderless Poster Print (Impressão de Poster Sem Margens)* e a impressão com margens está seleccionada, aparecem os itens *Print Cutting Guides (Imprimir Marcas de Corte)*.

O formato final é o mesmo independentemente de seleccionar ou não *Trim Lines (Linhas de Recorte)*. No entanto, se seleccionar *Overlapping Alignment Marks (Sobrepor Marcas de Alinhamento)*, o formato final será inferior com uma sobreposição.

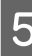

E Verifique as outras definições e inicie a impressão.

### **Juntar o papel ejectado**

As operações para juntar o papel ejectado diferem consoante efectue uma impressão de poster sem margens ou uma impressão de poster com margens.

### **Impressão de poster sem margens**

Esta secção descreve como juntar as quatro páginas impressas. Verifique e faça corresponder as páginas impressas e junte-as pela ordem indicada em seguida, utilizando uma fita adesiva na parte de trás das folhas.

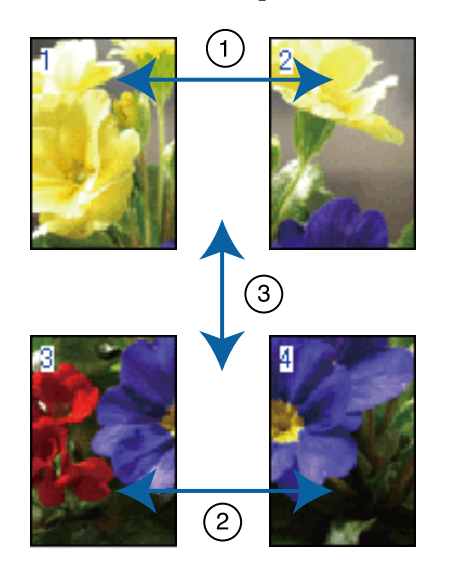

### **Impressão de poster com margens**

Quando selecciona **Overlapping Alignment Marks (Sobrepor Marcas de Alinhamento)**, são impressas umas marcas no papel. Siga os procedimentos abaixo para juntar as quatro páginas impressas, utilizando as marcas de alinhamento.

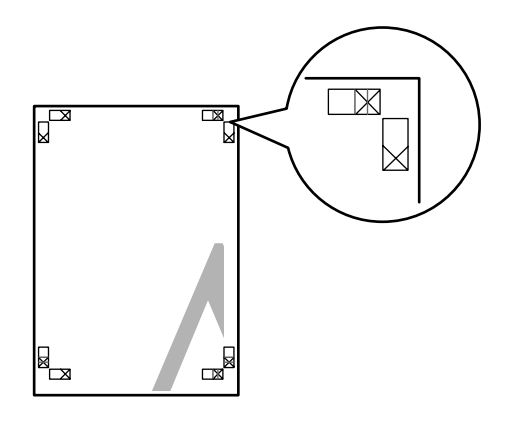

#### *Nota:*

As marcas de alinhamento são pretas na impressão a preto e branco.

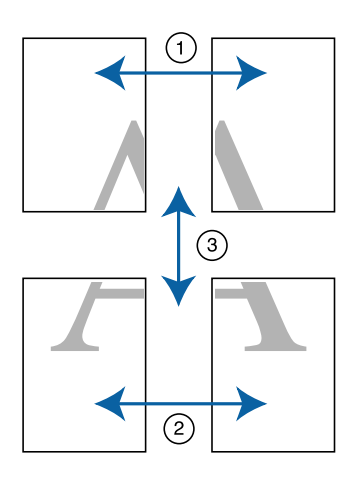

Em seguida, descreve-se como juntar as quatro páginas impressas.

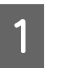

Corte a folha superior esquerda pela marca de alinhamento (linha vertical azul).

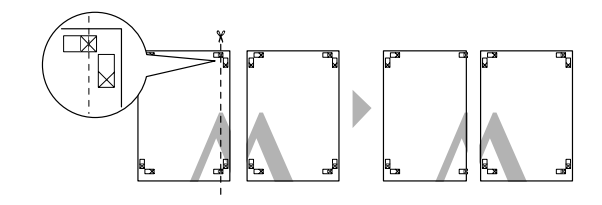

2 Ponha a folha superior esquerda sobre a folha superior direita. Alinhe as marcas X conforme indicado na figura e prenda-as temporariamente com uma fita adesiva na parte de trás.

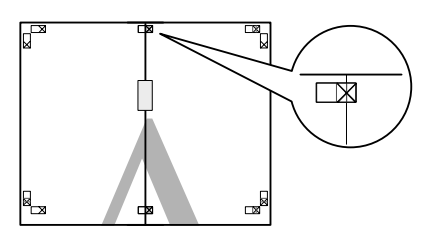

S Quando duas páginas estiverem sobrepostas, corte-as pela marca de alinhamento (linha vertical vermelha).

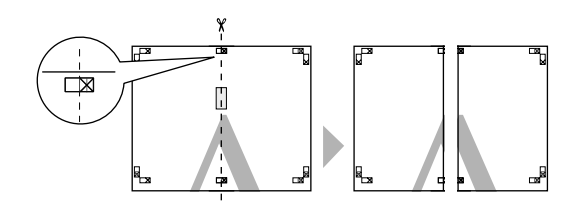

4 Junte as folhas direita e esquerda.

Utilize uma fita adesiva para colar o verso das folhas.

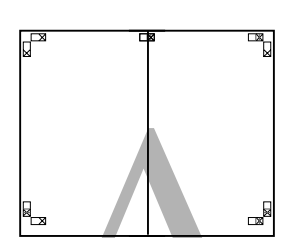

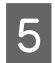

E Repita os pontos de 1 a 4 para as folhas inferiores.

 $\overline{6}$  Corte a parte inferior das folhas superiores pelas marcas de alinhamento (linha horizontal azul).

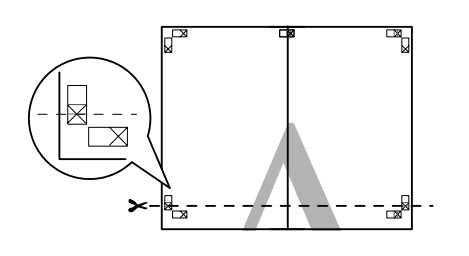

G Ponha a folha superior sobre a folha inferior. Alinhe as marcas X conforme indicado na figura e prenda-as temporariamente com uma fita adesiva na parte de trás.

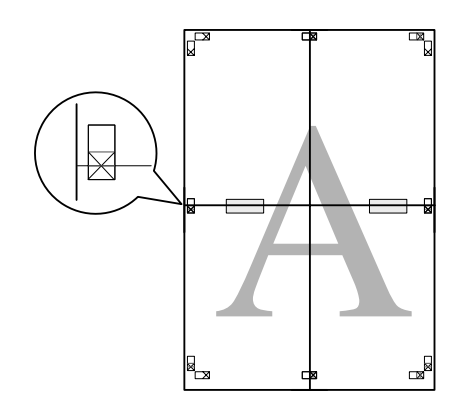

8 Quando duas páginas estiverem sobrepostas, corte-as pelas marcas de alinhamento (linha vertical vermelha).

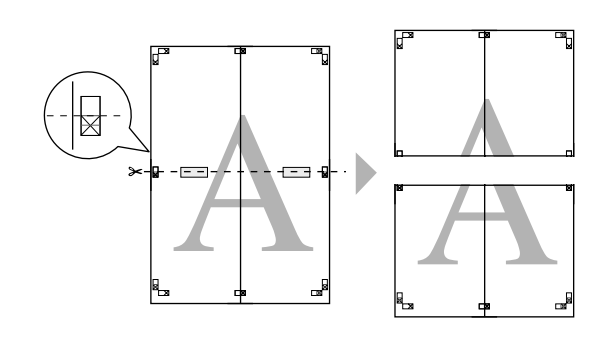

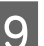

**I Junte as folhas superior e inferior.** 

Utilize uma fita adesiva para colar o verso das folhas.

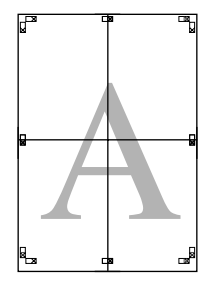

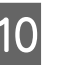

10 Depois de unir todas as folhas, corte as margens pelas linhas da guia exterior.

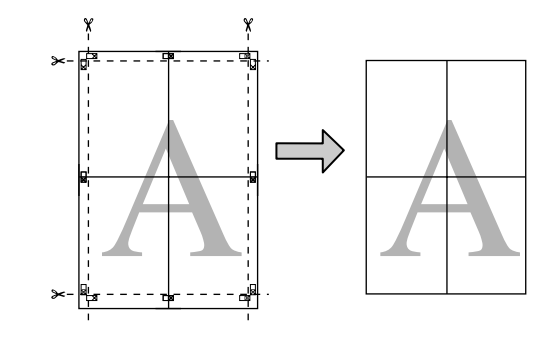

## **Formatos de papel definidos pelo utilizador/ Formatos de papel personalizados**

Pode também imprimir em formatos de papel que ainda não estejam disponíveis no controlador de impressão. Os formatos de papel definidos pelo utilizador que tenham sido criados e gravados da forma descrita abaixo podem ser seleccionados utilizando a opção de configuração de página da aplicação. Se a aplicação suportar a criação de formatos definidos pelo utilizador, execute as operações seguintes para seleccionar o mesmo formato que foi criado na aplicação e, de seguida, imprima.

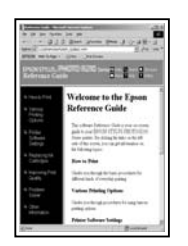

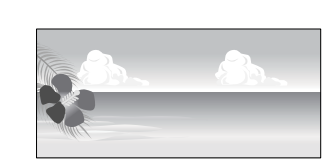

Para obter informações sobre os formatos de papel suportados por esta impressora, consulte o que se segue.

### U["Papéis Utilizáveis Disponíveis Comercialmente"](#page-123-0) [na página 124](#page-123-0)

Para além disso, é possível seleccionar os seguintes formatos de papel para **User Defined Paper Size (Formato Definido pelo Utilizador)** (Windows) ou **Custom Paper Sizes (Formatos de Papel Personalizados)** (Mac OS X) no controlador de impressão.

### c*Importante:*

- ❏ Embora possa especificar um formato de papel grande que não pode colocar nesta impressora, ele não é impresso correctamente.
- ❏ O formato de saída disponível é limitado, dependendo da aplicação.

### **Alimentador automático**

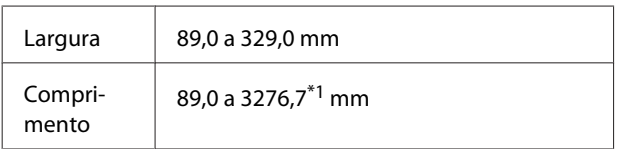

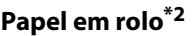

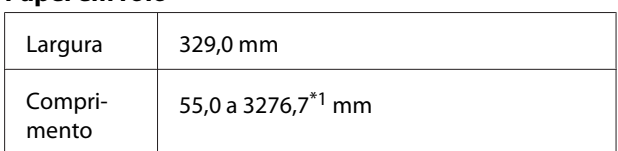

### **Alimentação manual frontal (cartolina)/alimentação manual frontal (papel artístico)**

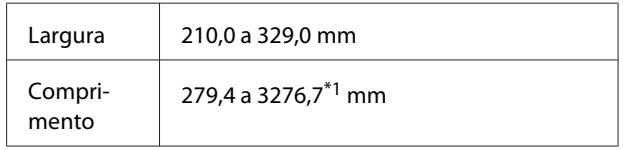

1 O comprimento máximo em Mac OS X é de 1117,6 mm.

2 O comprimento pode ser superior ao especificado se a aplicação suportar a impressão de faixas. Contudo, o formato de impressão real depende da aplicação, do formato do papel colocado na impressora e do computador.

### **Ajustar definições no Windows**

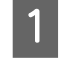

A Quando aparecer o ecrã **Main (Principal)** do controlador de impressão, faça clique em **User Defined (Definido pelo Utilizador)**.

U["Métodos de Impressão Básicos\(Windows\)"](#page-32-0) [na página 33](#page-32-0)

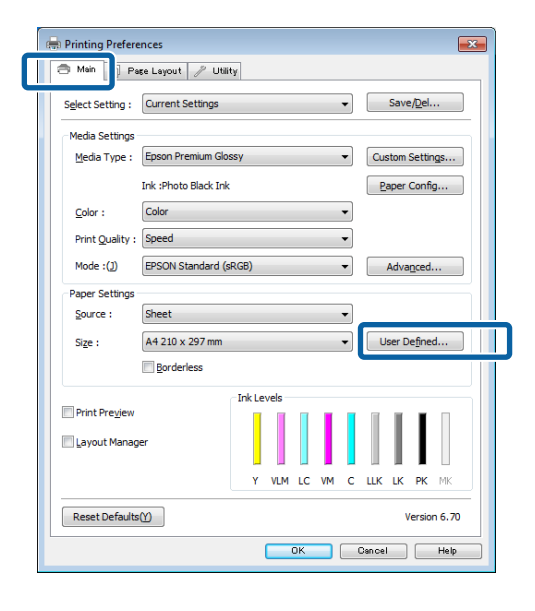

B No ecrã **User Defined Paper Size (Formato Definido pelo Utilizador)**, defina o formato de papel que pretende utilizar e faça clique em **Save (Gravar)**.

> ❏ Pode usar até 24 caracteres de um byte para escrever o **Paper Size Name (Nome do Formato de Papel)**.

- ❏ Os valores de comprimento e largura de um formato predefinido aproximado do formato personalizado pretendido podem ser visualizados seleccionando a opção adequada no menu **Base Paper Size (Formato de Base)**.
- ❏ Se a relação entre comprimento e largura for igual à do formato de papel definido, seleccione o formato de papel definido em **Fix Aspect Ratio (Fixar Relação de Aspecto)** e seleccione **Landscape (Horizontal)** ou **Portrait (Vertical)** para a **Base**. Neste caso, só pode ajustar a largura do papel ou a altura do papel.

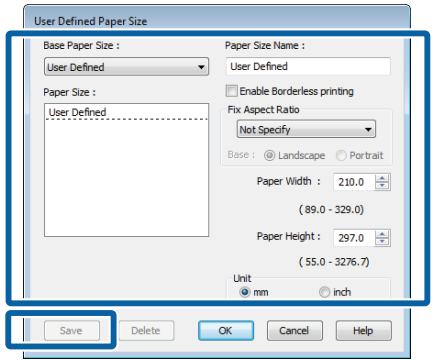

#### *Nota:*

- ❏ Para alterar o formato de papel que gravou, seleccione o nome do formato na lista da esquerda.
- ❏ Para apagar o formato definido pelo utilizador que gravou, seleccione o nome do formato de papel na lista à esquerda e faça clique em *Delete (Apagar)*.
- ❏ Pode gravar até 100 formatos de papel.

### C Faça clique em **OK**.

Pode agora seleccionar o novo formato de papel no menu **Size (Formato)** do separador **Main (Principal)**.

Já pode imprimir normalmente.

#### **Efectuar Definições no Mac OS X**

Quando o ecrã Print (Imprimir) aparecer, seleccione **Manage Custom Sizes (Gerir Tamanhos Personalizados)** na lista **Paper Size (Tamanho do papel)**.

Se os itens no ecrã da Página de configuração não forem apresentados no ecrã de Impressão por a aplicação estar em utilização, apresente o ecrã da Página de configuração e efectue definições.

U["Métodos de Impressão Básicos\(Mac OS X\)"](#page-34-0) [na página 35](#page-34-0)

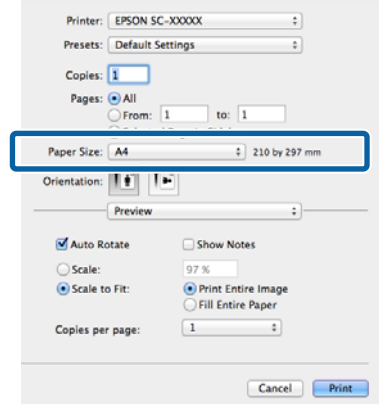

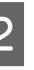

B Faça clique em **+** e introduza o nome do formato de papel.

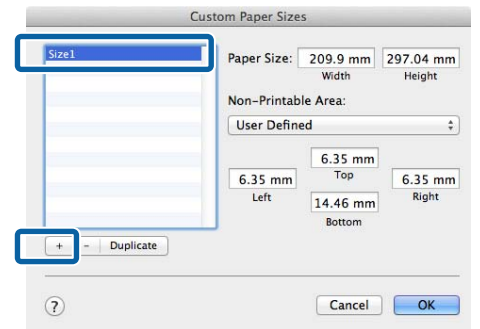

C Introduza **Width (Largura)**, **Height (Altura)** para **Paper Size (Tamanho do papel)**, introduza as margens e faça clique em **OK**.

> Pode definir o formato de página e as margens da impressora consoante o método de impressão.

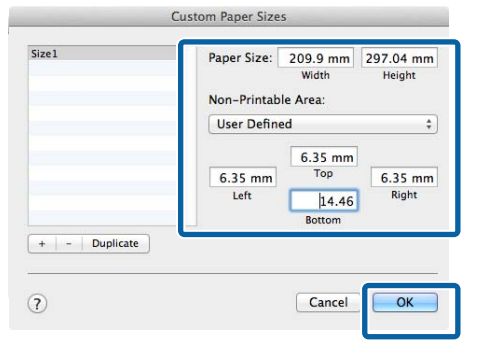

#### *Nota:*

- ❏ Para alterar o conteúdo que gravou, seleccione o nome do formato de papel na lista da esquerda no ecrã *Custom Paper Sizes (Formatos de Papel Personalizados)*.
- ❏ Para duplicar o formato definido pelo utilizador que gravou, seleccione o nome do formato de papel na lista à esquerda do ecrã *Custom Paper Sizes (Formatos de Papel Personalizados)* e faça clique em *Duplicate (Duplicar)*.
- ❏ Para apagar o formato definido pelo utilizador que gravou, seleccione o nome do formato de papel na lista à esquerda do ecrã *Custom Paper Sizes (Formatos de Papel Personalizados)* e faça clique em *-*.
- ❏ A definição do formato de papel personalizado difere consoante a versão do sistema operativo. Para obter informações, consulte a documentação do sistema operativo.

#### Faça clique em OK.

Pode seleccionar o formato de papel que gravou no menu emergente Paper Size (Formato).

E Abra o menu **Paper Size (Formato)** e seleccione o formato gravado utilizando a caixa de diálogo **Custom Paper Size (Formato de Papel Personalizado)**. Seleccione as **Print Settings (Definições de Impressão)** e seleccione uma origem no menu **Page Layout (Esquema de Página)**.

> As origens disponíveis variam consoante o formato da página.

Já pode imprimir normalmente.

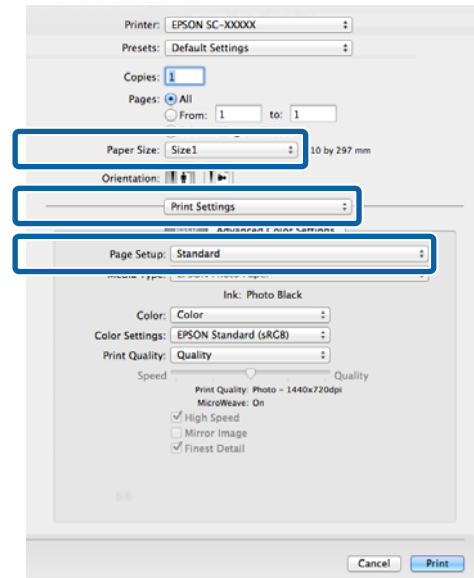

## **Impressão de faixas (no papel em rolo)**

Pode imprimir faixas e fotografias panorâmicas se criar e configurar os dados de impressão para a impressão de faixas na aplicação.

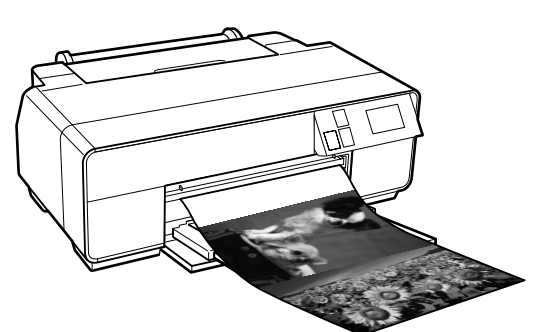

Existem duas formas de imprimir uma faixa.

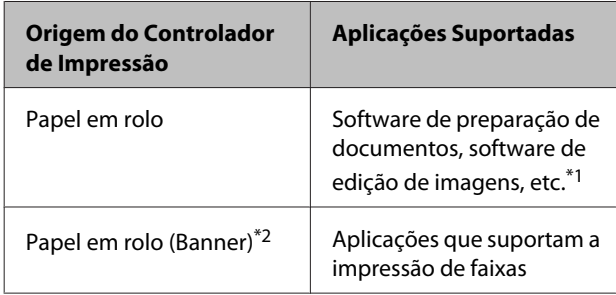

\*1 Crie dados de impressão num formato suportado pela aplicação em questão, mantendo a relação entre o comprimento e a largura de impressão.

\*2 Apenas Windows

Os formatos de impressão seguintes estão disponíveis.

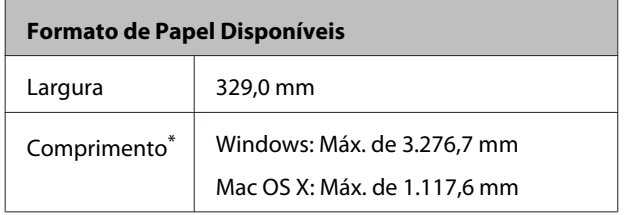

\* O comprimento do papel pode ser superior se utilizar aplicações que suportam a impressão de faixas. Contudo, o formato de impressão real depende da aplicação, do formato do papel colocado na impressora e do computador.

### **Ajustar definições no Windows**

A No ecrã **Main (Principal)** do controlador de impressão, seleccione **Media Type (Papel)**.

U["Métodos de Impressão Básicos\(Windows\)"](#page-32-0) [na página 33](#page-32-0)

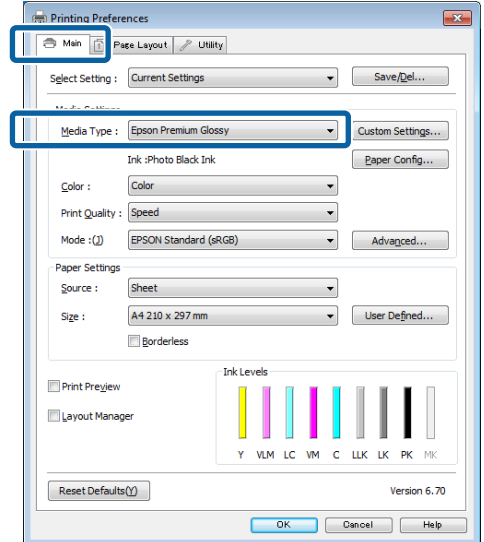

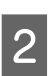

B Seleccione **Roll Paper (Papel em Rolo)** ou **Roll Paper (Banner) (Papel em Rolo (Banner))** na lista **Source (Origem)**.

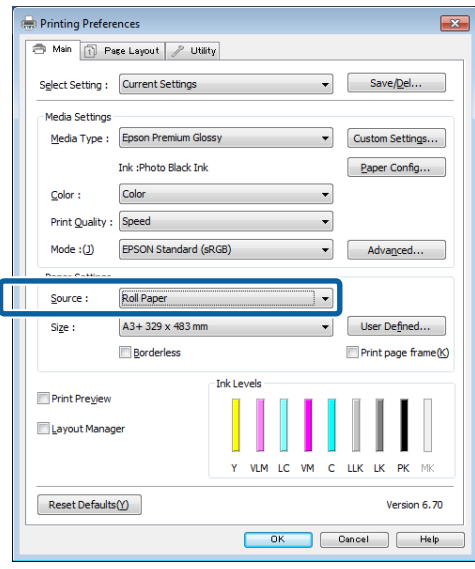

### *Nota:*

- ❏ Pode apenas utilizar *Roll Paper (Banner) (Papel em Rolo (Banner))* em aplicações que suportem a impressão de faixas.
- ❏ Se seleccionar *Roll Paper (Banner) (Papel em Rolo (Banner))*, define as margens superior e inferior do papel para 0 mm.

C Faça clique em **User Defined (Definido pelo Utilizador)** e faça corresponder o formato de papel com o formato dos dados se necessário.

#### *Nota:*

Se estiver a utilizar aplicações que suportem a impressão de faixas, não necessita de definir *User Defined Paper Size (Formato Definido pelo Utilizador)* se seleccionar *Roll Paper (Banner) (Papel em Rolo (Banner))* para *Source (Origem)*.

**A** Certifique-se que a caixa de verificação **Optimize Enlargement (Optimizar Ampliação)** está seleccionada.

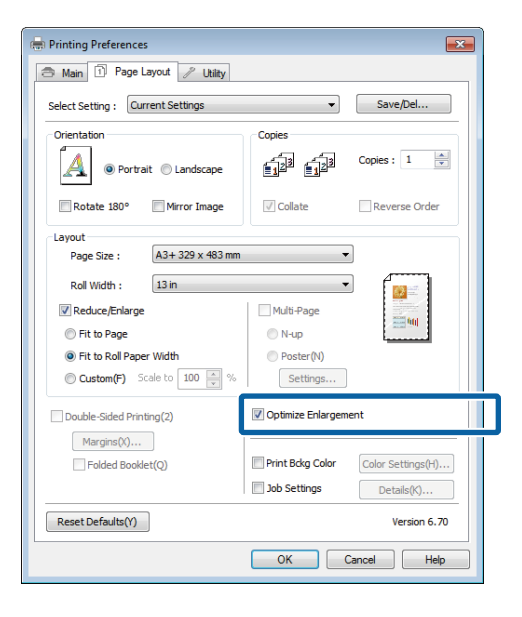

E Verifique as outras definições e, depois, inicie a impressão.

### **Efectuar Definições no Mac OS X**

A Quando o ecrã Print (Imprimir) aparecer, seleccione o formato dos dados criados com a aplicação em **Paper Size (Tamanho do papel)**.

> Se os itens no ecrã da Página de configuração não forem apresentados no ecrã de Impressão por a aplicação estar em utilização, apresente o ecrã da Página de configuração e efectue definições.

U["Métodos de Impressão Básicos\(Mac OS X\)"](#page-34-0) [na página 35](#page-34-0)

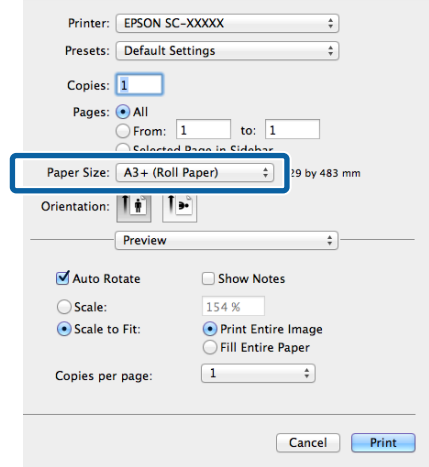

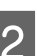

B Verifique as outras definições e inicie a impressão.

## **Layout Manager (Gestor de Esquemas) (apenas Windows)**

A função Layout Manager (Gestor de Esquemas) permite posicionar livremente no papel vários dados de impressão criados em diferentes aplicações e imprimi-los de uma só vez.

Pode criar um poster ou expor material, posicionando os diversos dados de impressão onde pretender. Além disso, o Layout Manager (Gestor de Esquemas) permite utilizar papel eficazmente.

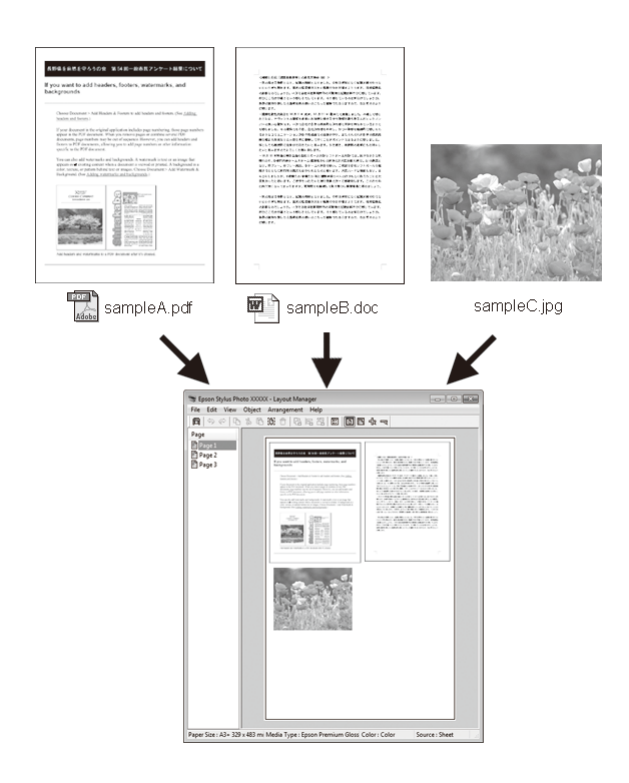

Em seguida, é apresentado um exemplo de esquema.

### **Posicionar vários dados**

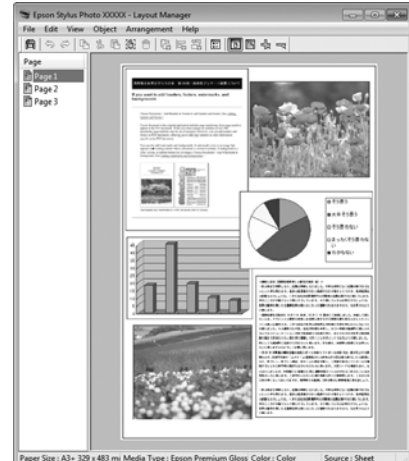

#### **Posicionar os mesmos dados**

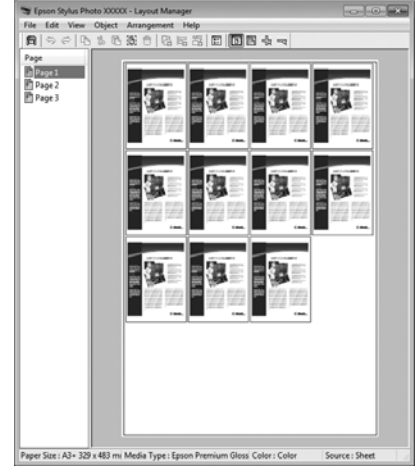

### **Posicionar dados livremente**

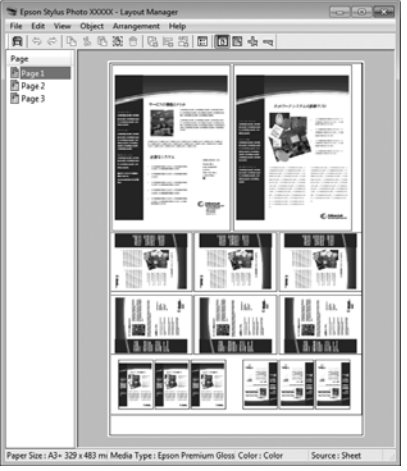

### **Posicionar dados no papel em rolo**

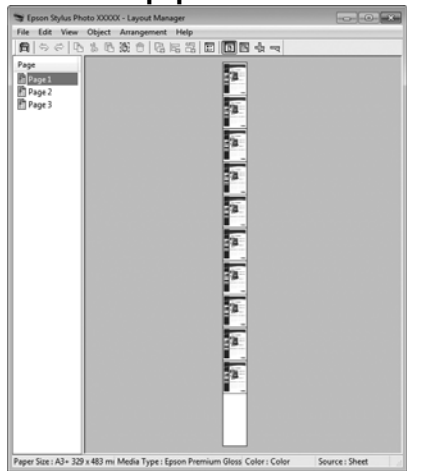

### **Definir Procedimentos de Impressão**

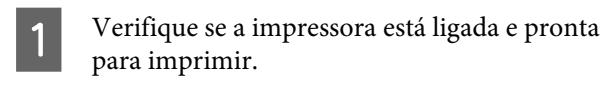

- Abra o ficheiro que pretende imprimir na aplicação.
- Seleccione Layout Manager (Gestor de **Esquemas)** no separador **Main (Principal)** do controlador de impressão e seleccione uma opção para **Size (Formato)** que corresponda ao formato do documento criado na aplicação.

U["Métodos de Impressão Básicos\(Windows\)"](#page-32-0) [na página 33](#page-32-0)

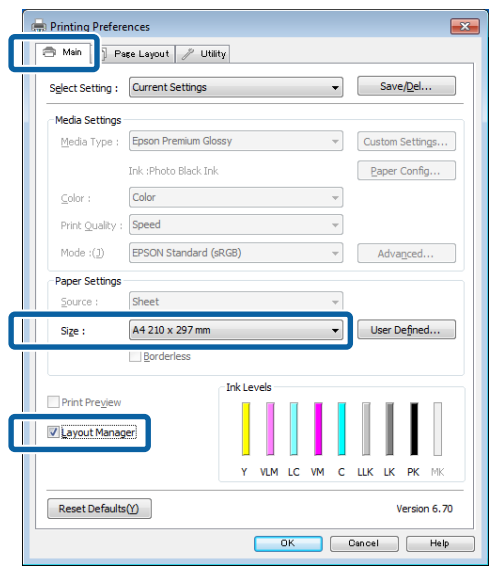

#### *Nota:*

A opção seleccionada para *Size (Formato)* é o formato utilizado no *Layout Manager (Gestor de Esquemas)*. O formato real do papel a imprimir é definido no ecrã no ponto 7.

D Faça clique em **OK**. Quando imprimir com uma aplicação, o ecrã **Layout Manager (Gestor de Esquemas)** abre.

> Os dados de impressão não são impressos, mas é posicionada como um objecto uma página no papel do ecrã **Layout Manager (Gestor de Esquemas)**.

E Deixe o ecrã **Layout Manager (Gestor de Esquemas)** aberto e repita os pontos de 2 a 4 para organizar os dados seguintes.

> Os objectos são adicionados ao ecrã **Layout Manager (Gestor de Esquemas)**.

F Organize os objectos no ecrã **Layout Manager (Gestor de Esquemas)**.

> Pode arrastar objectos para os deslocar e redimensionar, utilizar teclas de ferramentas e o menu **Object (Objecto)** para alinhar e rodar objectos no ecrã **Layout Manager (Gestor de Esquemas)**.

> Pode redimensionar e deslocar objectos completos nos ecrãs Preference (Preferências) ou Arrangement Settings (Definições de disposição).

Consulte a ajuda do ecrã **Layout Manager (Gestor de Esquemas)** para obter mais informações sobre cada função.

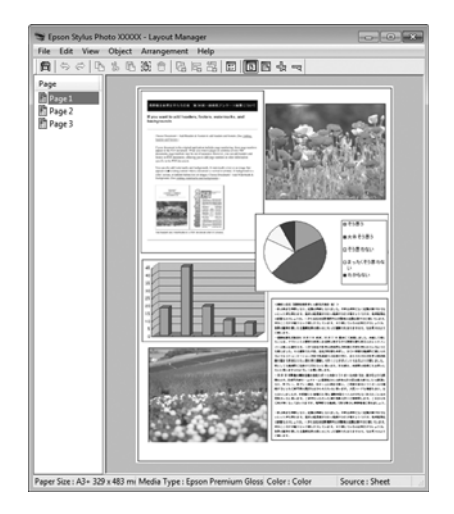

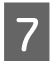

G Faça clique em **File (Ficheiro)** - **Properties (Propriedades)** e efectue as definições de impressão no ecrã do controlador de impressão.

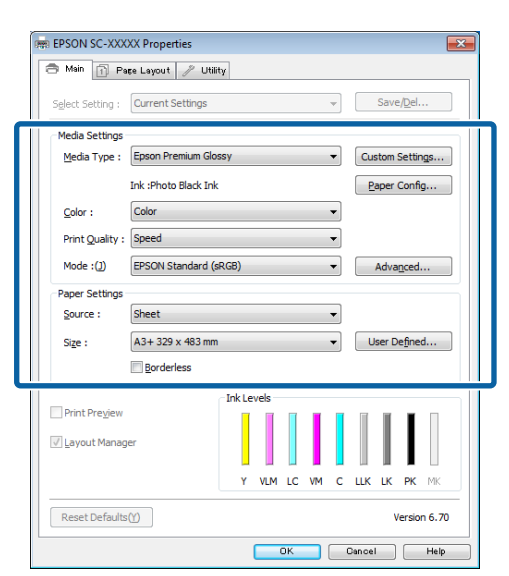

Defina **Media Type (Papel)**, **Source (Origem)**, **Size (Formato)**, etc.

H Faça clique no menu **File (Ficheiro)** no ecrã **Layout Manager (Gestor de Esquemas)** e depois faça clique em **Print (Imprimir)**.

A impressão inicia.

### **Gravar e Utilizar Definições do Gestor de Esquemas**

Pode gravar a disposição do ecrã **Layout Manager (Gestor de Esquemas)** e definir conteúdos num ficheiro. Se precisar de fechar a aplicação a meio de uma tarefa, pode gravá-la num ficheiro e abri-lo mais tarde para continuar a trabalhar.

### **Gravar**

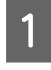

A No ecrã **Layout Manager (Gestor de Esquemas)**, faça clique no menu **File (Ficheiro)** e **Save as (Gravar Como)**.

B Introduza o nome do ficheiro, seleccione a localização e faça clique em **Save (Gravar)**.

C Feche o ecrã **Layout Manager (Gestor de Esquemas)**.

### **Abrir ficheiros gravados**

Clique com o botão direito do rato no ícone do<br>utilitário ( $\clubsuit$ ) na barra de tarefas do Windows e seleccione **Layout Manager (Gestor de Esquemas)** no menu apresentado.

> Aparece o ecrã **Layout Manager (Gestor de Esquemas)**.

Se o ícone do utilitário não aparecer na taskbar (barra de tarefas) do Windows  $\mathscr{F}$  ["Sumário do](#page-45-0) [Separador Utilitários" na página 46](#page-45-0)

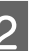

B No ecrã **Layout Manager (Gestor de Esquemas)**, faça clique no menu **File (Ficheiro)** e em **Open (Abrir)**.

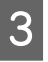

Seleccione a localização e abra o ficheiro necessário.

## **Imprimir a partir de um dispositivo inteligente**

### **Utilizar o Epson iPrint**

O Epson iPrint é uma aplicação que permite a impressão de fotografias, páginas web, documentos e outros a partir de dispositivos inteligentes, como smart phones e tablets.

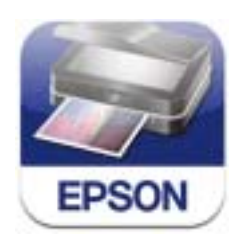

É possível instalar o Epson iPrint no seu dispositivo inteligente com o seguinte URL ou código QR.

### <http://ipr.to/d>

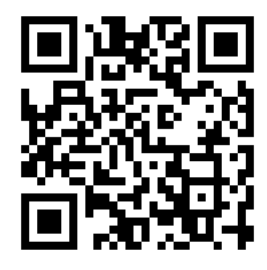

### **Utilizar o Epson iPrint**

Inicie o Epson iPrint no seu dispositivo inteligente e seleccione o item que pretende utilizar no ecrã inicial que se segue.

O ecrã que se segue pode sofrer alterações sem aviso prévio.

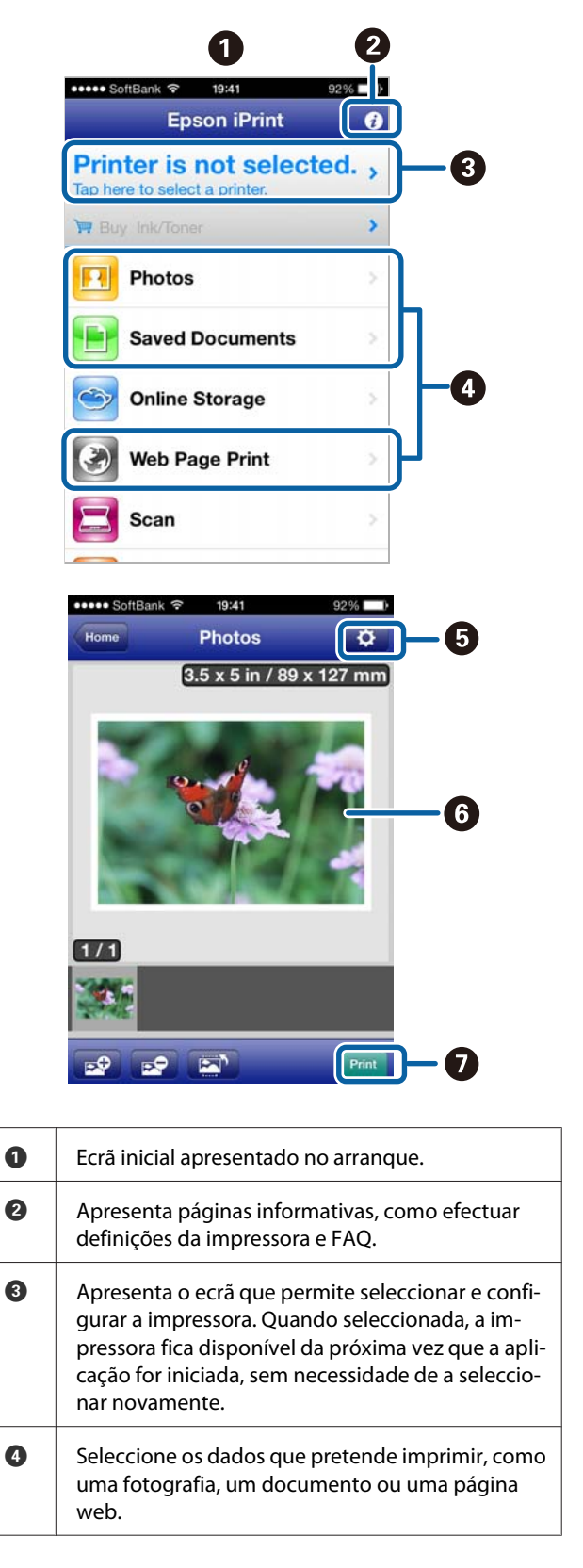

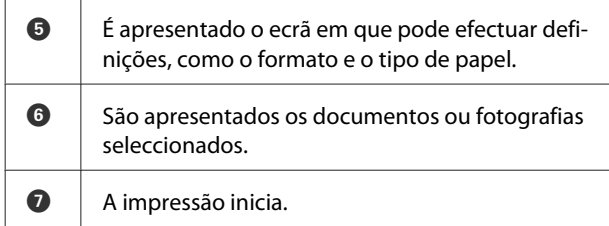

### *Nota:*

Ao imprimir a partir do menu documentos no iPhone, iPad, ou iPod touch, envie o documento que pretende imprimir utilizando a função de partilha de ficheiros do iTunes e, de seguida, inicie o Epson iPrint.

### **Utilizar o AirPrint**

Em dispositivos iOS com o iOS mais recente, ou em computadores posteriores ao Mac OS X v10.7.x, é possível imprimir sem fios nesta impressora.

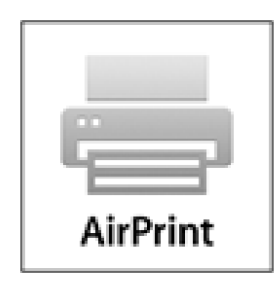

### *Nota:*

- ❏ O AirPrint não está disponível quando o menu configurar do painel de controlo - *Admin. do sistema* - *Exib. config. papel* está definido como *Desactivado*.
- ❏ Para obter informações mais detalhadas sobre o AirPrint, consulte a página AirPrint na página inicial da Apple.

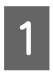

Ligue o dispositivo que pretende utilizar à mesma LAN sem fios da impressora.

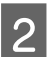

2 Carregue papel na impressora.

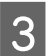

C Imprima do dispositivo para a impressora.

U["Colocar Folhas Soltas" na página 24](#page-23-0)

# **Impressão com Gestão de Cores**

## **Acerca da Gestão de Cores**

Ainda que utilize os mesmos dados de imagem, a imagem original e a imagem apresentada podem parecer diferentes, e os resultados impressos podem parecer diferentes da imagem que vê no visor. Isto acontece devido à diferença de características, quando os dispositivos de entrada, como digitalizadores e câmaras digitais captam as cores como dados electrónicos e quando os dispositivos de saída, como visores e impressoras, reproduzem as cores com base nos dados de cor. O sistema de gestão de cores constitui um meio para ajustar as diferenças das características de conversão de cor entre os dispositivos de entrada e de saída. Para além de aplicações de processamento de imagens, cada sistema operativo está equipado com um sistema de gestão de cores, como ICM no Windows e ColorSync no Mac OS X.

Num sistema de gestão de cores, é utilizado um ficheiro de definição de cores, designado por "Perfil", para efectuar a correspondência cromática entre dispositivos. (Este ficheiro também é chamado de Perfil ICC.) O perfil de um dispositivo de entrada é designado perfil de entrada (ou perfil de origem) e o de um dispositivo de saída, como, por exemplo, uma impressora, é designado perfil da impressora (ou perfil de saída). No controlador desta impressora, está preparado um perfil para cada tipo de papel.

As áreas de conversão de cor do dispositivo de entrada e a área de reprodução de cor do dispositivo de saída diferem. Consequentemente, existem áreas de cor que não correspondem, mesmo quando efectua a correspondência cromática utilizando um perfil. Para além de especificar perfis, o sistema de gestão de cores especifica também as condições de conversão de áreas nas quais a correspondência cromática falhou como "objectivo". O nome e tipo do objectivo varia dependendo do sistema de gestão de cores que utilizar. Não pode fazer corresponder as cores dos resultados impressos e do visor através da gestão de cores entre o dispositivo de entrada e a impressora. Para fazer corresponder as cores de ambos, tem também de efectuar a gestão de cores entre o dispositivo de entrada e o visor.

## **Definições de Impressão da Gestão de Cores**

Pode efectuar a impressão da gestão de cores utilizando o controlador de impressão desta impressora das duas formas seguintes.

Seleccione o melhor método de acordo com a aplicação que estiver a utilizar, o ambiente do sistema operativo, o objectivo da impressão, etc.

### **Configurar a gestão de cores com as aplicações**

Este método destina-se à impressão a partir de aplicações que suportam a gestão de cores. Todos os processos de gestão de cores são executados pelo sistema de gestão de cores da aplicação. Este método é útil quando pretende obter os mesmos resultados de impressão da gestão de cores utilizando uma aplicação comum entre ambientes com sistemas operativos diferentes.

### U["Configurar a gestão de cores com as aplicações" na](#page-89-0) [página 90](#page-89-0)

#### **Configurar a gestão de cores com o controlador de impressão**

O controlador de impressão utiliza o sistema de gestão de cores do sistema operativo e executa todos os processos de gestão de cores. Pode efectuar definições de gestão de cores no controlador de impressão através dos dois métodos seguintes.

Defina quando imprimir a partir de aplicações que suportam a gestão de cores. Este método é eficaz por produzir resultados de impressão idênticos a partir de diferentes aplicações com os mesmos sistemas operativos.

U["Impressão da gestão de cores através do ICM](#page-91-0) [Anfitrião \(Windows\)" na página 92](#page-91-0)

U["Impressão da gestão de cores através do](#page-92-0) [ColorSync \(Mac OS X\)" na página 93](#page-92-0)

❏ Driver ICM (ICM Controlador) (apenas Windows)

Este método permite efectuar a impressão da gestão de cores a partir de aplicações que não suportam a gestão de cores.

U["Impressão da gestão de cores através do ICM](#page-92-0) [Controlador\(apenas Windows\)" na página 93](#page-92-0)

### **Perfis da definição**

As definições de um perfil de entrada, perfil da impressora e objectivo (método de correspondência) variam entre três tipos de impressão da gestão de cores, uma vez que os respectivos motores de gestão de cores são utilizados de forma diferente. Isto porque a utilização da gestão de cores difere de uns motores para outros. Efectue as definições no controlador de impressão ou na aplicação conforme descrito na tabela seguinte.

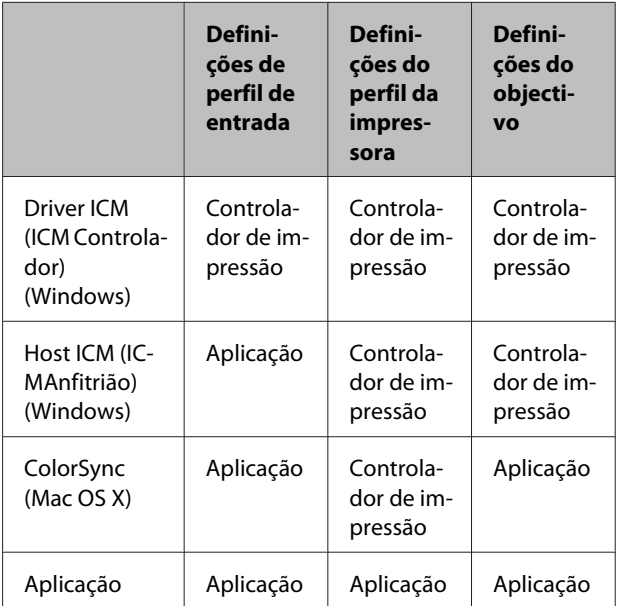

Os perfis da impressora para cada tipo de papel que é necessário quando efectua a gestão de cores são instalados com o controlador de impressão da impressora. Pode seleccionar o perfil no ecrã de definições do controlador de impressão.

Para obter mais informações, consulte a opção indicada a seguir.

U["Impressão da gestão de cores através do ICM](#page-92-0) [Controlador\(apenas Windows\)" na página 93](#page-92-0)

U["Impressão da gestão de cores através do ICM](#page-91-0) [Anfitrião \(Windows\)" na página 92](#page-91-0)

<sup>❏</sup> Host ICM (ICMAnfitrião) (Windows)/ColorSync (Mac OS X)

<span id="page-89-0"></span>U["Impressão da gestão de cores através do ColorSync](#page-92-0) [\(Mac OS X\)" na página 93](#page-92-0)

U"Configurar a gestão de cores com as aplicações" na página 90

## **Configurar a gestão de cores com as aplicações**

Imprima utilizando aplicações com uma função de gestão de cores. Efectue as definições de gestão de cores na aplicação e desactive a função de ajuste de cor do controlador de impressão.

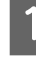

A Efectue definições de gestão de cores nas aplicações.

> Exemplo de definição para o Adobe Photoshop CS5

Abra o ecrã **Print (Imprimir)**.

Seleccione **Color Management (Gestão de Cores)** e **Document (Documento)**. Seleccione **Photoshop Manages Colors (Cores geridas pelo Photoshop)** para a definição **Color Handling (Controlo das cores)**, seleccione **Printer Profile (Perfil da Impressora)** e **Rendering Intent (Objectivo da Composição)**; em seguida, faça clique em **Print (Imprimir)**.

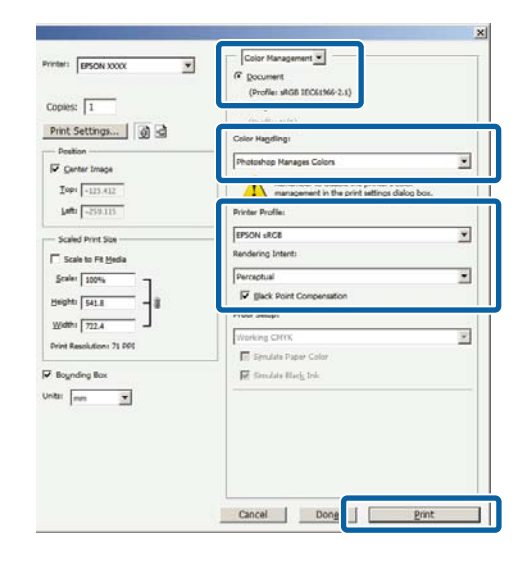

Apresente o ecrã de definições do controlador de impressão (Windows) ou o ecrã Print (Imprimir) (Mac OS X).

> Efectue as definições do controlador de impressão.

#### **Para Windows**

U["Métodos de Impressão Básicos\(Windows\)"](#page-32-0) [na página 33](#page-32-0)

### **Impressão com Gestão de Cores**

#### **Para Mac OS X**

U["Métodos de Impressão Básicos\(Mac OS X\)"](#page-34-0) [na página 35](#page-34-0)

**C** Desactive a gestão de cores.

### **Para Windows**

No ecrã **Main (Principal)**, seleccione **Custom (Personalizado)** para a definição **Mode (Modo)** e seleccione **Off (No Color Adjustment) (Desactivado (Sem Ajuste de Cor))**.

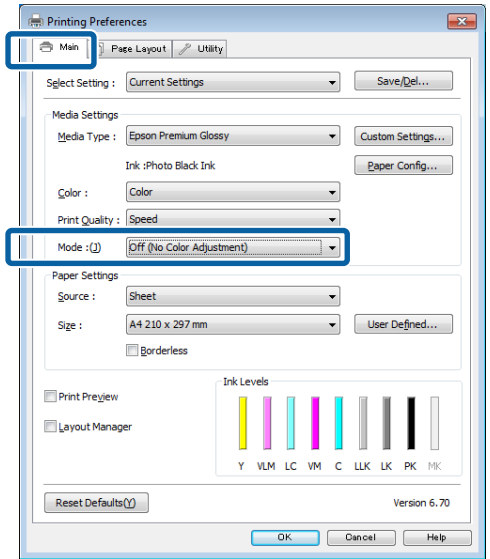

#### *Nota:*

No Windows 7 e Windows Vista, é seleccionada automaticamente a opção *Off (No Color Adjustment) (Desactivado (Sem Ajuste de Cor))*. **Para Mac OS X**

Seleccione **Print Settings (Definições de Impressão)** na lista e seleccione **Off (No Color Adjustment) (Desactivado (Sem Ajuste de Cor))** para a definição **Color Settings (Definições de Cor)**.

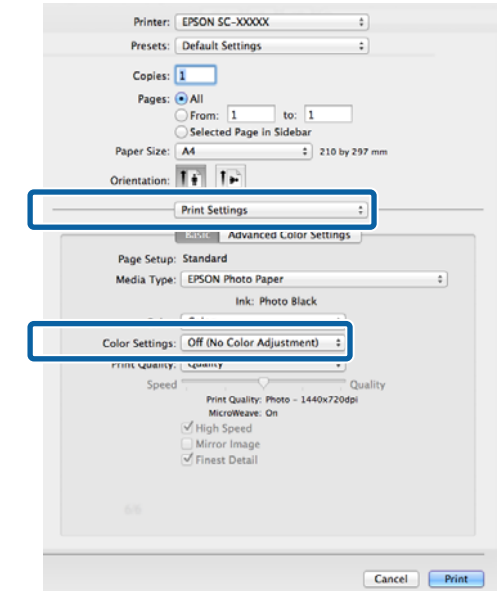

D Verifique as outras definições e inicie a impressão.

## <span id="page-91-0"></span>**Configurar a gestão de cores com o controlador de impressão**

### **Impressão da gestão de cores através do ICM Anfitrião (Windows)**

Utilize dados de imagem nos quais foi incluído um perfil de entrada. Além disso, a aplicação tem de suportar ICM.

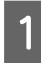

A Efectue as definições para o ajuste de cor utilizando a aplicação.

Dependendo do tipo de aplicação, efectue as definições seguindo esta tabela.

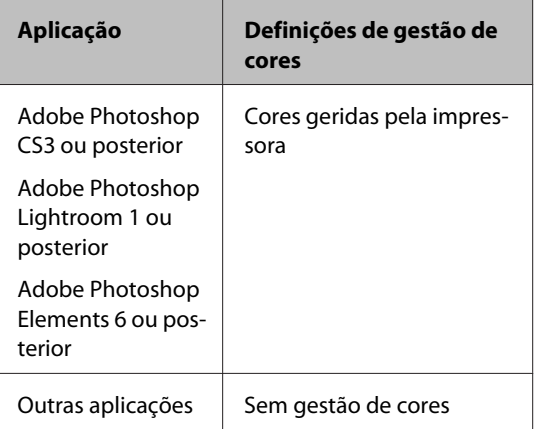

### *Nota:*

Para obter informações sobre os sistemas operativos suportados por cada aplicação, visite o sítio Web do distribuidor.

Exemplo de definição para o Adobe Photoshop CS5

Abra o ecrã **Print (Imprimir)**.

Seleccione **Color Management (Gestão de cores)** e, de seguida, **Document (Documento)**. Seleccione **Printer Manages Colors (Cores geridas pela impressora)** como a definição de **Color Handling (Controlo das cores)** e clique em **Print (Imprimir)**.

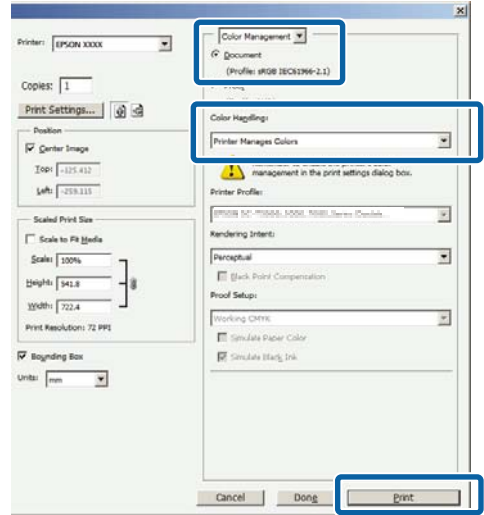

Quando utilizar aplicações sem uma função de gestão de cores, comece no ponto 2.

### <span id="page-92-0"></span>B No ecrã **Main (Principal)** do controlador de impressão, seleccione **Custom (Personalizado)** para **Mode (Modo)**, seleccione **ICM** e faça clique em **Advanced (Avançado)**.

U["Métodos de Impressão Básicos\(Windows\)"](#page-32-0) [na página 33](#page-32-0)

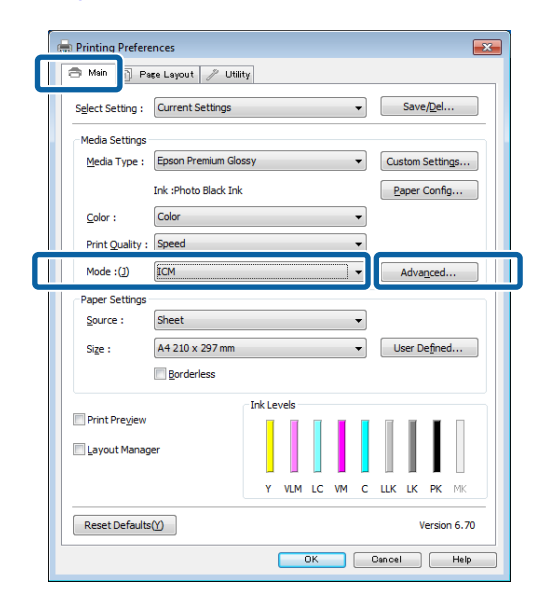

### Seleccione Host ICM (ICMAnfitrião).

Se o papel especial Epson estiver seleccionado a partir de **Media Type (Papel)** no ecrã **Main (Principal)**, o perfil da impressora correspondente ao tipo de papel é seleccionado e apresentado automaticamente na caixa **Printer Profile Description (Descrição do Perfil da Impressora)**.

Para alterar o perfil, seleccione **Show all profiles (Apresentar todos os perfis)** na parte inferior.

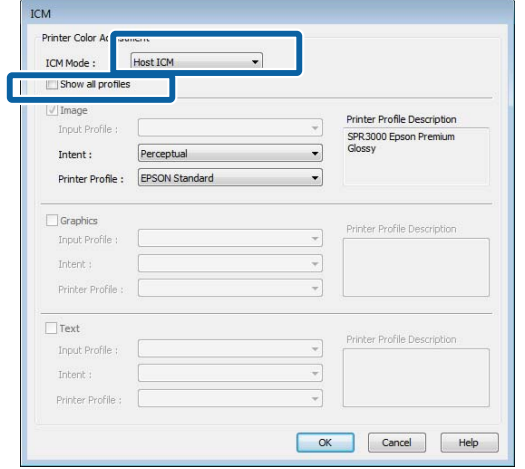

D Verifique as outras definições e inicie a impressão.

### **Impressão da gestão de cores através do ColorSync (Mac OS X)**

Utilize dados de imagem nos quais foi incluído um perfil de entrada. Além disso, a aplicação tem de suportar ColorSync.

#### *Nota:*

Consoante a aplicação, a impressão da gestão de cores através do *ColorSync* pode não ser suportada.

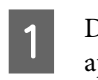

A Desactive as funções de gestão de cores na aplicação.

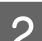

2 Visualize o ecrã Print (Imprimir).

U["Métodos de Impressão Básicos\(Mac OS X\)"](#page-34-0) [na página 35](#page-34-0)

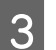

Seleccione **Color Matching (Correspondência de cores)** na lista e faça clique em **ColorSync**.

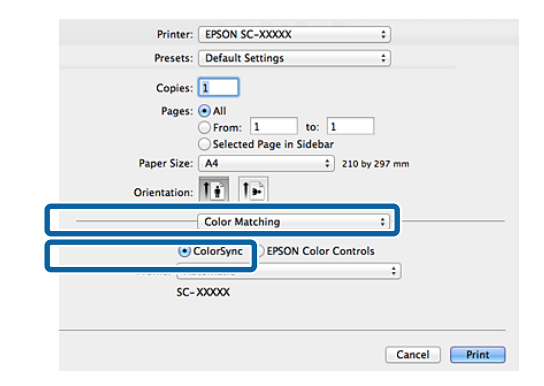

D Verifique as outras definições e inicie a impressão.

### **Impressão da gestão de cores através do ICM Controlador (apenas Windows)**

O controlador de impressão utiliza os seus próprios perfis da impressora para efectuar a gestão de cores. Pode utilizar os dois métodos de correcção de cor seguintes.

❏ Driver ICM (Basic) (ICM Controlador (Básico))

Especifique um tipo de perfil e objectivo para processar os dados de imagem na totalidade.

❏ Driver ICM (Advanced) (ICM Controlador (Avançado))

O controlador de impressão distingue os dados de imagem nas áreas **Image (Imagem)**, **Graphics (Gráficos)** e **Text (Texto)**. Especifique três tipos de perfis e objectivos para processar cada área.

### **Quando utilizar aplicações com uma função de gestão de cores**

Efectue as definições para o processamento de cores utilizando a aplicação antes de efectuar as definições do controlador de impressão.

Dependendo do tipo de aplicação, efectue as definições seguindo esta tabela.

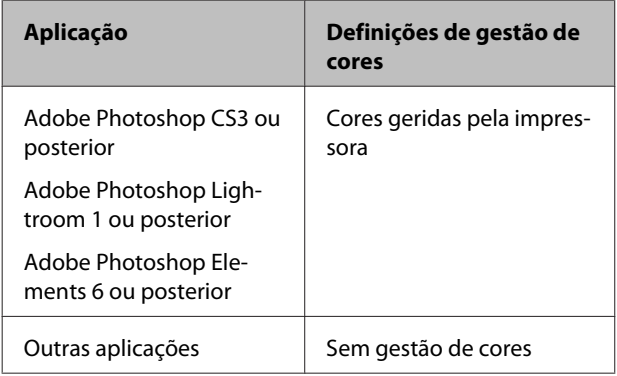

### *Nota:*

Para obter informações sobre os sistemas operativos suportados por cada aplicação, visite o sítio Web do distribuidor.

Exemplo de definição para o Adobe Photoshop CS5

Abra o ecrã **Print (Imprimir)**.

Seleccione **Color Management (Gestão de cores)** e, de seguida, **Document (Documento)**. Seleccione **Printer Manages Colors (Cores geridas pela impressora)** como a definição de **Color Handling (Controlo das cores)** e clique em **Print (Imprimir)**.

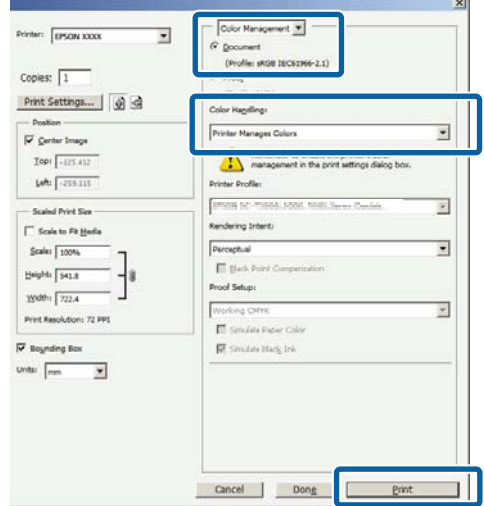

A No ecrã **Main (Principal)** do controlador de impressão, seleccione **Custom (Personalizado)** como o **Mode (Modo)**, seleccione **ICM** e clique em **Advanced (Avançado)**.

U["Métodos de Impressão Básicos\(Windows\)"](#page-32-0) [na página 33](#page-32-0)

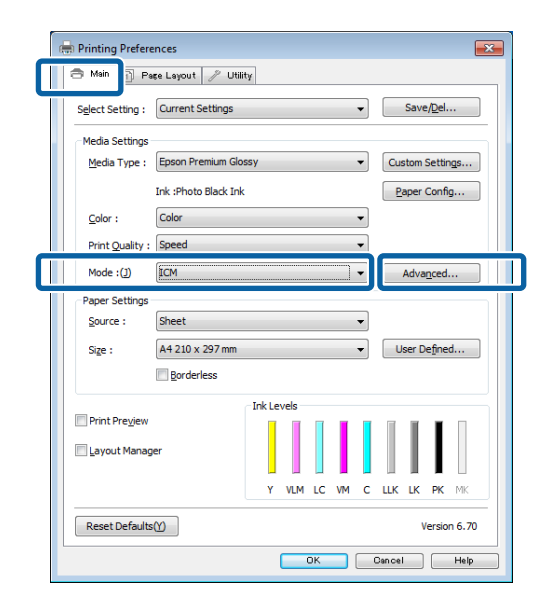

### B A partir de **ICM Mode (Modo ICM)** no ecrã **ICM**, seleccione **Driver ICM (Basic) (ICM Controlador (Básico))** ou **Driver ICM (Advanced) (ICM Controlador (Avançado))**.

Se seleccionar **Driver ICM (Advanced) (ICM Controlador (Avançado))**, pode especificar os perfis e o objectivo para cada imagem, como fotografias, gráficos e dados de texto.

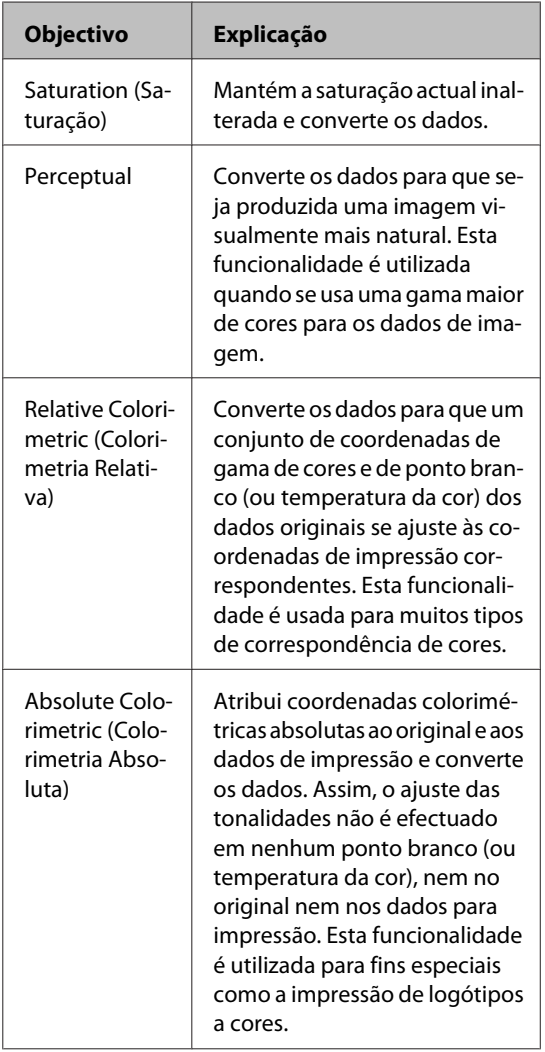

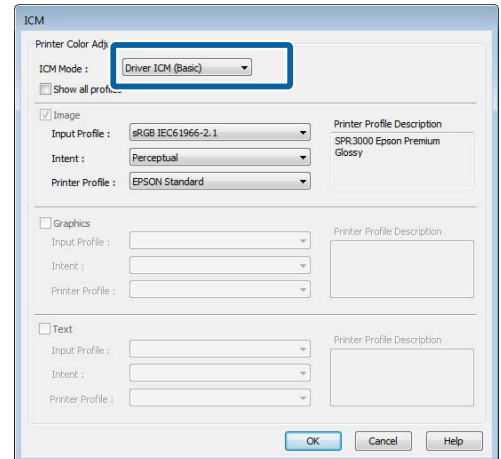

C Verifique as outras definições e inicie a impressão.

# <span id="page-95-0"></span>**Utilizar o Painel de Controlo**

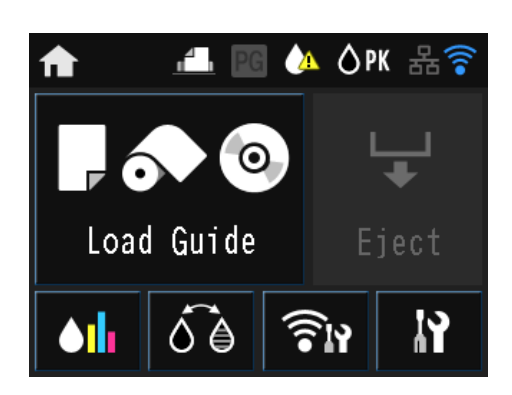

Prima os ícones para apresentar menus como Definições e Verificar.

U["Vista do ecrã inicial" na página 12](#page-11-0)

## **Menus**

### **Utilizar o Menu**

As explicações desta secção utilizam como exemplo o menu Configurar.

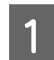

Prima o botão **france**.

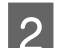

2 Prima 1.

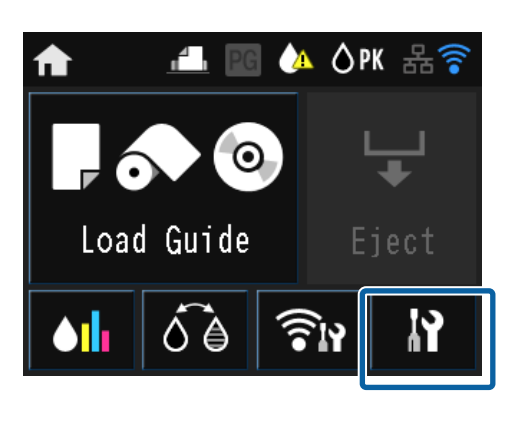

3 Prima um item para o seleccionar.

### **IY** Setup

Maintenance

System Administration

Network Status

Print Status Sheet

### *Nota:*

Consoante o item, prima  $\wedge$  ou  $\vee$  para mudar de ecrã.

Printer Settings Paper Source Settings

BK Ink Change Setting

Paper Skew Check

Horizontal Centered

### **Definir itens de apresentação do resumo de rede**

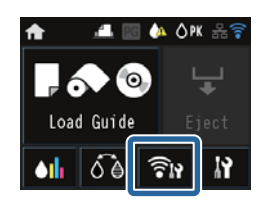

É possível definir os seguintes itens a partir da apresentação do resumo de rede.

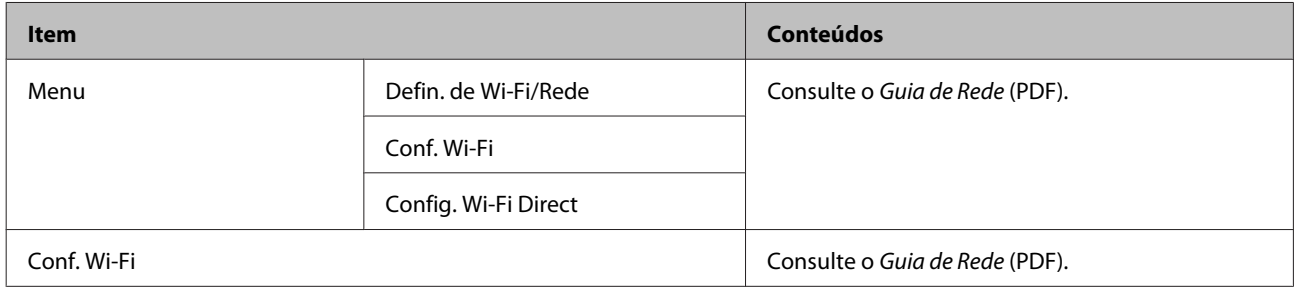

### **Definir itens do menu Configurar**

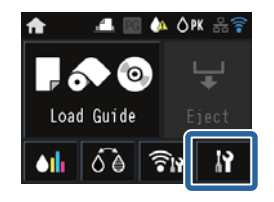

O menu Configurar contém os seguintes itens e parâmetros.

\* indica a predefinição.

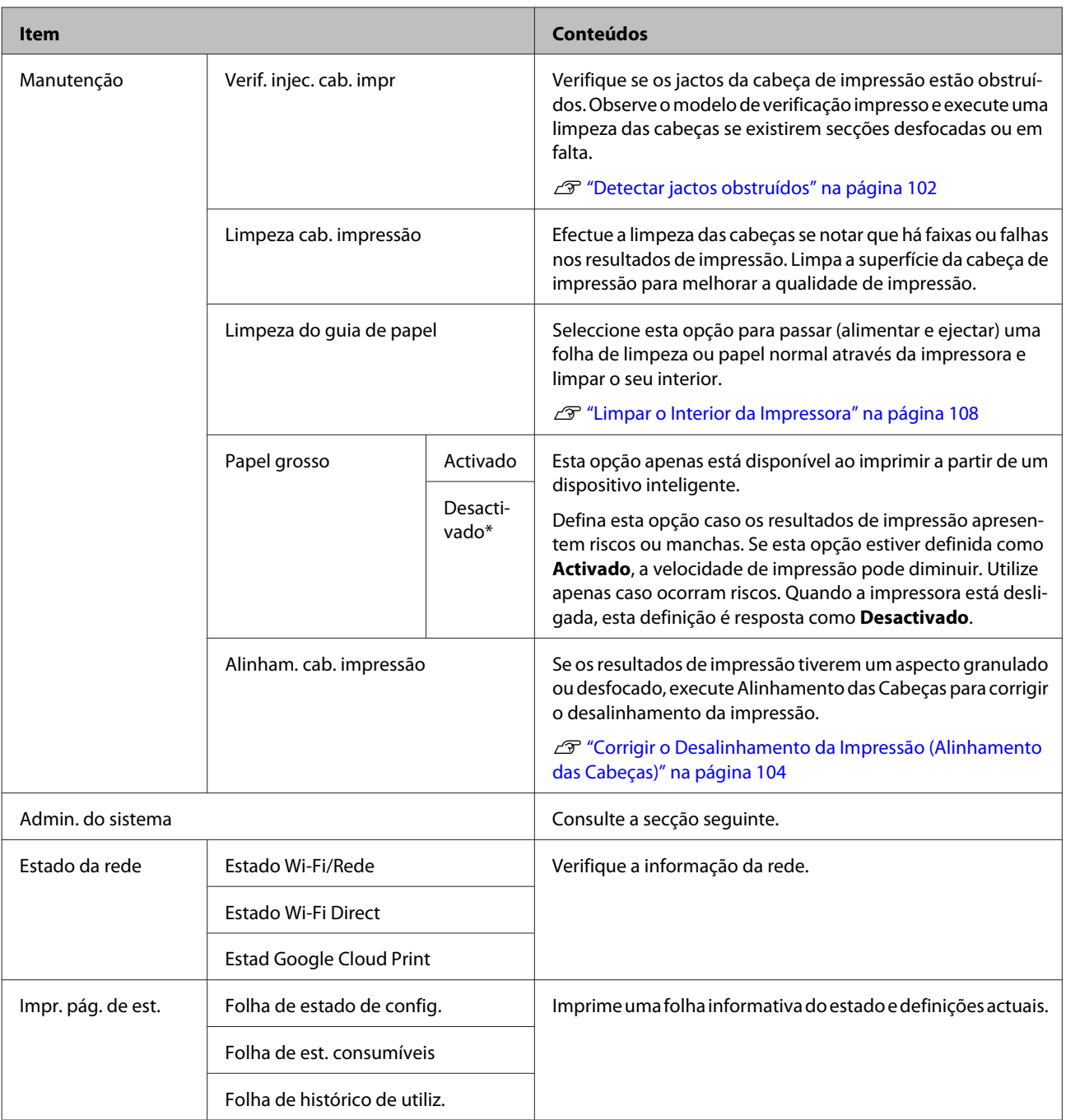

### **Utilizar o Painel de Controlo**

### **Admininistração do sistema**

\* indica a predefinição.

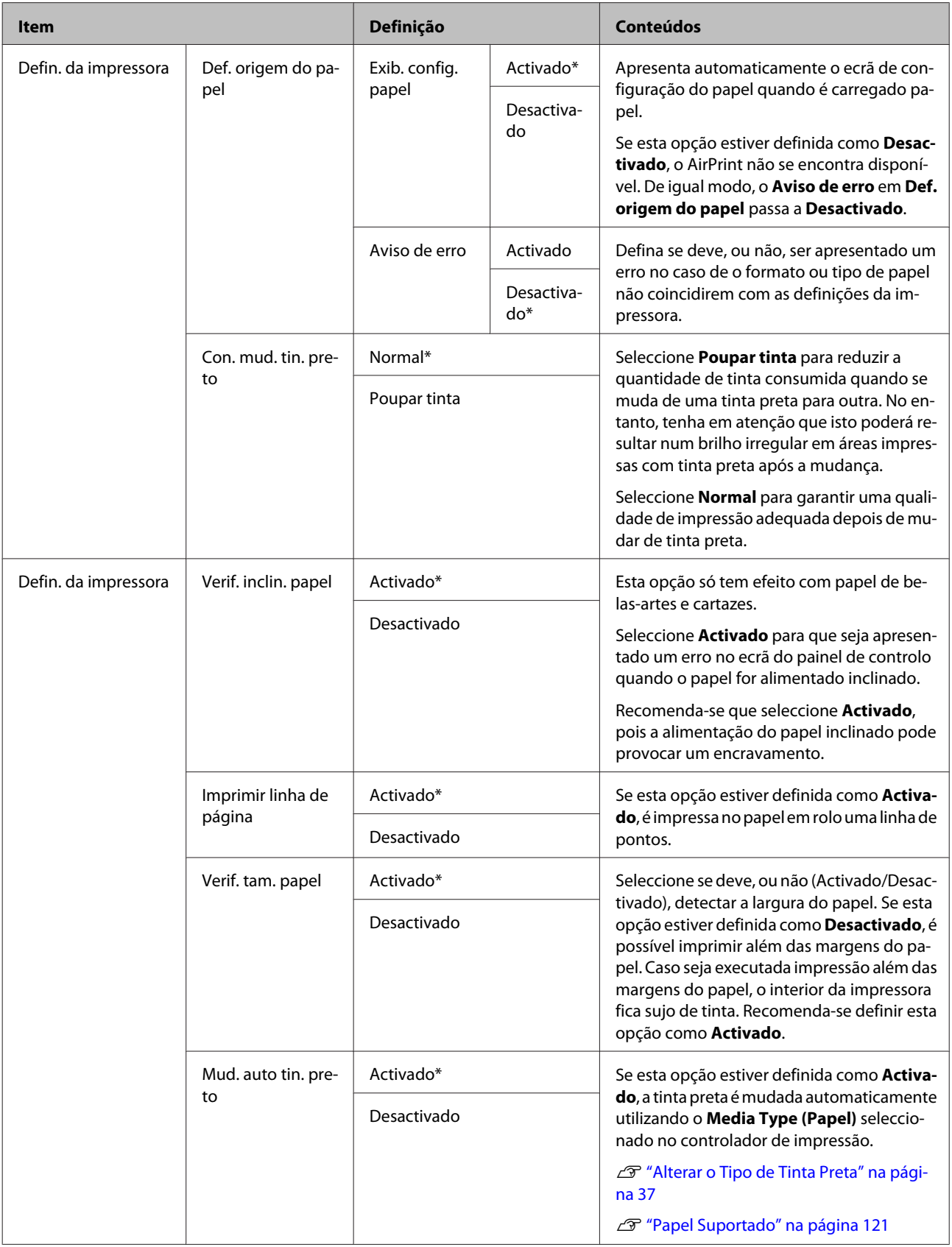

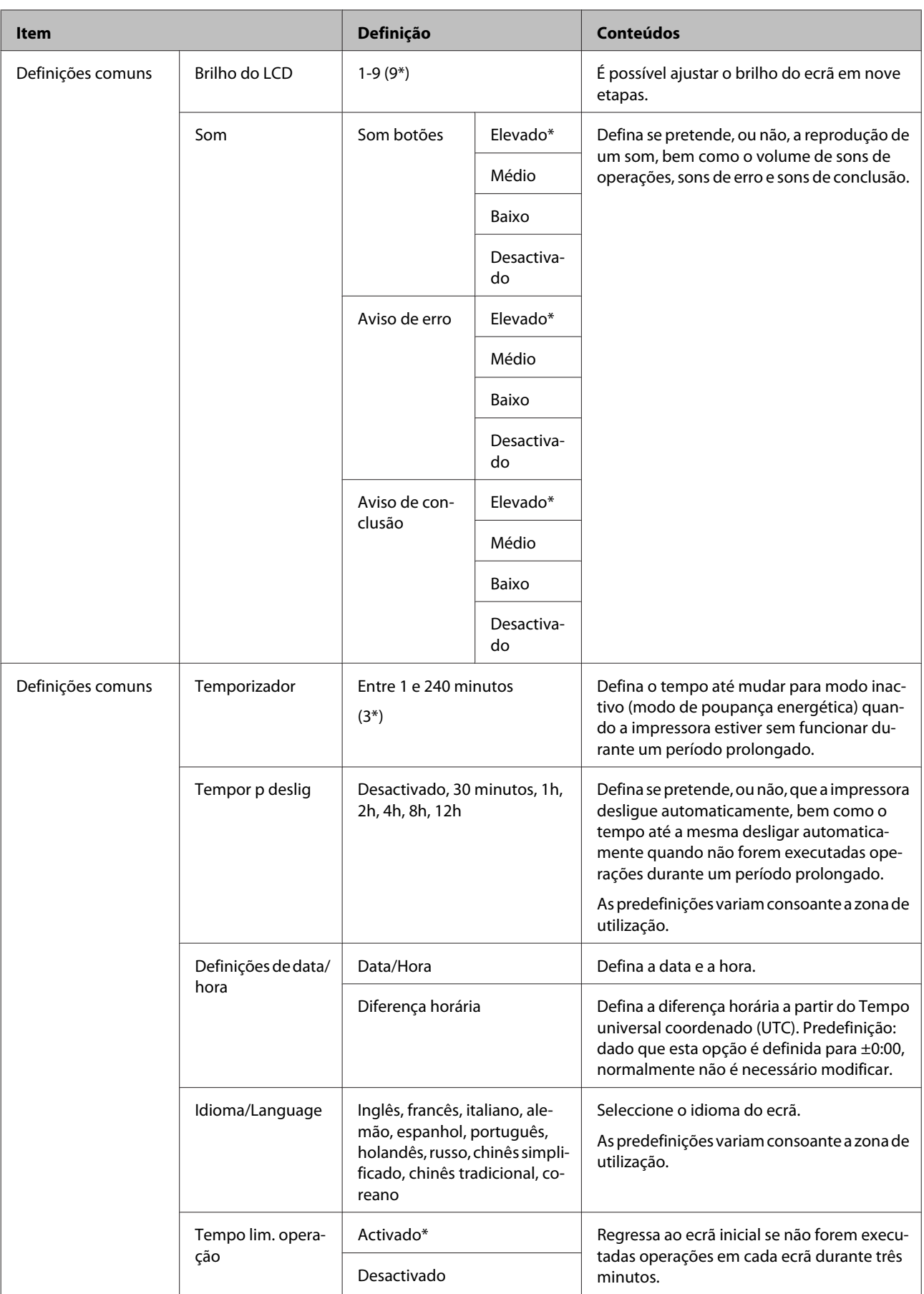

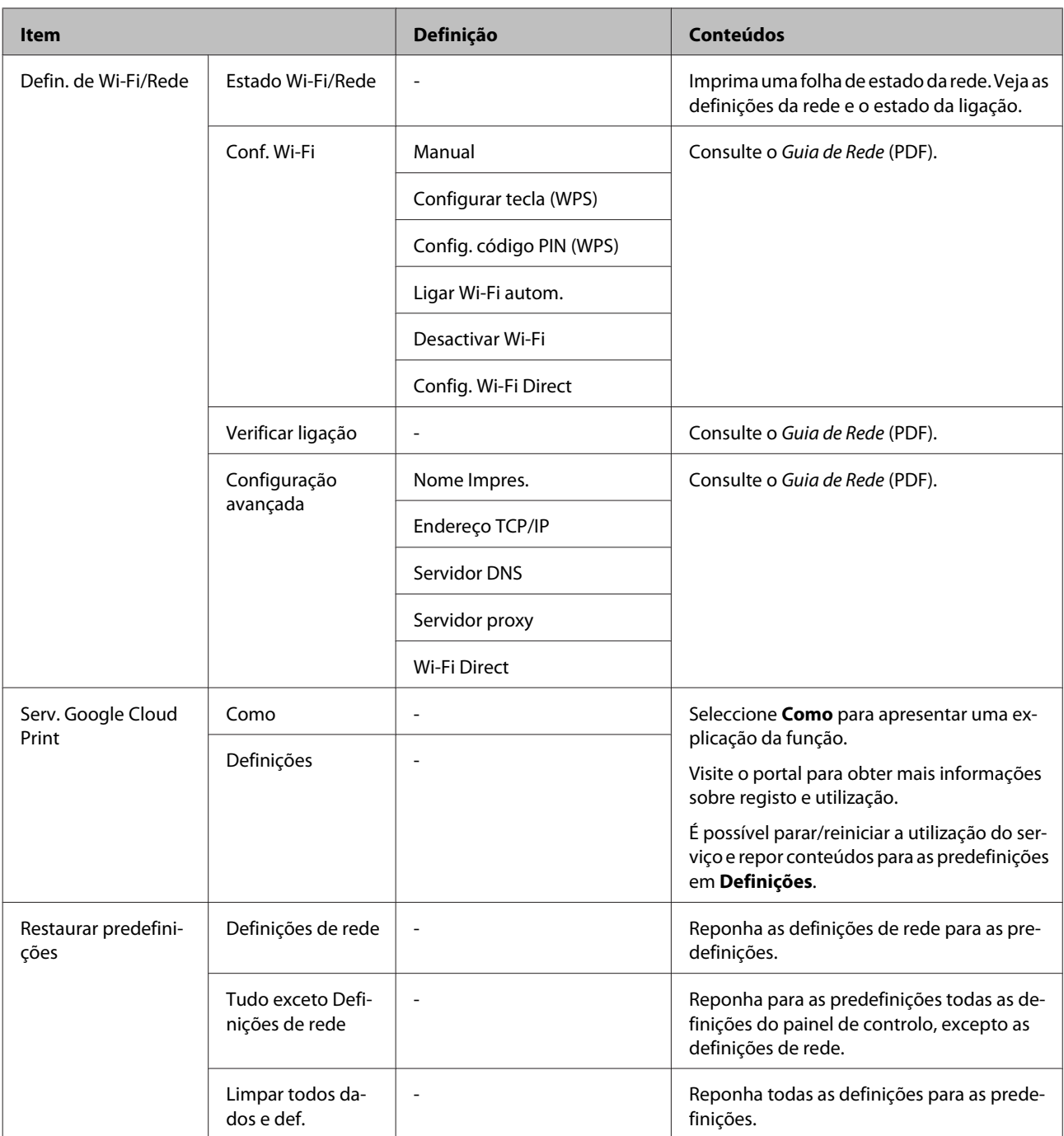

## <span id="page-101-0"></span>**Manutenção**

## **Ajustar a Cabeça de Impressão**

Tem de ajustar a cabeça de impressão se aparecerem linhas brancas nas impressões ou se a qualidade de impressão diminuir. Pode executar as funções de manutenção da impressora indicadas a seguir para manter a cabeça de impressão em boas condições e assim assegurar a melhor qualidade de impressão.

Efectue uma manutenção adequada consoante os resultados de impressão e o caso.

### **Detectar jactos obstruídos**

Verifique se os jactos da cabeça de impressão estão obstruídos. Se os jactos estiverem obstruídos, os resultados de impressão podem apresentar faixas ou cores fora do comum. Se os jactos estiverem obstruídos, efectue a limpeza das cabeças.

### U"Detectar jactos obstruídos" na página 102

#### **Limpeza das Cabeças**

Efectue a limpeza das cabeças se notar que há faixas ou falhas nos resultados de impressão. Limpa a superfície da cabeça de impressão para melhorar a qualidade de impressão.

U["Limpeza das Cabeças" na página 103](#page-102-0)

#### **Ajustar a posição da cabeça de impressão (Alinhamento das cabeças de impressão)**

Se os resultados de impressão tiverem um aspecto granulado ou desfocado, efectue o Print Head Alignment (Alinhamento das Cabeças). A função Print Head Alignment (Alinhamento das Cabeças) corrige desalinhamentos de impressão.

U["Corrigir o Desalinhamento da Impressão](#page-103-0) [\(Alinhamento das Cabeças\)" na página 104](#page-103-0)

### **Detectar jactos obstruídos**

Imprima um modelo para determinar se o jacto da cabeça de impressão está obstruído. Quando verificar o modelo impresso, se vir faixas ou algumas falhas na impressão, deve efectuar a limpeza das cabeças.

### **Através do computador**

As explicações desta secção utilizam como exemplo o controlador de impressão do Windows.

Utilize o **Epson Printer Utility 4** para Mac OS X.

U["Funções do Epson Printer Utility 4" na página 49](#page-48-0)

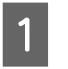

A Coloque papel normal A4 no alimentador automático.

U["Colocar papel no alimentador automático"](#page-23-0) [na página 24](#page-23-0)

B Faça clique em **Nozzle Check (Verificação dos Jactos)** a partir do separador **Utility (Utilitários)** no ecrã **Properties (Propriedades)** (ou **Print Settings (Definições de impressão)**) do controlador de impressão.

Siga as instruções apresentadas no ecrã.

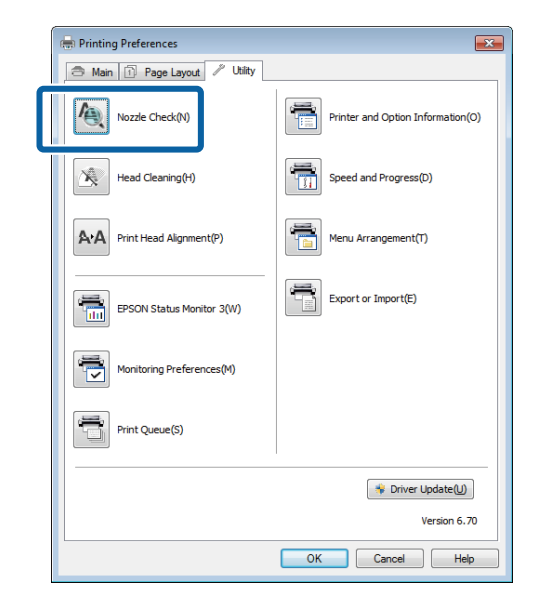

### **Através da impressora**

- Prima o botão **n**e para apresentar o Menu.
- Prima  $\mathcal{U}$  Manutenção Verif. injec. cab. **impr**.
- Coloque papel normal A4 no alimentador automático e prima **Imprimir**.

U["Colocar papel no alimentador automático"](#page-23-0) [na página 24](#page-23-0)

<span id="page-102-0"></span>

Verifique os resultados.

Reveja o modelo de verificação impresso tendo em conta a secção seguinte.

#### **Exemplo de jactos limpos**

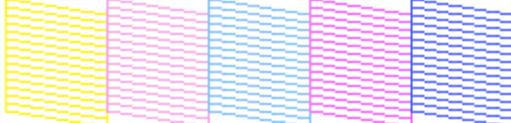

Não existem falhas no modelo de verificação dos jactos.

#### **Exemplo de jactos obstruídos**

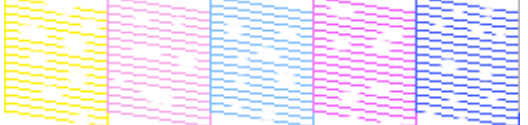

Se faltar algum segmento no modelo de verificação dos jactos, efectue a limpeza das cabeças.

### **Limpeza das Cabeças**

### **Notas sobre limpeza das cabeças**

Tenha em atenção os pontos seguintes quando efectuar a limpeza das cabeças.

- ❏ Limpe a cabeça de impressão apenas se a qualidade de impressão diminuir; por exemplo, se a impressão estiver desfocada, se faltarem cores ou se as cores estiverem incorrectas.
- ❏ A limpeza das cabeças utiliza tinta de todos os tinteiros. Mesmo que esteja a utilizar apenas tintas pretas para impressão a preto e branco, também são consumidas tintas de cores.
- ❏ Se os jactos ainda estiverem obstruídos depois de ter efectuado quatro ciclos de verificação e de limpeza das cabeças, desligue a impressora, aguarde pelo menos seis horas e volte a efectuar a verificação dos jactos e a limpeza das cabeças. O facto de deixar os tinteiros repousar durante algum tempo poderá fazer com que a tinta que está a provocar a obstrução se dissolva.

Se os jactos continuarem obstruídos, contacte o revendedor ou a assistência técnica da Epson.

### **Efectuar a Limpeza das Cabeças**

#### **Através do computador**

As explicações desta secção utilizam como exemplo o controlador de impressão do Windows.

Utilize o **Epson Printer Utility 4** para Mac OS X.

U["Utilizar o Epson Printer Utility 4" na página 49](#page-48-0)

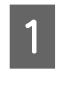

A Faça clique em **Head Cleaning (Limpeza das Cabeças)** a partir do separador **Utility (Utilitários)** no ecrã **Properties (Propriedades)** (ou **Print Settings (Definições de impressão)**) do controlador de impressão.

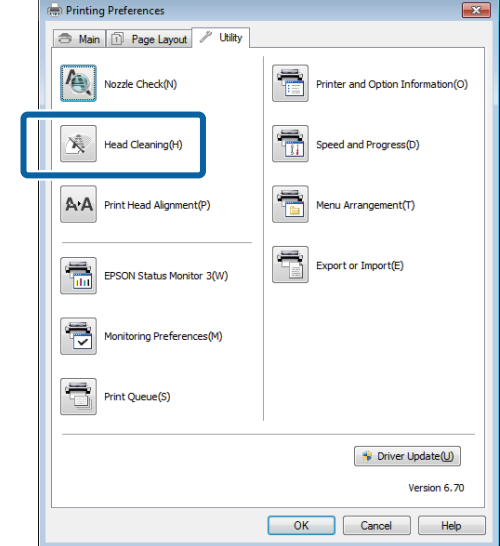

2 Siga as instruções apresentadas no ecrã. A limpeza das cabeças pode demorar até cinco minutos e meio.

### **A partir da impressora**

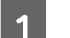

Prima o botão **para apresentar o Menu**.

U["Menus" na página 96](#page-95-0)

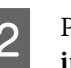

2 Prima  $\frac{N}{a}$  - Manutenção - Limpeza cab. **impressão**.

> São apresentadas mais instruções no ecrã do painel de controlo.

### <span id="page-103-0"></span>**Corrigir o Desalinhamento da Impressão (Alinhamento das Cabeças)**

Como existe uma pequena distância entre a cabeça de impressão e o papel, o desalinhamento pode ocorrer devido à humidade ou à temperatura, à força da inércia dos movimentos da cabeça por a cabeça ser deslocada bidireccionalmente. Por esses motivos, os resultados de impressão podem ter um aspecto granulado ou desfocado. Quando isto acontecer, execute o alinhamento das cabeças para corrigir o desalinhamento da impressão.

### **A partir do computador**

As explicações desta secção utilizam como exemplo o controlador de impressão do Windows.

Utilize o Epson Printer Utility 4 para Mac OS X.

- U["Funções do Epson Printer Utility 4" na página 49](#page-48-0)
- A Coloque várias folhas de Photo Quality Inkjet Paper (Papel de Qualidade Fotográfica para Jacto de Tinta) A4 no alimentador automático.

U["Colocar papel no alimentador automático"](#page-23-0) [na página 24](#page-23-0)

### B Faça clique em **Print Head Alignment (Alinhamento das Cabeças)** a partir do separador **Utility (Utilitários)** no ecrã **Properties (Propriedades)** (ou **Print Settings (Definições de impressão)**) do controlador de impressão.

Siga as instruções apresentadas no ecrã.

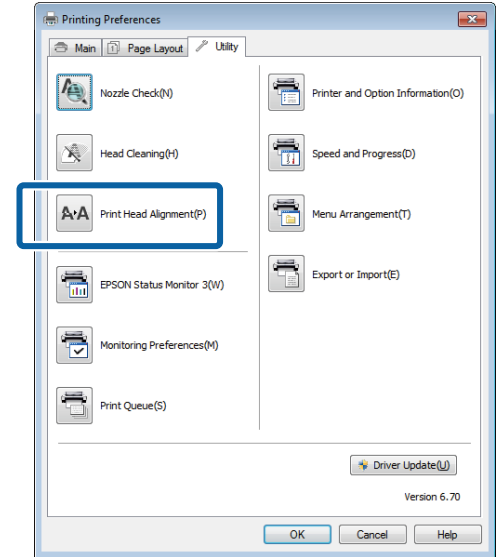

### **A partir da impressora**

A Coloque várias folhas de Photo Quality Inkjet Paper (Papel de Qualidade Fotográfica para Jacto de Tinta) A4 no alimentador automático.

U["Colocar papel no alimentador automático"](#page-23-0) [na página 24](#page-23-0)

- 2 Prima o botão  $\blacksquare$  para apresentar o ecrã inicial.
- C Prima F **Manutenção Alinham. cab. impressão**.

### U["Menus" na página 96](#page-95-0)

D Prima **Imprimir** para imprimir um modelo de ajuste.

<span id="page-104-0"></span>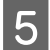

E Observe o nº 1 e procure o modelo com menos linhas verticais.

Neste exemplo, deve escolher "4".

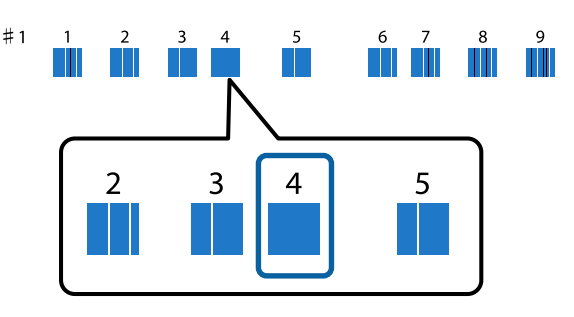

- F Verifique se o nº 1 é apresentado no ecrã do painel de controlo, prima os botões  $\wedge / \vee$  para seleccionar o número escolhido no passo 4 e, de seguida, prima **Avan**.
- 

Seleccione o modelo com o menor número de linhas verticais do nº 2 ao 9.

 $\begin{bmatrix} 8 \\ 8 \end{bmatrix}$  Siga as instruções apresentadas no ecrã para continuar.

## **Substituir Tinteiros**

### **Referências dos Tinteiros**

Podem ser utilizados os seguintes tinteiros com esta impressora. (Efectivo a partir de Junho de 2014)

Para obter a informação mais recente, consulte o sítio web da Epson.

#### **SC-P600**

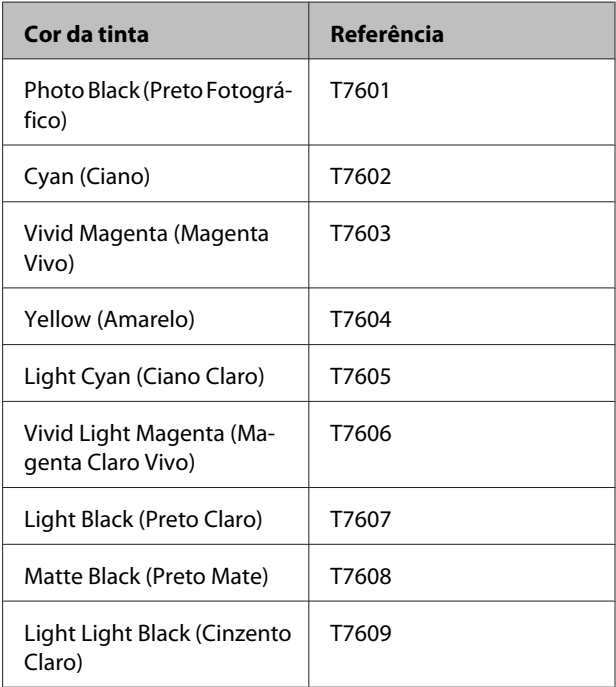

#### **SC-P607**

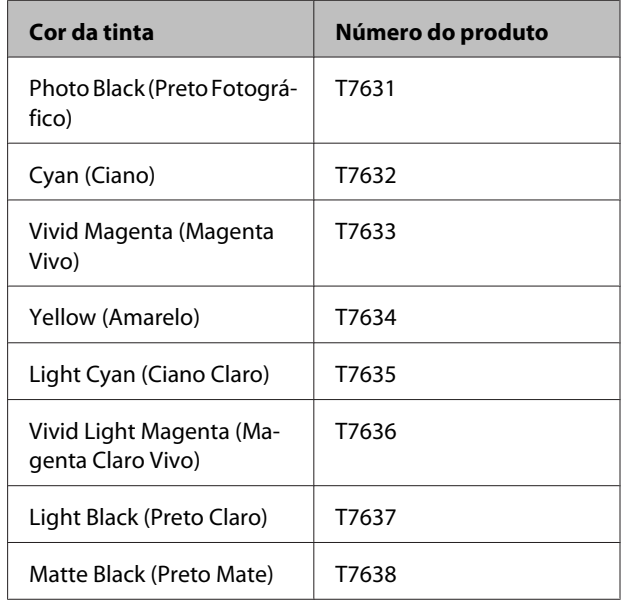

### **Manutenção**

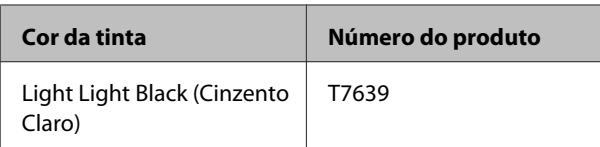

### **SC-P608**

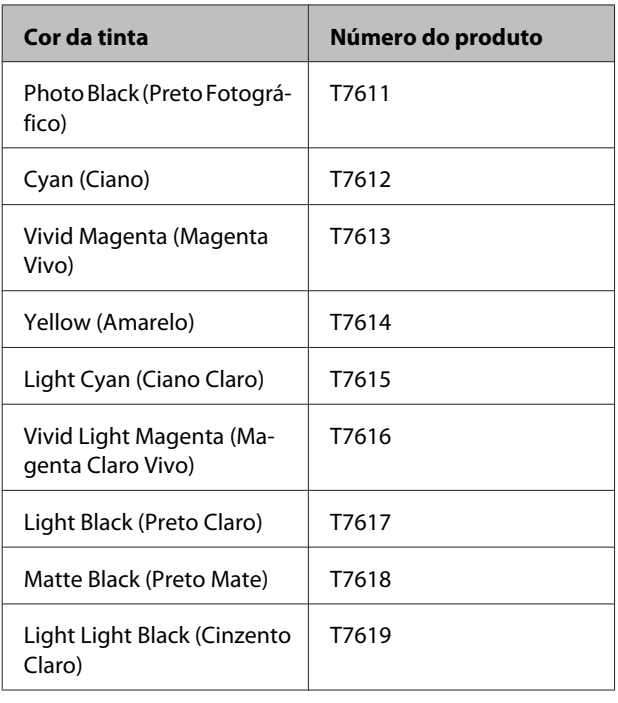

### c*Importante:*

A Epson recomenda a utilização de tinteiros Epson genuínos. A Epson não pode garantir a qualidade ou fiabilidade de tinta não genuína. A utilização de tinta não genuína pode causar danos não cobertos pelas garantias Epson e, em determinadas circunstâncias, provocar um funcionamento irregular da impressora.

É possível que a informação sobre os níveis de tinta não genuína não seja apresentada e que a utilização de tinta não genuína fique registada para uma possível utilização no serviço de assistência.

### **Como substituir**

Se um dos tinteiros instalados estiver vazio, não é possível imprimir. Se aparecer um aviso de pouca tinta, recomendamos que substitua o(s) tinteiro(s) o mais rapidamente possível.

Se um tinteiro acabar durante a impressão, pode continuar a imprimir depois de o substituir. Contudo, quando substitui tinta durante uma tarefa de impressão, pode aperceber-se de uma diferença na cor, em função das condições de secagem.

### Tinteiros suportados  $\mathscr{F}$  ["Referências dos Tinteiros"](#page-104-0) [na página 105](#page-104-0)

No procedimento seguinte, é utilizado o amarelo a título exemplificativo. Pode utilizar o mesmo procedimento para substituir todos os tinteiros.

Certifique-se de que a impressora está ligada.

Segurando no tinteiro da forma indicada, agite-o quatro ou cinco vezes, retire-o da embalagem e remova apenas a película amarela.

Poderá ouvir um som tipo chocalho no interior do tinteiro quando o agitar.

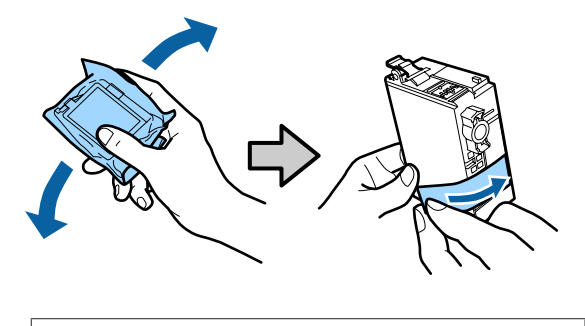

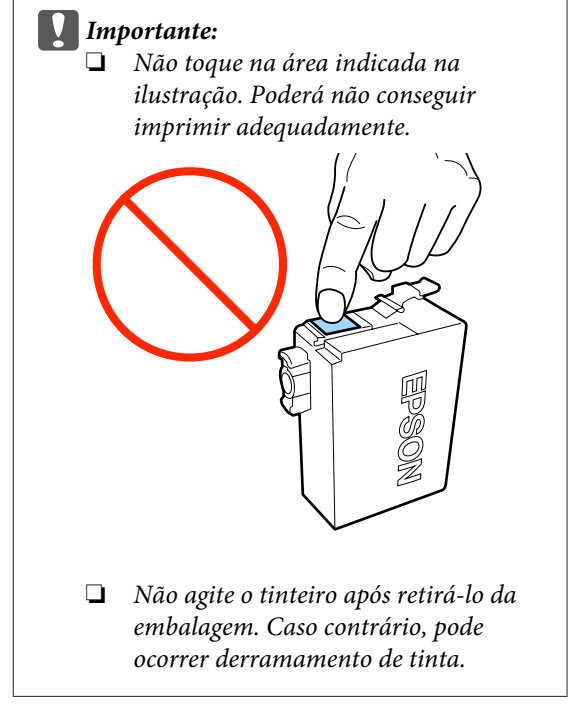

### **Manutenção**

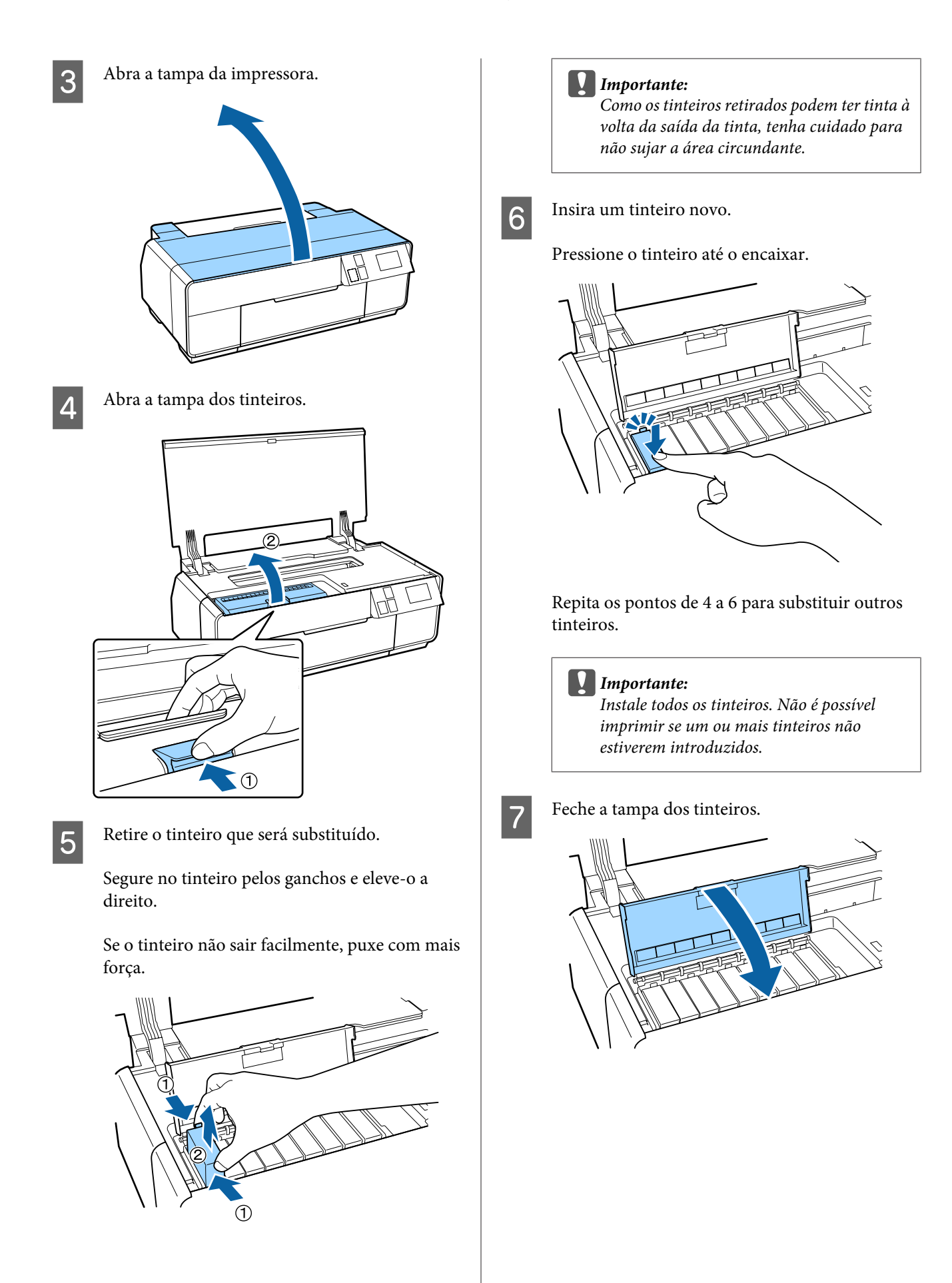

<span id="page-107-0"></span>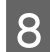

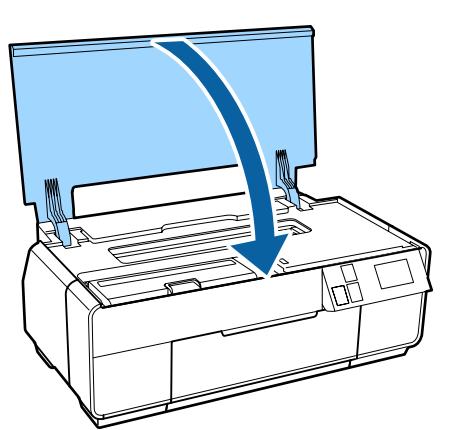

## 8 Feche a tampa da impressora. **Limpar o Interior da Impressora**

Limpe os rolos passando (alimentando e ejectando) um dos tipos de papel que se seguem pela impressora.

### **Papel Normal**

Se os resultados de impressão ficarem riscados ou esborratados, pode haver sujidade nos rolos. Passe (alimente e ejecte) papel normal através da impressora para remover a sujidade dos rolos.

### **Folha de limpeza**

Se for fornecida uma folha de limpeza com o papel especial Epson, pode passá-la (alimentá-la e ejectá-la) através da impressora para limpar os rolos, isto quando o papel normal não der os resultados pretendidos.

Para mais informações, consulte o manual fornecido com o papel.

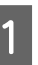

Ligue a impressora.

 $\sum_{\text{limness} \text{ is also a linear combination} } A3 \text{ ou } A3+ \text{ ou } A3$ limpeza no alimentador automático.

> Papel normal: se o papel for de um formato inferior a A3 ou A3+, só será limpa a área correspondente ao formato do papel.

Folha de limpeza: retire a cobertura de protecção da folha de limpeza e coloque a folha no alimentador automático. Por baixo da cobertura de protecção, há fita adesiva. Não toque na fita adesiva nem a cole a outros objectos.

C Prima F - **Manutenção** - **Limpeza do guia de papel** no menu do painel de controlo.

### U["Menus" na página 96](#page-95-0)

Papel normal: continue a alimentar e a ejectar o papel até que não seja detectada tinta esborratada.

Folha de limpeza: alimente e ejecte a mesma folha de limpeza três vezes.
# <span id="page-108-0"></span>**Resolver Problemas**

# **Mensagens**

Se for apresentada uma das mensagens que se seguem no ecrã do painel de controlo, consulte as soluções aqui indicadas e execute as operações necessárias para resolver o problema.

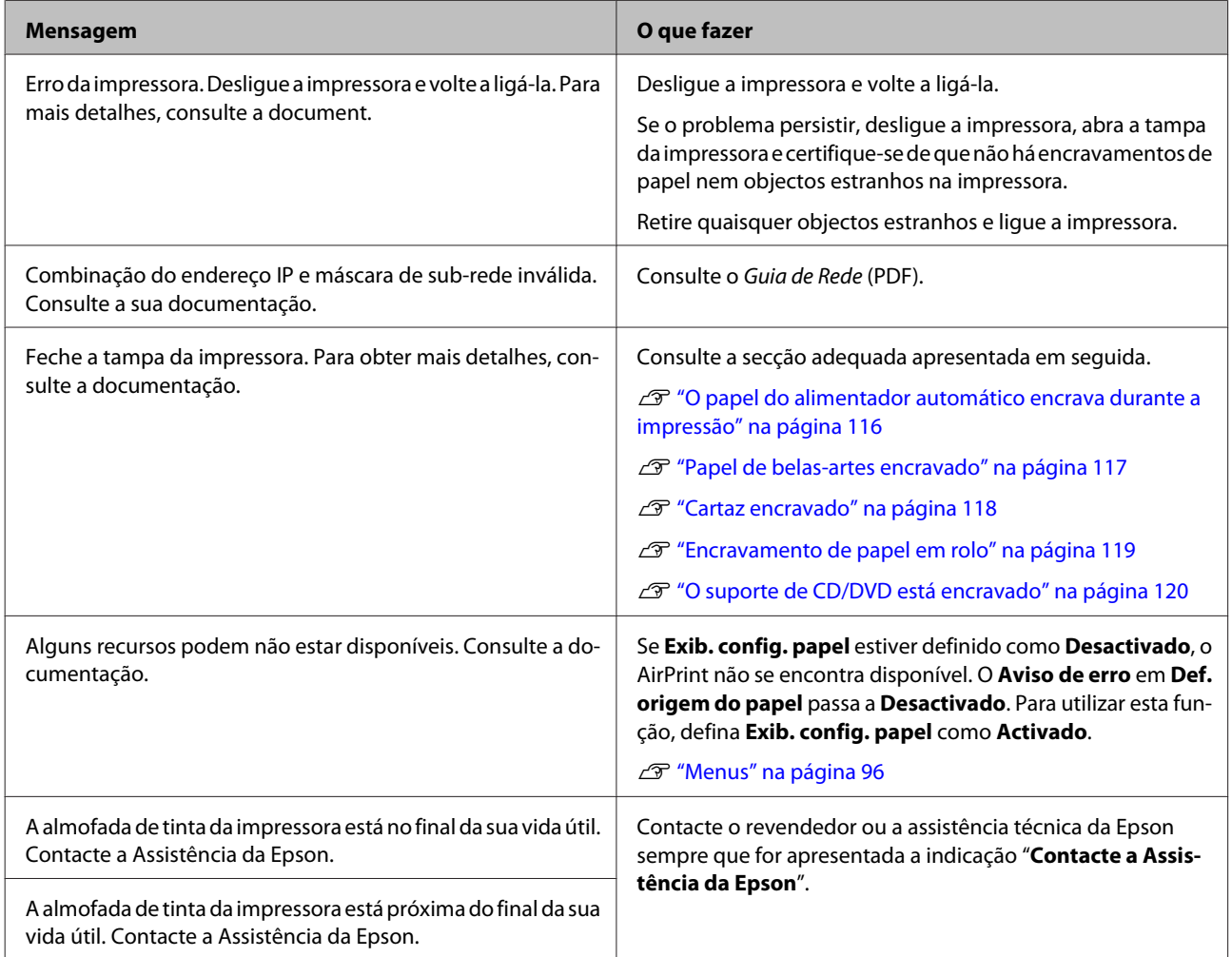

# <span id="page-109-0"></span>**Resolução de Problemas**

## **Não pode imprimir (porque a impressora não funciona)**

## **A impressora não liga.**

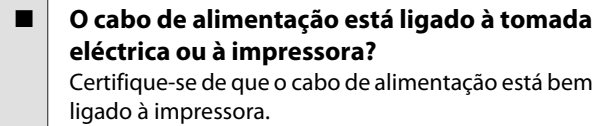

o **Existe algum problema com a tomada eléctrica?** Certifique-se de que a tomada funciona ligando cabo de alimentação de outro aparelho eléctrio

 $\blacksquare$  Mantenha pressionada a tecla  $\heartsuit$ .

## **A impressora desliga-se automaticamente.**

o **O Tempor p deslig está activado?** Se não pretender que a impressora se desligue maticamente, defina como **Desactivado**. U["Menus" na página 96](#page-95-0)

## **Não é possível imprimir**

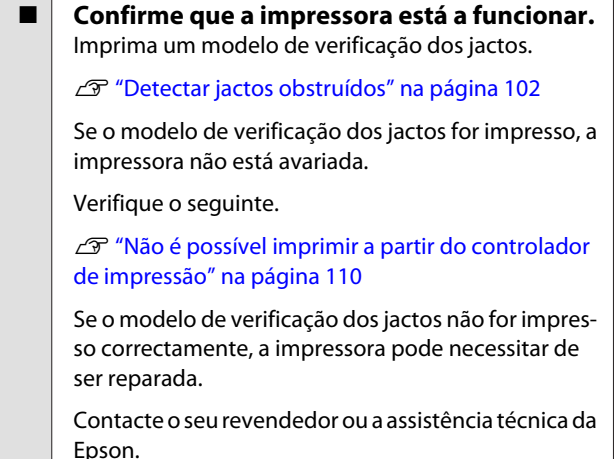

## **Não é possível imprimir a partir do controlador de impressão**

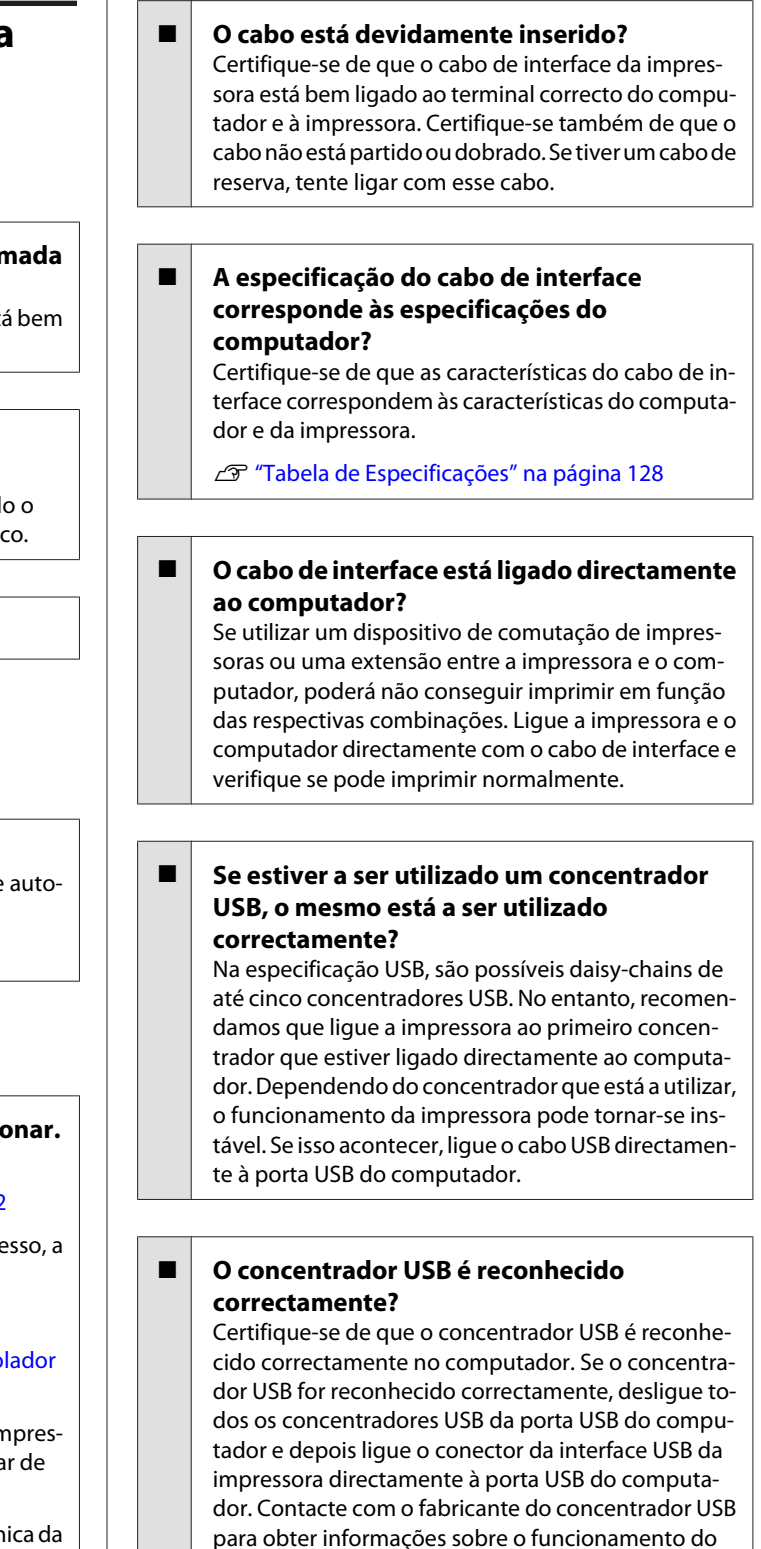

concentrador USB.

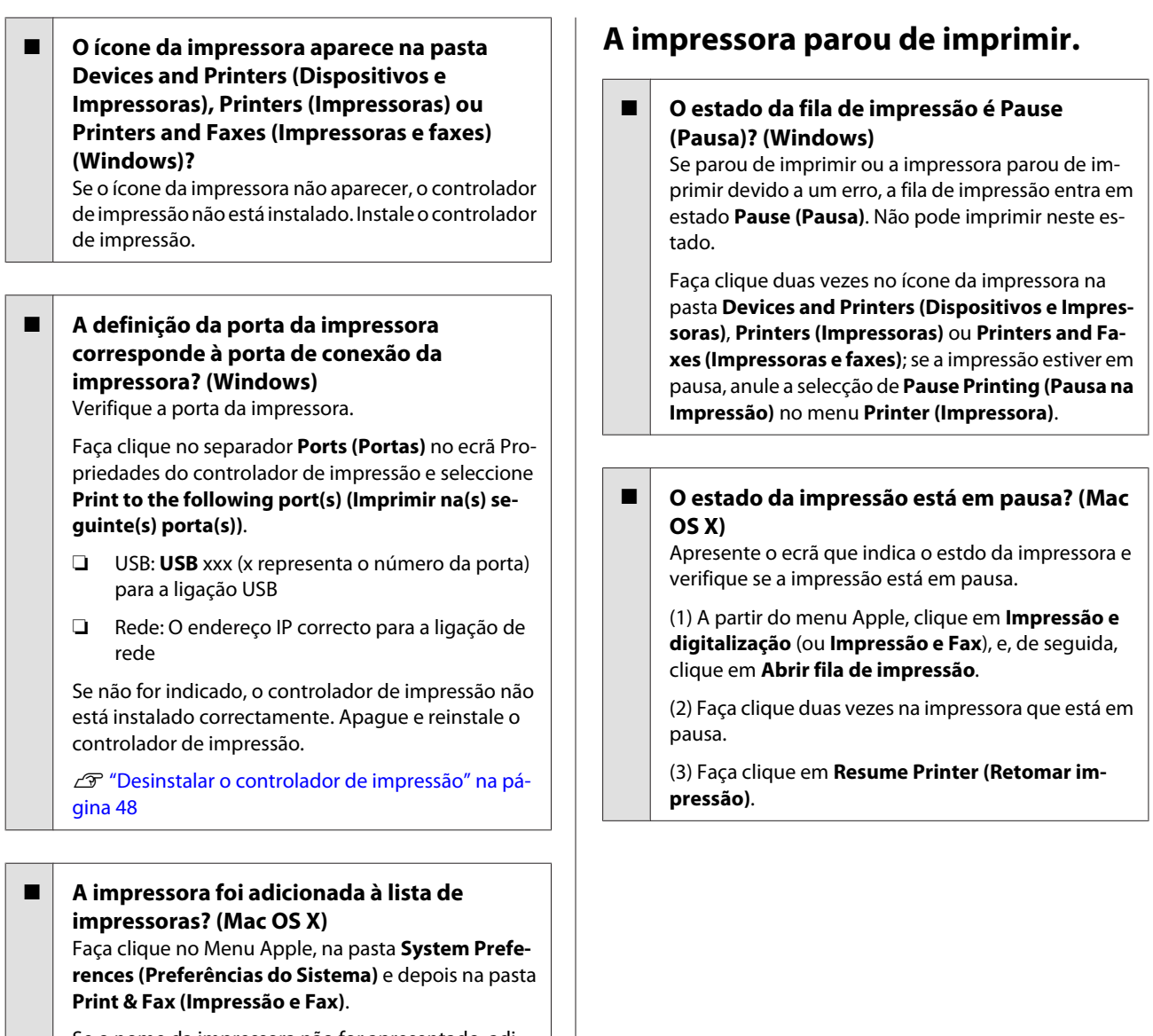

Se o nome da impressora não for apresentado, adicione a impressora.

## **Não pode imprimir em ambiente de rede.**

o **Ligue a impressora directamente ao computador utilizando um cabo USB e tente imprimir.** Se conseguir imprimir via USB, existem alguns pro-

blemas no ambiente de rede. Consulte o Guia de Rede (PDF). Se não conseguir imprimir via USB, consulte a secção adequada neste Guia do Utilizador.

## **A impressora tem um erro.**

o **Verifique a mensagem no ecrã.** U["Mensagens" na página 109](#page-108-0)

## **O problema não está indicado aqui.**

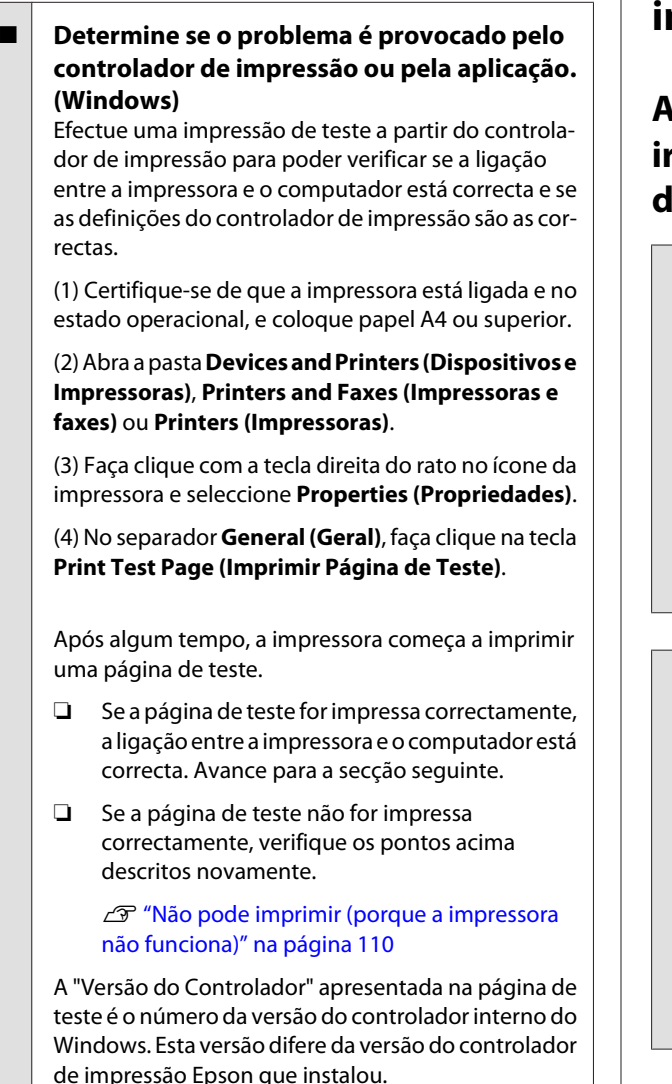

# **A impressora faz barulho mas não imprime nada**

### o **A impressora não é utilizada há muito tempo?**

Se a impressora não for utilizada durante um longo período de tempo, os jactos podem ter secado e estarem obstruídos. Se não utilizou a impressora durante muito tempo, antes de começar a imprimir verifique se a cabeça de impressão está obstruída. Se a cabeça de impressão estiver obstruída, efectue a limpeza das cabeças.

Detectar jactos obstruídos" na página 102

# **Resolução/Resultados de impressão**

## **A qualidade de impressão é fraca, irregular, demasiado clara ou demasiado escura.**

#### o **Os jactos da cabeça de impressão estão obstruídos?**

Se os jactos estiverem obstruídos, há jactos específicos que não projectam a tinta e a qualidade de impressão diminui. Verifique se os jactos estão obstruídos.

U["Detectar jactos obstruídos" na página 102](#page-101-0)

Se os jactos estiverem obstruídos, efectue a limpeza das cabeças.

U["Limpeza das Cabeças" na página 103](#page-102-0)

#### o **O Print Head Alignment (Alinhamento das Cabeças) foi executado?**

Com a impressão bidireccional, a cabeça de impressão imprime enquanto se movimenta da esquerda para a direita e vice-versa. Se a cabeça estiver desalinhada, as linhas que deveriam ficar alinhadas podem ficar desalinhadas. Se as linhas que devem ficar alinhadas na vertical ficarem desalinhadas quando está a utilizar a impressão bidireccional, execute o Print Head Alignment (Alinhamento das Cabeças).

U["Corrigir o Desalinhamento da Impressão \(Ali](#page-103-0)[nhamento das Cabeças\)" na página 104](#page-103-0)

#### o **Está a utilizar um tinteiro Epson genuíno?** Esta impressora foi desenvolvida para ser utilizada com tinteiros Epson. Se utilizar tinteiros que não sejam da Epson, a impressão pode ficar esborratada ou as cores da imagem impressa podem ficar alteradas porque o nível de tinta restante não é detectado correctamente. Certifique-se de que utiliza o tinteiro correcto.

## o **Está a utilizar um tinteiro usado?**

A qualidade de impressão diminui se for utilizado um tinteiro antigo. Substitua o tinteiro antigo por um novo. Recomenda-se a utilização do tinteiro antes da data de validade impressa na embalagem (no prazo de seis meses a contar da abertura da embalagem).

## o **As definições de Media Type (Papel) estão correctas?**

A qualidade da impressão é afectada se o papel colocado actualmente na impressora não corresponder ao **Media Type (Papel)** seleccionado no controlador de impressão no separador **Main (Principal)** (Windows) ou no ecrã Print (Imprimir) (Mac OS X). Certifique-se de que a definição do tipo de papel corresponde ao papel que está colocado na impressora.

o **Seleccionou uma qualidade baixa (por exemplo, Speed (Velocid)) para a resolução?** A qualidade de impressão pode diminuir se seleccionar **Speed (Velocid)** para **Print Quality (Resolução)** ou se efectuar definições de **Quality Options (Qualidade)** que dão prioridade à velocidade a partir do controlador de impressão. Se quiser melhorar a qualidade de impressão, seleccione uma definição que dê prioridade à qualidade.

o **A gestão de cores foi efectuada?** Efectue a gestão de cores.

U["Impressão com Gestão de Cores" na página 88](#page-87-0)

o **Comparou os resultados de impressão com a imagem apresentada no ecrã?** Uma vez que os ecrãs e as impressoras têm métodos

diferentes de produzir cores, as cores impressas nem sempre são exactamente iguais às cores apresentadas no ecrã.

**■ Está a imprimir com PhotoEnhance (ajuste automático da qualidade de impressão)?** O PhotoEnhance optimiza os dados que não têm uma saturação ou um contraste adequado para obter resultados mais nítidos quando imprimir. Consequentemente, as cores das imagens impressas com PhotoEnhance podem ser diferentes em relação às que são apresentadas no ecrã.

U["Correcção de Cor Automática e Impressão de](#page-51-0) [Fotografias \(PhotoEnhance\)" na página 52](#page-51-0)

### o **Imprimiu uma fotografia ou outra imagem a cores em papel normal?**

O tipo de papel utilizado para a impressão a cores tem um grande efeito sobre a qualidade dos resultados. Seleccione um papel (incluindo papéis especiais e papel normal) de acordo com o objectivo específico.

#### o **Imprimiu do lado errado do papel?** Os papéis especiais têm uma parte de trás não impri-

mível. Coloque o papel com a parte frontal (lado imprimível) virada para cima.

## **As cores não estão iguais às obtidas noutra impressora.**

#### o **As cores podem ser diferentes dependendo do tipo de impressora, devido às características de cada impressora.**

Como as tintas, os controladores de impressão e os perfis de impressão são desenvolvidos para cada modelo de impressora, as cores impressas por diferentes modelos de impressora não são exactamente iguais.

Pode obter cores idênticas com o mesmo método de ajuste de cor ou a mesma definição gama utilizando o controlador de impressão.

U["Impressão com Gestão de Cores" na página 88](#page-87-0)

## **A impressão não fica correctamente posicionada no papel.**

o **Especificou a área de impressão?** Verifique a área de impressão nas definições da aplicação e da impressora.

#### **■** A definição do formato de papel é a correcta? Se a definição **Paper Size (Formato)** do controlador de impressão e o formato do papel colocado não coincidirem, a impressão pode não ficar onde pretende ou ficar cortada parcialmente. Se for esse o caso, verifique as definições de impressão.

## o **O papel de belas-artes ou o cartaz está inclinado?**

Se **Desactivado** estiver seleccionado em **Admin. do sistema** - **Defin. da impressora** - **Verif. inclin. papel** no menu Configurar, a impressão pode ser executada fora da área imprimível, mesmo que o papel artístico e a cartolina estejam inclinados. Defina **Admin. do sistema** - **Defin. da impressora** - **Verif. inclin. papel** como **Activado** no menu Configurar.

U["Menus" na página 96](#page-95-0)

## **As linhas que devem ficar alinhadas na vertical estão desalinhadas.**

#### o **A cabeça de impressão está desalinhada? (na impressão bidireccional)**

Com a impressão bidireccional, a cabeça de impressão imprime enquanto se movimenta da esquerda para a direita e vice-versa. Se a cabeça estiver desalinhada, as linhas que deveriam ficar alinhadas podem ficar desalinhadas. Se as linhas que devem ficar alinhadas na vertical ficarem desalinhadas quando está a utilizar a impressão bidireccional, execute o Print Head Alignment (Alinhamento das Cabeças).

U["Corrigir o Desalinhamento da Impressão \(Ali](#page-103-0)[nhamento das Cabeças\)" na página 104](#page-103-0)

## **A superfície impressa apresenta vergões ou está suja.**

## o **Será o papel demasiado espesso ou demasiado fino?**

Verifique se as especificações do papel são compatíveis com esta impressora. Para mais informações acerca dos tipos de papel e das definições adequadas para imprimir em papel de outros fabricantes ou para quando utilizar software RIP, consulte o manual fornecido com o papel, ou contacte o revendedor do papel ou o fabricante do RIP.

## o **O papel fica com vincos ou dobras?**

Não utilize papel que já tenha sido utilizado, ou papel que esteja dobrado. Utilize sempre papel novo.

#### o **O papel está ondulado ou com folgas?** As folhas soltas ficam onduladas ou com folga devido a alterações de temperatura ou de humidade, que podem fazer com que a impressora não consiga reconhecer correctamente o formato do papel. Alise o papel antes de o colocar na impressora ou utilize papel novo.

### o **O interior da impressora está sujo?** Poderá haver sujidade nos rolos. Passe (alimente e

ejecte) papel através da impressora para limpar os rolos.

U["Limpar o Interior da Impressora" na página 108](#page-107-0)

## **O papel fica com vincos.**

## o **Está a utilizar a impressora a uma temperatura ambiente normal?**

O papel especial Epson deve ser utilizado a uma temperatura ambiente normal (temperatura: 15 a 25°C; humidade: 40 a 60%). Para mais informações sobre um tipo de papel, como, por exemplo, papel fino de outros fabricantes, que exija um manuseamento especial, consulte o manual fornecido com o papel.

### o **Ao utilizar papel especial que não é Epson, efectuou a Paper Configuration (Configuração do papel)?**

Antes de imprimir em papel que não seja papel especial Epson, ajuste as definições do separador **Paper Configuration (Configuração do papel)** do controlador de impressão para que correspondam ao papel. Para mais informações sobre o ecrã **Paper Configuration (Configuração do papel)**, consulte a ajuda do controlador de impressão.

# **Está a ser projectada demasiada tinta.**

## o **As definições de Media Type (Papel) estão correctas?**

Certifique-se de que as definições de **Media Type (Papel)** do controlador de impressão correspondem ao papel que está a utilizar. A quantidade de tinta a projectar é controlada em função do tipo de papel. Se as definições não corresponderem ao papel colocado, pode ser projectada demasiada tinta.

## o **A definição de Color Density (Densidade de cor) está correcta?**

Baixe a densidade da tinta no ecrã **Paper Configuration (Configuração do papel)** a partir do controlador de impressão. A impressora pode estar a projectar demasiada tinta para determinado papel. Para mais informações sobre o ecrã **Paper Configuration (Configuração do papel)**, consulte a ajuda do controlador de impressão.

## o **Agitou o tinteiro antes de o instalar na impressora?**

A impressora utiliza tintas pigmentadas, para as quais é necessário agitar o tinteiro antes de o instalar a fim de misturar a tinta.

U["Substituir Tinteiros" na página 105](#page-104-0)

## **Aparecem margens na impressão sem margens.**

o **As definições dos dados de impressão da aplicação estão correctas?** Certifique-se de que as definições do papel na aplicação e no controlador de impressão estão correctas.

U["Impressão sem margens" na página 61](#page-60-0)

o **As definições do papel estão correctas?** Certifique-se de que as definições de papel da impressora correspondem ao papel que está a ser utilizado.

o **Alterou o valor de ampliação?** Ajuste o valor de ampliação para impressão sem margens. Podem ser criadas margens se definir **Min (Mín)** para o valor de ampliação.

U["Impressão sem margens" na página 61](#page-60-0)

o **O papel está armazenado correctamente?** O papel pode expandir-se ou contrair se não for guardado correctamente, pelo que podem aparecer margens mesmo que tenha sido definida a impressão sem margens. Consulte o manual fornecido com o papel para obter mais informações sobre o método de conservação.

#### o **Está a utilizar papel que suporte impressão sem margens?**

O papel que não suporta a impressão sem margens pode expandir-se ou contrair durante a impressão, o que pode fazer com que apareçam margens mesmo que tenha sido definida a impressão sem margens. Recomendamos a utilização de papel concebido para suportar a impressão sem margens.

U["Tabela de Papel Especial Epson" na página 121](#page-120-0)

# **Não é possível alimentar ou ejectar papel.**

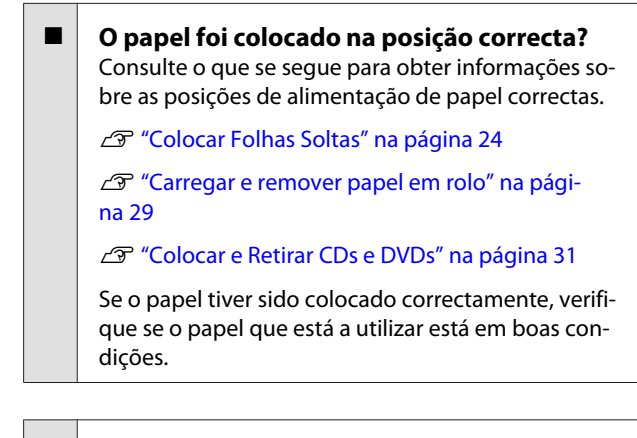

#### o **O papel foi colocado na direcção correcta?** Coloque as folhas soltas na vertical. Se o papel não for colocado com a orientação correcta, a impressora não irá reconhecê-lo ou alimentá-lo correctamente, provocando erros.

U["Colocar Folhas Soltas" na página 24](#page-23-0)

■ O papel fica com vincos ou dobras? Não utilize papel que já tenha sido utilizado, ou papel que esteja dobrado. Utilize sempre papel novo.

#### o **O papel está húmido?**

Não utilize papel que esteja húmido. Além disso, todo o papel especial Epson deve ficar dentro do saco até ser utilizado. Se ficar fora do saco durante muito tempo, o papel enrola e fica húmido, o que faz com que não seja alimentado correctamente.

## o **O papel está ondulado ou com folgas?**

As folhas soltas ficam onduladas ou com folga devido a alterações de temperatura ou de humidade, que podem fazer com que a impressora não consiga reconhecer correctamente o formato do papel. Alise o papel antes de o colocar na impressora ou utilize papel novo.

#### o **Será o papel demasiado espesso ou demasiado fino?**

Verifique se as especificações do papel são compatíveis com esta impressora. Para mais informações acerca dos tipos de papel e das definições adequadas para imprimir em papel de outros fabricantes ou para quando utilizar software RIP, consulte o manual fornecido com o papel, ou contacte o revendedor do papel ou o fabricante do RIP.

### **Resolver Problemas**

<span id="page-115-0"></span>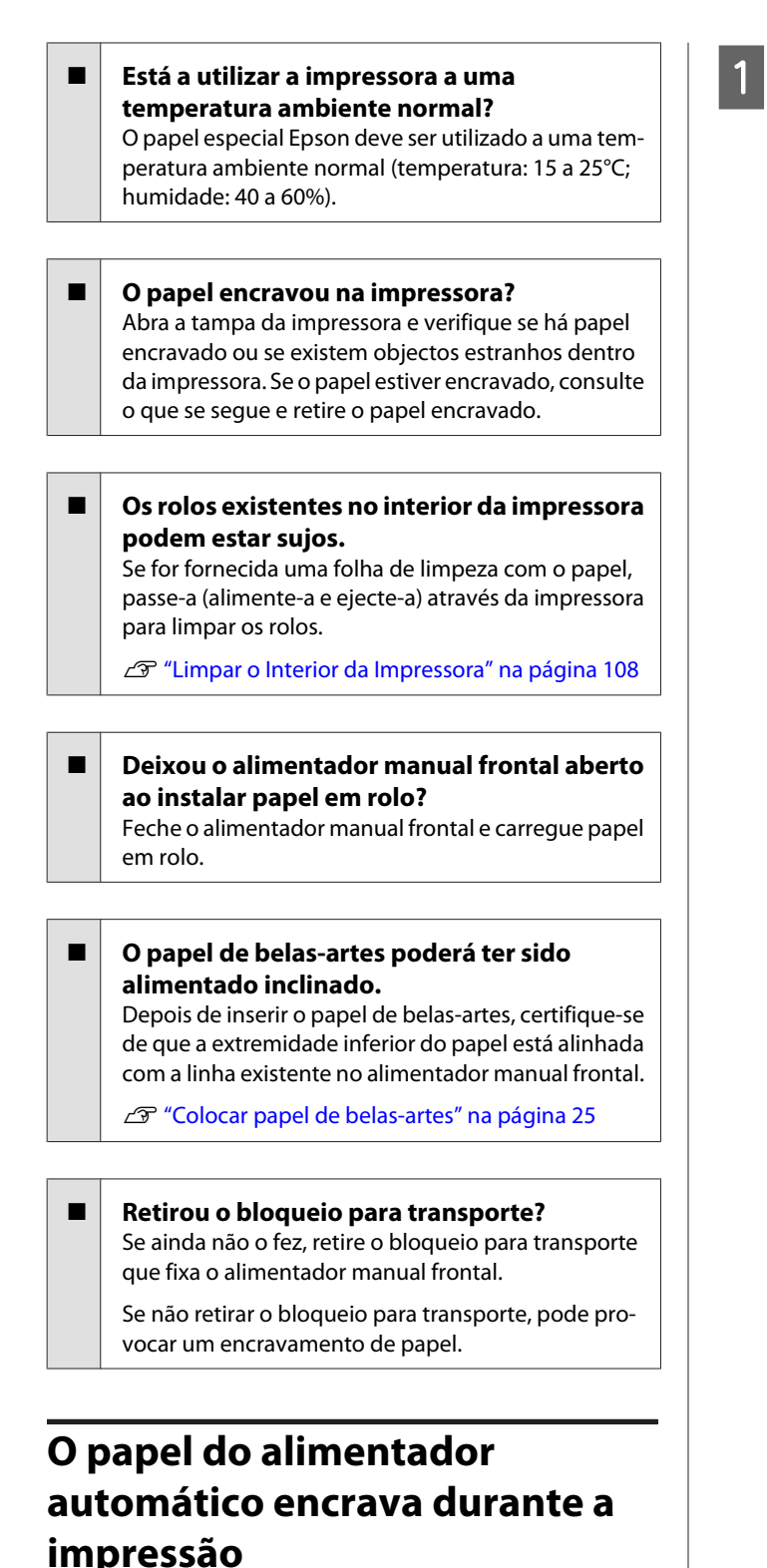

Siga as instruções no ecrã do painel de controlo e remova papel encravado seguindo os passos descritos abaixo.

#### c*Importante:*

Não utilize a força. Se tentar retirar o papel encravado à força, pode danificar a impressora. Puxe lentamente o papel encravado para fora da impressora.

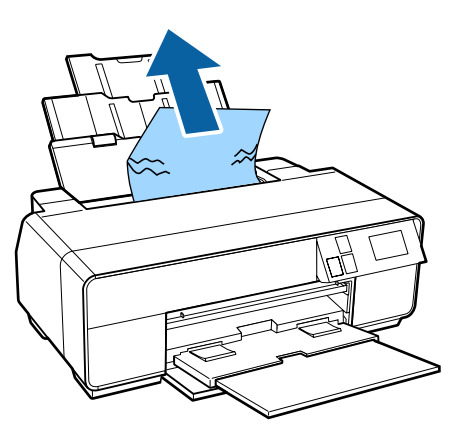

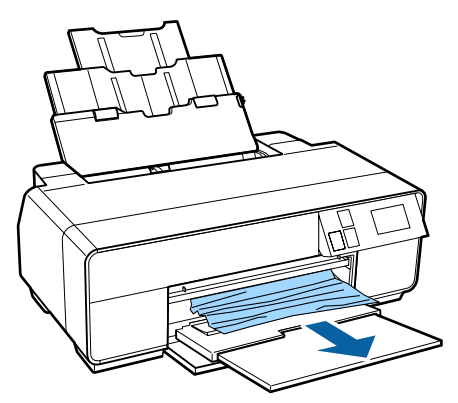

<span id="page-116-0"></span>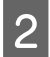

B Abra a tampa da impressora e puxe lentamente o papel encravado para fora da impressora.

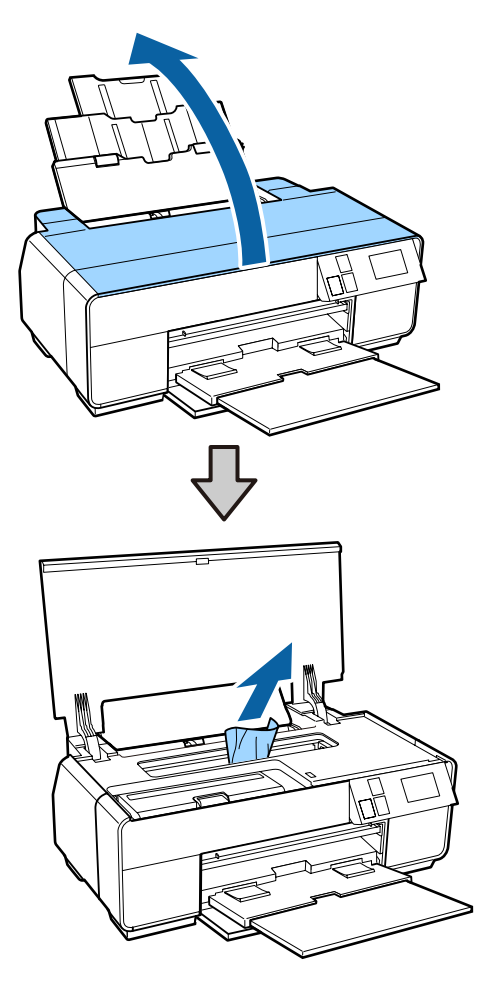

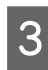

C Depois de retirar o papel, feche a tampa da impressora e prima **Reiniciar**.

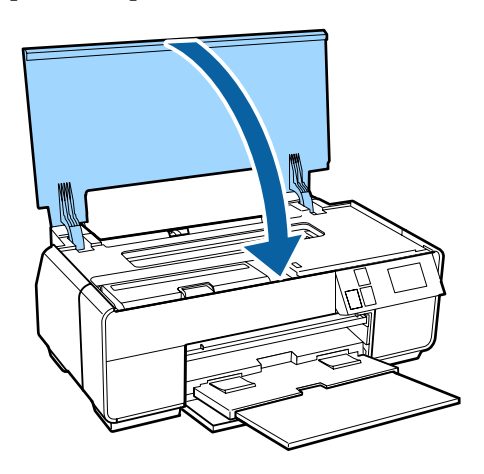

Se ainda for apresentado um erro depois de concluir o passo 3, desligue a impressora e, em seguida, volte a ligá-la.

E Se não conseguir retirar o papel, contacte o seu revendedor ou a assistência técnica da Epson.

# **Papel de belas-artes encravado**

Siga as instruções no ecrã do painel de controlo e remova papel encravado seguindo os passos descritos abaixo.

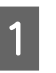

A Puxe o papel para fora a partir da parte frontal ou posterior (o que for mais fácil).

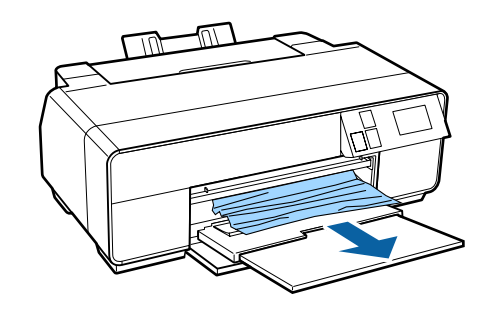

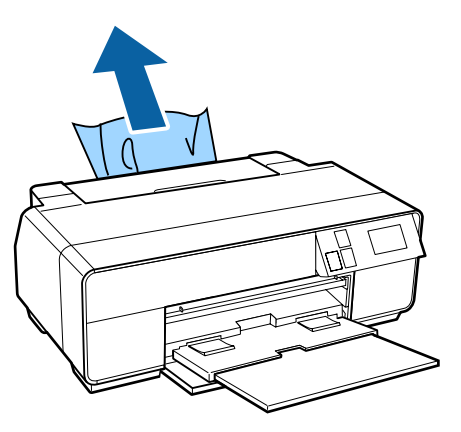

### **Resolver Problemas**

<span id="page-117-0"></span>

B Abra a tampa da impressora e puxe lentamente o papel encravado para fora da impressora.

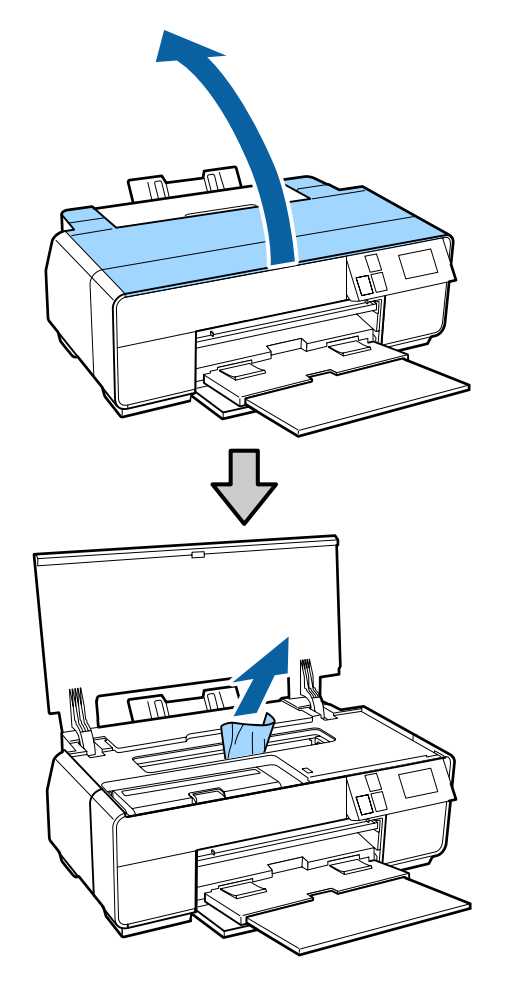

S Depois de retirar o papel, feche a tampa da impressora e prima **Reiniciar**.

- D Se ainda for apresentado um erro depois de concluir o passo 3, desligue a impressora e, em seguida, volte a ligá-la.
- Se não conseguir retirar o papel, contacte o seu revendedor ou a assistência técnica da Epson.

## **Cartaz encravado**

Siga as instruções no ecrã do painel de controlo e remova papel encravado seguindo os passos descritos abaixo.

Puxe o papel para fora a partir da parte frontal ou posterior (o que for mais fácil).

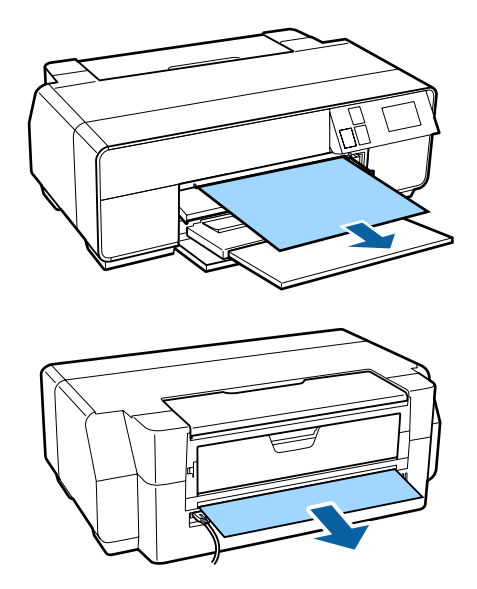

B Abra a tampa da impressora e puxe lentamente o papel encravado para fora da impressora.

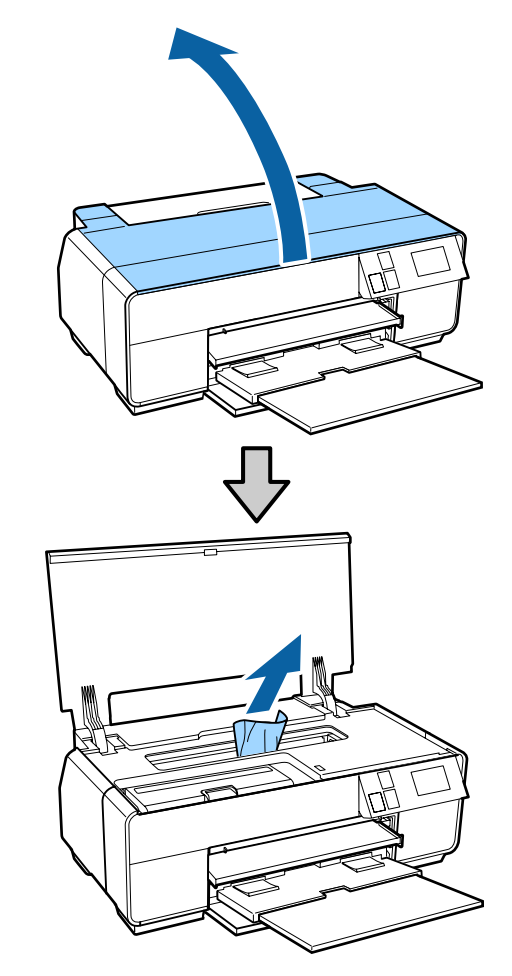

S Depois de retirar o papel, feche a tampa da impressora e prima **Reiniciar**.

- <span id="page-118-0"></span>A Se ainda for apresentado um erro depois de concluir o passo 3, desligue a impressora e, em seguida, volte a ligá-la.
- E Se não conseguir retirar o papel, contacte o seu revendedor ou a assistência técnica da Epson.

## **Encravamento de papel em rolo**

Siga as instruções no ecrã do painel de controlo e remova papel encravado seguindo os passos descritos abaixo.

A Corte o papel próximo do alimentador do papel em rolo e do receptor de papel.

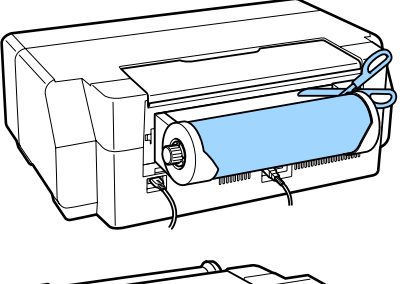

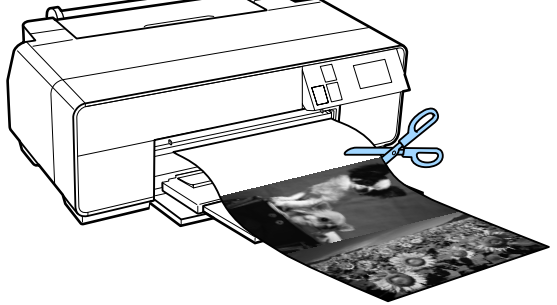

 $2^{\log_{10}(n)}$  Puxe o papel para fora a partir da parte frontal ou posterior (o que for mais fácil).

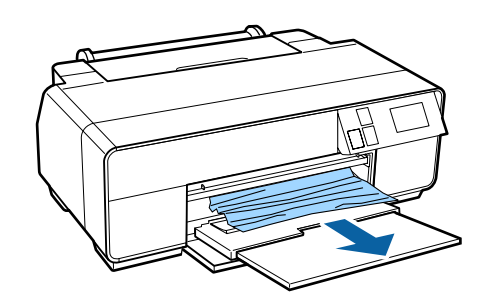

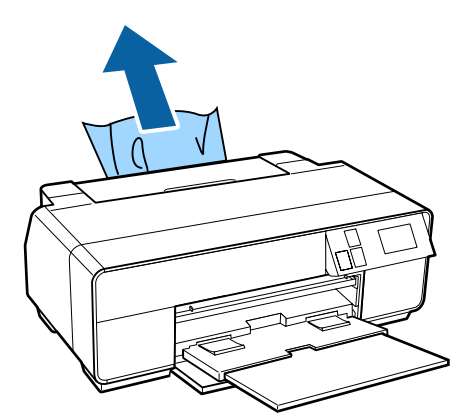

C Abra a tampa da impressora e puxe lentamente o papel encravado para fora da impressora.

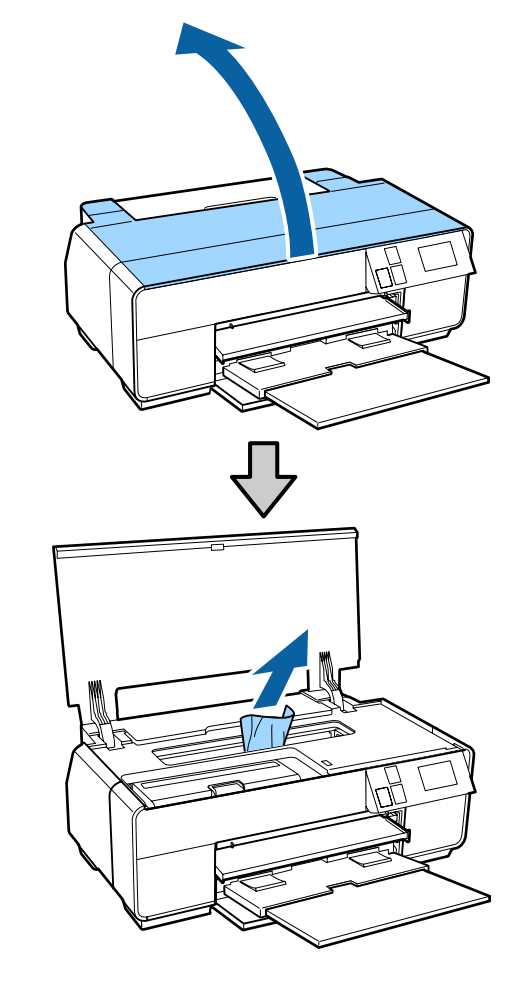

<span id="page-119-0"></span>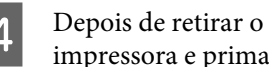

Depois de retirar o papel, feche a tampa da impressora e prima **Reiniciar**.

- E Se ainda for apresentado um erro depois de concluir o passo 4, desligue a impressora e, em seguida, volte a ligá-la.
- F Se não conseguir retirar o papel, contacte o seu revendedor ou a assistência técnica da Epson.

## **O suporte de CD/DVD está encravado**

Siga as instruções no ecrã do painel de controlo e remova o suporte de CD/DVD seguindo os passos descritos abaixo.

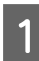

Puxe lentamente o suporte de CD/DVD a partir da parte frontal da impressora.

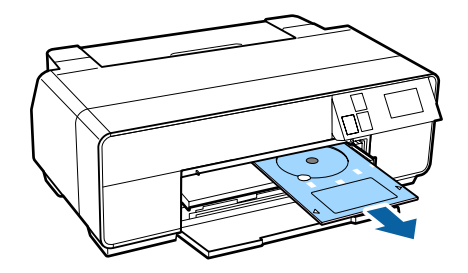

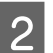

B Depois de retirar o suporte, prima **Reiniciar**.

- Se ainda for apresentado um erro depois de concluir o passo 2, desligue a impressora e, em seguida, volte a ligá-la.
- Se não conseguir retirar o suporte, contacte o seu revendedor ou a assistência técnica da Epson.

# **Outros**

## **O ecrã do painel de controlo está sempre a desligar-se.**

o **A impressora está no modo inactivo?** O modo inactivo termina e é restaurado o funcionamento normal quando for recebida uma tarefa de impressão ou quando for pressionada qualquer tecla (excluindo  $\circ$ ) do painel de controlo.

## **A tinta de cor acaba muito depressa mesmo quando se imprime no modo Preto ou dados a preto.**

#### o **A tinta de cor é consumida durante o processo de limpeza das cabeças.** Todos os jactos são limpos durante a limpeza das cabeças, utilizando todos os tinteiros. (Mesmo quando está seleccionado o modo Preto, durante a limpeza é consumida tinta de todas as cores.)

U["Limpeza das Cabeças" na página 103](#page-102-0)

# <span id="page-120-0"></span>**Papel Suportado**

Recomendamos que utilize os papéis especiais Epson seguintes para obter resultados de impressão de elevada qualidade.

*Nota:*

Para mais informações acerca dos tipos de papel e das definições adequadas para imprimir em papel que não seja papel especial Epson ou para quando utilizar software de processamento de imagens Raster (RIP), consulte o manual fornecido com o papel, contacte o revendedor do papel ou o fabricante do RIP.

## **Descrições**

Nome: descreve o nome do papel.

Formato: descreve o formato de papel para folhas soltas ou a largura para papel em rolo.

Capacidade: descreve quantas folhas podem ser colocadas no alimentador automático. Apenas para folhas soltas.

Espessura: descreve a espessura do papel.

Origem: descreve a origem a partir da qual o papel é alimentado.

Sem margens: descreve se a impressão sem margens está disponível.

Tinta preta: descreve o tipo de tinta preta que pode ser utilizado com o papel colocado.

Perfil ICC: descreve o perfil ICC para o papel. O nome de ficheiro do perfil é usado como nome do perfil, no controlador de impressão ou na aplicação.

Media Type (Papel): descreve o tipo de papel seleccionado no controlador de impressão.

## **Tabela de Papel Especial Epson**

PK: Preto Fotográfico/MK: Preto Mate

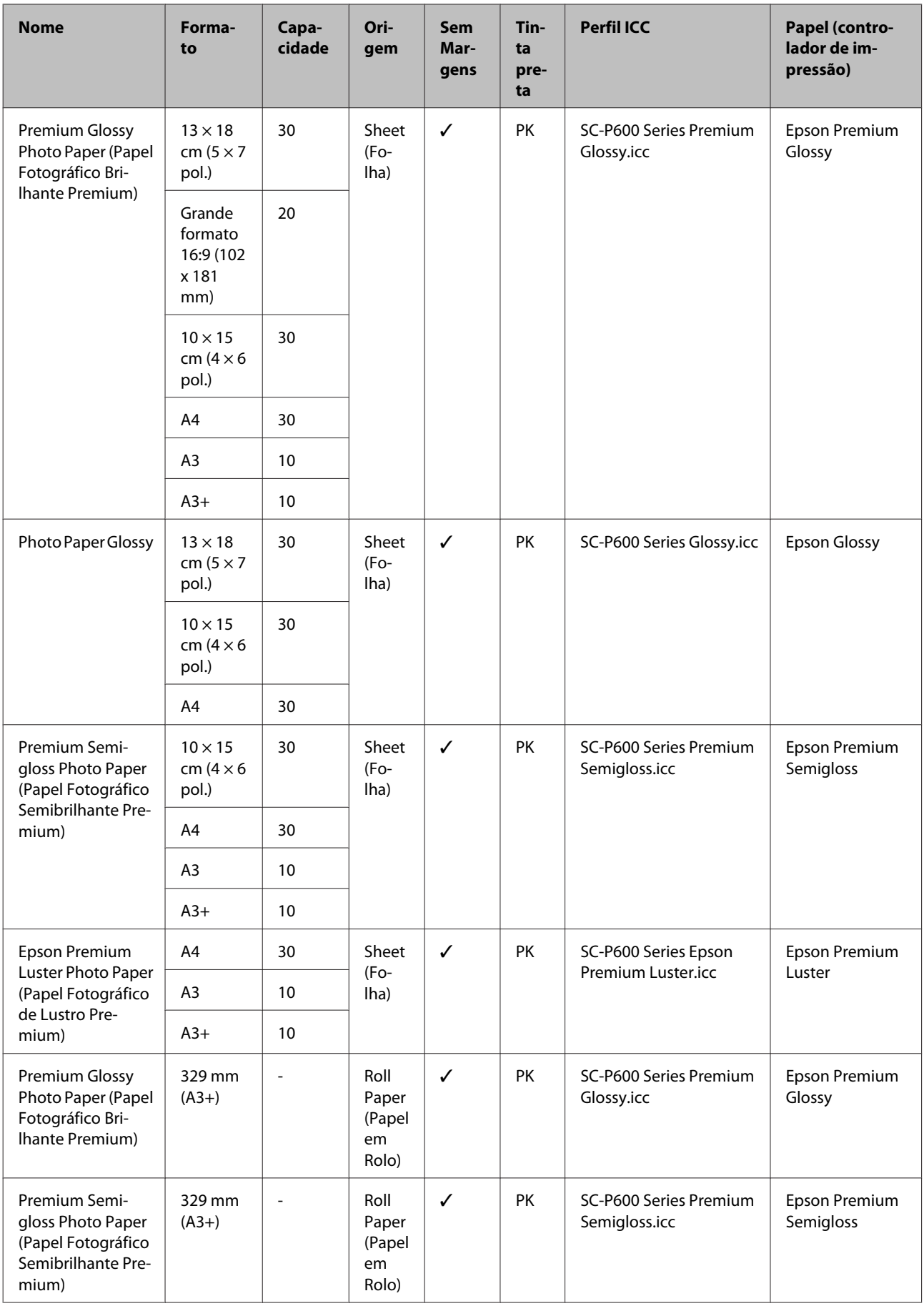

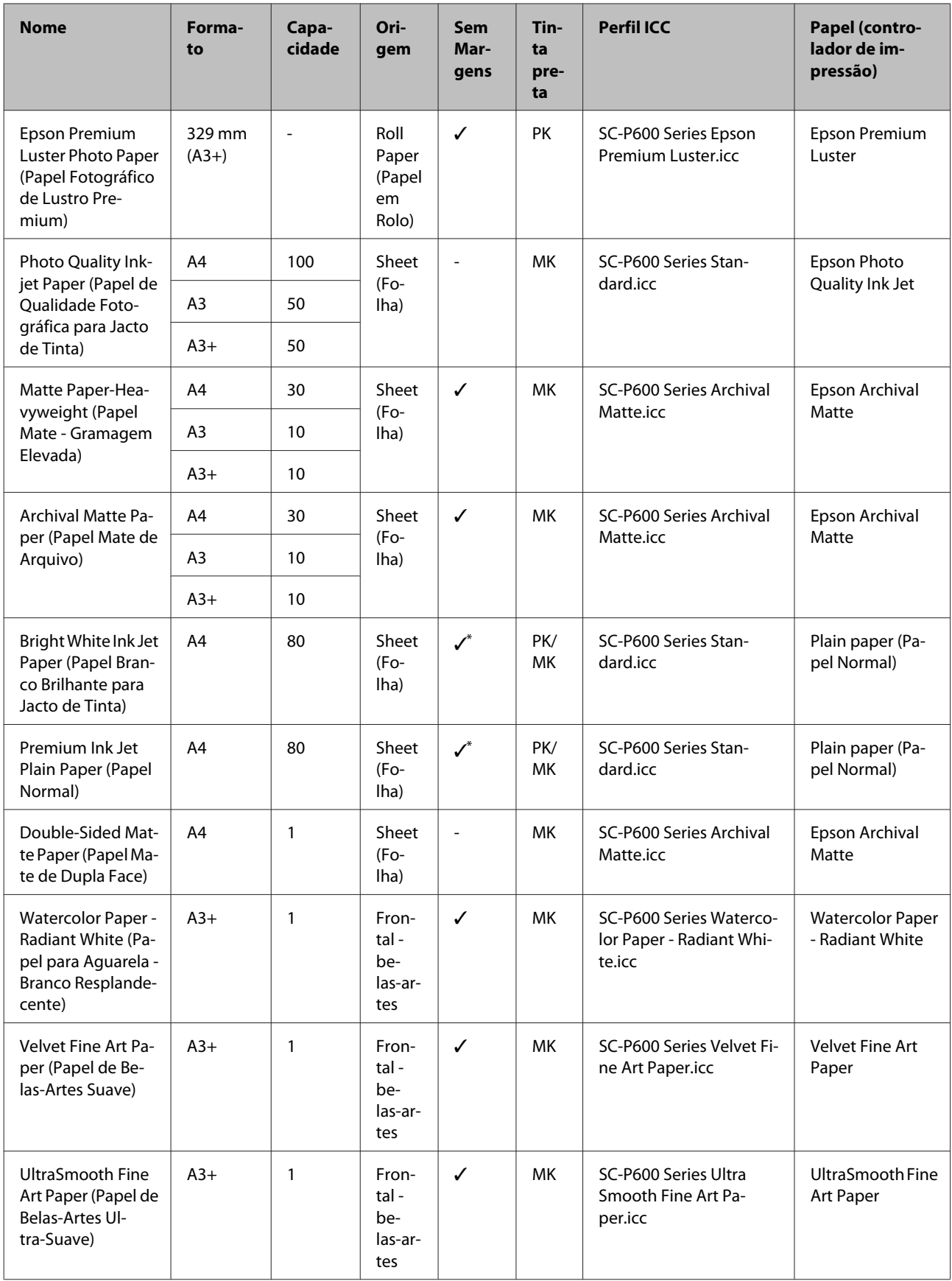

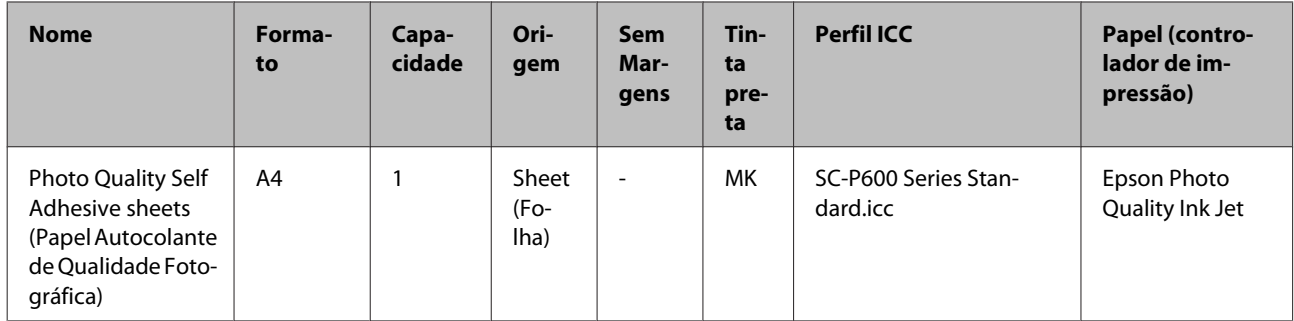

\*1 É possível especificar e efectuar a impressão sem margens; contudo, podem aparecer margens ou a qualidade de impressão pode diminuir devido à expansão ou contracção do papel.

Além disso, a impressão sem margens poderá não estar disponível para a resolução seleccionada.

# **Papéis Utilizáveis Disponíveis Comercialmente**

Esta impressora suporta as especificações de papel seguintes para papel que não é da marca Epson.

## c*Importante:*

- ❏ Não utilize papel com vincos, que tenha sido esfregado, rasgado ou que esteja sujo.
- ❏ Embora o papel normal e o papel reciclado fabricados por outras empresas possam ser colocados e alimentados na impressora desde que cumpram as especificações indicadas, a Epson não pode garantir a qualidade de impressão.
- ❏ Embora outros tipos de papel fabricados por outras empresas possam ser colocados na impressora desde que cumpram as especificações indicadas, a Epson não pode garantir a alimentação do papel e a qualidade de impressão.

## PK: Preto Fotográfico/MK: Preto Mate

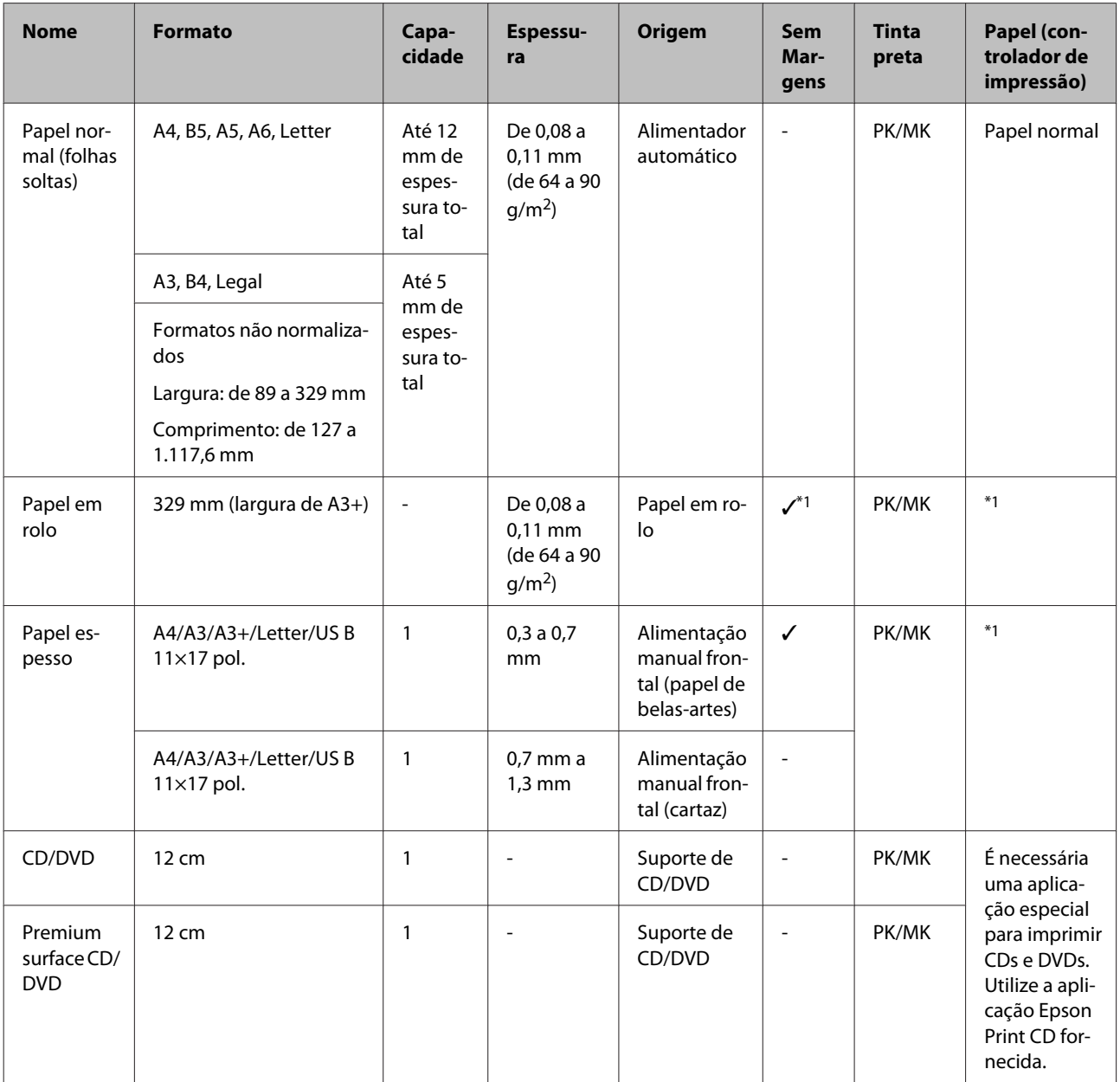

\*1 Consulte o manual fornecido com o papel e ajuste as definições conforme adequado.

# **Transportar a Impressora**

Quando deslocar ou transportar a impressora, siga os passos apresentados em seguida. Para proteger a impressora de choques e vibrações, embale-a utilizando a caixa e os materiais de embalagem originais.

## c*Importante:*

- ❏ Segure apenas na zona necessária; caso contrário, pode danificar a impressora.
- ❏ Desloque e transporte a impressora com os tinteiros instalados. Não retire os tinteiros; se o fizer, os jactos podem obstruir, deixando de ser possível imprimir, ou a tinta pode verter.

# **Preparar a Impressora para o Transporte**

Dado que o procedimento de transporte da impressora exige fita comercial, certifique-se de que prepara antecipadamente fita de remoção fácil (fita adesiva regular e de outros tipos). Alguns tipos de fita adesiva podem ser difíceis de remover, visto que ficam coladas por períodos prolongados. Remova imediatamente após o transporte.

Desligue a impressora e retire todos os cabos.

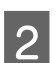

Retire todo o papel.

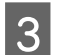

Abra a tampa da impressora.

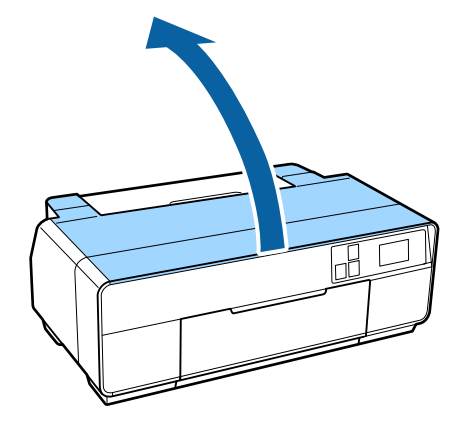

Fixe a cabeça de impressão no local utilizando fita adesiva normal.

Quando aplicar a fita adesiva, tenha cuidado para não tocar nos componentes internos da impressora.

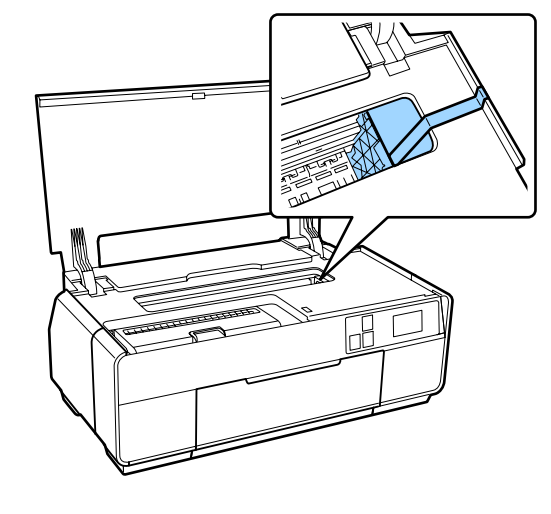

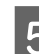

Feche a tampa da impressora.

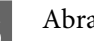

6 Abra a tampa frontal.

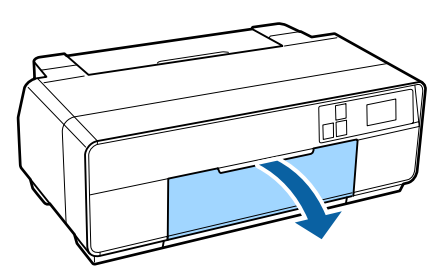

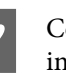

G Coloque o bloqueio de transporte na parte inferior direita do alimentador manual frontal e fixe-o com fita adesiva regular ou de outros tipos.

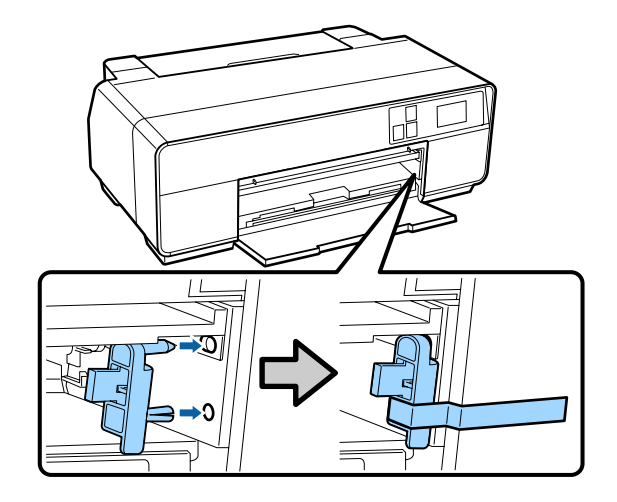

Após fixar o bloqueio de transporte com fita adesiva, coloque os bloqueios de transporte nas partes frontal e inferior do alimentador manual frontal, fixando-os com fita adesiva.

#### Parte superior do receptor

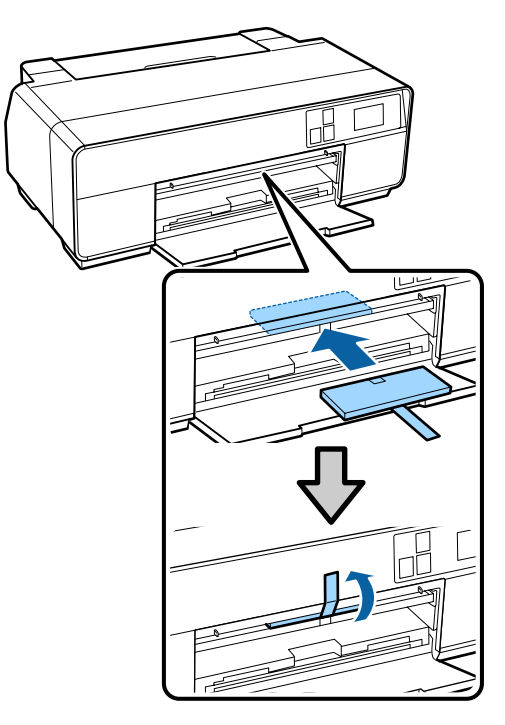

Parte inferior do receptor

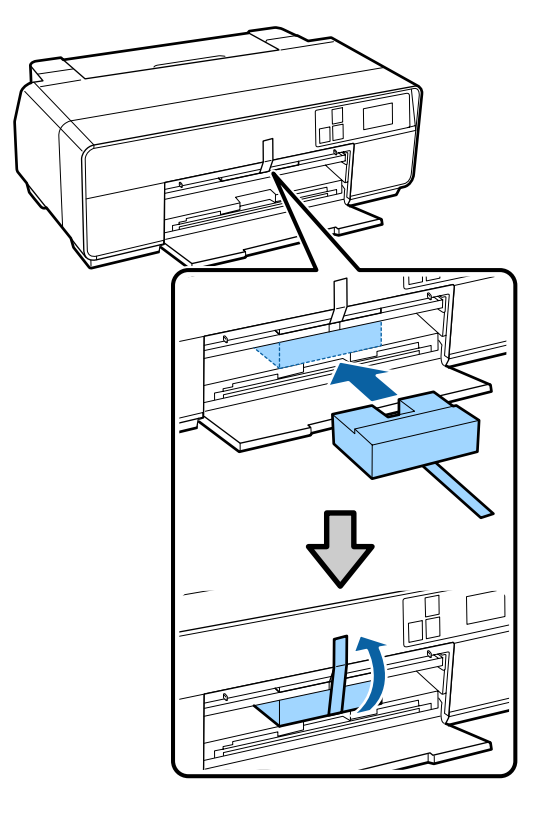

 $\bigcirc$  Feche a tampa frontal e fixe-a com fita adesiva regular ou outro tipo de fita.

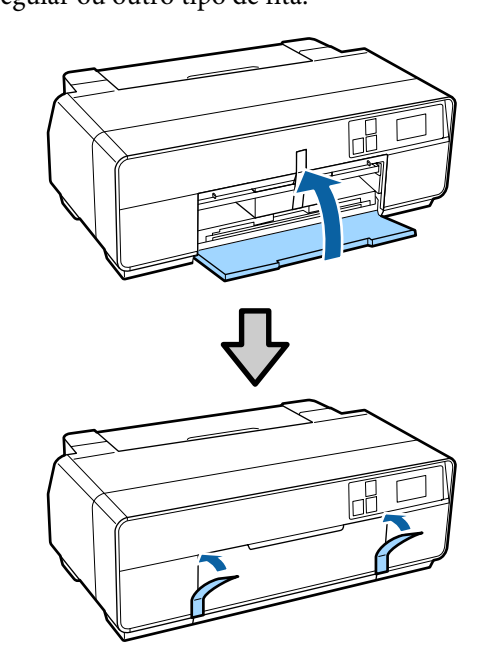

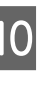

Mantendo a impressora numa posição nivelada, embale-a com esferovite ou outro material de protecção e coloque-a na caixa.

## **Após o Transporte**

Antes de utilizar a impressora pela primeira vez após o transporte, verifique se a cabeça de impressão não está obstruída.

U["Detectar jactos obstruídos" na página 102](#page-101-0)

# <span id="page-127-0"></span>**Tabela de Especificações**

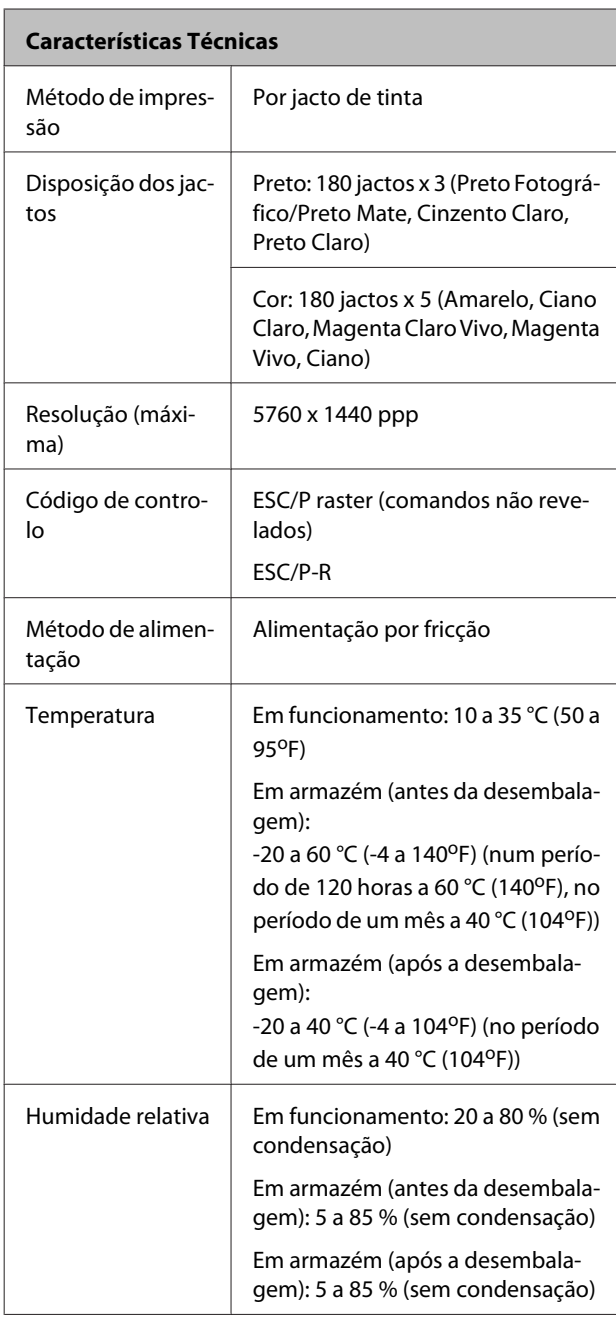

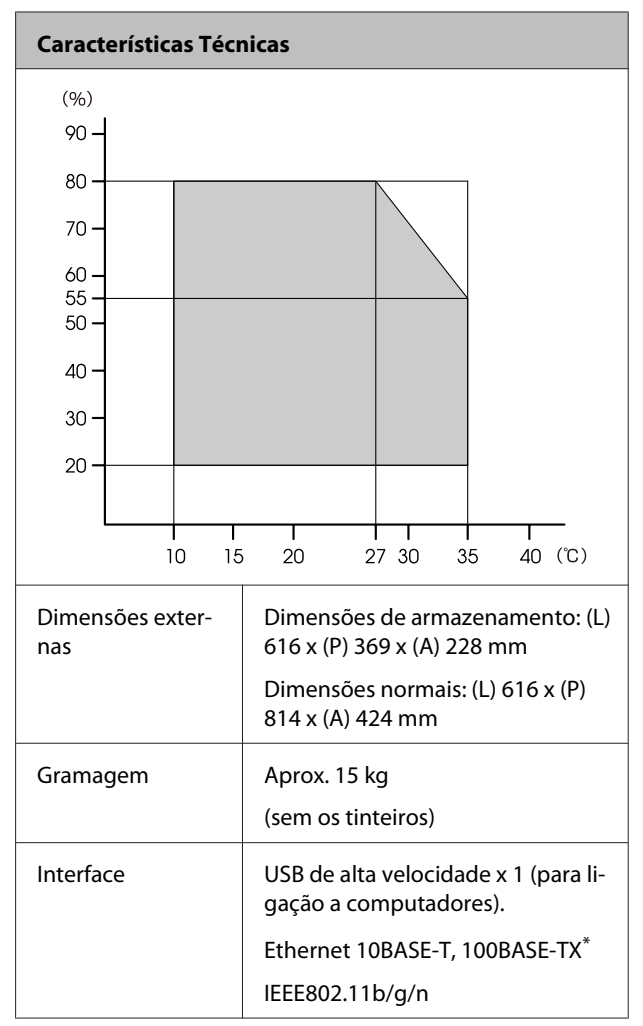

<sup>\*</sup> Utilize um cabo blindado de par trançado (Categoria 5 ou superior).

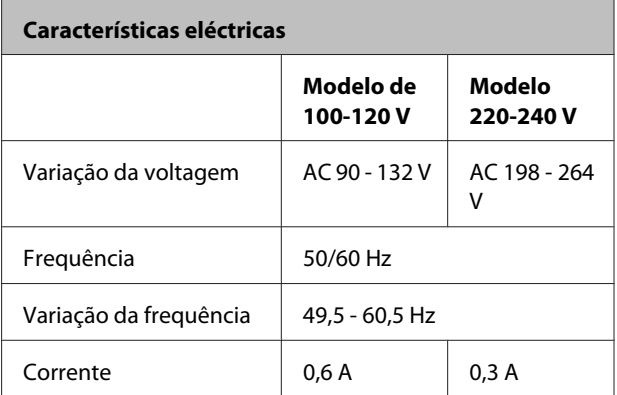

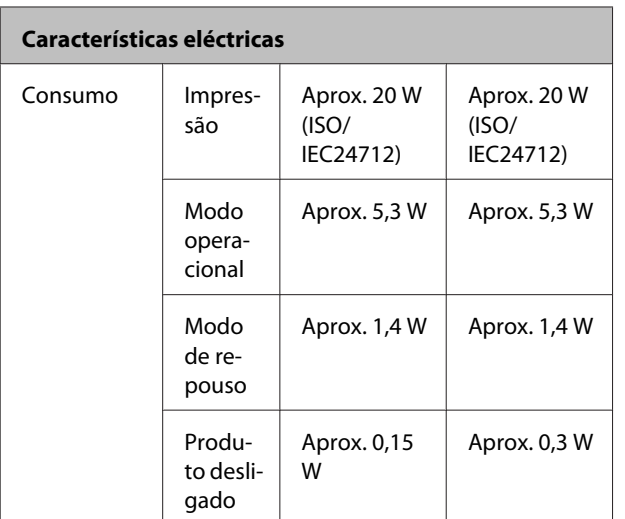

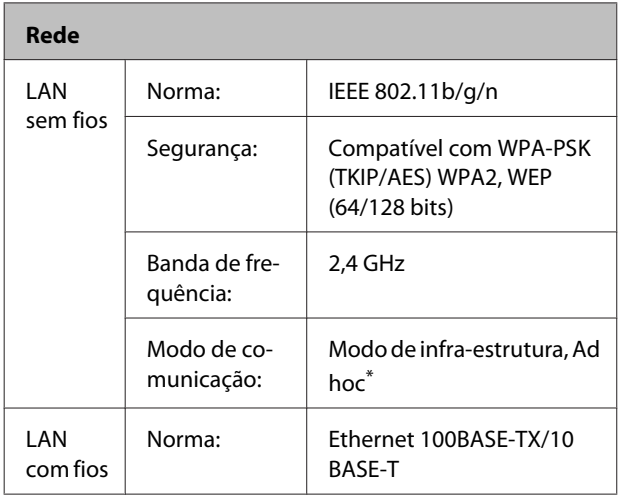

\*: IEEE802.11n não é suportada.

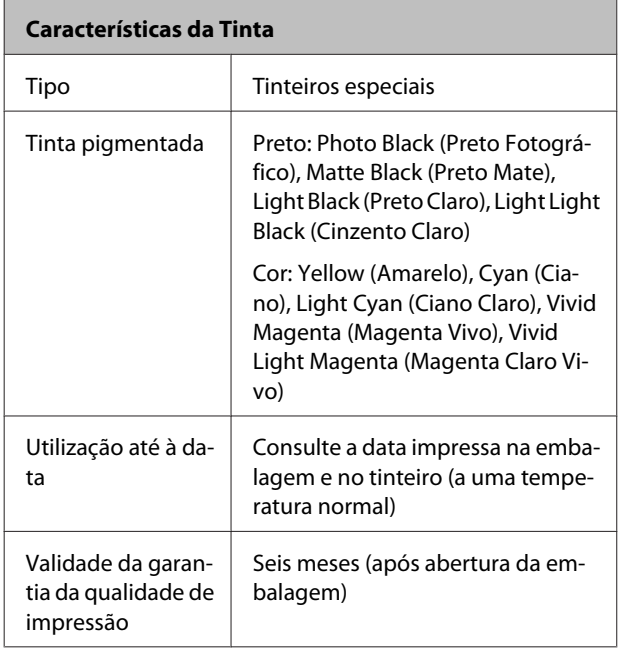

#### **Características da Tinta** Temperatura de conservação Tinteiros não instalados: Entre -20 e 40°C (no prazo de um mês quando a 40°C) Tinteiros instalados: Entre -20 e 40°C (no prazo de um mês quando a 40°C)

## c*Importante:*

- ❏ A tinta congela se for deixada a uma temperatura inferior a -15 °C durante muito tempo. Se a tinta congelar, deixe-a estar à temperatura ambiente (25 °C, sem condensação) durante pelo menos três horas antes de a utilizar.
- ❏ Não recarregue a tinta.

#### **Sistemas operativos suportados**

Windows Vista/Windows Vista x64 Windows 7/Windows 7 x64 Windows 8/Windows 8 x64 Windows 8.1/Windows 8.1 x64 Mac OS X 10.6.8/10.7.x/10.8.x/10.9.x

## **Normas e Certificações**

#### **Modelo dos E.U.A.:**

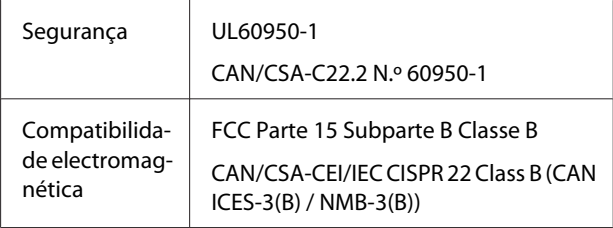

Este equipamento contém o seguinte módulo sem fios.

- Fabricante: ASKEY Computer Corp.
- Tipo: WLU6117-D69 (WLU6117-D69 (RoHS))

Este produto está em conformidade com a Parte 15 das regras FCC e RSS-210 das regras IC.

A Epson não pode assumir qualquer responsabilidade por qualquer incumprimento dos requisitos de protecção resultante de uma modificação não recomendada do produto.

Para evitar interferências de rádio no serviço autorizado, este dispositivo destina-se a ser utilizado em interiores e em locais afastados de janelas, oferecendo assim a máxima protecção. O equipamento (ou a respectiva antena de transmissão) que seja instalado no exterior está sujeito a autorização.

Este dispositivo está em conformidade com a parte 15 das Regras FCC. O funcionamento está sujeito às seguintes duas condições: (1) este dispositivo não pode provocar interferências prejudiciais e (2) este dispositivo tem de aceitar qualquer interferência recebida, incluindo interferências que possam provocar um funcionamento indesejado do dispositivo.

Este dispositivo está em conformidade com as normas RSS de isenção de licença da Industry Canada. O funcionamento está sujeito às seguintes duas condições: (1) este dispositivo não pode provocar interferências prejudiciais e (2) este dispositivo tem de aceitar qualquer interferência recebida, incluindo interferências que possam provocar um funcionamento indesejado do dispositivo.

Este equipamento foi testado e considerado em conformidade com os limites estabelecidos para um dispositivo digital Classe B, nos termos da parte 15 das Regras FCC. Estes limites destinam-se a fornecer protecção razoável contra interferências prejudiciais em instalações residenciais. Este equipamento gera, utiliza e pode irradiar energia de rádio-frequência e, caso não seja instalado e utilizado em conformidade com as instruções, pode provocar interferências prejudiciais às comunicações por rádio. Contudo, não existe garantia de que a interferência não ocorra numa instalação específica. Caso este equipamento provoque interferências prejudiciais à recepção de rádio ou televisão, o que pode ser determinado desligando e ligando o equipamento, o utilizador deve tentar corrigi-las recorrendo a uma ou mais das seguintes medidas:

- Reposicione ou relocalize a antena receptora.

- Aumente a separação entre o equipamento e o receptor.

\_ Ligue o equipamento a uma tomada num circuito diferente daquele a que está ligado o receptor.

- Procure ajuda junto do revendedor ou de um técnico de rádio/TV com experiência.

#### **Modelo europeu:**

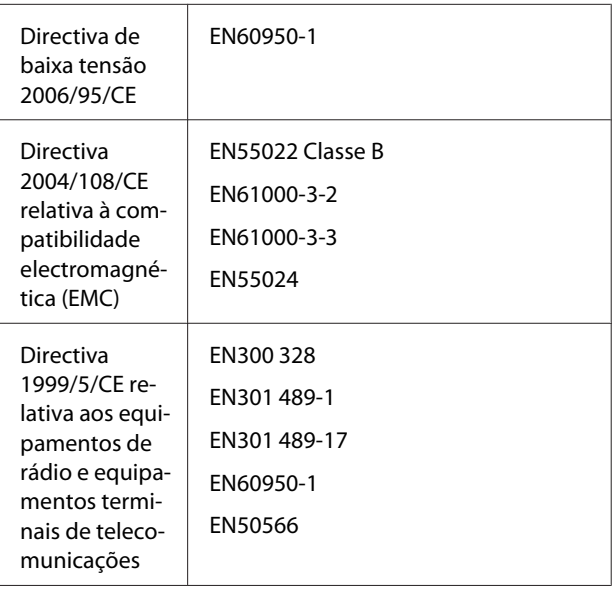

Para utilizadores da Europa:

Nós, Seiko Epson Corporation, declaramos por este meio que este equipamento, modelo B471A, está em conformidade com os requisitos essenciais e outras provisões relevantes da Directiva 1999/5/CE.

Para utilização apenas na Irlanda, Reino Unido, Áustria, Alemanha, Liechtenstein, Suíça, França, Bélgica, Luxemburgo, Países Baixos, Itália, Portugal, Espanha, Dinamarca, Finlândia, Noruega, Suécia, Islândia, Chipre, Grécia, Eslovénia, Bulgária, República Checa, Estónia, Hungria, Letónia, Lituânia, Polónia, Roménia, Eslováquia, Malta e Croácia.

Em França, só permitida a utilização no interior. Em Itália, é necessária uma autorização geral caso este equipamento seja utilizado fora das suas próprias instalações.

A Epson não pode assumir qualquer responsabilidade por qualquer incumprimento dos requisitos de protecção resultante de uma modificação não recomendada dos produtos.

 $($   $\epsilon$ 

# **Onde Obter Ajuda**

# **Sítio Web de assistência técnica**

O sítio Web de da Epson ajuda a resolver os problemas que não podem ser solucionados com as informações de resolução de problemas fornecidas na documentação do produto. Se possui um programa de acesso à Internet, pode visitar o sítio em:

## <http://support.epson.net/>

Se necessitar de versões mais recentes dos controladores, de consultar as respostas às perguntas mais frequentes (FAQ's), de manuais ou de outros ficheiros descarregáveis, aceda ao sítio em:

#### <http://www.epson.com>

Depois, seleccione a secção de assistência a clientes do sítio de Web da Epson do seu local.

# **Contactar a Assistência Técnica da Epson**

## **Antes de contactar a Epson**

Se o produto Epson não funcionar correctamente e não for possível resolver o problema com as informações de resolução de problemas fornecidas na documentação do produto, contacte os serviços da Epson para obter assistência. Se a assistência técnica da Epson da sua área não se encontrar listado em baixo, contacte a loja onde adquiriu o produto.

A assistência técnica da Epson poderá ajudá-lo rapidamente se lhe fornecer as seguintes informações:

- ❏ Número de série do produto (A etiqueta do número de série está geralmente na parte de trás do produto.)
- ❏ Modelo do produto
- ❏ Versão do software do produto (Seleccione **Sobre**, **Inf. Versão** ou opções semelhantes no software do produto.)
- ❏ Marca e modelo do computador
- ❏ Nome e versão do sistema operativo do computador
- ❏ Nomes e versões das aplicações utilizadas geralmente com o produto

# **Assistência a utilizadores na América do Norte**

A Epson fornece os serviços de assistência técnica listados a seguir.

## **Assistência via Internet**

Visite o sítio Web da assistência técnica da Epson [http://](http://epson.com/support) [epson.com/support](http://epson.com/support) e seleccione o seu produto para obter soluções para os problemas mais comuns. Pode descarregar controladores e documentação, consultar as respostas às perguntas mais frequentes (FAQs) e obter conselhos sobre como resolver problemas, ou enviar uma mensagem de correio electrónico (email) para a Epson expondo as suas dúvidas ou problemas.

## **Falar com um Representante da Assistência Técnica a Clientes**

Marque: (562) 276- 1300 (E.U.A.), ou (905) 709-9475 (Canadá), 6 am às 6 pm, Hora do Pacífico, de Segunda-feira a Sexta-feira. Os dias e horas de Assistência podem ser alteradas sem aviso prévio. Aplicam-se as tarifas das chamadas internacionais.

Antes de telefonar para a Epson, tenha as seguintes informações à mão:

- ❏ Nome do produto
- ❏ Número de série do produto
- ❏ Prova de compra (p. ex. o recibo da loja onde adquiriu o produto) e a data de compra
- ❏ Configuração do computador
- ❏ Uma descrição do problema

#### *Nota:*

No caso de usar outro software no sistema, consulte a documentação desse software para obter informações sobre a assistência técnica.

## **Consumíveis e Acessórios**

Pode adquirir produtos Epson genuínos, tais como tinteiros, fitas, papel e acessórios em qualquer revendedor autorizado da Epson. Para encontrar o revendedor mais próximo, telefone para 800-GO-EPSON (800-463-7766). Também pode adquirir os produtos via Internet, em [http://](http://www.epsonstore.com) [www.epsonstore.com](http://www.epsonstore.com) (apenas para E.U.A.) ou em <http://www.epson.ca> (apenas Canadá).

# **Ajuda para os Utilizadores na Europa**

Consulte o seu **Documento de Garantia Pan-europeia** para obter informações sobre como contactar a assistência técnica da EPSON.

## **Ajuda para utilizadores em Taiwan**

As informações de contacto e de assistência e serviços são:

## **World Wide Web [\(http://](http://www.epson.com.tw) [www.epson.com.tw](http://www.epson.com.tw))**

Estão disponíveis informações sobre especificações de produtos, controladores para transferência e perguntas sobre produtos.

## **Serviço de atendimento telefónico Epson (Telefone: +0800212873)**

A nossa equipa do Serviço de atendimento telefónico pode, por telefone, fornecer ajuda relativamente a:

- ❏ Perguntas sobre vendas e informações sobre produtos
- ❏ Dúvidas e problemas relativos à utilização de produtos
- ❏ Perguntas sobre reparação de avarias e garantias

## **Centro de assistência de reparações:**

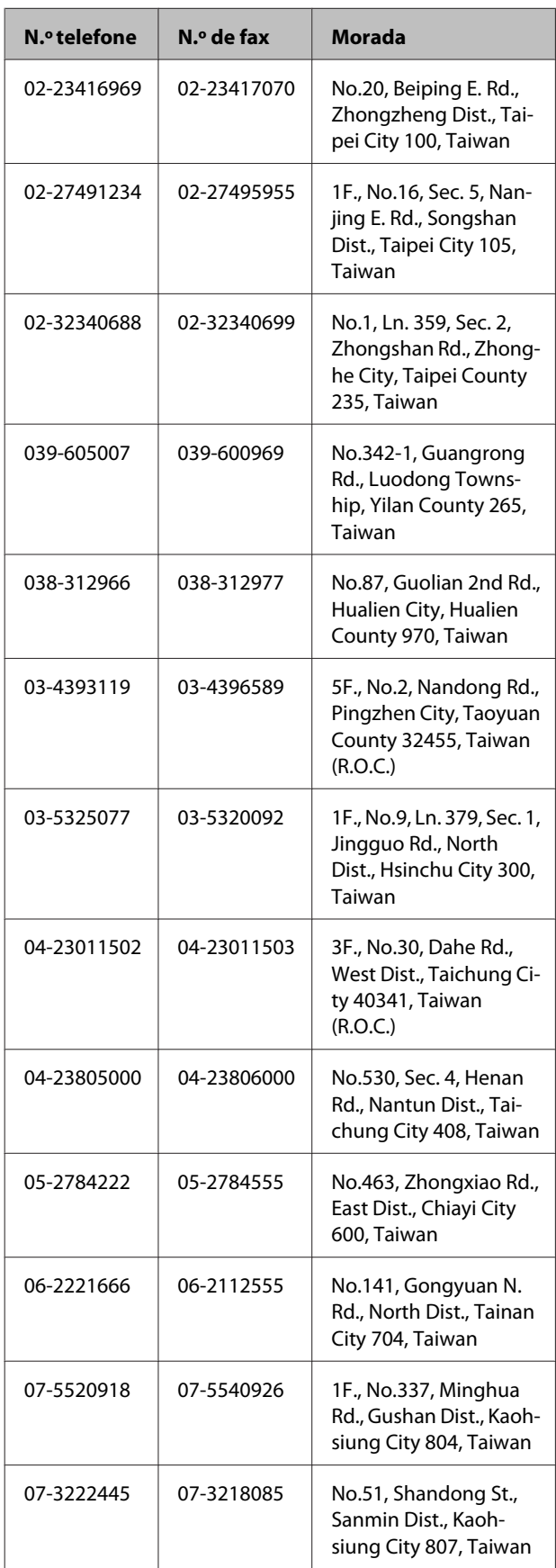

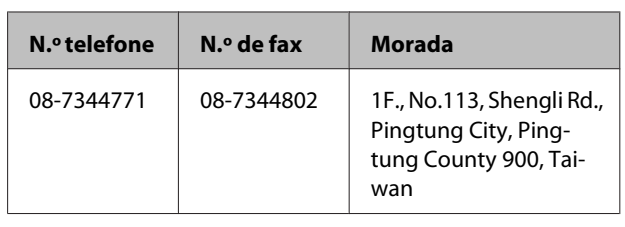

# **Ajuda para os Utilizadores na Austrália**

A Epson Australia está empenhada em prestar um bom serviço de assistência aos seus clientes. Para além da documentação dos produtos, disponibilizamos ainda as seguintes fontes de informação:

## **O seu revendedor**

Não se esqueça de que o seu revendedor pode frequentemente ajudá-lo a identificar e resolver problemas. Para aconselhamento sobre problemas, deve contactar sempre em primeiro lugar o Serviço de Assistência a Clientes EPSON, pois pode solucionar os problemas de forma rápida e simples e também aconselhar sobre o passo seguinte.

## **URL na Internet <http://www.epson.com.au>**

Aceder às páginas da World Wide Web da Epson Australia. Vale a pena levar o modem a estas páginas para uma navegação ocasional! O sítio dispõe de uma área de transferência de controladores, pontos de contacto Epson, informações sobre novos produtos e assistência técnica (e-mail).

## **Epson Helpdesk (serviço de atendimento telefónico)**

Os serviços de atendimento telefónico da Epson existem para que os clientes possam ser atendidos e aconselhados. Os operadores deste serviço ajudam-no a instalar, configurar e utilizar o seu produto Epson. O pessoal do Pre-sales Helpdesk (serviço de atendimento telefónico pré-venda) pode fornecer-lhe brochuras sobre os novos produtos Epson e indicar-lhe a morada do revendedor ou agente EPSON mais próximo. Aqui encontra muitas respostas para as suas dúvidas.

Os números do serviço de atendimento telefónico são:

Telefone: 1300 361 054

Fax: (02) 8899 3789

Aconselhamo-lo a, antes de telefonar para a Epson, ter todas as informações importantes à mão. Quanto mais informações tiver reunido, mas rapidamente o poderão ajudar a resolver o problema. Essas informações incluem a documentação do seu produto Epson, o tipo de computador, o sistema operativo, as aplicações e quaisquer outras informações que considere virem a ser necessárias.

# **Assistência a utilizadores em Singapura**

Os serviços de informações, assistência e reparação disponibilizados pela Epson Singapore são:

## **World Wide Web [\(http://www.epson.com.sg](http://www.epson.com.sg))**

Estão disponíveis informações sobre especificações de produtos, controladores para descarregamento, Perguntas Mais Frequentes (FAQ), Perguntas sobre vendas e Assistência técnica por email.

## **Epson HelpDesk (serviço de atendimento telefónico) (Telefone: (65) 6586 3111)**

A nossa equipa pode, por telefone, atendê-lo sobre:

- ❏ Perguntas sobre vendas e informações sobre produtos
- ❏ Dúvidas e problemas relativos à utilização de produtos
- ❏ Perguntas sobre reparação de avarias e garantias

## **Assistência a utilizadores na Tailândia**

Os contactos para informações, assistência e serviços são:

## **World Wide Web ([http://www.epson.co.th\)](http://www.epson.co.th)**

Estão disponíveis informações sobre especificações de produtos, controladores para descarregamento, Perguntas Mais Frequentes (FAQ) e email.

## **Epson Hotline (linha directa) (Telefone: (66) 2685 -9899)**

A nossa equipa pode, por telefone, atendê-lo sobre:

- ❏ Perguntas sobre vendas e informações sobre produtos
- ❏ Dúvidas e problemas relativos à utilização de produtos
- ❏ Perguntas sobre reparação de avarias e garantias

# **Assistência a utilizadores no Vietname**

As informações de contacto e de assistência e serviços são:

Epson Hotline (linha di-84-8-823-9239 recta) (Tel.):

Service Center (centro de 80 Truong Dinh Street, Disassistência): trict 1, Hochiminh City Vietname

# **Assistência a utilizadores na Indonésia**

Os contactos para informações, assistência e serviços são:

## **World Wide Web ([http://www.epson.co.id\)](http://www.epson.co.id)**

- ❏ Informações sobre especificações de produtos, controladores para descarregamento
- ❏ Perguntas mais frequentes (FAQ), Perguntas sobre vendas, perguntas por email

## **Linha Directa da Epson**

- ❏ Perguntas sobre vendas e informações sobre produtos
- ❏ Assistência técnica

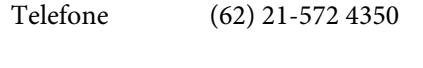

Fax (62) 21-572 4357

## **Centro de Assistência da Epson**

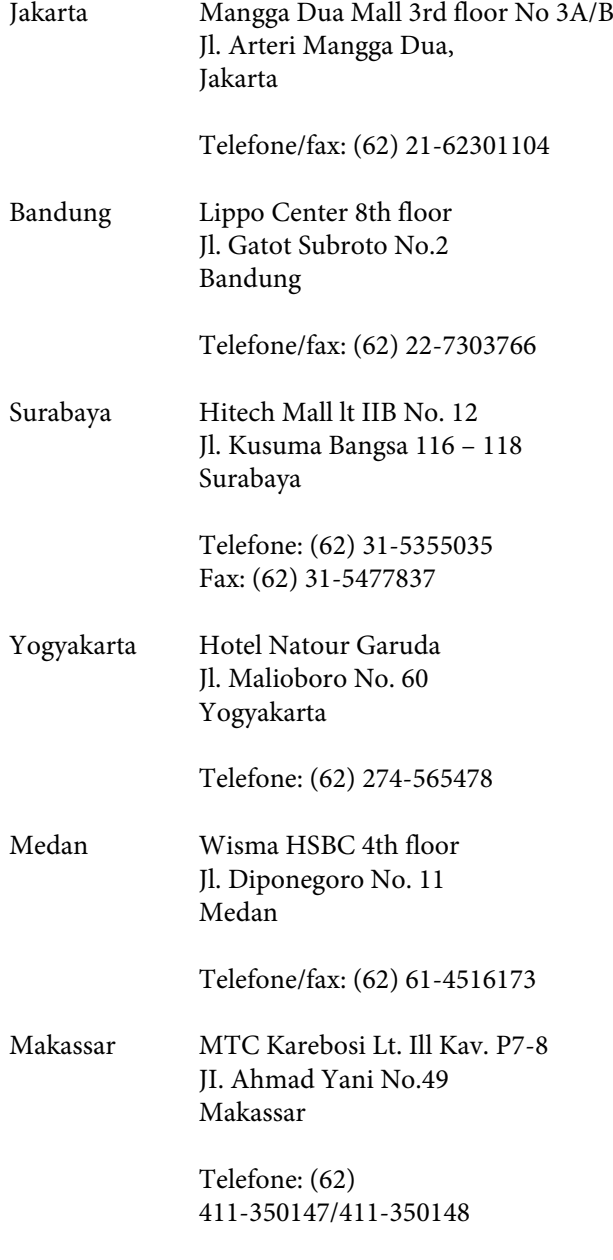

# **Assistência a utilizadores em Hong Kong**

Para obter assistência técnica e outros serviços pós-venda, deve contactar a Epson Hong Kong Limited.

## **Página de Internet**

A Epson Hong Kong criou uma página de internet em chinês e inglês, onde fornece as seguintes informações:

- ❏ Product information (informações sobre produtos)
- ❏ Answers to Frequently Asked Questions (FAQs) (respostas às perguntas mais frequentes)
- ❏ Latest versions of Epson product drivers (últimas versões dos drivers dos produtos Epson)

Pode aceder à página em:

<http://www.epson.com.hk>

## **Technical Support Hotline (linha directa dos serviços de assistência técnica)**

Pode contactar os nossos técnicos pelos seguintes números de telefone e fax:

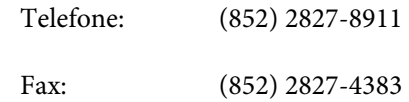

## **Assistência a utilizadores na Malásia**

Os contactos para informações, assistência e serviços são:

# **World Wide Web**

## **([http://www.epson.com.my\)](http://www.epson.com.my)**

- ❏ Informações sobre especificações de produtos, controladores para descarregamento
- ❏ Perguntas mais frequentes (FAQ), Perguntas sobre vendas, perguntas por email

## **Epson Trading (M) Sdn. Bhd.**

Sede.

Telefone: 603-56288288

Fax: 603-56288388/399

## *Epson Helpdesk (serviço de atendimento telefónico)*

❏ Perguntas sobre vendas e informações sobre produtos (Infoline)

Telefone: 603-56288222

❏ Perguntas sobre serviços de reparação e garantias, utilização de produtos e assistência técnica (Techline)

Telefone: 603-56288333

## **Assistência a utilizadores na Índia**

Os contactos para informações, assistência e serviços são:

## **World Wide Web [\(http://www.epson.co.in](http://www.epson.co.in))**

Estão disponíveis informações sobre especificações de produtos, controladores para descarregamento e perguntas sobre produtos.

## **Sede da Epson India - Bangalore**

Telefone: 080-30515000

Fax: 30515005

## **Divisões Regionais da Epson India:**

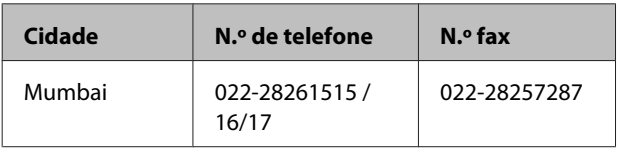

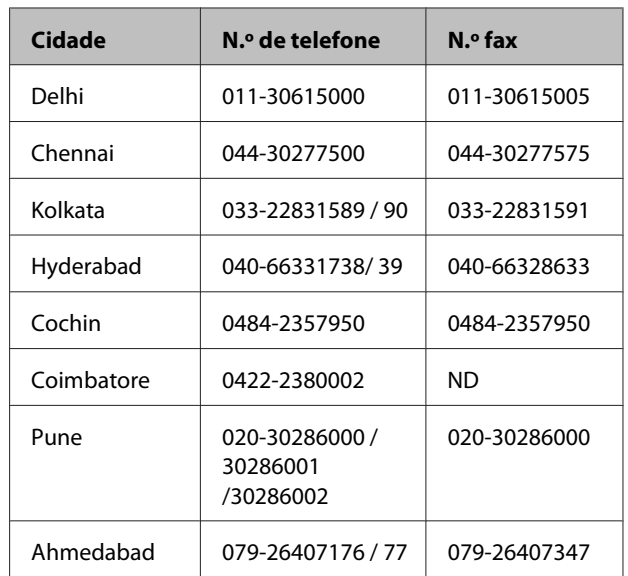

## **Linha de ajuda**

Para assistência e informações sobre produtos, ou para encomendar tinteiros - 18004250011 (9AM - 9PM) - Chamada gratuita.

Para assistência técnica (CDMA e por telemóvel) - 3900 1600 (9AM - 6PM) Prefixo e código STD local

# **Assistência a utilizadores nas Filipinas**

Para obter assistência técnica e outros serviços pós-venda, deve contactar a Epson Philippines Corporation, pelos seguintes números de telefone e fax e endereço de email:

> Linha principal: (63-2) 706 2609 Fax: (63-2) 706 2665 Linha de aten-(63-2) 706 2625 dimento direc $t_{\Omega}$

E-mail: epchelpdesk@epc.epson.com.ph

## **World Wide Web**

([http://www.epson.com.ph\)](http://www.epson.com.ph)

Estão disponíveis informações sobre especificações de produtos, controladores para descarregamento, Perguntas Mais Frequentes (FAQ) e perguntas por email.

### **N.º gratuito 1800-1069-EPSON(37766)**

A nossa equipa pode, por telefone, atendê-lo sobre:

- ❏ Perguntas sobre vendas e informações sobre produtos
- ❏ Dúvidas e problemas relativos à utilização de produtos
- ❏ Perguntas sobre reparação de avarias e garantias